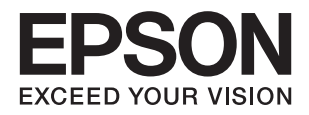

# **DS-570W מדריך למשתמש**

# **זכויות יוצרים**

<span id="page-1-0"></span>שום חלק מפרסום זה אין לשכפל, להעתיק, לאחסן במאגר מידע או לשדר בכל אמצעי שהוא — מכני, אופטי, אלקטרוני או אחר — מבלי לקבל מראש רשות בכתב מ- Corporation Epson Seiko. לגבי השימוש במידע הכלול במסמךזה אין שום הנחה של אחריות פטנטים. כמו כן אין שום הנחה של אחריות בגין נזקים הנגרמים משימוש במידע במסמך זה. המידע במסמך זה מיועד אך ורק לשימוש עם מוצר זה של Epson. Epson אינה אחראית לשום<br>שימוש במידע זה כשמיישמים אותו על מוצרים אחרים.

Corporation Epson Seiko ושלוחותיה לא יהיו אחראים כלפי הרוכש או צד שלישי לנזק, אובדן, עלויות או הוצאות שנגרמולרוכש אולצד שלישי מחמת תאונה, שימוש לא הולם, שימוש לרעה במוצר, או התאמה או תיקון במוצר שלא על ידי מורשה או מוסמך לכך, או (מלבד בארצות הברית) אי מילוי קפדני של הוראות החברה בדבר<br>השימוש במוצר והטיפול בו.

Seiko Epson Corporation ושלוחותיה לא יהיו אחראים לכל נזק או תקלה מחמת השימוש במוצר אופציונלי או<br>מתכלה שאינו מוגדר כמוצר מקורי של Epson או כמוצר באישור Epson.

Seiko Epson Corporation לא תיחשב לאחראית על כל נזק שהוא מחמת הפרעות אלקטרומגנטיות<br>המתרחשות עקב שימוש בכבלי ממשקים שחברת Epson לא הגדירה אותם כמוצרים באישור Epson.

© 2016 Seiko Epson Corporation. All rights reserved.

תוכן ההוראות למשתמש והמפרטים של מוצר זה יכולים להשתנות ללא הודעה.

# **סימנים מסחריים**

- <span id="page-2-0"></span>EPSON ❏ ® אוה ןמיס ירסחמ םושר ו- EPSON EXCEED YOUR VISION ואEXCEED YOUR .Corporation Epson Seiko תרבח לש ירחסמ ןמיס אוה VISION
- Microsoft<sup>®</sup>, Windows<sup>®</sup>, Windows Server<sup>®</sup>, and Windows Vista<sup>®</sup> are either registered trademarks or trademarks of Microsoft Corporation in the United States and/or other countries.
- Apple<sup>®</sup>, Mac OS<sup>®</sup>, and OS X<sup>®</sup> are trademarks of Apple Inc., registered in the U.S. and  $\Box$ other countries.
- Adobe®, Adobe Reader®, and Acrobat® are registered trademarks of Adobe Systems $\Box$ Incorporated.
	- Intel<sup>®</sup> is a registered trademark of Intel Corporation.  $\Box$
	- Wi-Fi®, Wi-Fi Alliance®, and Wi-Fi Protected Access® (WPA) are registered  $\Box$ trademarks of the Wi-Fi Alliance. Wi-Fi Protected Setup™, and WPA2™ are trademarks of the Wi-Fi Alliance.
- The SuperSpeed USB Trident Logo is a registered trademark of USB Implementers❏ Forum, Inc.
- Epson Scan 2 Software is based in part on the work of the Independent JPEG Group.❏

libtiff❏

Copyright © 1988-1997 Sam Leffler

Copyright © 1991-1997 Silicon Graphics, Inc.

Permission to use, copy, modify, distribute, and sell this software and its documentation for any purpose is hereby granted without fee, provided that (i) the above copyright notices and this permission notice appear in all copies of the software and related documentation, and (ii) the names of Sam Leffler and Silicon Graphics may not be used in any advertising or publicity relating to the software without the specific, prior written permission of Sam Leffler and Silicon Graphics.

THE SOFTWARE IS PROVIDED "AS-IS" AND WITHOUT WARRANTY OF ANY KIND, EXPRESS, IMPLIED OR OTHERWISE, INCLUDING WITHOUT LIMITATION, ANY WARRANTY OF MERCHANTABILITY OR FITNESS FOR A PARTICULAR PURPOSE.

IN NO EVENT SHALL SAM LEFFLER OR SILICON GRAPHICS BE LIABLE FOR ANY SPECIAL, INCIDENTAL, INDIRECT OR CONSEQUENTIAL DAMAGES OF ANY KIND, OR ANY DAMAGES WHATSOEVER RESULTING FROM LOSS OF USE, DATA OR PROFITS, WHETHER OR NOT ADVISED OF THE POSSIBILITY OF DAMAGE, AND ON ANY THEORY OF LIABILITY, ARISING OUT OF OR IN CONNECTION WITH THE USE OR PERFORMANCE OF THIS SOFTWARE.

⊡ הודעה כללית: שמות מוצרים אחרים המוזכרים במסמך זה נועדו למטרות זיהוי בלבד ועשויים להיות סימנים.<br>מסחריים של בעליהם, בהתאמה. חברת Epson ממאנת כל זכות ואת כל הזכויות לסימנים.

### *תוכן עניינים*

#### *זכויות [יוצרים](#page-1-0)*

#### *סימנים [מסחריים](#page-2-0)*

### *על אודות [מדריך](#page-6-0) זה*

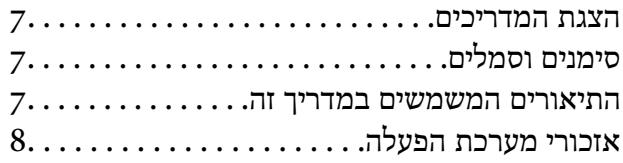

#### *הוראות [חשובות](#page-8-0)*

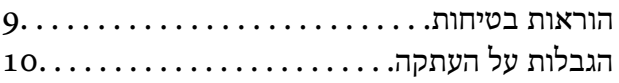

### *[יסודות](#page-11-0) הסורק*

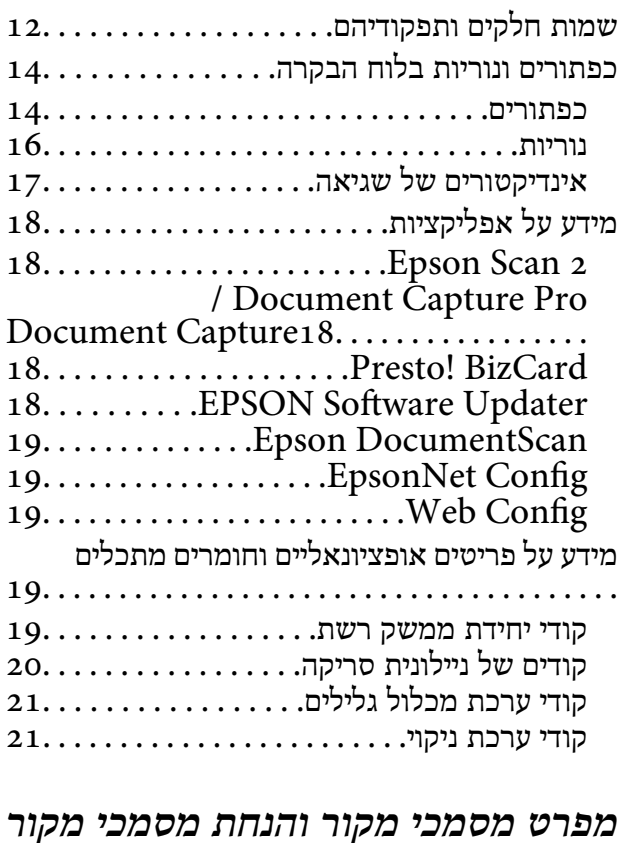

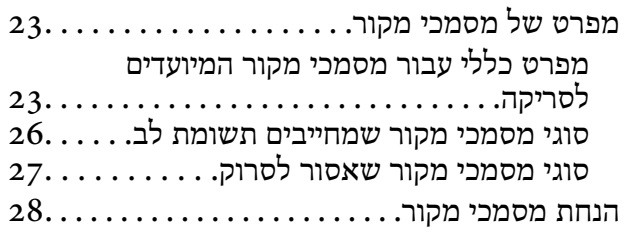

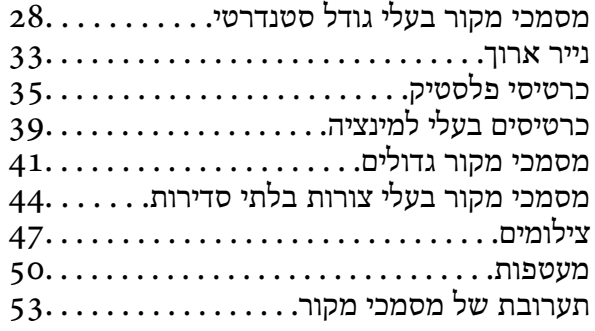

#### *סריקה [בסיסית](#page-55-0)*

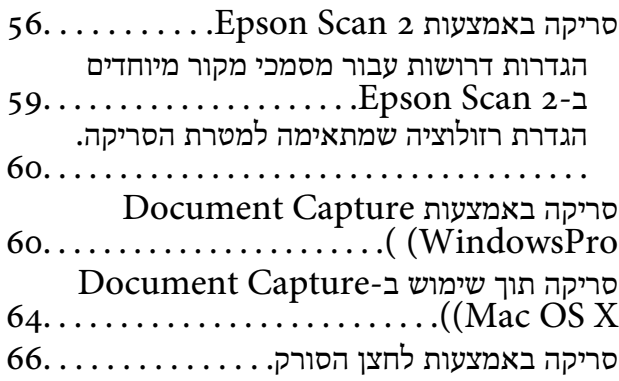

### סריקת גדלים או סוגים שונים של [מסמכי](#page-67-0) מקור, *סריקה [מתקדמת](#page-67-0)*

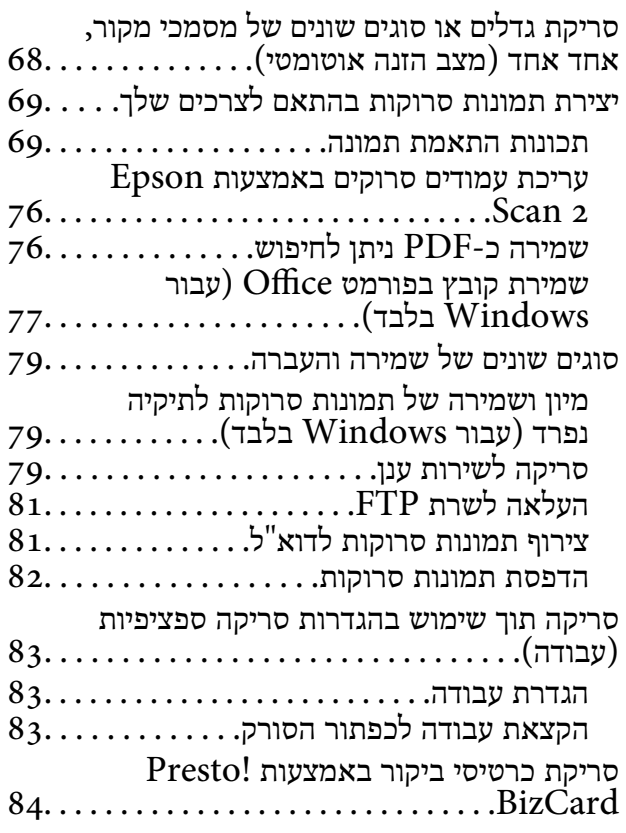

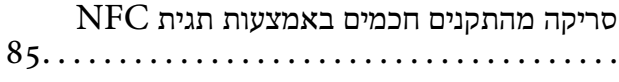

#### *[הגדרות](#page-86-0) רשת*

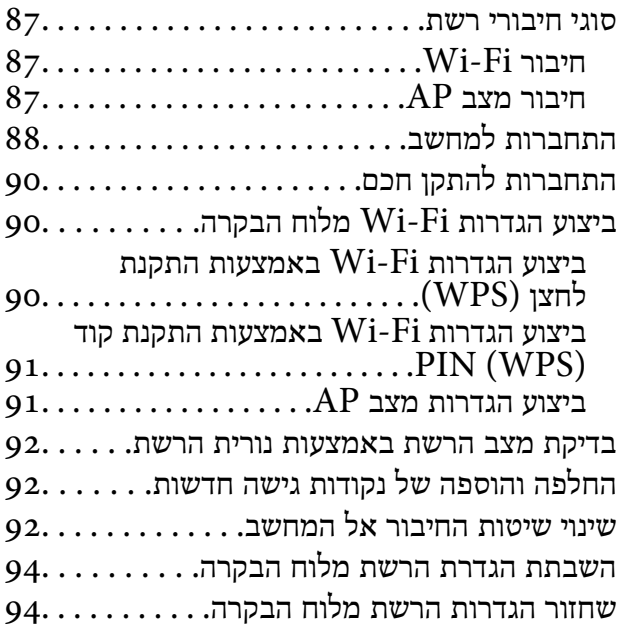

### *[תחזוקה](#page-94-0)*

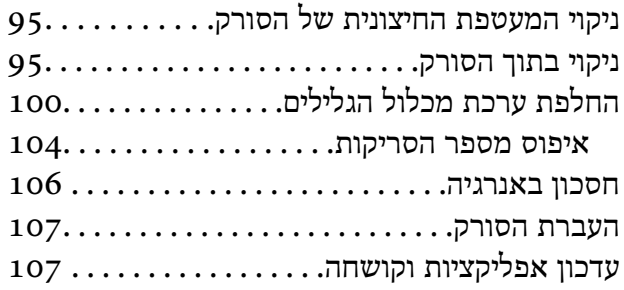

### *פתרון [בעיות](#page-108-0)*

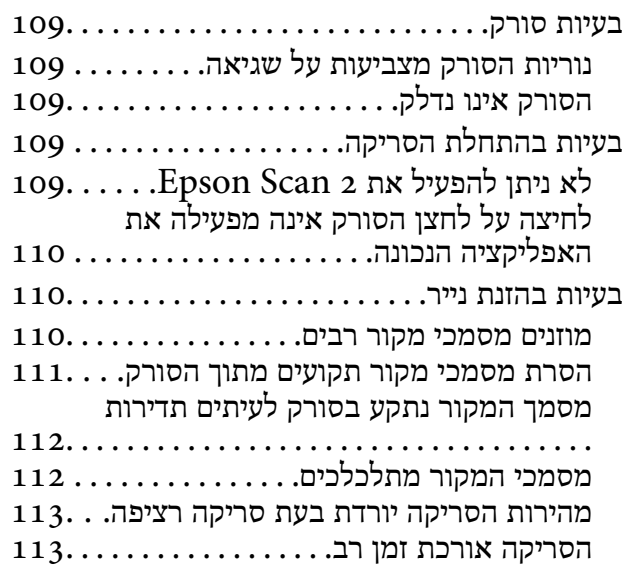

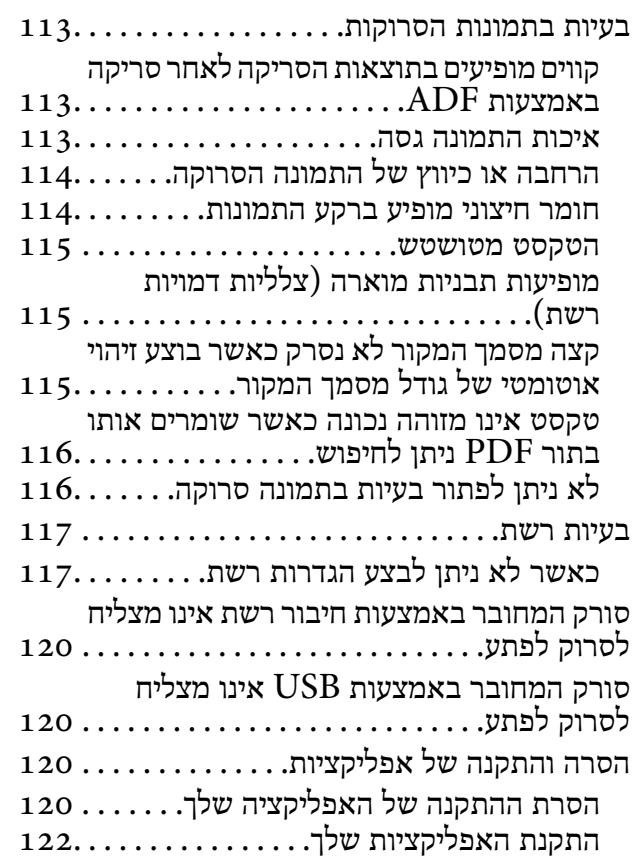

### *[מפרט](#page-122-0) טכני*

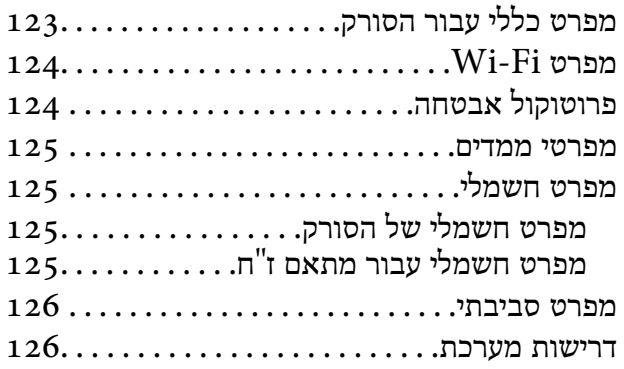

### *תקנים [ואישורים](#page-127-0)*

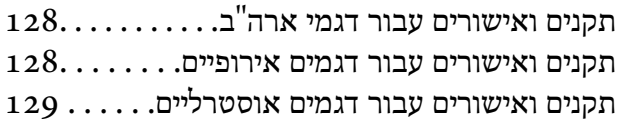

### *היכן [מקבלים](#page-129-0) עזרה*

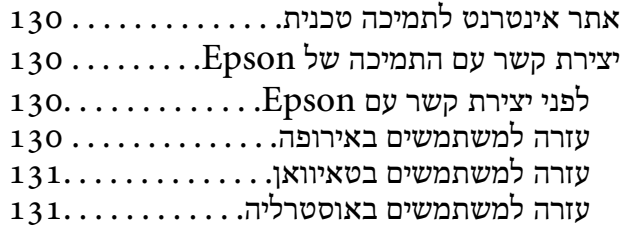

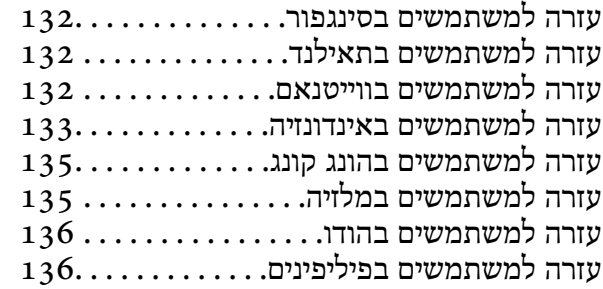

# **על אודות מדריך זה**

### **הצגת המדריכים**

<span id="page-6-0"></span>הגרסאות המעודכנות ביותר של המדריכים הבאים זמינות מאתר התמיכה של Epson. (אירופה(<http://www.epson.eu/Support> (מחוץ לאירופה) <http://support.epson.net/>  $\Box$ מדריך התקנה (מדריך נייר) מספק לך מידע על הגדרת המוצר והתקנת האפליקציה.

> ❏מדריך למשתמש (מדריך דיגיטלי) מספק הוראות על השימוש במוצר, תחזוקה ופתרון בעיות.

❏מדריך למנהל המערכת (מדריך דיגיטלי) מספק למנהלי רשת מידע על ניהול והגדרות סורק. בנוסף למדריכים הנ"ל , עיין בעזרה הכלולה באפליקציות השונות של Epson.

# **סימנים וסמלים**

*הוראות שיש לקיים בזהירות כדי למנוע פגיעה גופנית.* !*זהירות:*

*חשוב:* c

*הוראות שיש לקיים כדי למנוע נזק לציוד שלך.*

*מספק מידע משלים ומקורות לעיון. לתשומת לבך:*

**מידע קשור**

| קישורים לסעיפים קשורים.

# **התיאורים המשמשים במדריך זה**

- $\rm Mac\, OS\, X$ v10.10.x או Windows 10 צילומי המסך עבור האפליקציות נלקחו ממערכת הפעלה 10 Mac OS X התכנים.<br>המוצגים במסכים משתנים בהתאם לדגם ולמצב.
	- ط האיורים המובאים במדריך זו נועדו לשם עיון בלבד. למרות שהם עשויים להיות שונים מעט מהמוצר הממשי, ⊾<br>שיטות ההפעלה זהות.

# **אזכורי מערכת הפעלה**

#### **Windows**

<span id="page-7-0"></span>במדריך זה, מונחים כגון: "10 Windows"," 8.1 Windows"," 8 Windows"," 7 Windows", "Windows Server 2003 R2", "Windows Server 2008", "Windows Server 2008","<br>ו-"Windows Server 2008 R2" מתייחסים למערכות ההפעלה הבאות. בנוסף לכך, המונח, "Windows" משמש"<br>ריחס לכל הנרסאות

10 RWindows❏ ® מערכת הפעלה Microsoft

8.1 RWindows❏ ® מערכת הפעלה Microsoft

8 RWindows❏ ® מערכת הפעלה Microsoft

7 RWindows❏ ® מערכת הפעלה Microsoft

 $Microsoft$ ® Windows Vista® מערכת הפעלה ⊡

 $S$ ervice Pack 3 מערכת הפעלה Microsoft® Windows® XP

Microsoft הפעלה מערכת R ❏Windows® Service Pack 2 עם XP Professional x64 Edition

 $\rm{Microsoft}^{\tiny{\textregistered}}$  Windows Server® 2012 R2 מערכת הפעלה  $\Box$ 

 $\rm{Microsoft}^{\tiny{\textregistered}}$  Windows Server® 2012 הפעלה  $\Box$ 

 $\rm{Microsoft}^{\circledR}$  Windows Server® 2008 R2 מערכת הפעלה ⊡

 $\rm{Microsoft}^{\tiny{\textregistered}}$  Windows Server® 2008 ⊇תערכת הפעלה Ω

 $\rm{Microsoft}^{\tiny{\textregistered}}$  Windows Server® 2003 R2 מערכת הפעלה ⊠

 $S$ ervice Pack 2 מערכת הפעלה Microsoft® Windows Server® 2003

#### **Mac OS X**

אל מתייחס" Mac OS X v10.10.x" ,OS X El Capitan אל מתייחס" Mac OS X v10.11.x" ,במדריךזה" Mac OS X v10.8.x"-ו ,OS X Mavericks אל מתייחס" Mac OS X v10.9.x" ,OS X Yosemite  $M$ ac OS X" המייחס על OS X Mountain Lion ו "Mac OS X" משמש כדי מתייחס ה Mac OS X" ,"Mac OS X v10.8.x" ,"Mac OS X v10.9.x" ,"Mac OS X v10.10.x" ,"v10.11.x ."Mac OS X v10.6.8"-ו ,"v10.7.x

# **הוראות חשובות**

### **הוראות בטיחות**

<span id="page-8-0"></span>קרא הוראות אלה ופעל על פיהן כדי להבטיח שימוש בטוח במוצר זה ובאופציות. דאג לשמור על מדריך זה לעיון<br>בעתיד. כמו כו, דאג לפעול בהתאם לכל האזהרות וההוראות המסומנות על גבי המוצר והאופציות.

⊡כמה מהסמלים המסומנים על המוצר שלך ועל האופציות נועדו להבטיח שימוש בטוח ונכון במוצר. בקר באתר **⊡**<br>האינטרנט הבא כדי ללמוד את משמעותם של הסמלים.

#### <http://support.epson.net/symbols>

- הנח את המוצר ואת האופציות על משטח יציב ושטוח המתפשט אל מעבר לבסיס המוצר והאופציות בכל הכיוונים.  $\Box$ אם אתה מניח את המוצר והאופציות בסמוך לקיר, השאר יותר מ-10 ס"מ בין גב המוצר והאופציות לבין הקיר.
- ש להניח את המוצר ואת האופציות סמוך מספיק למחשב כדי שכבל הממשק יגיע אליהם בקלות. אין להניח את  $\Box$ המוצר ואת האופציות או את מתאם הז"ח או לאחסן אותם בחוץ, בקרבת יתר ללכלוך, אבק, מים, מקורות חום, או במקומות הנתונים למכות, תנודות, טמפרטורות גבוהות או לחות, אור שמש ישיר, מקורות אור<br>חזקים. או שינויים מהירים בטמפרטורה או לחות.

❏אין להשתמש עם ידיים רטובות.

הנח את המוצר ואת האופציות בסמוך לשקע חשמלי, במקום שבו ניתן בקלות להוציא את המתאם מהתקע.  $\Box$ 

- ש למקם את כבל מתאם הז"ח באופן שימנע שריטות, חתכים, בלאי, קימוט וכיווץ. אין להניח חפצים על גבי הכבל  $\Box$ ואין לאפשר לאנשים לדרוך על או לדרוס את מתאם הז"ח או את הכבל. יש להיזהר במיוחד לשמור את הכבל במצב<br>ישר רהצהו.
- ש להשתמש אך ורק בכבל החשמל שסופק עם המוצר ואין להשתמש בכבל החשמל עם שום ציוד אחר. השימוש  $\Box$ בכבלים אחרים בשילוב עם מוצר זה או השימוש בכבל החשמל שסופק יחד עם ציוד אחר, עלול לגרום לדליקה או<br>להחחשמלות.
- יש להשתמש אך ורק במתאם הז"ח שהגיע עם המוצר שלך. השימוש בכל מתאם אחר עלול לגרום להתחשמלות או T<br>פציעה.
- ם מתאם הז"ח תוכנן לשימוש עם המוצר שאליו הוא נלווה. אל תנסה להשתמש בו עם התקנים אלקטרוניים אחרים Q<br>אלא אם שימוש כזה צוין במפורש.
- יש להשתמש רק בסוג מקור החשמל שצויין בתווית הנלווית אל מתאם הז"ח, ויש לספק תמיד את החשמל ישירות **⊃**<br>מתוך שקע חשמל ביתי סטנדרטי עם מתאם ז"ח העומד בתקני הבטיחות המקומיים הרלוונטיים.
- כאשר מחברים מוצר ואופציות אלה למחשב או להתקן אחר באמצעות כבל, יש להבטיח את הכיוון הנכון של $\Box$ המחברים. לכל מחבר יש רק כיוון אחד נכון. הכנסת מחבר בכיוון שגוי עלולה להזיק לשני ההתקנים המחוברים<br>באמצטות הכבל.
- יש להימנע מהשימוש בשקעים חשמליים הכלולים באותו מעגל עם מכונות צילום או מערכות בקרת אוויר הנדלקים ⊡<br>ונכבים באופן סדיר.
- אם תשתמש בכבל הארכה עם המוצר, עליך לוודא שדירוג האמפר הכולל של ההתקנים המחוברים אל כבל $\Box$ ההארכה אינו עולה על דירוג האמפר של הכבל. כמו כן, ודא שדירוג האמפר הכולל של כל ההתקנים המחוברים אל<br>השקע בקיר אינו עולה על דירוג האמפר של השקע בקיר.
- <span id="page-9-0"></span>ש לעולם על תפרק, תשנה, או תנסה לתקן את מתאם הז"ח, את המוצר, או את אופציות המוצר בעצמך, אלא כפי ⊡<br>שהוסבר במפורש במדריכי המוצר.
- אל תכניס עצמים לתוך פתח כלשהו, משום שהם עלולים לגעת בנקודות מתח מסוכנות או לגרום לקצר בחלקים.<br>היזהר מסכנות התחשמלות.
- עם נגרם נזק לתקע, החלף את כל מערכת הכבל, או התייעץ עם חשמלאי מוסמך. אם קיימים נתיכים בתקע, דאג —<br>להחליף אותם בנתיכים בגוגל ובדירוג הנכון.
- הוצא את המוצר, את האופציות, ואת מתאם הז"ח מהשקע, והפנה את ביצוע הטיפול לעובד שירות מוסמר  $\Box$ בתנאים הבאים: נגרם נזק למתאם הז"ח או לתקע; נכנס נוזל למוצר או למתאם הז"ח; המוצר או מתאם הז"ח נפלו או שנגרם נזק למארז; המוצר, האופציות, או מתאם הז"ח אינם פועלים בצורה תקינה או מפגינים שינוי בולט בביצועים. (אל תשנה בקרות שאינם מכוסות בהוראות ההפעלה)
- ⊡ נתק את המוצר ואת מתאם הז"ח מהחשמל לפני הניקוי. נקה אך ורק במטלית לחה. אל תשתמש בנוזל או במנקי Ω<br>תרסיס אלא אם הוסבר הדבר במפורש במדריכי המוצר.
	- אם אין בכוונתך להשתמש במוצר למשך תקופה ארוכה, דאג לנתק את מתאם הז"ח משקע החשמל.  $\square$
	- ط אחרי החלפת חלקים מתכלים, סלק אותם בצורה נכונה בהתאם לכללי הרשות המקומית שלך. אין לפרק ∏<br>אותם
- האג להרחיק מוצר זה לפחות 22 ס"מ מקוצבי לב. גלי רדיו ממוצר זה עלולים להשפיע באופן שלילי על פעולתם של $\square$
- אין להשתשמ במוצר זה בתוך מתקנים רפואיים או במסוך לציוד רפואי. גלי רדיו ממוצר זה עלולים להשפיע באופן G<br>שלילי על פעולתו של ציוד רפואי חשמלי.
- ר אל תשתמש במוצר זה בסמוך להתקנים בעלי אמצעי בקרה אוטומטיים כגון דלתות אוטומטיות או אזעקות אש. גלי ∏אל תשת<br>רדיו ממוצר זה עלולים להשפיע לרעה על התקנים אלה, ולהוביל לתאונות כתוצאה מתקלה.

# **הגבלות על העתקה**

ציות להגבלות הבאות יבטיח שימוש אחראי וחוקי במוצר שלך.

העתקת הפריטים הבאים אסורה על פי חוק:

שטרות כסף, מטבעות, ניירות ערך סחירים ממשלתיים, אגרות חוב ממשלתיות וניירות ערך עירוניים. $\Box$ 

בולי דואר חדשים, גלויות מבוילות מראש, ופרטי דואר רשמיים אחרים הנושאים ביול חוקי.  $\Box$ 

הולי הכנסה ממשלתיים וניירות ערר שהופקו בהתאם לנוהל חוקי $\Box$ 

יש להיזהר בעת העתקת הפריטים הבאים:

ניירות ערך סחירים פרטיים (תעודות מניה, שטרות סחירים, המחאות וכו'), כרטיסי מעבר חודשיים, כרטיסי  $\Box$ <br>זכיוו. וכו הלאה.

ררכונים, רשיונות נהיגה, תעודות כושר, היתרי מעבר דרכים, בולי אוכל, כרטיסים וכו<sup>י</sup>. T

*אפשר שהעתקת פריטים אלה תהיה גם אסורה על פי חוק. לתשומת לבך:*

שימוש אחראי בחומרים המוגנים בזכויות יוצרים:

העתקה בלתי נאותה של חומרים המכוסים בזכויות יוצרים עשויה להוות שימוש לרעה במוצר. אם אינך פועל על פי עצתו של עורך דין בעל ידע, פעל באחריות ובכבוד לקבל את רשותו של כל בעל זכויות יוצרים לפני העתקת חומר<br>שהוצא לאור.

**חזית**

#### **יסודות הסורק**

# **שמות חלקים ותפקודיהם**

# **יסודות הסורק**

<span id="page-11-0"></span>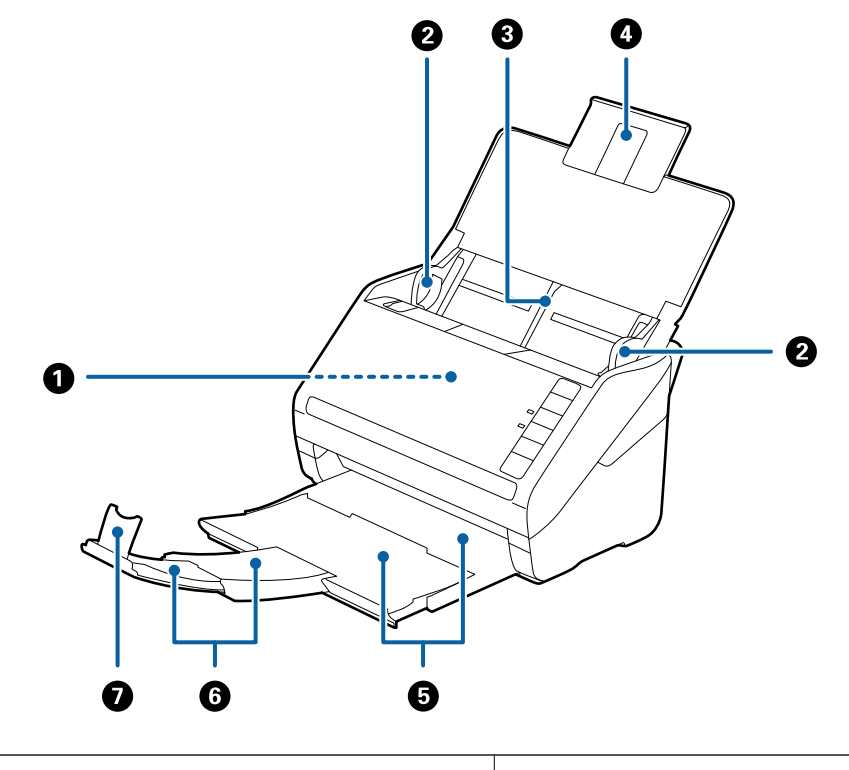

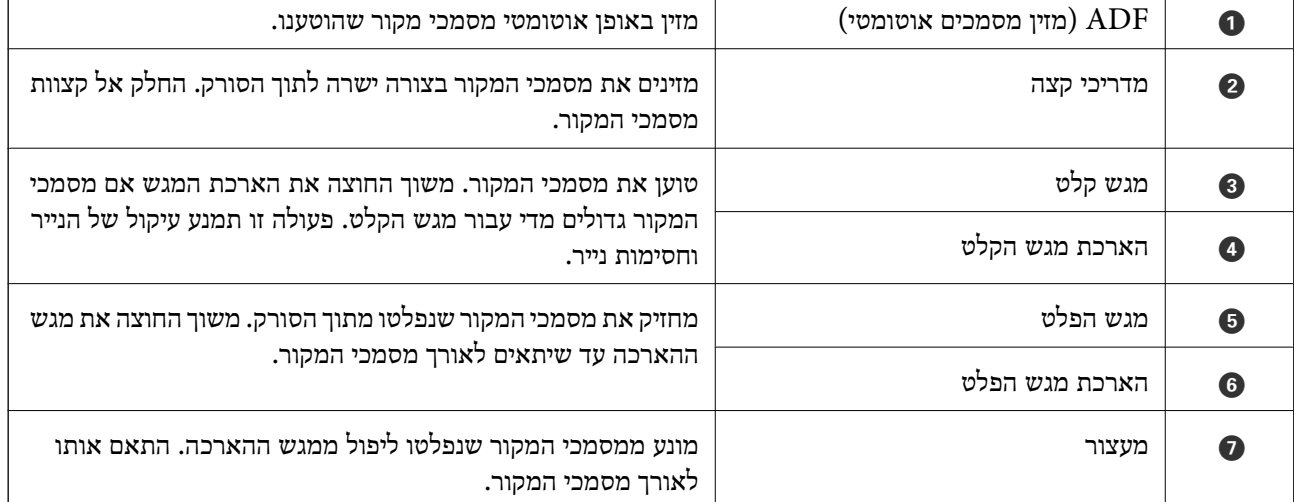

#### **יסודות הסורק**

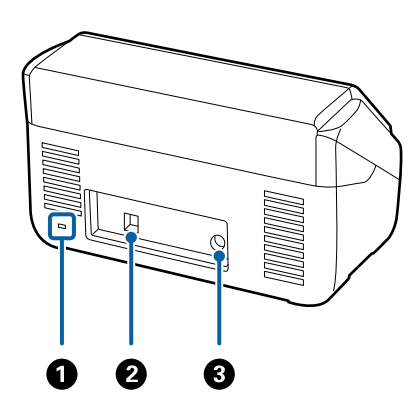

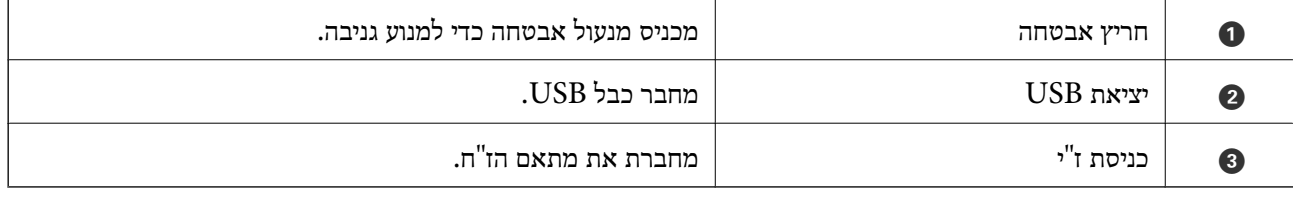

**פנים**

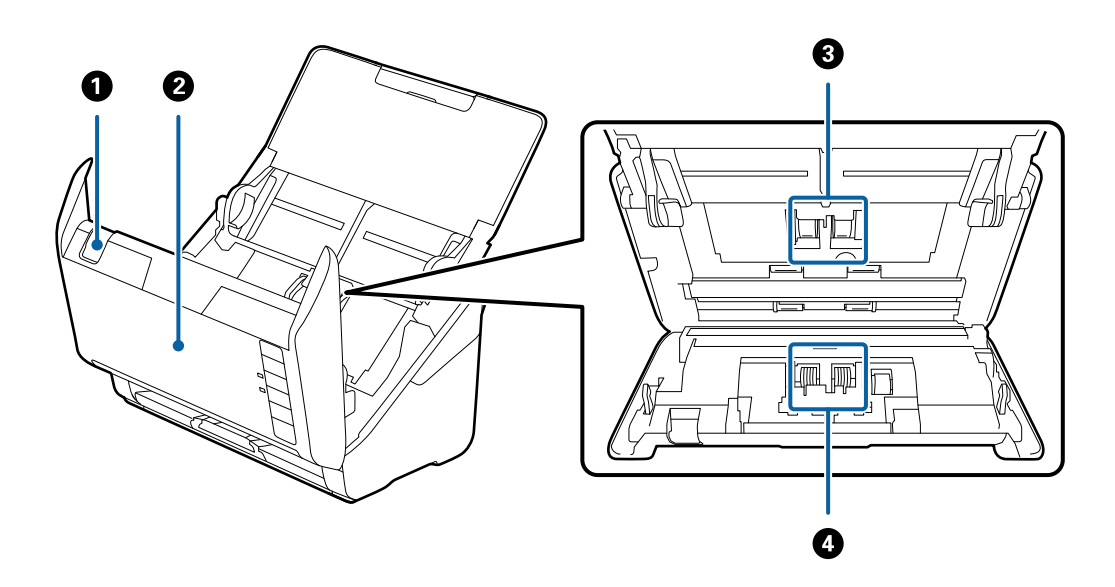

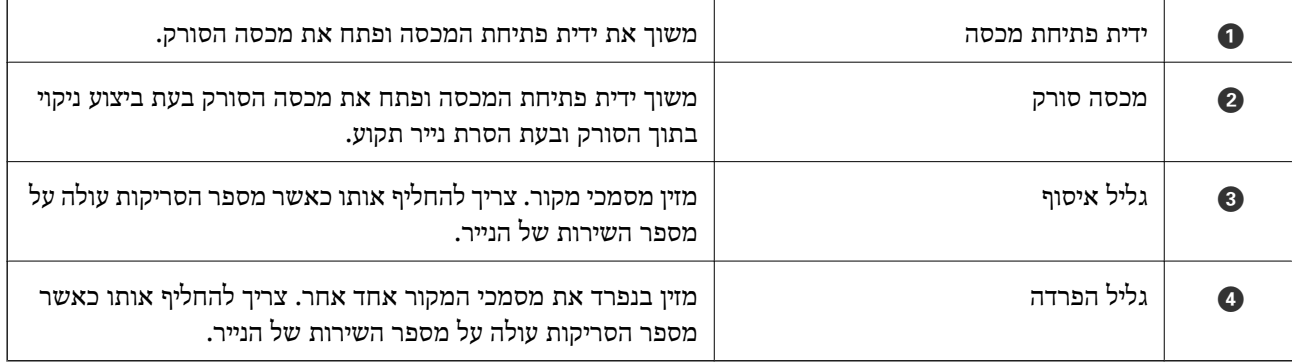

**מידע קשור**

| "ניקוי בתוך [הסורק" בעמוד](#page-94-0) 95

| "החלפת ערכת מכלול [הגלילים" בעמוד](#page-99-0) 100

<span id="page-13-0"></span>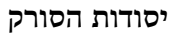

# **כפתורים ונוריות בלוח הבקרה**

**כפתורים**

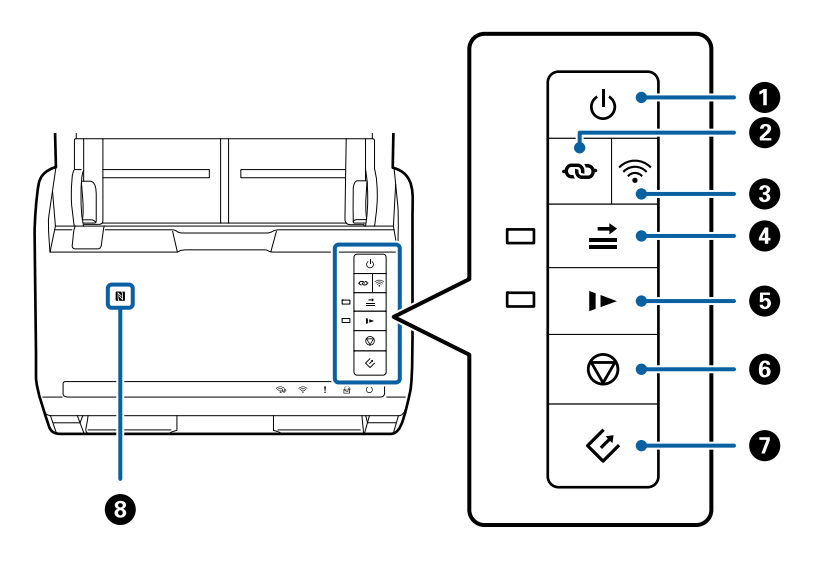

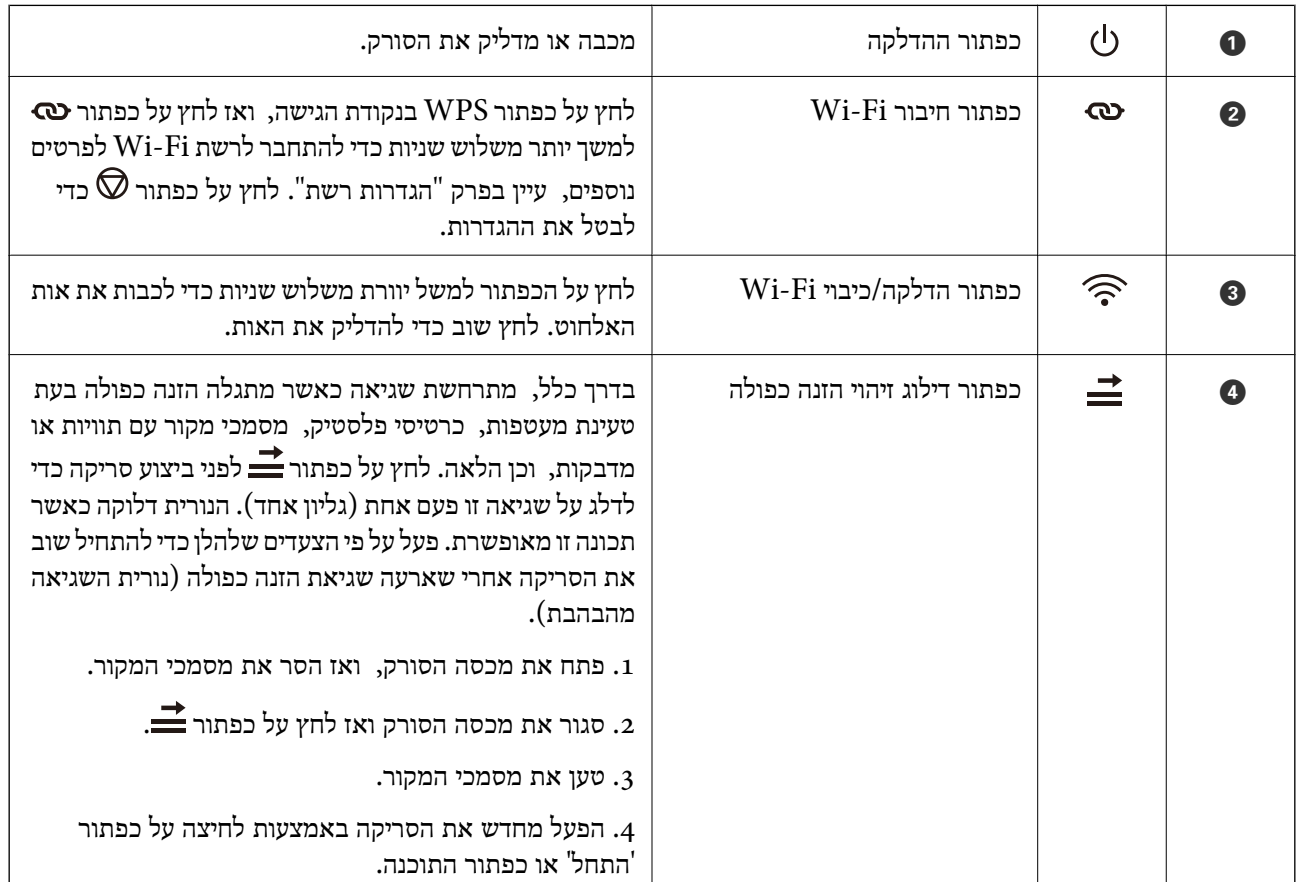

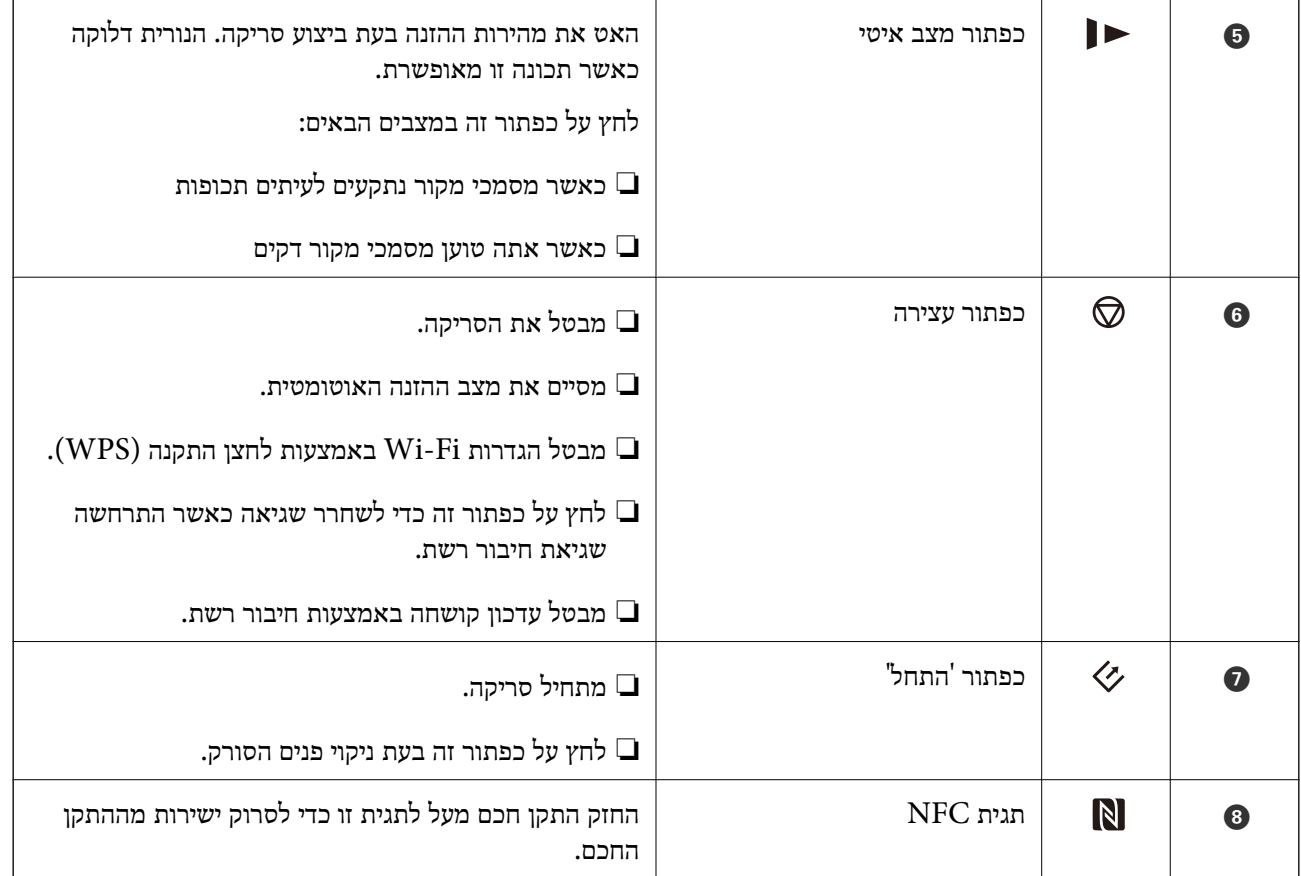

### פונקציות נוספות זמינות עם שילובים שונים של כפתורים.

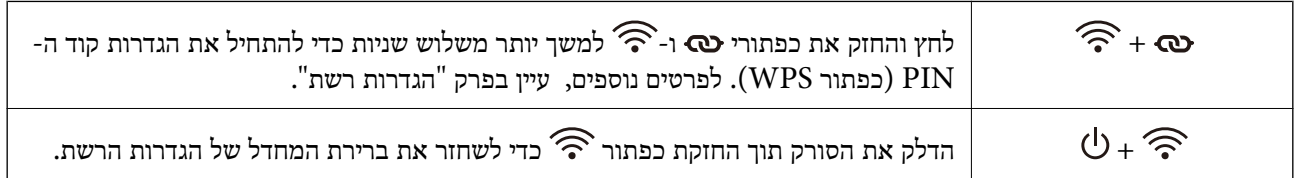

#### **מידע קשור**

- $8$ הגדרות [רשת" בעמוד](#page-86-0)  $^{"}$
- | "הנחת כרטיסי [פלסטיק" בעמוד](#page-35-0) 36
	- | "הנחת [מעטפות" בעמוד](#page-50-0) 51
- | "הנחת כרטיסים בעלי [למינציה" בעמוד](#page-38-0) 39
	- | "ניקוי בתוך [הסורק" בעמוד](#page-94-0) 95
- | "סריקה מהתקנים חכמים באמצעות תגית [NFC "בעמוד](#page-84-0) 85

**נוריות**

<span id="page-15-0"></span>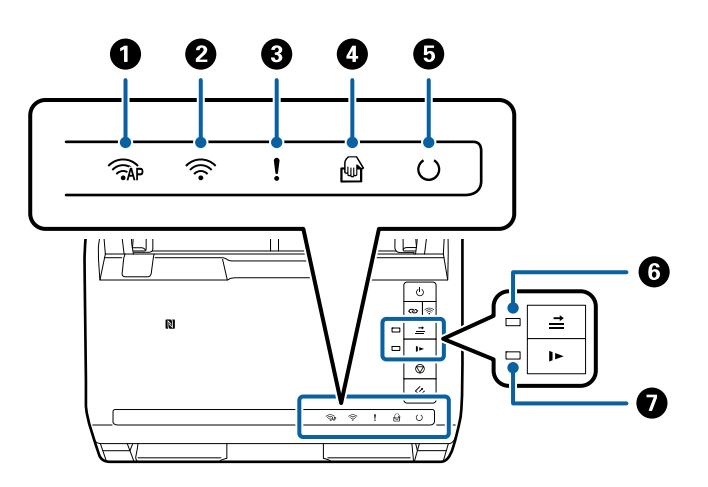

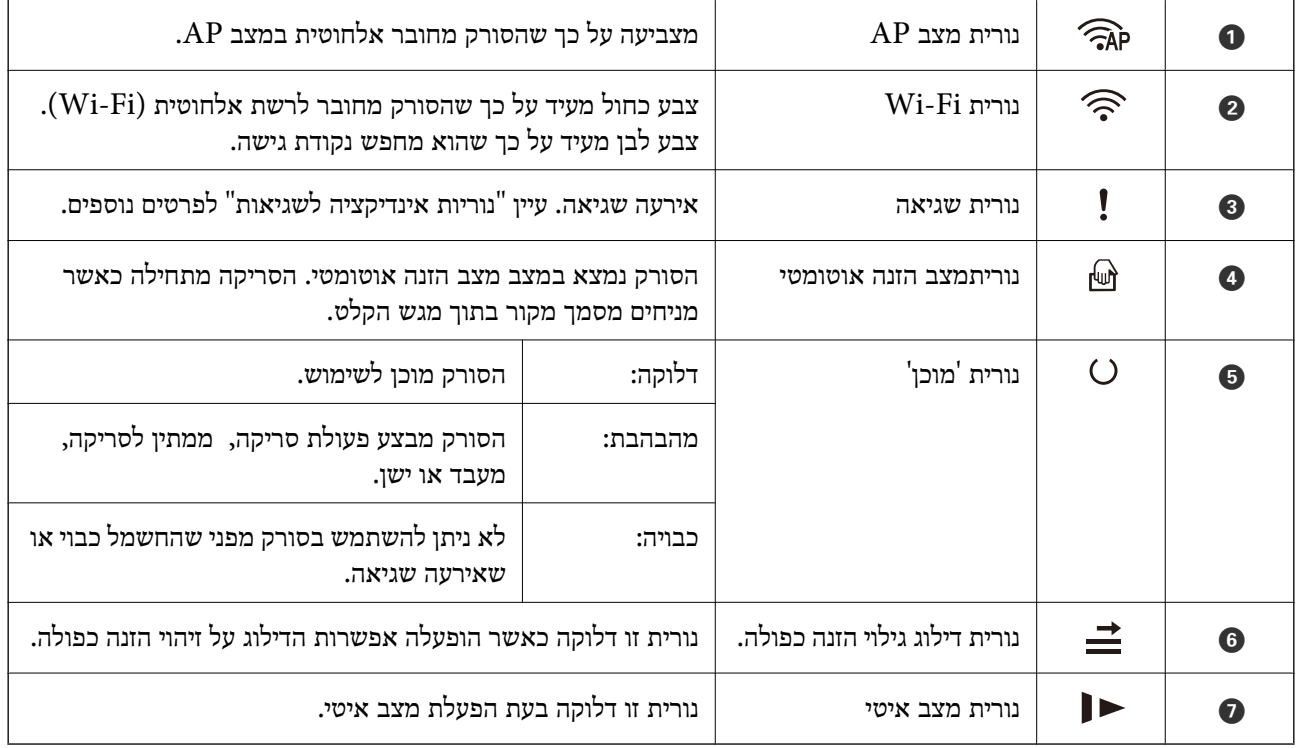

**מידע קשור**

 $17$  אינדיקטורים של [שגיאה" בעמוד](#page-16-0) ל

| "הנחת תערובת של מסמכי מקור בעלי גדלים [שונים" בעמוד](#page-53-0) 54

# **אינדיקטורים של שגיאה**

#### **שגיאות סורק**

<span id="page-16-0"></span>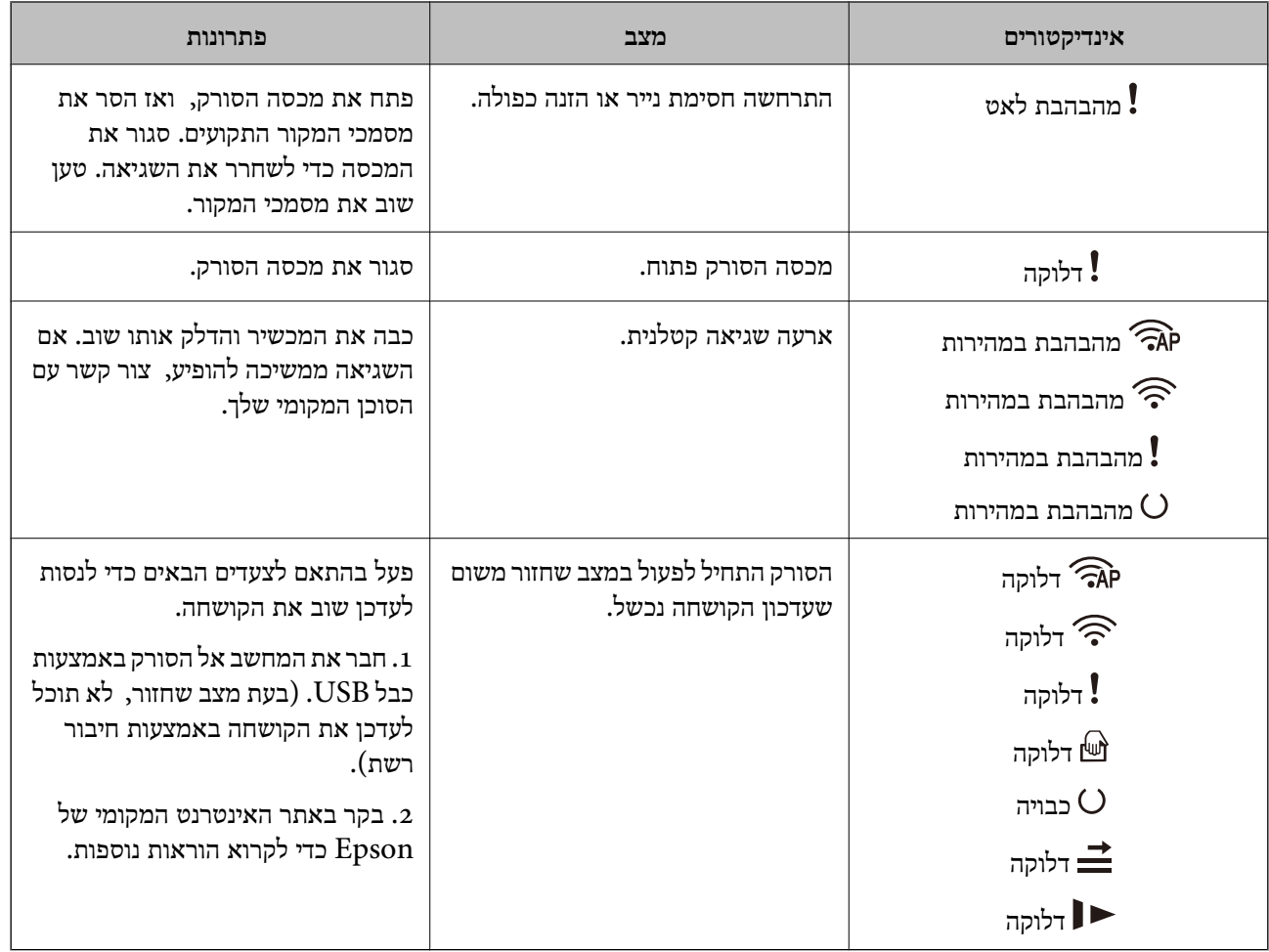

#### **שגיאות חיבור רשת**

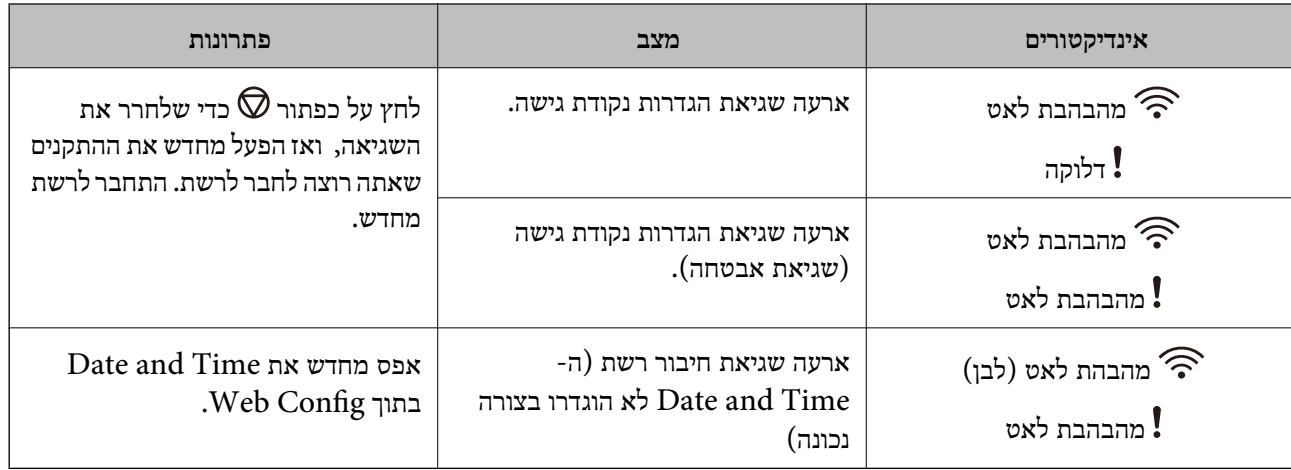

#### **מידע קשור**

הסרת מסמכי מקור תקועים מתוך [הסורק" בעמוד](#page-110-0) 111 $^{\prime\prime}$ 

| "ביצוע [הגדרות](#page-89-0) [Fi-Wi](#page-89-0) מלוח [הבקרה" בעמוד](#page-89-0) 90 | "בעיות [רשת" בעמוד](#page-116-0) 117 19 "Web Config" <

# **מידע על אפליקציות**

<span id="page-17-0"></span>סעיף זה מציג את מוצרי התוכנה הזמינים עבור הסורק שלך. ניתן להתקין את התוכנה העדכנית ביותר מאתר<br>האינטרנט של Epson.

# **Epson Scan 2**

fpson Scan 2 הוא מנהל ההתקן השולט בסורק שלך ומאפשר מגוון הגדרות סריקה. תכונה זו מאפשרת לך<br>להתחיל כאפליקציה נפרדת או באמצעות תוכנת אפליקציה תואמת-TWAIN.

עיין בעזרה של 2 Scan Epson לפרטים על השימוש באפליקציה.

# **/ Document CaptureDocument Capture Pro**

אפליקציה זו מאפשרת לך לשנות את סדר העמודים או לתקן סיבוב עבור נתוני תמונות, ולאחר מכן לשמור את הנתונים, לשלוח אותם באמצעות הדוא"ל, לשלוח אותם לשרת, או לשלוח אותם לשירות ענן. באמצעות רישום<br>הגדרות תהליך סריקה נפוץ תחת שם כמו "עבודה", תוכל לסרוק פשוט באמצעות בחירת "עבודה".

Pro Capture Document מיועד עבור מערכת הפעלה Windowsבלבד. במערכת הפעלהX OS Mac, יש Document Capture Pro-ישלהשתמשב ,Windows Server-וב ,Document Capture-להשתמשב .Server

עיין בעזרה של Pro Capture Document לפרטים על השימוש באפליקציה.

# **Presto! BizCard**

BizCard! Presto של NewSoft מספקת את מלוא הטווח של פונקציות ניהול אנשי קשר לשם הוספת כרטיסי ביקור בלא להקליד. ניתן להשתמש במערכת הזיהוי BizCard כדי לסרוק כרטיסי ביקור, ולערוך ולסנכרן את המידע בתוכנת ניהול מסד נתונים אישי הנמצאת אצלך בשימוש התדיר ביותר. תוכל בקלות לנהל את מידע אנשי הקשר שלך.

# **EPSON Software Updater**

EPSON Software Updater היא אפליקציה הבודקת אם קיימות אפליקציות חדשות ומעודכנות באינטרנט<br>ומתקינה אותן.

תוכל גם לעדכן את המדריך הדיגיטלי של הסורק.

*אין תמיכה במערכות הפעלה Server Windows. לתשומת לבך:*

# **Epson DocumentScan**

<span id="page-18-0"></span>היא אפליקציה שמאפשרת לך לסרוק מסמכים באמצעות התקנים חכמים כגון טלפונים Epson DocumentScan חכמים והתקני טבלט. תוכל לשמור את הנתונים הסרוקים בהתקנים חכמים או בשירות ענן ולשלו אותם באמצעות<br>הדוא"ל. תוכל להוריד ולהתקין אפליקציה זו מחנות האפליקציות או מ-Google Play.

# **EpsonNet Config**

EpsonNet Config היא אפליקציה המאפשרת לך להגדיר כתובות ופרוטוקולים עבור ממשק הרשת. לפרטים<br>נוספים עיין במדריך הפעולה של EpsonNet Config א בעזרה של אפליקציה זו.

*תוכל להריץ את Config Web מתוךConfig EpsonNet. לתשומת לבך:*

# **Web Config**

Config Web היא אפליקציה המאפשרת לך לבצע אתחול בדפדן אינטרנט כמו Explorer Internet או Chrome באמצעות מחשב או התקן חכם. תוכל גם להגדיר שירות רשת או לשנות את ההגדרות עבור סורקים. דאג<br>לחבר את הסורק ואת ההתקנים לאותה רשת כאשר אתה משתמש ב- Web Config.

על מנת להפעיל את Web Config, הזן את כתובת ה- IP של הסורק בדפדפן אינטרנט. תוכל לבדוק את כתובת<br>ה-IP ב- 2 Epson Scan.

❏פורמט:

 $1P$ יכתובת ה-IP של הסורק/:http :IPv4 6IPv: http//:]כתובת ה -IP של הסורק]/

❏דוגמאות:

/192.168.100.201//:http :IPv4 /[1000:1::db8:2001]//:http :IPv6

*תוכל להפעיל את Config Web גם מתוך Config EpsonNet או באמצעות יציאתWSD. לתשומת לבך:*

# **מידע על פריטים אופציונאליים וחומרים מתכלים**

### **קודי יחידת ממשק רשת**

תוכל לסרוק דרך רשת באמצעות Pro Capture Document) מערכת הפעלה Windows בלבד). באמצעות רישום הגדרות תהליך סריקה תדיר, תוכל לשמור, למיין, להעביר וכן הלאה, באמצעות שם כמו "עבודה", תוכל

<span id="page-19-0"></span>לצמצם את עומס העבודה ולהגביר את היעילות פשוט באמצעות בחירת "עבודה" בלוח הבקרה. עיין במדריך לפרטים נוספים.

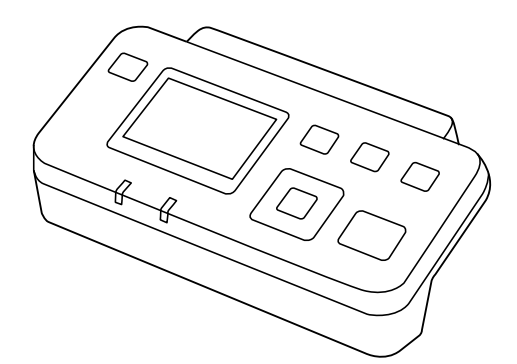

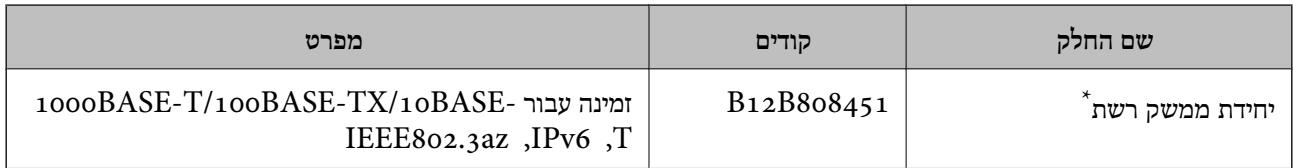

\* כאשר היא מורכבת לא תוכל להשתמש בסורק או במחשב דרך חיבור USB.

# **קודים של ניילונית סריקה**

השימוש ב-ניילונית סריקה מאפשר לך לסרוק מסמכי מקור בעלי צורות בלתי רגילות או צילומים שעלולים להישרט בקלות בעת הזנת הנייר. תוכל לסרוק מסמכי מקור גדולים יותר מאשר גודל 4A עם גליון נושא באמצעות קיפולו .<br>לשויים

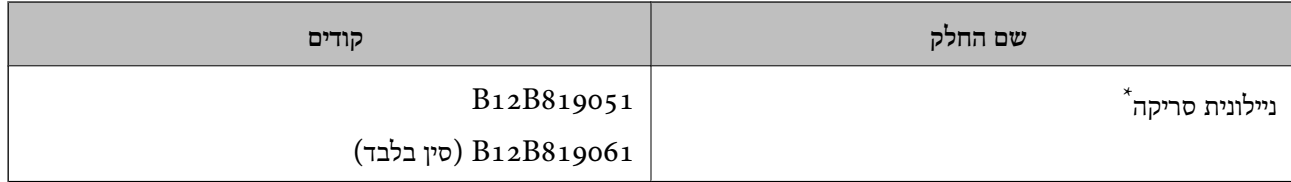

\* תוכל להשתמש בגיליון נושא רק עם הקוד.

**מידע קשור**

- $_2$  "מפרט כללי עבור מסמכי מקור המיועדים [לסריקה" בעמוד](#page-22-0) 23
	- | "הנחת מסמכי מקור [גדולים" בעמוד](#page-41-0) 42
	- | "הנחת מסמכי מקור בעלי צורות בלתי [סדירות" בעמוד](#page-44-0) 45
		- | "הנחת [צילומים" בעמוד](#page-47-0) 48

## **קודי ערכת מכלול גלילים**

<span id="page-20-0"></span>יש להחליף את החלקים (גליל האיסוף וגליל ההפרדה) כאשר מספר הסריקות עולה על מספר השירות. תוכל לבדוק<br>את מספר הסריקות המעודכן ב-Epson Scan 2 Utility.

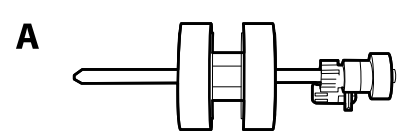

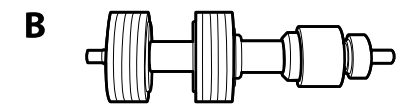

#### A: גליל איסוף, B: גליל הפרדה

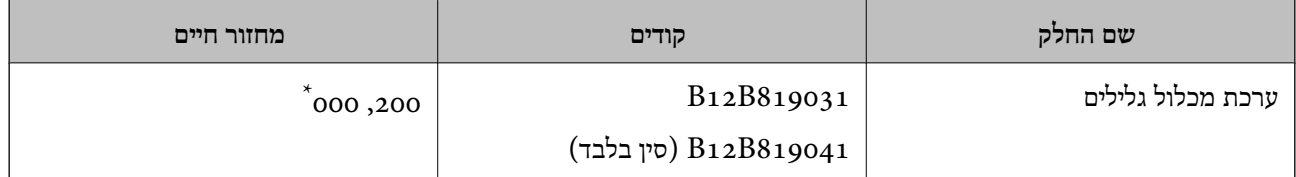

\* מספר זה הוא תוצאה של סריקה רציפה באמצעות דפי בדיקה מקוריים של Epson ומהווה מדריך למחזור ההחלפה. מחזור ההחלפה עשוילהשתנות בהתאם לסוגי נייר שונים, כגון נייר המפיק הרבה מאוד אבק נייר או נייר בעל פני מרקם מחוספס שעלולים לקצר את מחזור החיים.

#### **מידע קשור**

- | "החלפת ערכת מכלול [הגלילים" בעמוד](#page-99-0) 100
	- $_{104}$  "איפוס מספר [הסריקות" בעמוד](#page-103-0)  $\bullet$

### **קודי ערכת ניקוי**

יש להשתמש בהם כאשר מנקים בתוך הסורק.

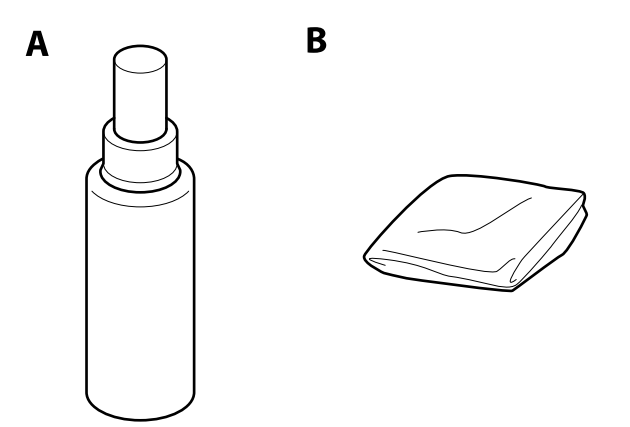

ומר ניקוי,  $\, {\rm B} \,$ : מטלית ניקוי: ${\rm A}$ 

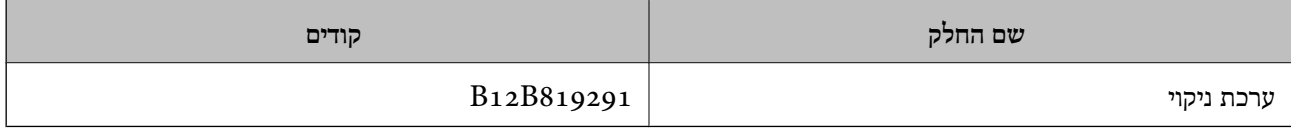

**מידע קשור** | "ניקוי בתוך [הסורק" בעמוד](#page-94-0) 95

# <span id="page-22-0"></span>**מפרט מסמכי מקור והנחת מסמכי מקור**

# **מפרט של מסמכי מקור**

סעיף זה מסביר את המפרטים והמצבים של מסמכי המקור שניתן לטעון לתוך ה - ADF.

# **מפרט כללי עבור מסמכי מקור המיועדים לסריקה**

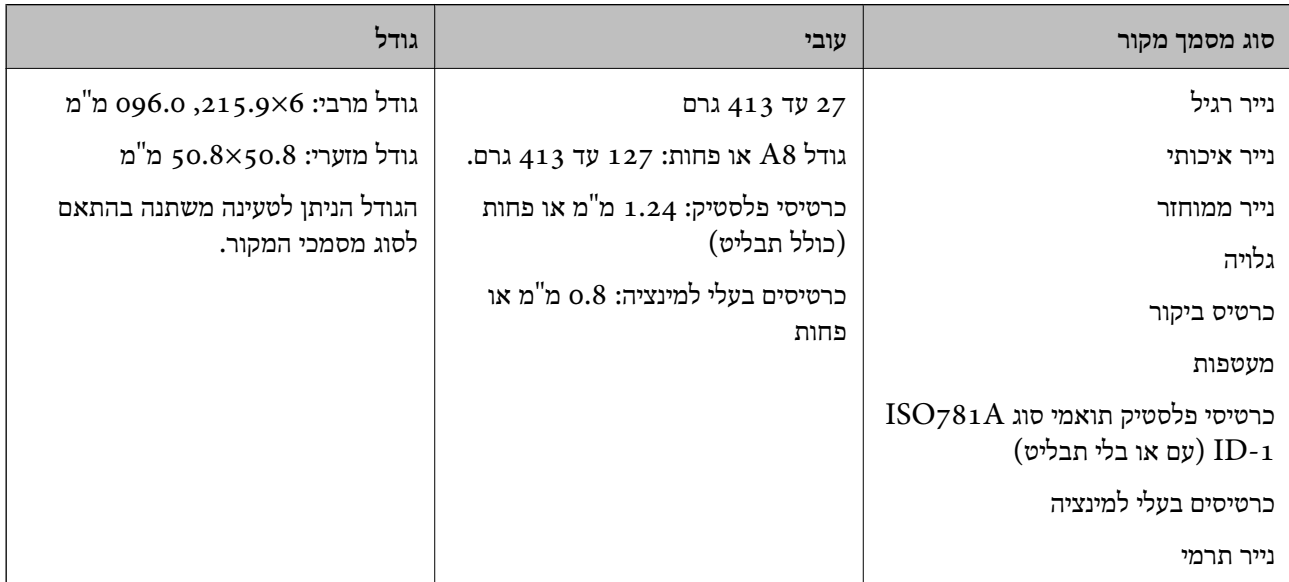

#### *לתשומת לבך:*

❏ *כל מסמכי המקור חייבים להיות שטוחים בקצה המוביל.*

❏ *ודא שהעיקולים בקצה המוביל של מסמך המקור יישארו במסגרת הטווח שלהלן.*

*ה-* A *חייב להיות 3 מ "מ או פחות.*

*ה-*B*חייב להיות 1 מ "מ או פחות בעודש -*B*שווה או פחות מ -*C*. כאשר* C*שווה 10 פעמים*B*או יותר,* B *יכוללהיות יותר מ -1 מ "מ .*

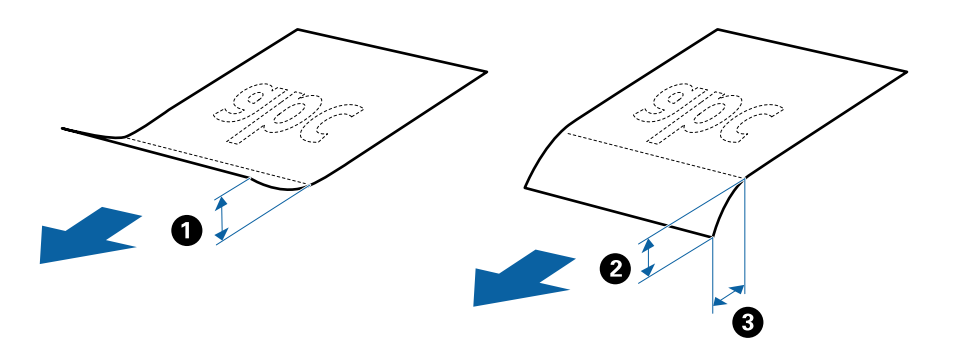

### **מפרט מסמכי מקור בגדלים סטנדרטיים**

רשימת מסמכי המקור בגודל סטנדרטי שתוכל לטעון לתוך הסורק.

#### **מפרט מסמכי מקור והנחת מסמכי מקור**

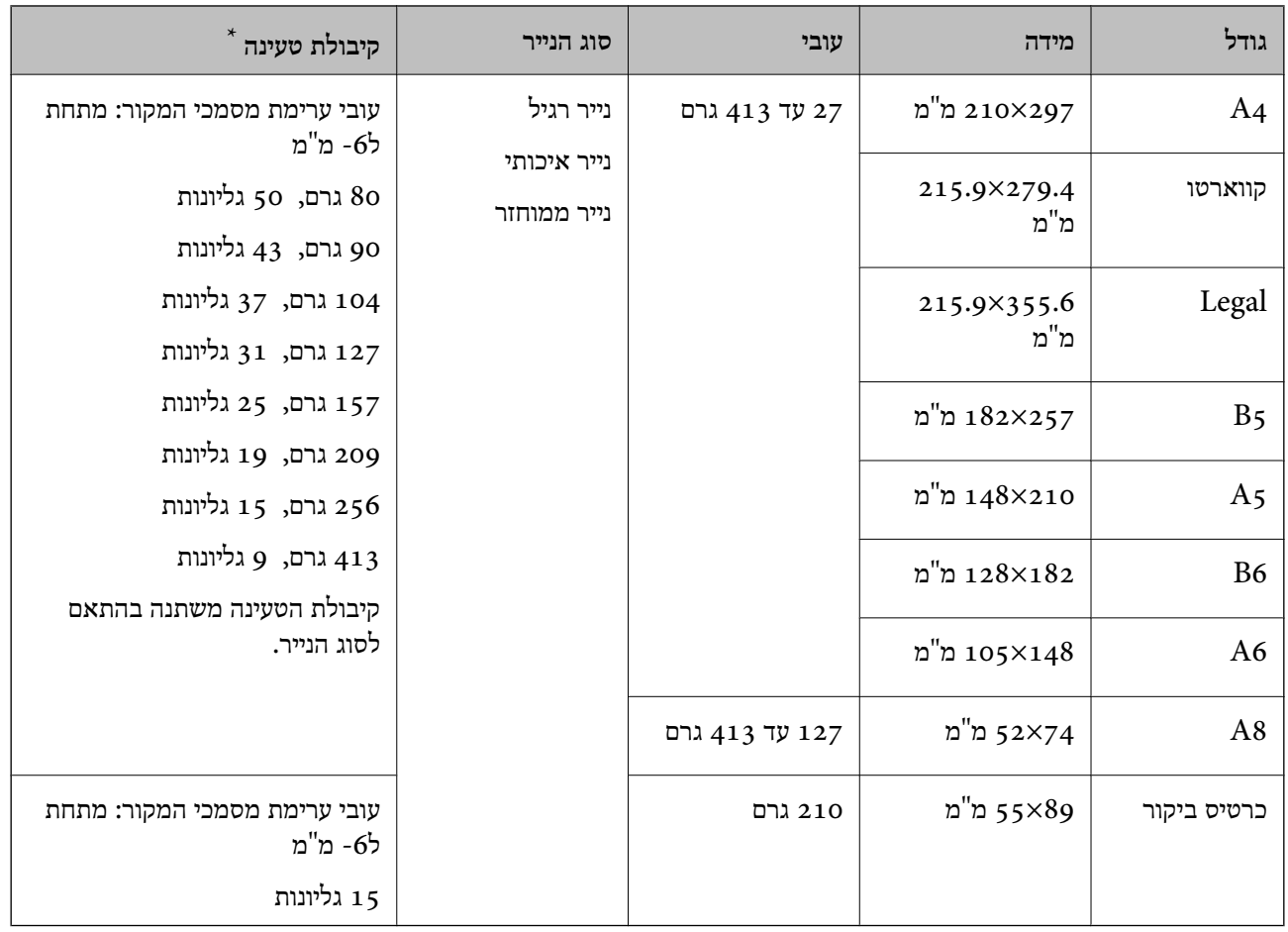

\* תוכל למלא מחדש מסמכי מקור עד לקיבולת המרבית במהלך הסריקה.

### **מפרט לנייר ארוך**

המפרט לנייר ארוך שתוכל לטעון לתוך הסורק.

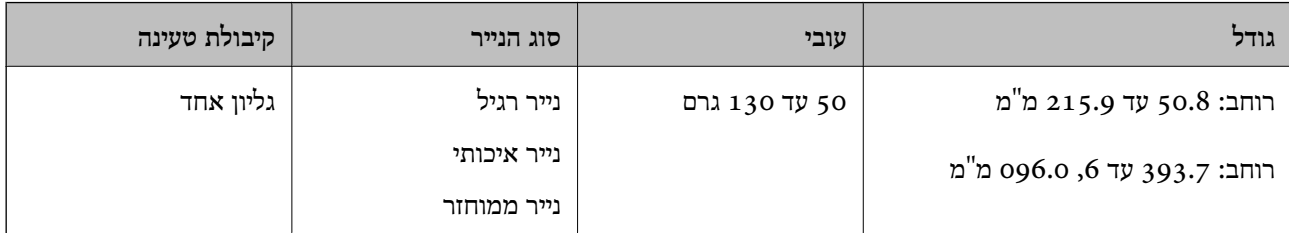

### **מפרט כרטיסי פלסטיק**

מפרט כרטיסי הפלסטיק שתוכל לטעון לתוך הסורק.

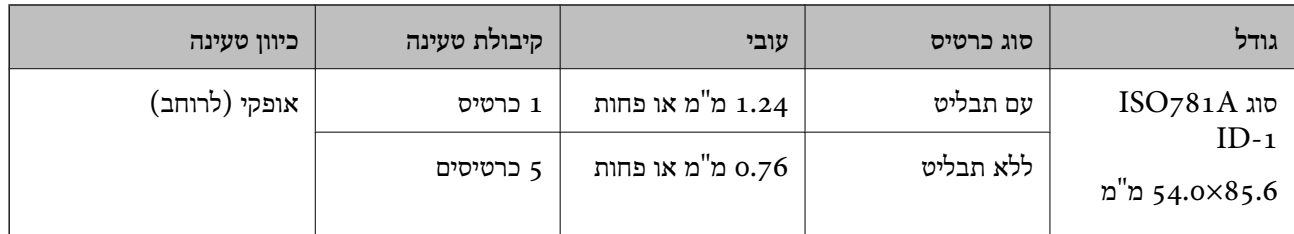

### **מפרט כרטיסים עם למינציה**

מפרט הכרטיסים עם למינציה שתוכל לטעון לתוך הסורק.

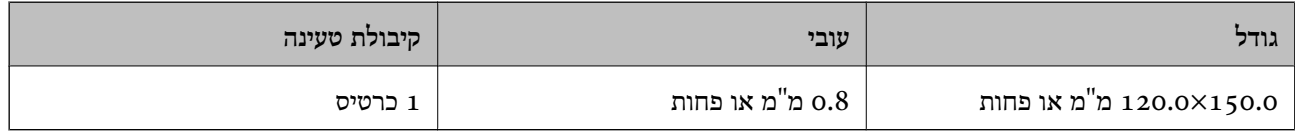

### **מפרט עבור מסמכי מקור תוך שימוש ב -ניילונית סריקה**

ה -ניילונית סריקה הוא גליון שתוכנן להעביר את מסמכי המקור דרך הסורק. תוכל לסרוק עותקי מקור גדולים יותר ס הידות וכן הלאה. מגודל 4A/קווארטו, מסמכים חשובים או צילומים עליהם יש להגן מפני נזק, נייר דק, מסמכי מקור בעלי צורות בלתי<br>מגודל A4/קווארטו, מסמכים חשובים או צילומים עליהם יש להגן מפני נזק, נייר דק, מסמכי מקור בעלי צורות בל

הטבלה שלהלן מציגה את התנאים לשימוש ב-ניילונית סריקה.

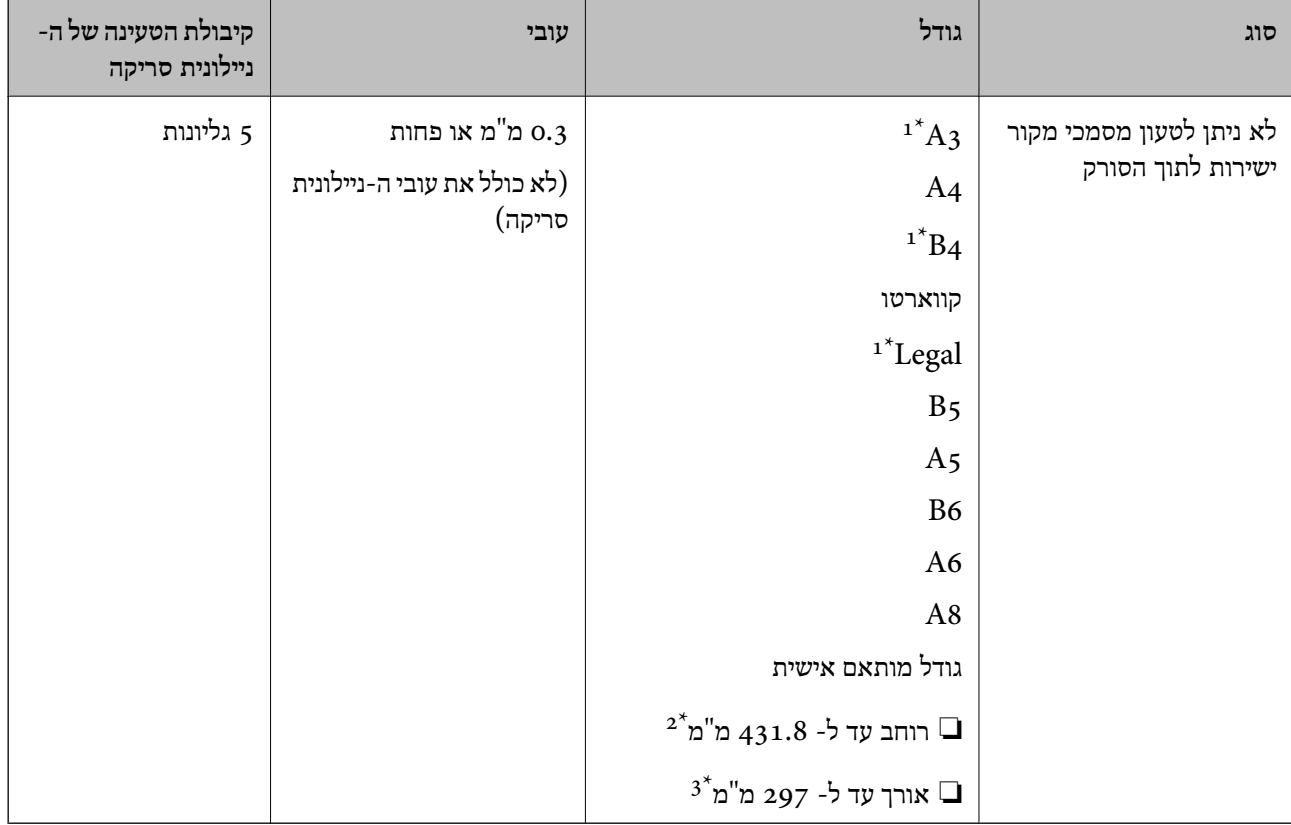

- \*1 קפל לשניים כדי לקבוע.
- יש לקפל לשניים מסמכי מקור רחבים יותר מרוחב של 215.9 מ"מ.

<span id="page-25-0"></span> $^{\ast}$  יש למקם את הקצה המוביל של מסמך המקור בחלק הכריכה של ניילונית סריקה בעת סריקת מסמך מקור שאורכו בסביבות 297  $^{\ast}$ מ"מ. אחרת, אורך התמונה הסרוקה עשוילהיות ארוךיותר מהרצוי משום שהסורק סורק עד לקצה ה-ניילונית סריקה כאשר אתה בוחר **איתור אוטומטי** כהגדרת **גודל מסמך** בתוך 2 Scan Epson.

#### **מידע קשור**

| "קודים של ניילונית [סריקה" בעמוד](#page-19-0) 20

### **מפרט של מעטפות**

מפרט המעטפות שתוכל לטעון לתוך הסורק.

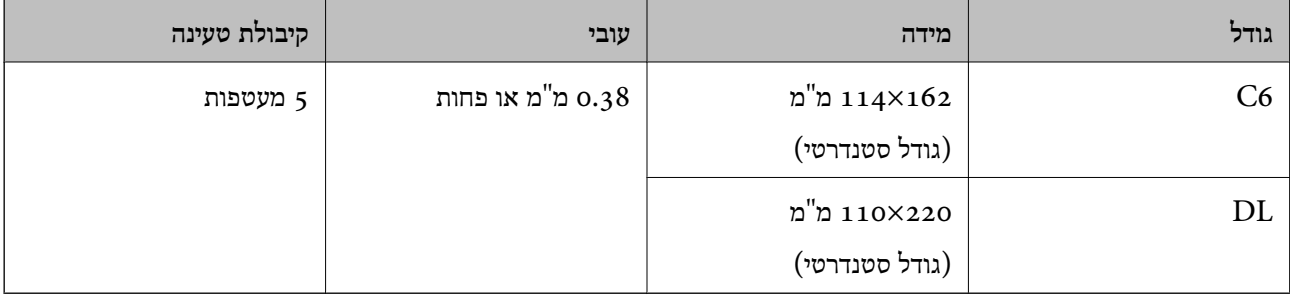

### **סוגי מסמכי מקור שמחייבים תשומת לב**

אפשר שלא ניתן יהיה לסרוק בהצלחה את הסוגים הבאים של מסמכי מקור.

ם מסמכי מקור עם פני שטח שאינם אחידים כגון נייר מכתבים.  $\Box$ 

❏מסמכי מקור עם קמטים או קווי קיפול

❏מסמכי מקור מחוררים

ם מסמך מקור עם תוויות או מדבקות  $\Box$ 

❏נייר נטול פחמן

❏מסמכי מקור מעוקלים

❏נייר מצופה

*לתשומת לבך:*

- <span id="page-26-0"></span>❏ *נייר נטול פחמן מכיל חומרים כימייםשעלולים להזיק לגלילים, אם מתרחשות חסימות נייר לעיתים תדירות, נקה את גליל ההרמה ואת גליל ההפרדה.*
- ❏ *אפשר שניתן יהיה לסרוק מסמכי מקור מקומטים טוב יותר באמצעות האטת מהירות ההזנה במהלך הסריקה או החלקת הקמטים לפני הטעינה.*
	- ❏ *על מנת לסרוק מסמכי מקור עדינים או מסמכי מקור המתקמטים בקלות, יש להשתמש ב -ניילונית סריקה (נמכר בנפרד).*
- ❏ *על מנת לסרוק מסמכי מקורשזוהו בצורהשגויה כהזנות כפולות, לחץ על כפתור (דילוגגילוי הזנה כפולה) לפני ביצוע הסריקה או בחר כבוי ב - אתר הזנה כפולהעל הלשונית הגדרות ראשיות 2 Scan Epson in tab.*
	- ❏ *יש להדביק תוויות או מדבקות בצורה איתנה למסמכי המקור בלא שדבק כלשהו יבצבץ.*
		- ❏ *נסה לשטח מסמכי מקור מעוקלים לפני סריקתם.*

**מידע קשור**

- | "יסודות [הסורק" בעמוד](#page-11-0) 12
	- | ["תחזוקה" בעמוד](#page-94-0) 95

### **סוגי מסמכי מקור שאסור לסרוק**

אפשר שלא ניתן יהיה לסרוק את הסוגים הבאים של מסמכי מקור.

❏צילומים

❏חוברות

- ❏מסמכי מקור שאינם נייר (כגון תיקים שקופים, בד ורדיד מתכת)
	- מסמכי מקור עם סיכות הידוק או מהדקי נייר $\Box$ 
		- ם מסמכי מקור אליהם מחובר דבק $\Box$ 
			- ם מסמכי מקור קרועים  $\Box$
		- ם מסמכי מקור מקומטים או מעוקלים מאוד $\Box$ 
			- ם מסמכי מקור שקופים כגון שקפים  $\Box$
			- ם מסמכי מקור עם נייר פחמן בגבם $\Box$ 
				- ❏מסמכי מקור עם דיו לחה
	- מסמכי מקור שאליהם מחוברים פתקיות דביקות  $\Box$

*לתשומת לבך:*

❏ *אל תזין ישירות לתוך הסורק צילומים, יצירות אמנות יקרות, או מסמכים חשובים שאינך רוצה שייגרם להם נזק או מחיקה. שגיאת הזנה עלולה לקמט אולהזיק למסמך המקור. בעת סריקת מסמכי מקור כאלה, דאגלהשתמשב -ניילונית סריקה (נמכר בנפרד).*

❏ *מסמכי מקור גליים, מקומטים או מעוקלים ניתנים לסריקה גם באמצעות ניילונית סריקה (נמכר בנפרד).*

**מידע קשור**  $\,$  ["צילומים" בעמוד](#page-46-0)  $\,$ 

# **הנחת מסמכי מקור**

# **מסמכי מקור בעלי גודל סטנדרטי**

### **מפרט מסמכי מקור בגדלים סטנדרטיים**

רשימת מסמכי המקור בגודל סטנדרטי שתוכל לטעון לתוך הסורק.

<span id="page-27-0"></span>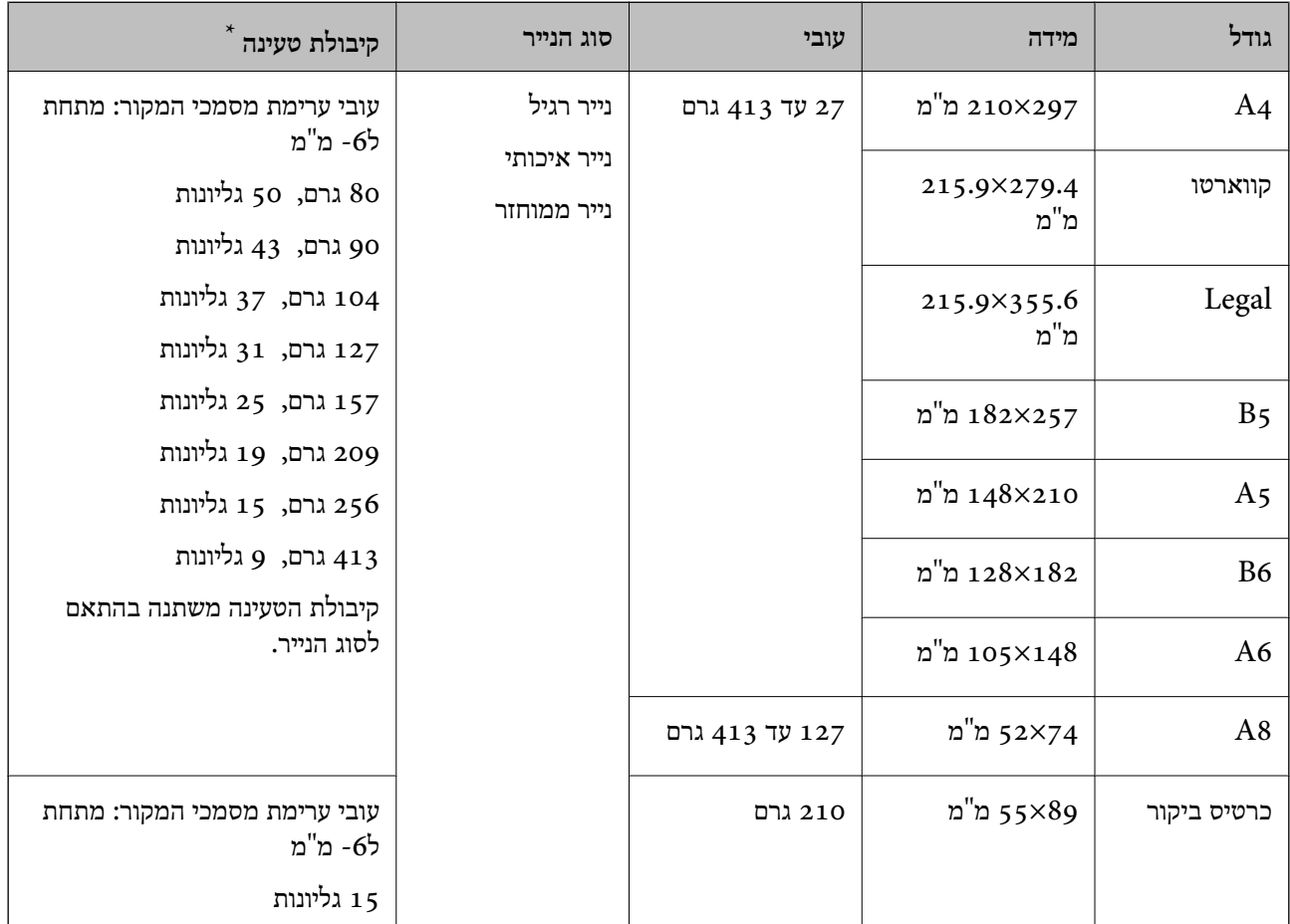

\* תוכל למלא מחדש מסמכי מקור עד לקיבולת המרבית במהלך הסריקה.

### **הנחת מסמכי מקור בעלי גודל סטנדרטי**

1. פתח את מגש הקלט והרחב את הרחבת מגש הקלט. החלק החוצה את מגש הפלט, הארך את הארכת מגש<br>הפלט, ואז הרם את המעצור.

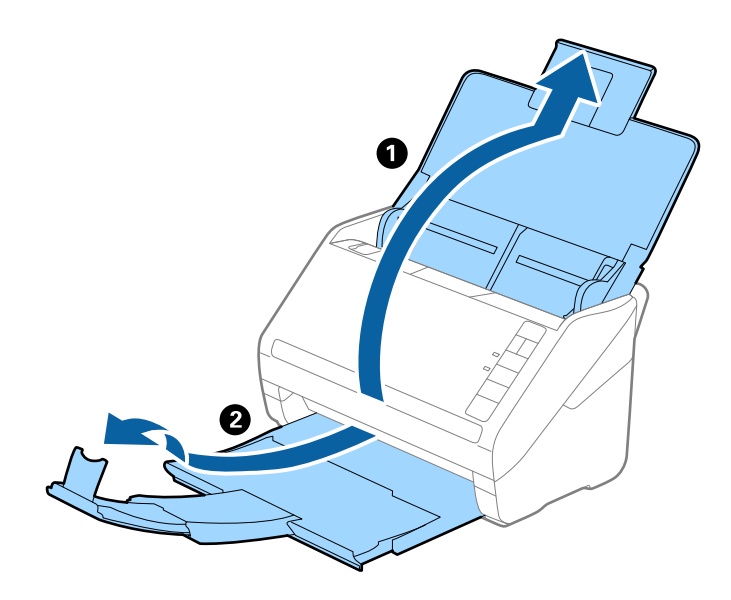

#### *לתשומת לבך:*

❏ *עבור מסמכי מקור בגודל 4A או גדול מכך, דאג למשוך החוצה ולהאריך את הארכת מגש הקלט.*

- ❏ *דאג למשוך החוצה ולהאריך את הארכות מגש הפלט כך שהם יהיו קצת יותר ארוכות מאשר אורך מסמך המקור, ולהרים את המעצור כך שמסמכי המקור הנפלטים יוערמו בצורה נוחה על מגש הפלט.*
- ❏ *ניתןלהזיז את המעצור קדימה ואחורה על הארכת מגש הפלט כך שתוכל בקלות לשנות את מיקום המעצור למיקום הטוב ביותר עבור מסמכי המקור הנסרקים.*
- ❏ *אם מסמכי מקור עבים מתנגשים במגש הפלט ונופלים ממנו, אחסן את מגשהפלט ואל תשתמש בו כדילהערים את מסמכי המקור הנפלטים.*
- ❏ *אם תמונות סרוקות עדיין מושפעות מכך שמסמכי מקור שנפלטו פוגעים במשטח שמתחת לסורק, אנו ממליצים להניח את הסורק על קצה השולחן במקום שבו מסמכי המקור הנפלטים יוכלו ליפול בצורה חופשית ותוכל לתפוס אותם.*
	- .2 החלק את מנחי הקצה כל הדרך החוצה במגש הקלט.

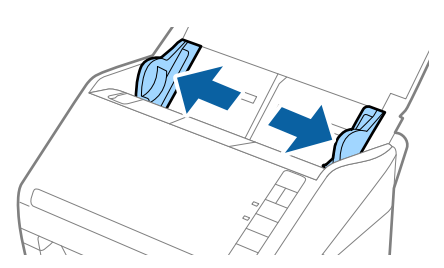

.3 פרוס את מסמכי המקור כמניפה.

החזק את שני הקצוות של מסמכי המקור ופרוס אותם כמה פעמים.

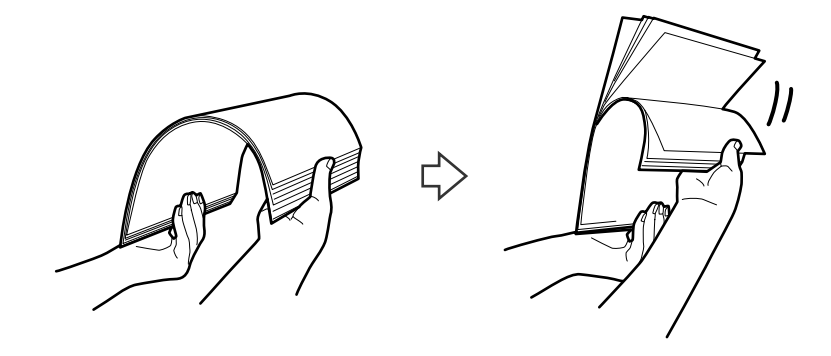

.4 יישר את קצוות מסמכי המקור כשהצד המודפס פונה כלפי מטה והחלק את הקצה המוביל לתוך צורת טריז.

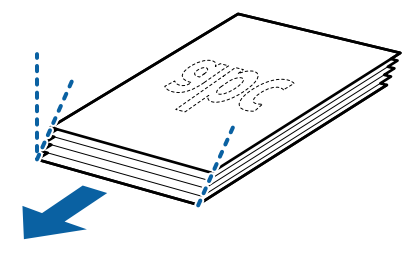

.5 טען את מסמכי המקור לתוך מגש הקלט כשפניהם כלפי מטה והקצה העליון פונה לתוך ה -ADF. החלק את מסמכי המקור לתוך ה -ADF עד שהם ייתקלו בהתנגדות.

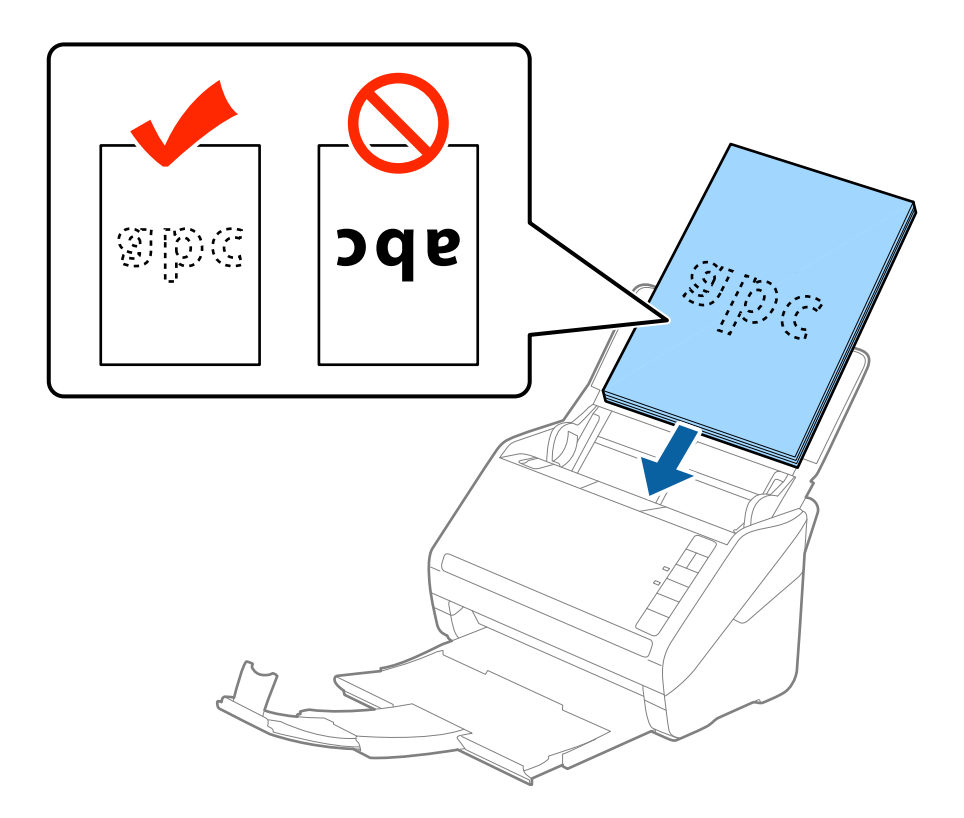

6. החלק את מדריכי הקצה כך שיתאימו לקצה מסמכי המקור ודאג לכך שלא יהיו מרווחים בין מסמכי המקור לבין<br>מדריכי הקצה. אחרת, עלולים מסמכי המקור להיכנס עקום.

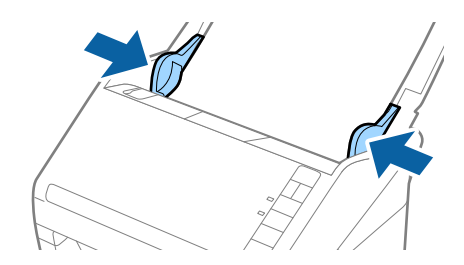

*לתשומת לבך:*

כאשר סורקים מסמכי מקור עם חורי ניקוב כגון דפי דפדפת, טען את מסמכי המקור כך שהחורים ייפנו הצידה או $\Box$ *כלפי מטה. אסורשיהיו חורים כלשהם בתוך רצועהשל 30 מ "מ במרכז מסמכי המקור. עם זאת, אפשרשיהיו חורים בתוך 30 מ "מ מהקצה המוביל של מסמכי המקור. ודא שאין זיזים או עיקולים בקצוות של חורי הניקוב.*

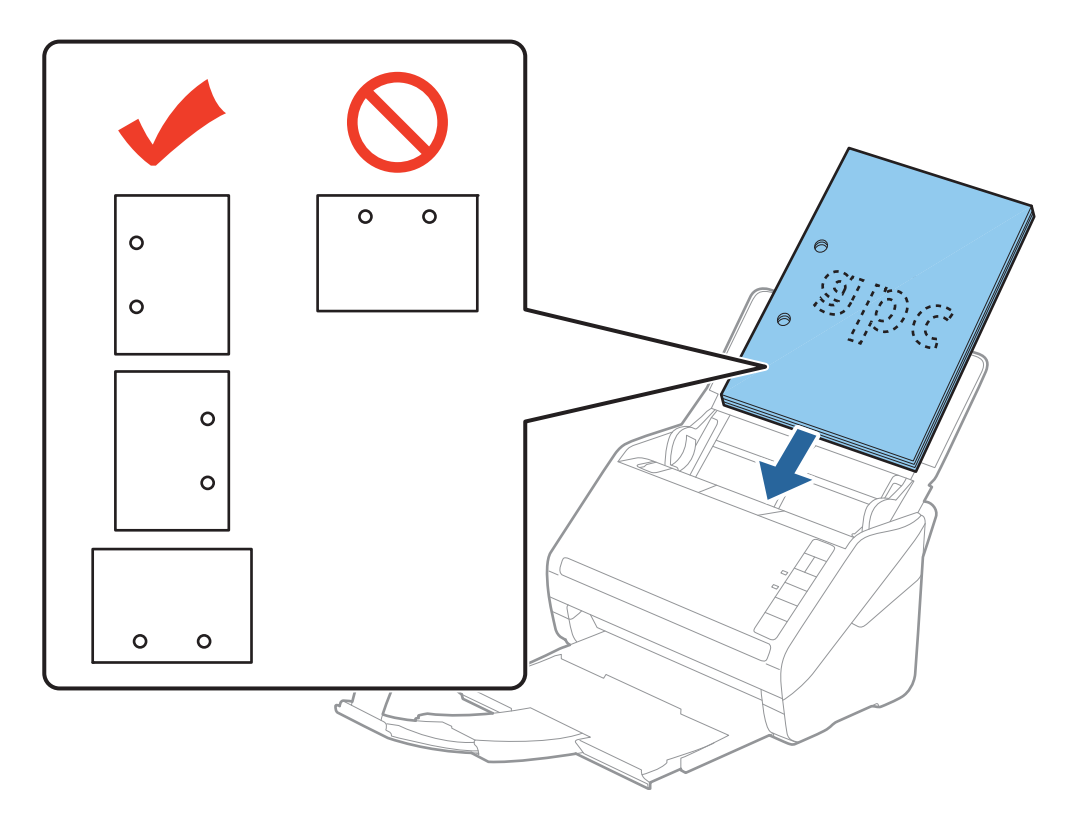

❏ *בעת סריקה של נייר דק עם קמטים שגורמים לחסימות נייר או הזנות כפולות, אפשר שיהיה ביכולתך לשפר את המצב באמצעות לחיצה על כפתור (מצב איטי) כדי להאיט את מהירות ההזנה. לחיצה אחת על כפתור (מצב איטי) מאיטה את מהירות הזנת הנייר; לחץ עליו שוב כדי לחזור למהירות רגילה.*

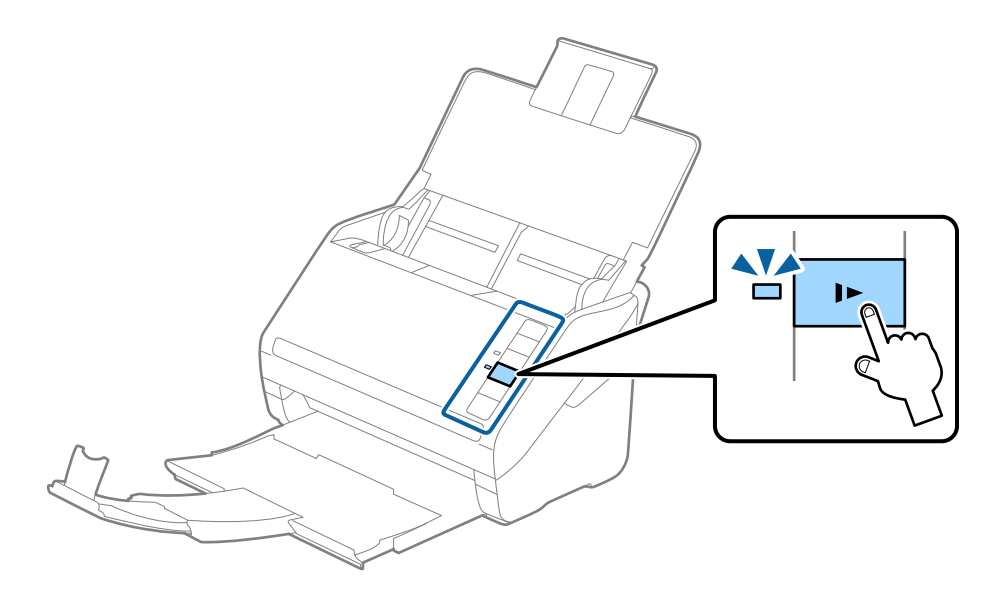

### **נייר ארוך**

### **מפרט לנייר ארוך**

המפרט לנייר ארוך שתוכל לטעון לתוך הסורק.

<span id="page-32-0"></span>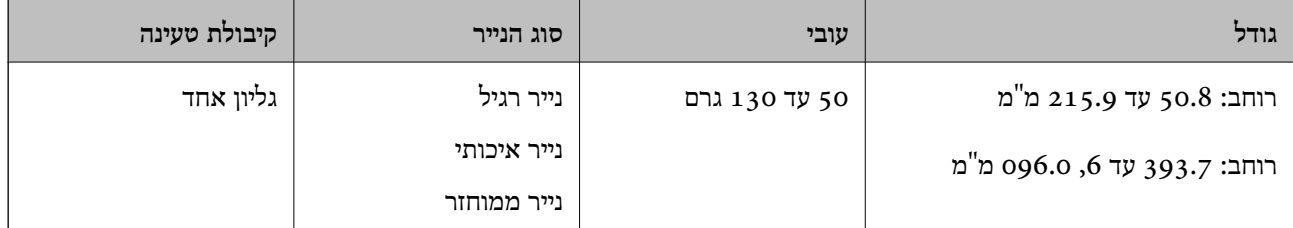

### **הנחת נייר ארוך**

.1 פתח את מגש הקלט, ולאחר מכן החלק החוצה את מגש הפלט.

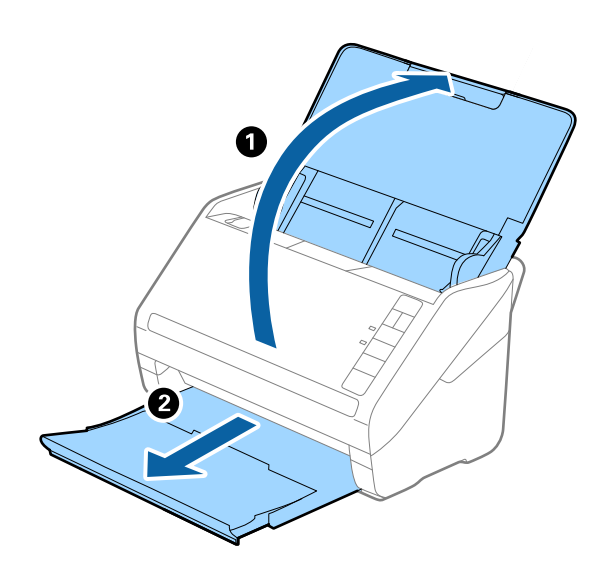

*אל תאריך את הארכת מגש הקלט ואת הארכות מגש הפלט ואל תרים את המעצור. לתשומת לבך:*

.2 החלק את מנחי הקצה כל הדרך החוצה במגש הקלט.

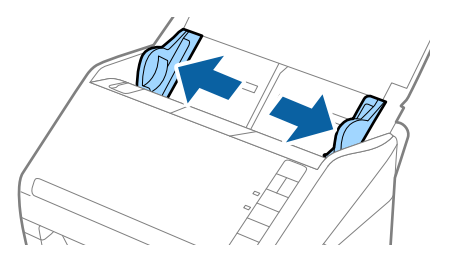

.3 טען את מסמך המקור לתוך מגש הקלט כשפניו כלפי מטה והקצה העליון פונה לתוך ה -ADF. החלק את מסמך המקור לתוך ה-ADF עד שהוא ייתקל בהתנגדות.

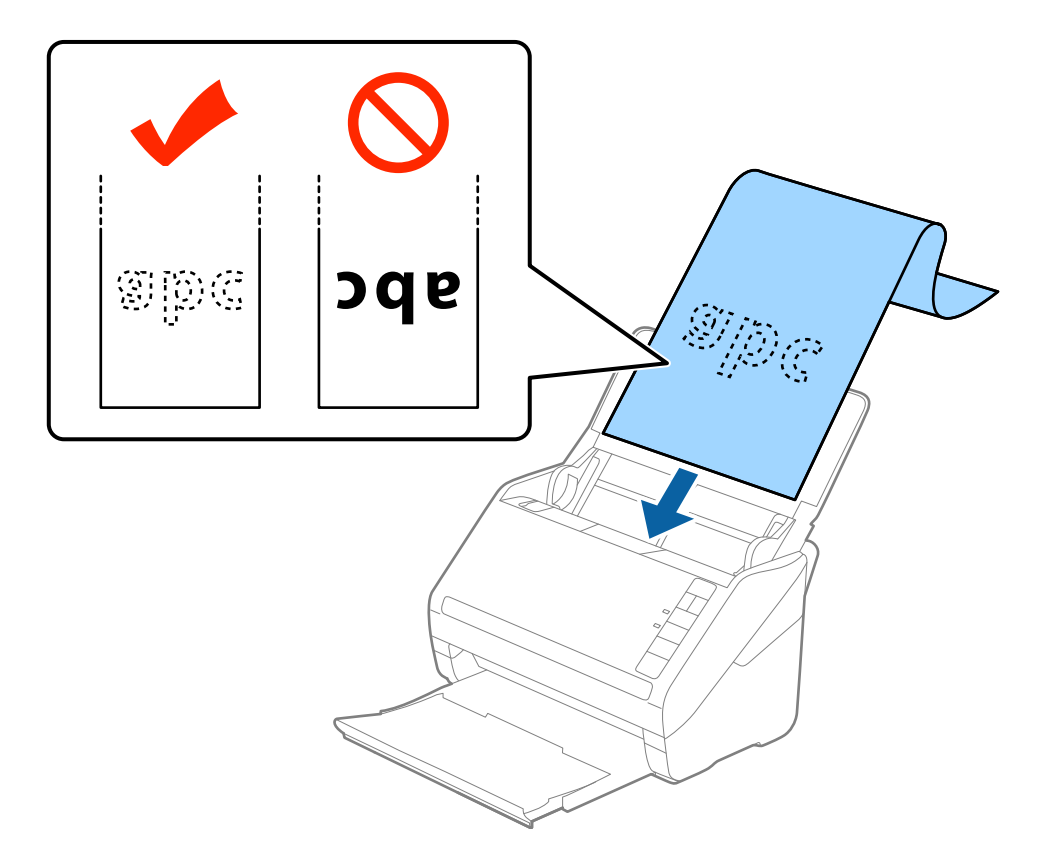

4. החלק את מדריכי הקצה כך שיתאימו לקצה של הנייר הארוך ודאג לכך שלא יהיו מרווחים בין קצה הנייר לבין<br>מדריכי הקצה. אחרת, עלולים מסמכי המקור להיכנס עקום.

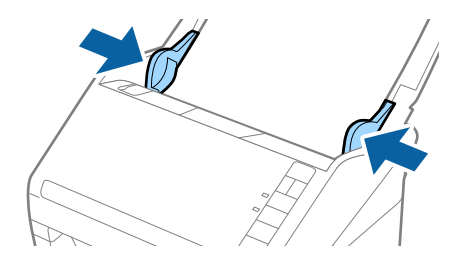

*לתשומת לבך:*

- <span id="page-34-0"></span>ם תוכל לסרוק נייר ארוך עד לאורך של 5, 461 מ"מ עם רזולוציה של 300 dpi או פחות, ומעל אורך של 5, 461 מ"מ $\Box$ *עד ,6 096 מ "מ עם רזולוציה של 200 dpi או פחות.*
- ❏ *עליךלציין את גודל הנייר ב 2- Scan Epson. קיימות שלוש דרכים לציין את גודל הנייר ב - 2 Scan Epson, אם אורך הנייר הוא 863.6 מ "מ או פחות, תוכל לבחור איתור אוטומטי (דף ארוך) כדי לגלות את הגודל אוטומטית.*
- *אם אורך הנייר הוא יותר מאשר 863.6 מ "מ עליךלבחור התאמה אישית ולהזין את גודל הנייר. אם אורך הנייר הוא ,5 461 מ "מ או פחות, תוכל להשתמש ב -זהה אורך דף במקום להזין את גובה הנייר. אם הנייר ארוך יותר מאשר ,5 461 מ "מ , עליך להזין את הרוחב והגובה של הנייר כאחד.*
- ❏ *תמוך בנייר הארוך בצד הקלט כדישהוא לא ייפול מתוך ה-ADF, ובצד הפלט על מנתשהנייר היוצא לא ייפול מתוך מגש הפלט.*

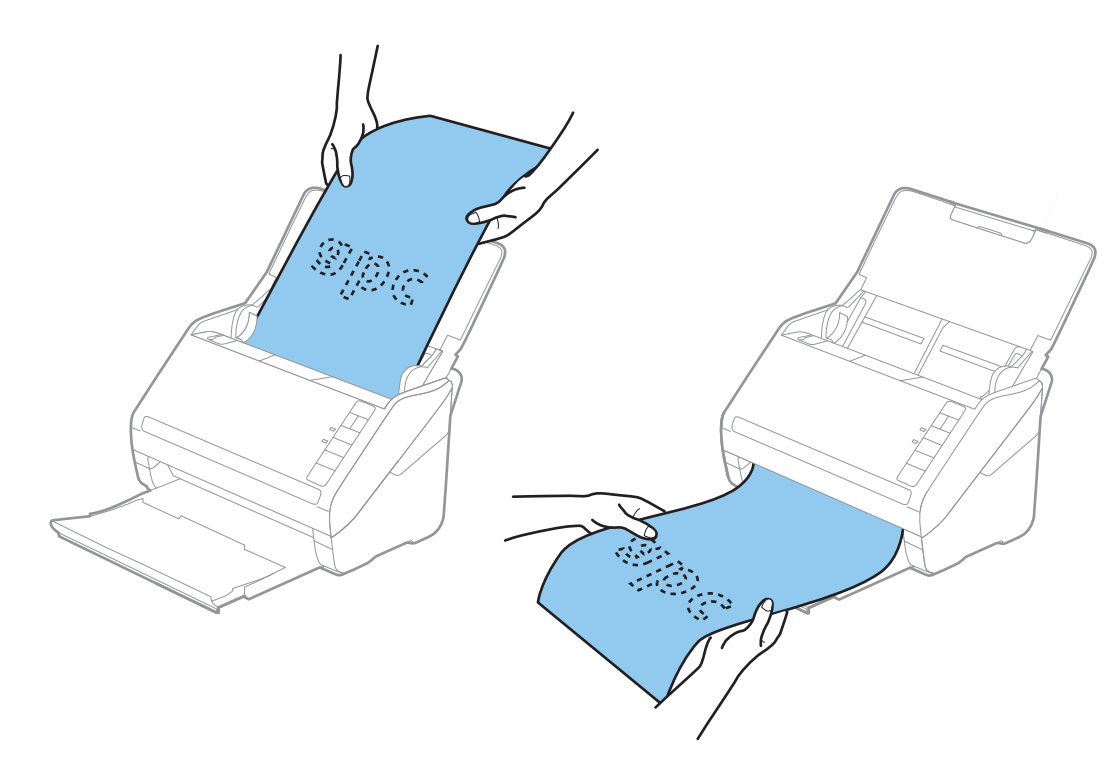

**מידע קשור**

| "הגדרות דרושות עבור מסמכי מקור מיוחדים [ב2- Scan Epson "בעמוד](#page-58-0) 59

### **כרטיסי פלסטיק**

### **מפרט כרטיסי פלסטיק**

מפרט כרטיסי הפלסטיק שתוכל לטעון לתוך הסורק.

<span id="page-35-0"></span>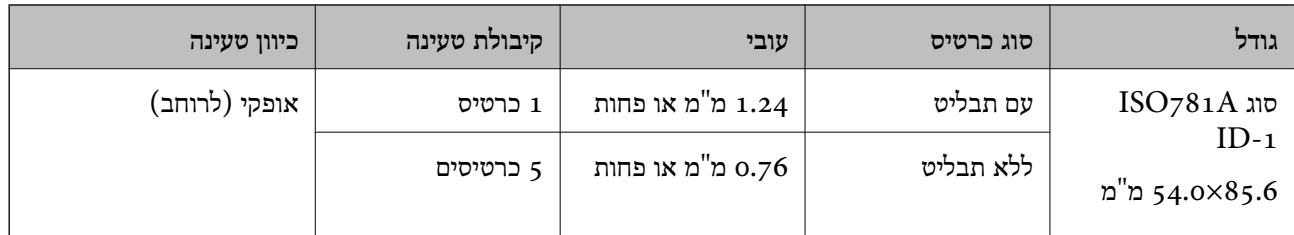

### **הנחת כרטיסי פלסטיק**

.1 פתח את מגש הקלט, ולאחר מכן החלק החוצה את מגש הפלט והרם את המעצור.

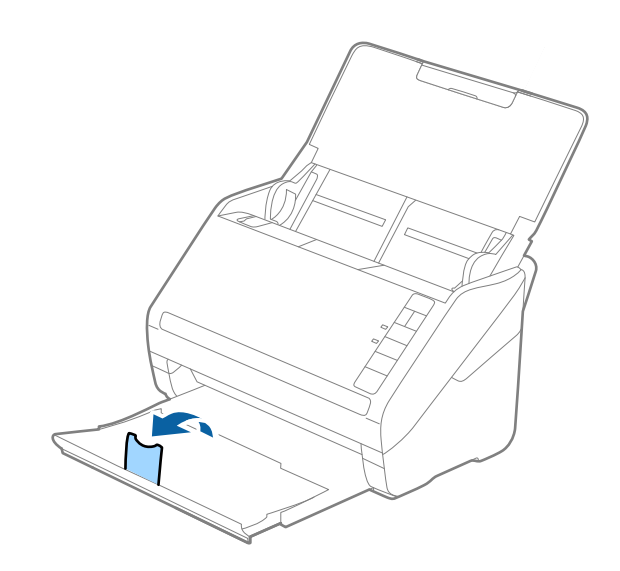

.2 החלק את מנחי הקצה כל הדרך החוצה במגש הקלט.

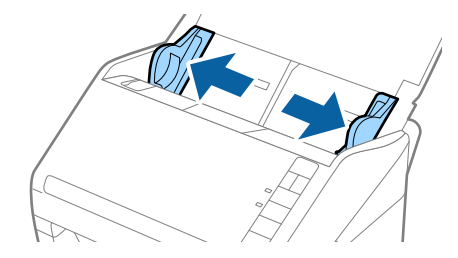
.3 טען את כרטיסי הפלסטיק לתוך מגש הקלט כשפניהם כלפי מטה והקצה העליון פונה לתוך ה -ADF. החלק את כרטיסי הפלסטיק לתוך ה-ADF עד שהם ייתקלו בהתנגדות.

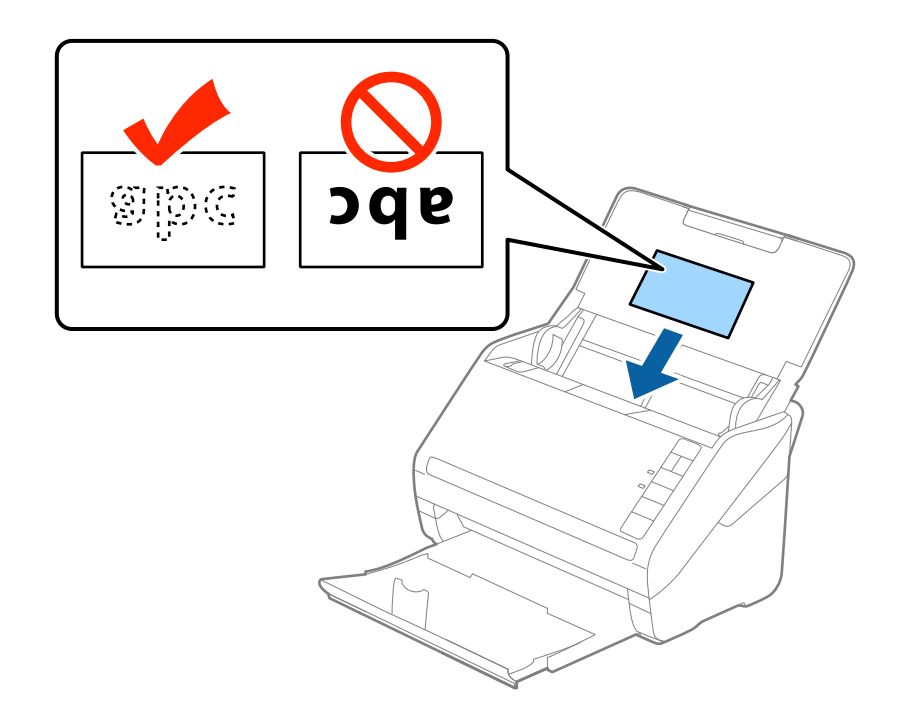

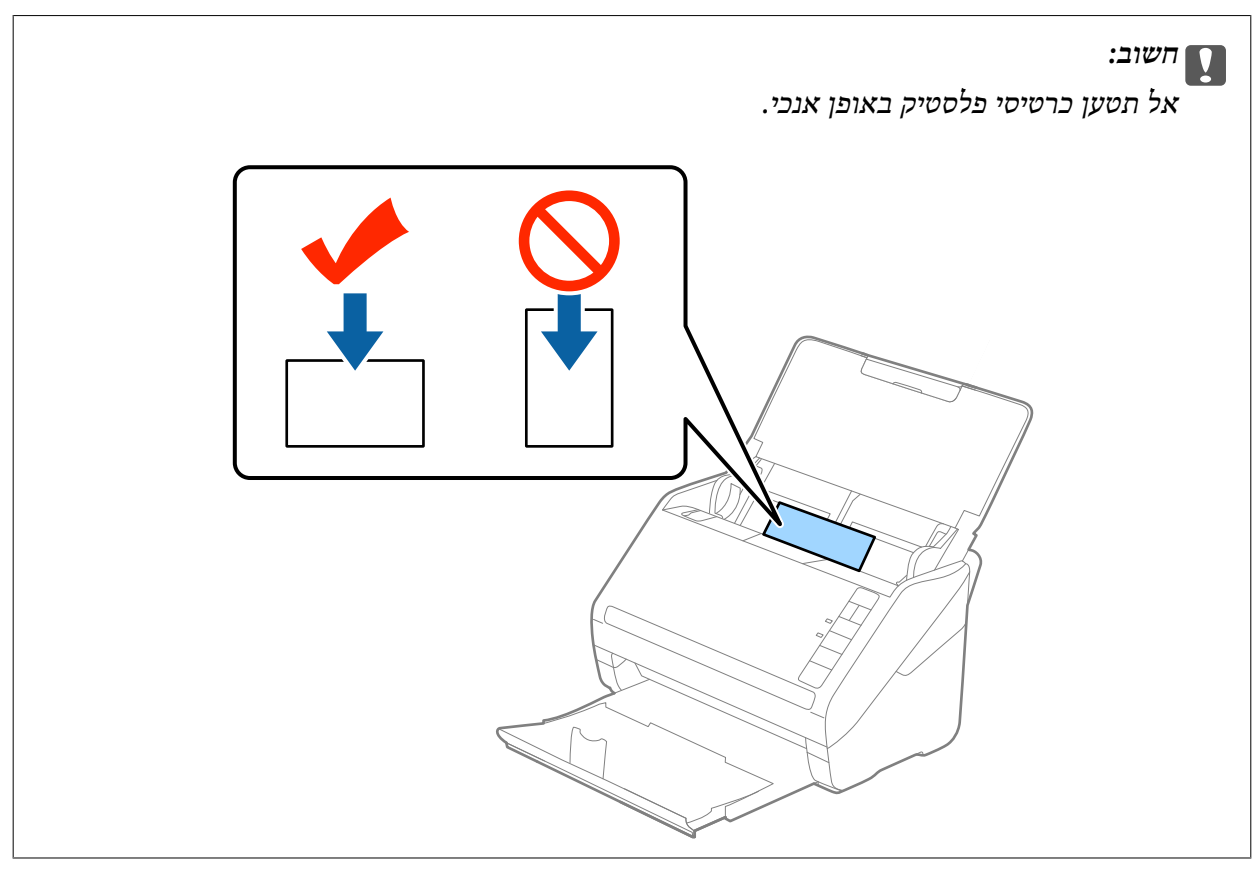

.4 החלק את מנחי הקצה כדי להתאים אותו לקצה כלפי הפלסטיק.

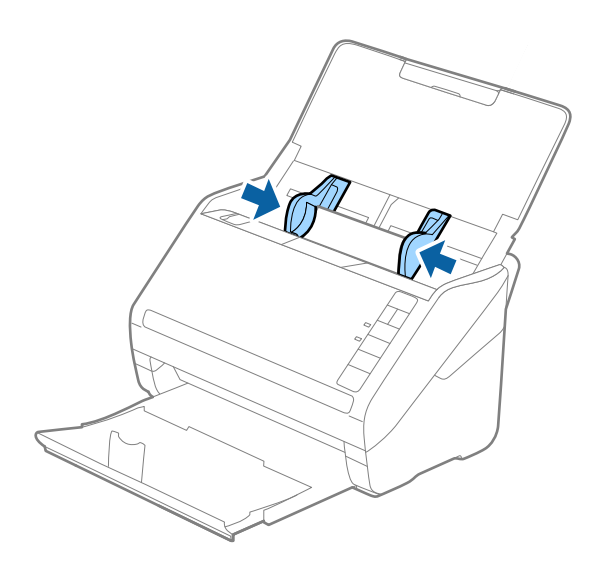

*לתשומת לבך:*

*כדי לסרוק כרטיסי פלסטיק, בחר כרטיס פלסטיק (לרוחב) בתוך גודל מסמך או בחר כבוי בתוך אתר הזנה כפולה בלשונית ה-הגדרות ראשיות בתוך2 Scan Epson. לפרטים, עיין בעזרה של 2 Scan Epson.*

*אם שכחת להשבית את אתר הזנה כפולה בתוך 2 Scan Epson ומתרחשת שגיאת הזנה כפולה, הסר את הכרטיס מתוך ה-ADFואז טען אותו מחדשולחץ על כפתור (דילוגגילוי הזנה כפולה) בסורק כפישמוצגלהלן כדילהשבית את אתר הזנה כפולה עבור הסריקה הבאה, ולאחר מכן סרוק שוב. כפתור (דילוגגילוי הזנה כפולה) רק משבית את אתר הזנה כפולה עבור גיליון אחד.*

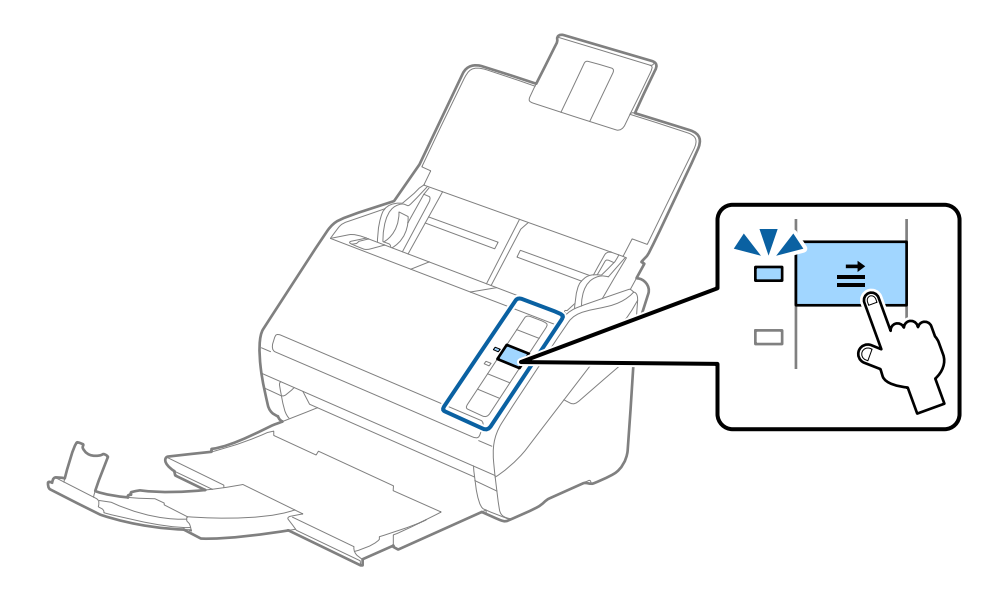

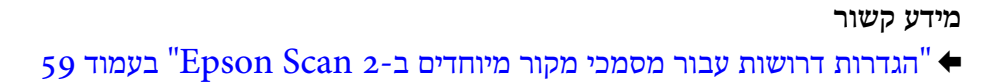

## **כרטיסים בעלי למינציה**

## **מפרט כרטיסים עם למינציה**

מפרט הכרטיסים עם למינציה שתוכל לטעון לתוך הסורק.

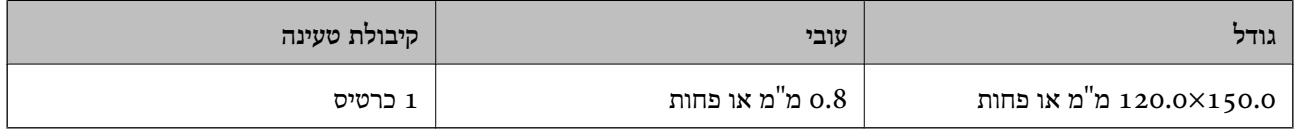

## **הנחת כרטיסים בעלי למינציה**

.1 פתח את מגש הקלט, ולאחר מכן החלק החוצה את מגש הפלט והרם את המעצור.

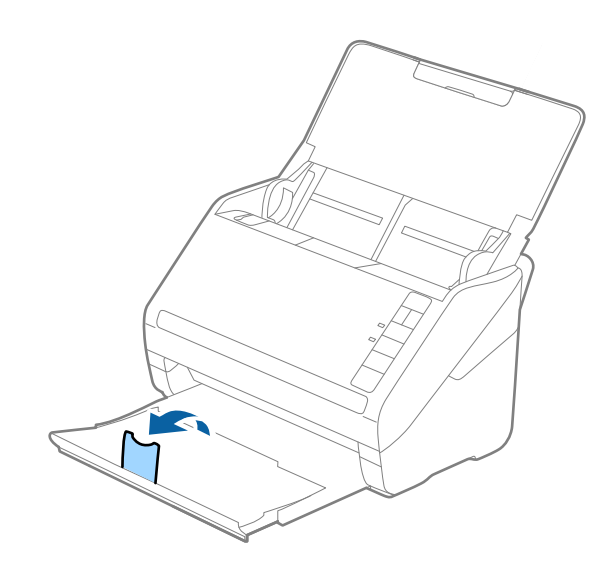

.2 החלק את מנחי הקצה כל הדרך החוצה במגש הקלט.

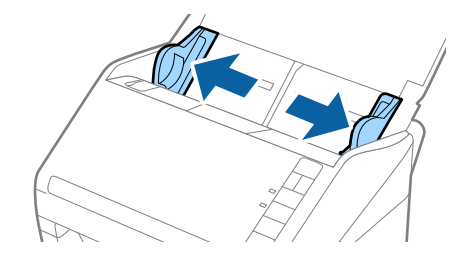

.3 טען את הכרטיסים בעלי הלמינציה לתוך מגש הקלט כשפניהם כלפי מטה והקצה העליון פונה לתוך ה -ADF. החלק את הכרטיסים בעלי הלמינציה לתוך ה-ADF עד שהם ייתקלו בהתנגדות.

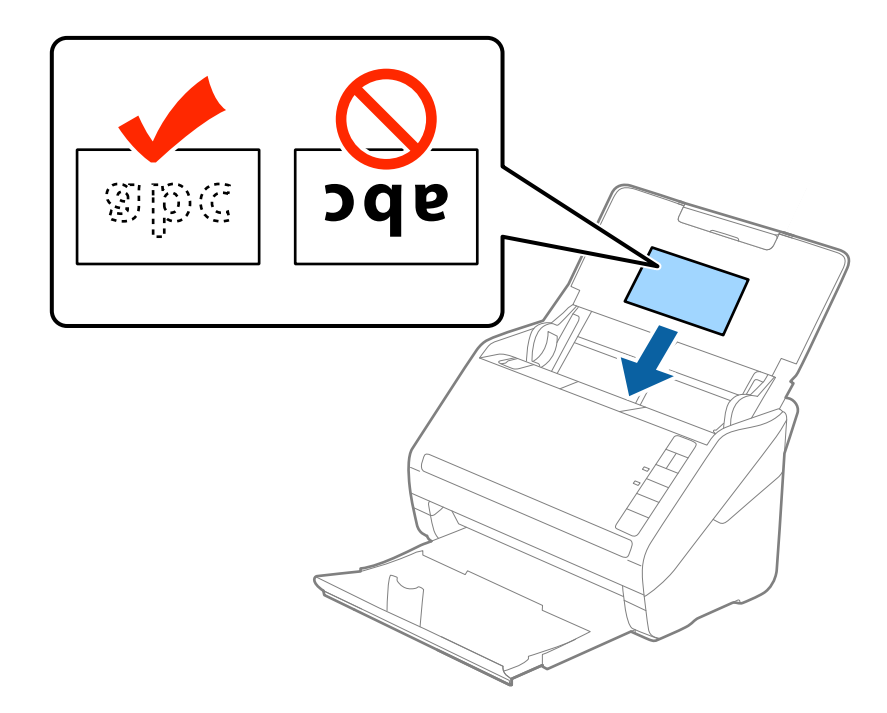

.4 החלק את מנחי הקצה כדי להתאים אותו לקצה של הכרטיסים בעלי הלמינציה.

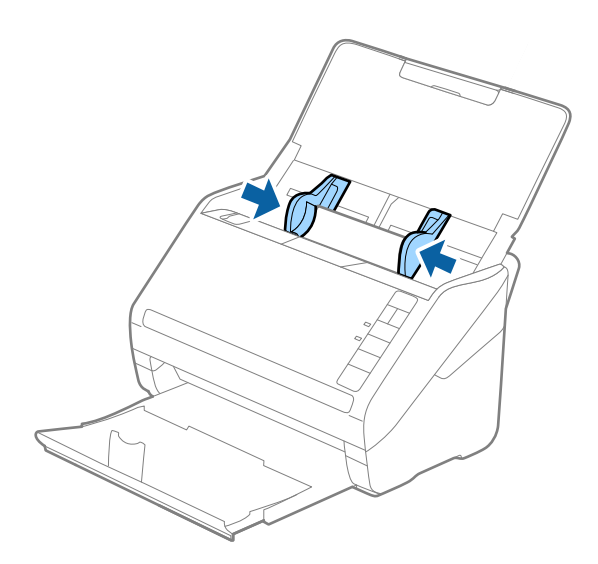

*לתשומת לבך:*

- ❏ *על מנת לסרוק כרטיסי בעלי למינציה, בחר סרוק כרטיס עם למינציה בחלון הגדרות שבלשונית הגדרות ראשיות ב 2- Scan Epson כדי לשפר את הדיוק של זיהוי הגודל האוטומטי. לפרטים, עיין בעזרה של Scan Epson .2*
- ❏ *כדילסרוק כרטיסים בעלילמינציה, בחר כבוי בתוך אתר הזנה כפולה בלשונית הגדרות ראשיות ב -Scan Epson .2 לפרטים, עיין בעזרה של 2 Scan Epson.*

*אם שכחת להשבית את אתר הזנה כפולה בתוך 2 Scan Epson ומתרחשת שגיאת הזנה כפולה, הסר את הכרטיס מתוך ה-ADF ואז טען אותו מחדש ולחץ על כפתור (דילוג גילוי הזנה כפולה) בסורק כפי שמוצג להלן כדי להשבית את אתר הזנה כפולה עבור הסריקה הבאה, ולאחר מכן סרוקשוב. כפתור (דילוגגילוי הזנה כפולה) רק משבית את אתר הזנה כפולה עבור גיליון אחד.*

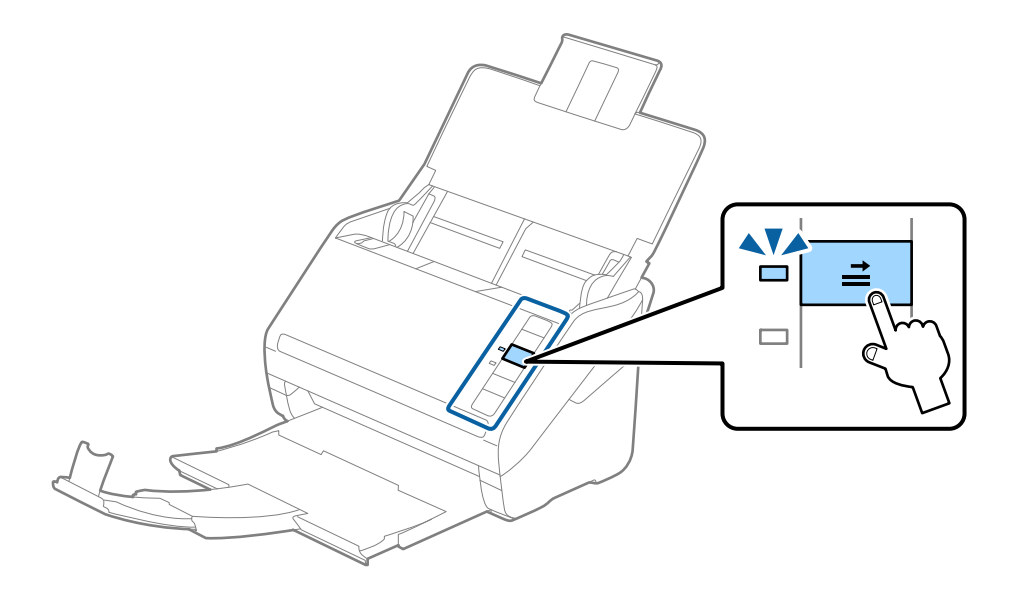

**מידע קשור**

| "הגדרות דרושות עבור מסמכי מקור מיוחדים [ב2- Scan Epson "בעמוד](#page-58-0) 59

## **מסמכי מקור גדולים**

## **מפרט מסמכי מקור גדולים**

באמצעות השימוש ב-ניילונית סריקה הנמכר בנפרד ומקפל את מסמכי המקור לשניים, תוכל לסרוק מסמכי מקור<br>גדולים יותר מגודל A4 כגון, A3 או B4.

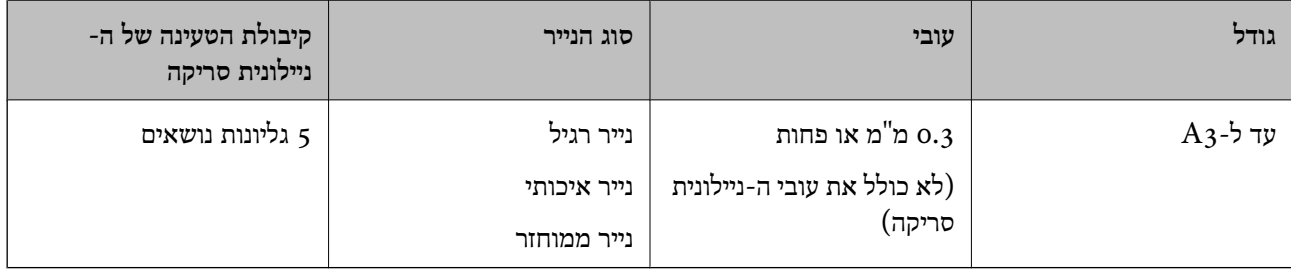

## **הנחת מסמכי מקור גדולים**

1. פתח את מגש הקלט והרחב את הרחבת מגש הקלט. החלק החוצה את מגש הפלט, הארך את הארכת מגש<br>הפלט, ואז הרם את המעצור.

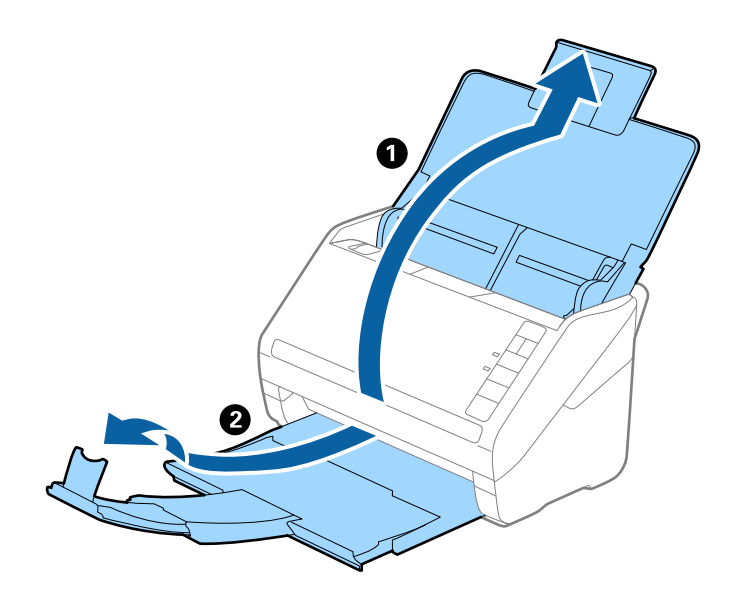

.2 החלק את מנחי הקצה כל הדרך החוצה במגש הקלט.

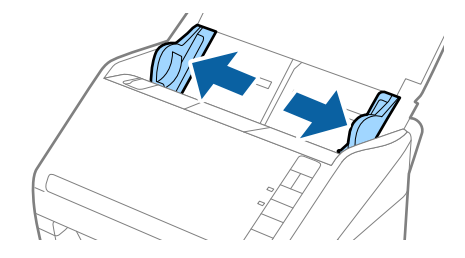

3. הנח את ה- ניילונית סריקה כשהאיור בקצה הקדמי פונה כלפי מעלה, והנח את מסמך המקור בתוך הדף הנושא<br>באמצעות קיפולו לשניים, כך שהצד המיועד לסריקה פונה כלפי חוץ, וצד ימין נמצא בחזית.

$$
\boxed{z\quad \text{L}} \Rightarrow \boxed{z}
$$

.4 טען את ה -ניילונית סריקה לתוך מגש הקלט כאשר הקצה העליון פונה לתוך ה -ADF. החלק את ה -ניילונית סריקה לתוך ה -ADF עד שהוא ייתקל בהתנגדות.

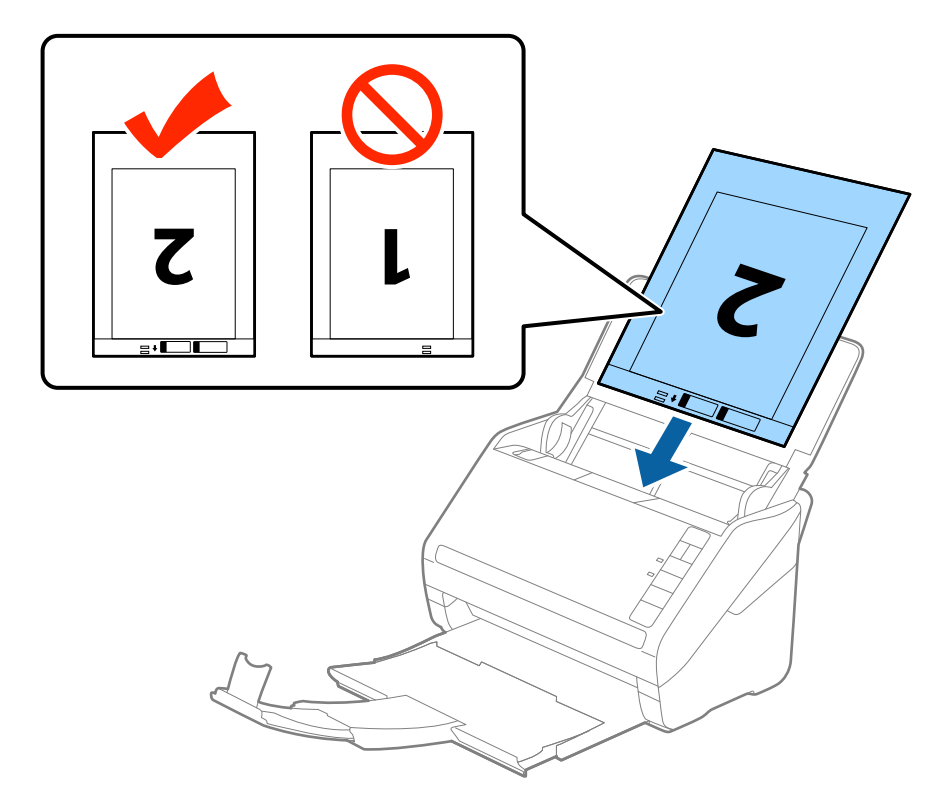

5. החלק את מדריכי הקצה כך שיתאימו לקצה ה-ניילונית סריקה ודאג לכך שלא יהיו מרווחים בין ניילונית סריקה<br>לבין מדריכי הקצה. אחרת, עלול הגיליון הנושא להיכנס עקום.

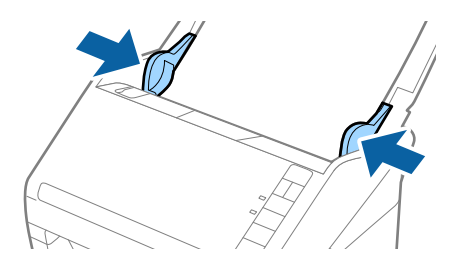

*לתשומת לבך:*

- ❏ *אפשר שיהיה עליך להפסיק להשתמש ב -ניילונית סריקה אם יש בו שריטות או שהוא נסרק יותר מ ,3 -000 פעמים.*
- ❏ *כדי לסרוק את שני הגדלים ולתפור אותם יחד, בחר דו-צדדית מתוך צד לסריקה ובחרשמאל וימין מתוך תמונות מחוברות ב 2- Scan Epson. לפרטים, עיין בעזרה של 2 Scan Epson.*
- ❏ *בעת סריקת ניילונית סריקה באמצעות בחירת איתור אוטומטי כהגדרת גודל מסמך התמונה נסרקת אוטומטית באמצעות יישום הטיית דף בהגדרת תיקון מסמכים עקומים.*
- ❏ *יש למקם את הקצה המוביל של מסמך המקור בחלק הכריכה שלניילונית סריקה בעת סריקת מסמך מקור שאורכו בסביבות 297 מ "מ . אחרת, אורך התמונה הסרוקה עשוילהיות ארוךיותר מהרצוי משום שהסורק סורק עד לקצה ה-ניילונית סריקה כאשר אתה בוחר איתור אוטומטי כהגדרת גודל מסמך בתוך 2 Scan Epson.*
- ❏ *יש להשתמש רק ב -ניילונית סריקה שתוכנן עבור הסורק שלך. הסורק מזהה באופן אוטומטי את ה-ניילונית סריקה באמצעות שני חורים מלבניים קטנים בקצה הקדמי. שמור על חורים נקיים ואל תכסה אותם.*

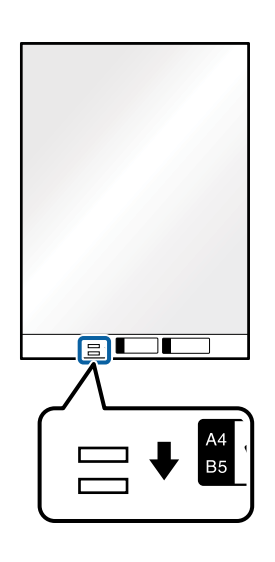

**מידע קשור**

- | "קודים של ניילונית [סריקה" בעמוד](#page-19-0) 20
- | "הגדרות דרושות עבור מסמכי מקור מיוחדים [ב2- Scan Epson "בעמוד](#page-58-0) 59

## **מסמכי מקור בעלי צורות בלתי סדירות**

## **מפרט מסמכי מקור בעלי צורות בלתי סדירות**

באמצעות השימוש ב-ניילונית סריקה הנמכר בנפרד, תוכל לסרוק מסמכי מקור מקומטים, מעוקלים, דקים מדי, או<br>בעלי צורה בלתי סדירה.

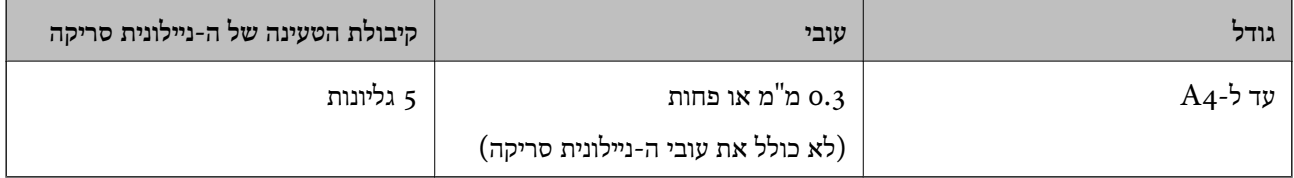

## **הנחת מסמכי מקור בעלי צורות בלתי סדירות**

1. פתח את מגש הקלט והרחב את הרחבת מגש הקלט. החלק החוצה את מגש הפלט, הארך את הארכת מגש<br>הפלט, ואז הרם את המעצור.

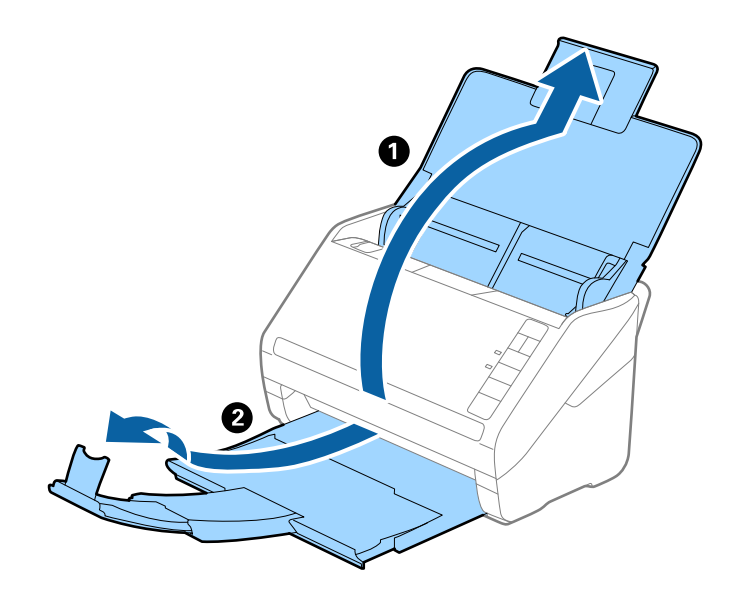

.2 החלק את מנחי הקצה כל הדרך החוצה במגש הקלט.

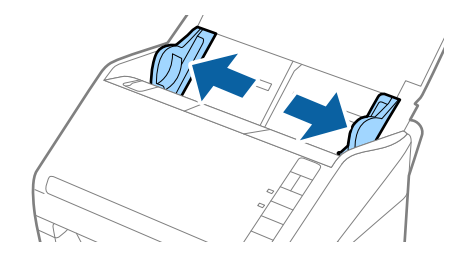

3. הנח את ה-ניילונית סריקה כשהאיור בקצה הקדמי פונה כלפי מעלה והנח את מסמך המקור במרכז ה-ניילונית<br>סריקה כאשר הצד המיועד לסריקה פונה כלפי מטה.

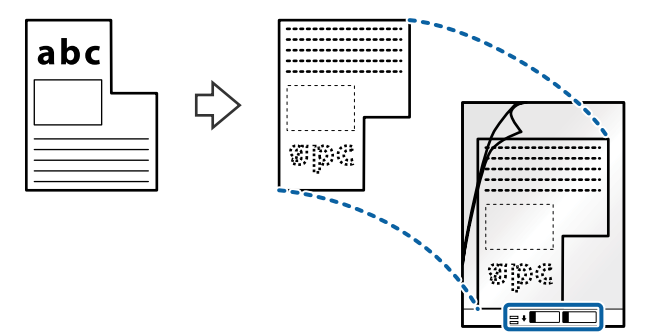

.4 טען את ה -ניילונית סריקה לתוך מגש הקלט כאשר הקצה העליון פונה לתוך ה -ADF. החלק את ה -ניילונית סריקה לתוך ה -ADF עד שהוא ייתקל בהתנגדות.

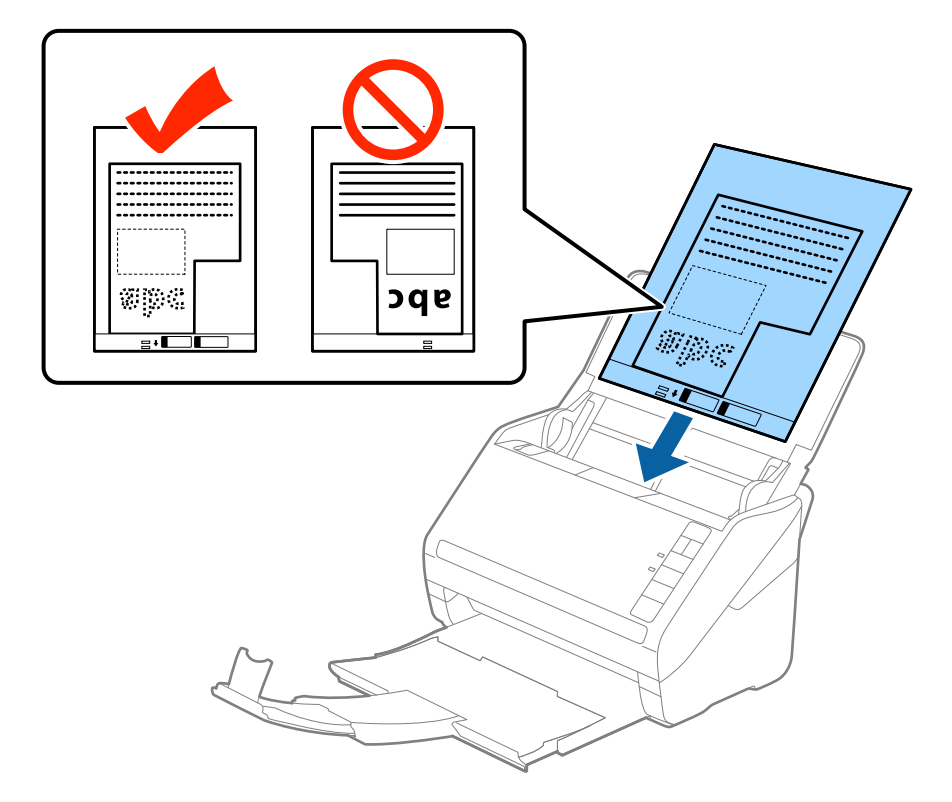

5. החלק את מדריכי הקצה כך שיתאימו לקצה ה-ניילונית סריקה ודאג לכך שלא יהיו מרווחים בין ניילונית סריקה<br>לבין מדריכי הקצה. אחרת, עלול הגיליון הנושא להיכנס עקום.

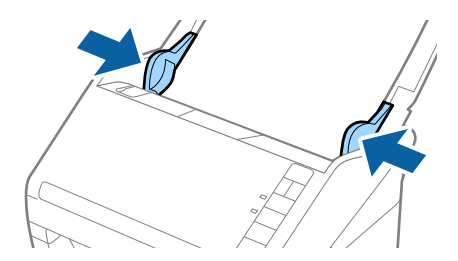

*לתשומת לבך:*

❏ *אפשר שיהיה עליך להפסיק להשתמש ב -ניילונית סריקה אם יש בו שריטות או שהוא נסרק יותר מ ,3 -000 פעמים.*

❏ *אם לא תוכללמצוא גודל מתאים עבור עותק מקורשברצונךלסרוק בתוך רשימת ה-גודל מסמך בתוךScan Epson ,2 בחר איתור אוטומטי או בחר התאמה אישית כדי ליצור גודל מסמך מותאם אישית.*

*בעת סריקת ניילונית סריקה באמצעות בחירת איתור אוטומטי כהגדרת גודל מסמך התמונה נסרקת אוטומטית באמצעות יישום הטיית דף בהגדרת תיקון מסמכים עקומים.*

❏ *יש להשתמש רק ב -ניילונית סריקה שתוכנן עבור הסורק שלך. הסורק מזהה באופן אוטומטי את ה-ניילונית סריקה באמצעות שני חורים מלבניים קטנים בקצה הקדמי. שמור על חורים נקיים ואל תכסה אותם.*

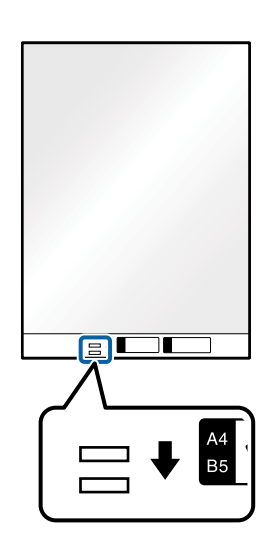

**מידע קשור**

| "קודים של ניילונית [סריקה" בעמוד](#page-19-0) 20

| "הגדרות דרושות עבור מסמכי מקור מיוחדים [ב2- Scan Epson "בעמוד](#page-58-0) 59

## **צילומים**

## **מפרט של צילומים**

באמצעות ניילונית סריקה הנמכר בנפרד, תוכל לסרוק צילומים בלא לחשוש שייגרם להם נזק.

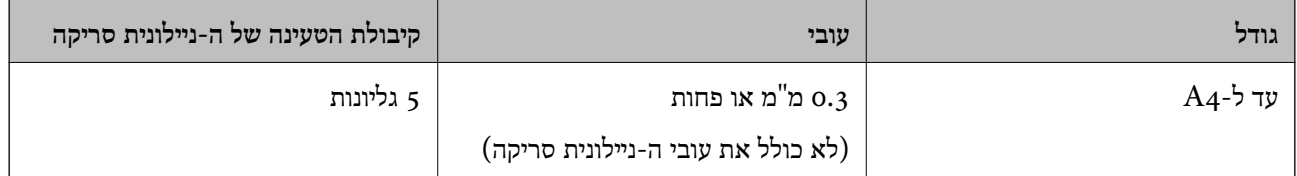

### **הנחת צילומים**

1. פתח את מגש הקלט והרחב את הרחבת מגש הקלט. החלק החוצה את מגש הפלט, הארך את הארכת מגש<br>הפלט, ואז הרם את המעצור.

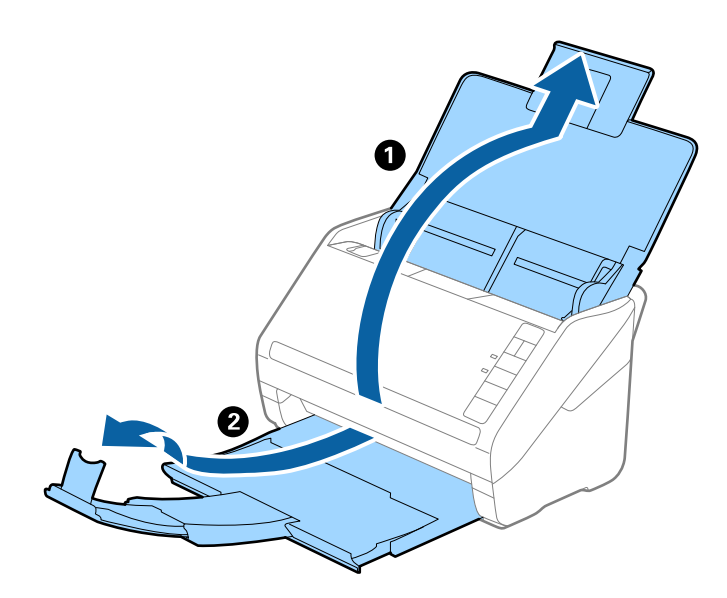

.2 החלק את מנחי הקצה כל הדרך החוצה במגש הקלט.

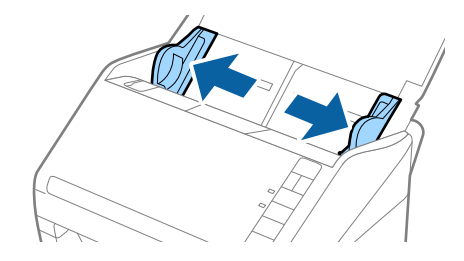

3. הנח את ה-ניילונית סריקה כשהאיור בקצה הקדמי פונה כלפי מעלה והנח את הצילום במרכז ה-ניילונית סריקה<br>כאשר הצד המיועד לסריקה פונה כלפי מטה.

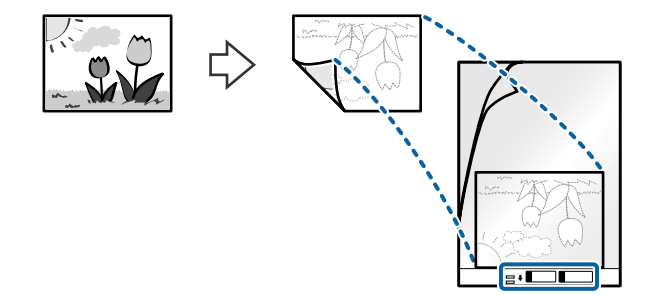

.4 טען את ה -ניילונית סריקה לתוך מגש הקלט כאשר הקצה העליון פונה לתוך ה -ADF. החלק את ה -ניילונית סריקה לתוך ה -ADF עד שהוא ייתקל בהתנגדות.

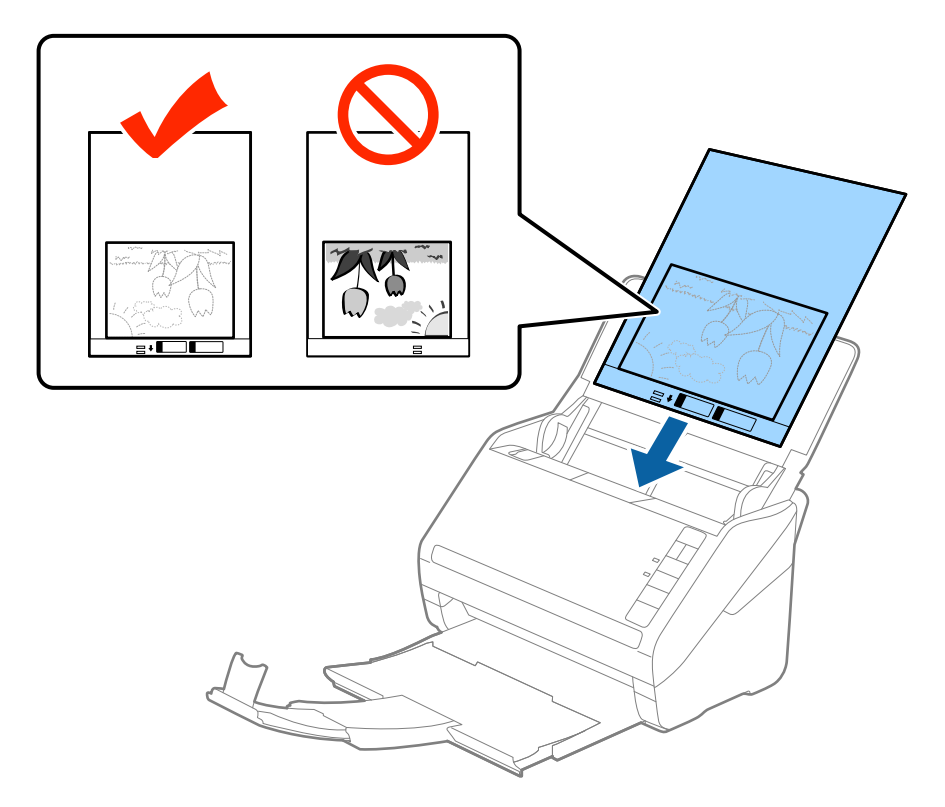

5. החלק את מדריכי הקצה כך שיתאימו לקצה ה-ניילונית סריקה ודאג לכך שלא יהיו מרווחים בין ניילונית סריקה<br>לבין מדריכי הקצה. אחרת, עלול הגיליון הנושא להיכנס עקום.

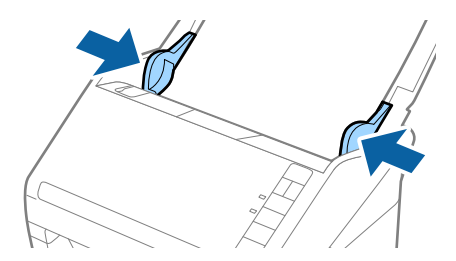

*לתשומת לבך:*

❏ *אפשר שיהיה עליך להפסיק להשתמש ב -ניילונית סריקה אם יש בו שריטות או שהוא נסרק יותר מ ,3 -000 פעמים.*

❏ *אם לא תוכללמצוא גודל מתאים עבור עותק מקורשברצונךלסרוק בתוך רשימת ה-גודל מסמך בתוךScan Epson ,2 בחר איתור אוטומטי או בחר התאמה אישית כדי ליצור גודל מסמך מותאם אישית.*

*בעת סריקת ניילונית סריקה באמצעות בחירת איתור אוטומטי כהגדרת גודל מסמך התמונה נסרקת אוטומטית באמצעות יישום הטיית דף בהגדרת תיקון מסמכים עקומים.*

- ❏ *אל תשאיר צילומים בתוך ה-ניילונית סריקה למשך זמן רב.*
- ❏ *יש להשתמש רק ב -ניילונית סריקה שתוכנן עבור הסורק שלך. הסורק מזהה באופן אוטומטי את ה-ניילונית סריקה באמצעות שני חורים מלבניים קטנים בקצה הקדמי. שמור על חורים נקיים ואל תכסה אותם.*

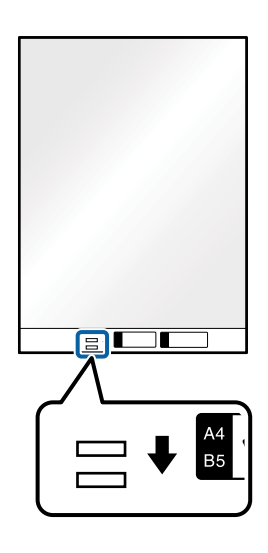

**מידע קשור**

- | "קודים של ניילונית [סריקה" בעמוד](#page-19-0) 20
- | "הגדרות דרושות עבור מסמכי מקור מיוחדים [ב2- Scan Epson "בעמוד](#page-58-0) 59

#### **מעטפות**

#### **מפרט של מעטפות**

מפרט המעטפות שתוכל לטעון לתוך הסורק.

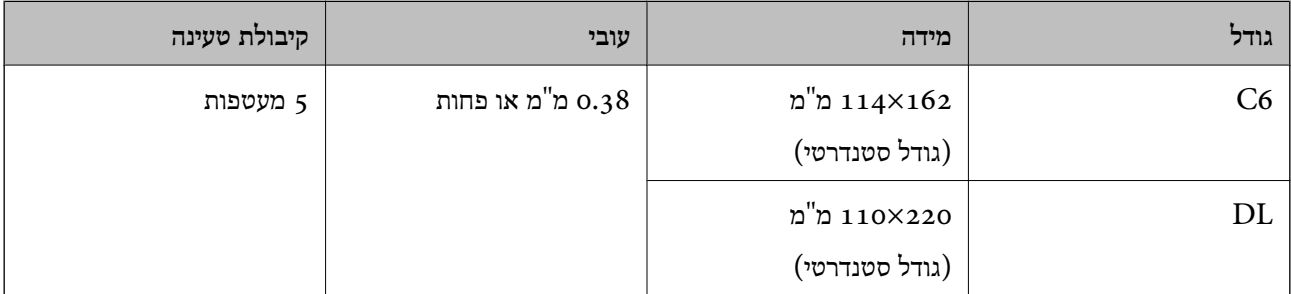

#### **הנחת מעטפות**

1. פתח את מגש הקלט והרחב את הרחבת מגש הקלט. החלק החוצה את מגש הפלט, הארך את הארכת מגש<br>הפלט, ואז הרם את המעצור.

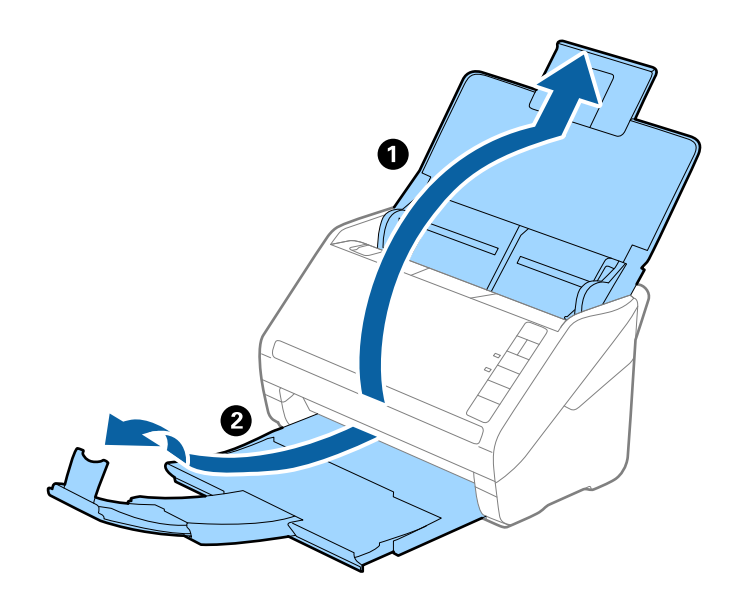

.2 החלק את מנחי הקצה כל הדרך החוצה במגש הקלט.

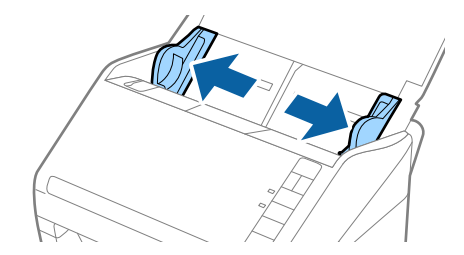

טען את המעטפות לתוך מגש הקלט כשפניהן כלפי מטה וודא שהקצה הפתוח (צד הדש) של המעטפה פונה .3 הצידה. במקרה של מעטפות שהקצה שלהן פתוח (צד הדש) בצד הקצר יותר, ניתן לטעון את המעטפה כשהקצה<br>הפתוח (צד הדש) פונה כלפי מעלה.

החלק את המעטפות לתוך ה -ADF עד שהן תיתקלנה בהתנגדות.

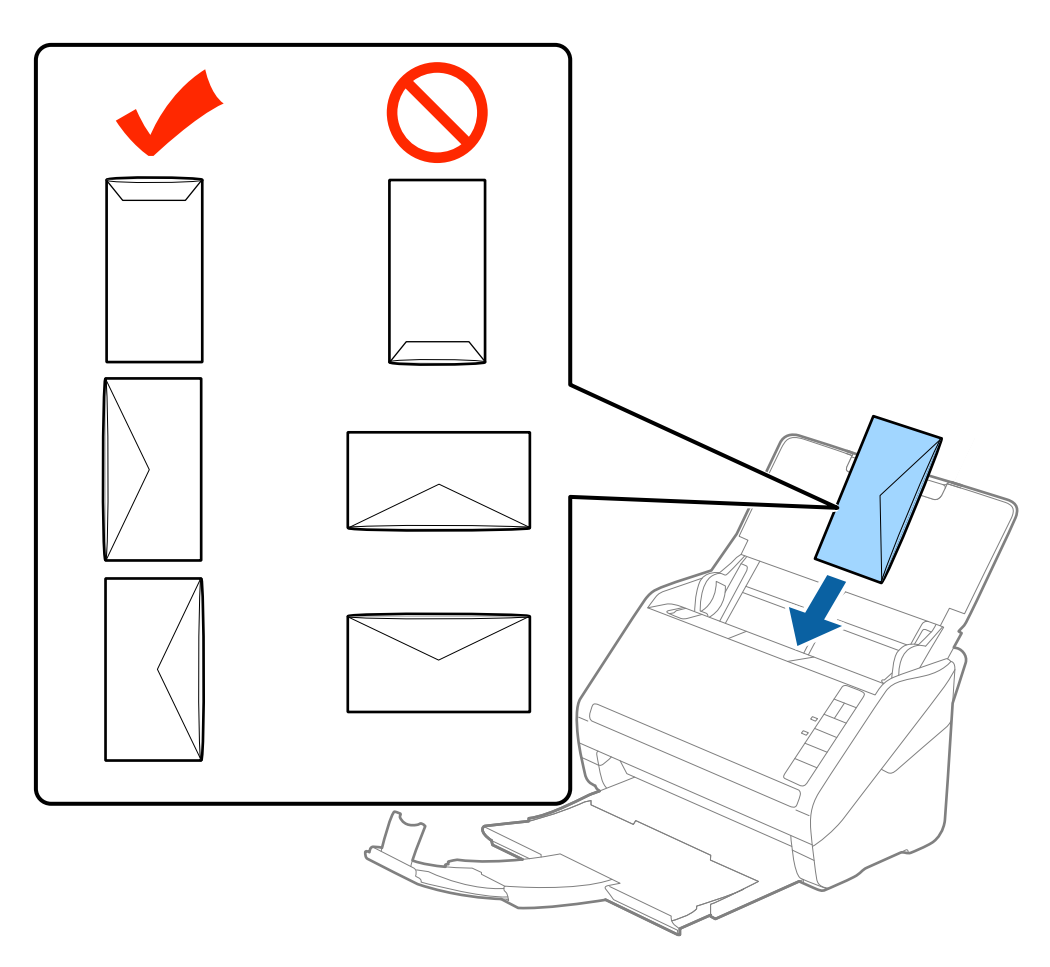

## *חשוב:* c

*אל תטען מעטפות שיש עליהן דבק.*

*לתשומת לבך:*

❏ *אפשר שמעטפות שלא ניתן לפתחן באמצעות חיתוך חד בקצה הדש, לא יסרקו בצורה נכונה.*

❏ *ניתן להטעין מעטופות שעדיין לא נאטמו כאשר הדש פתוח ופונה כלפי מעלה.*

4. החלק את מדריכי הקצה כך שיתאימו לקצה המעטפות ודאג לכך שלא יהיו מרווחים בין המעטפות לבין מדריכי<br>הקצה. אחרת, עלולות המעטפות להיכנס עקום.

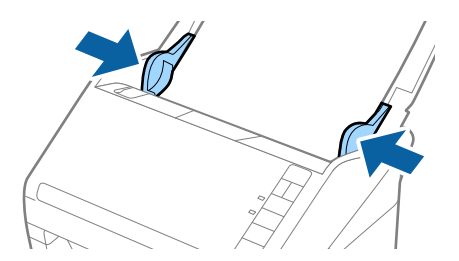

*לתשומת לבך:*

❏ *כדי לסרוק מעטפות, אנו ממליצים לבחור את זווית הסיבוב הנאותה או אוטו' בתוך סיבוב על לשונית הגדרות ראשיותב 2- Scan Epson לפני סריקה. לפרטים, עיין בעזרה של 2 Scan Epson.*

❏ *כדילסרוק מעטפות בחר כבוי בתוך אתר הזנה כפולה בלשונית הגדרות ראשיות ב 2- Scan Epson. לפרטים, עיין בעזרה של 2 Scan Epson.*

*אםשכחת להשבית את אתר הזנה כפולה בתוך 2 Scan Epsonומתרחשתשגיאת הזנה כפולה, הסר את המטעפה מתוך ה-ADF ואז טען אותה מחדש ולחץ על כפתור (דילוג גילוי הזנה כפולה) בסורק כפי שמוצג להלן כדי להשבית את אתר הזנה כפולה עבור הסריקה הבאה, ולאחר מכן סרוקשוב. כפתור (דילוגגילוי הזנה כפולה) רק משבית את אתר הזנה כפולה עבור גיליון אחד.*

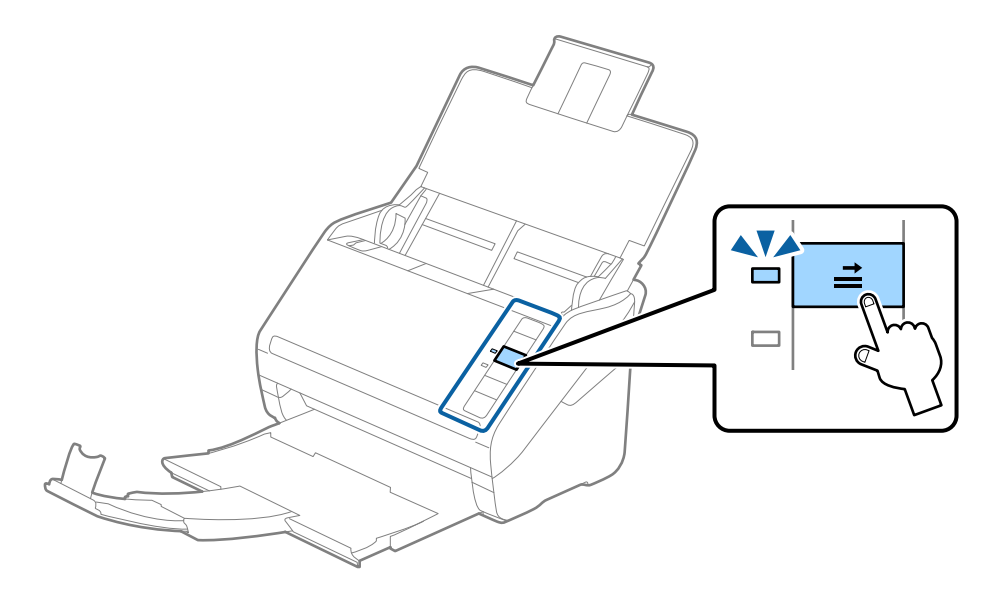

**מידע קשור** | "הגדרות דרושות עבור מסמכי מקור מיוחדים [ב2- Scan Epson "בעמוד](#page-58-0) 59

## **תערובת של מסמכי מקור**

### **מפרט מסמכי מקור שהם תערובת גדלים שונים**

תוכל לטעון תערובת של מסמכי מקור בגדלים 50.8×50.8 מ"מ עד גודל A4 (או קווארטו). תוכל גם לטעון תערובת<br>של סוגי נייר או עוביי נייר.

*לתשומת לבך:*

- בהתאם לשילוב בין סוגי או גדלי הנייר, אפשר שמסמכי המקור לא יוזנו בצורה נכונה ועלולים להיכנס בצורה עקומה או  $\Box$ *להיתקע. אנו ממליצים לבדוק את התמונה הסרוקה אם עותק המקור הוזן בצורה עקומה.*
	- ❏ *לחלופין, תוכל לסרוק מסמכי מקור בעלי גדלי וסוגי נייר שונים על ידי טעינתם אחד אחד באמצעות מצב הזנה אוטומטי.*

## **הנחת תערובת של מסמכי מקור בעלי גדלים שונים**

1. פתח את מגש הקלט והרחב את הרחבת מגש הקלט. החלק החוצה את מגש הפלט, הארך את הארכת מגש<br>הפלט, ואז הרם את המעצור.

*לתשומת לבך:*

*אם יש מסמכי מקור עבים יותר בין מסמכי המקור, אחסן את מגש הקלט ואל תשתמש בו כדי להערים את מסמכי המקור שנפלטו, ובכך תוכל למנוע ממסמכי המקור העבים מלהתנגש במגש הקלט וליפול החוצה.*

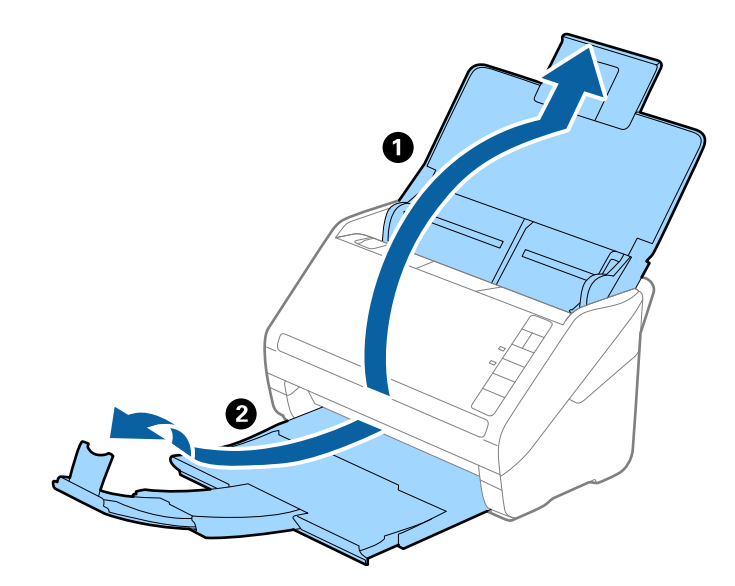

.2 החלק את מנחי הקצה כל הדרך החוצה במגש הקלט.

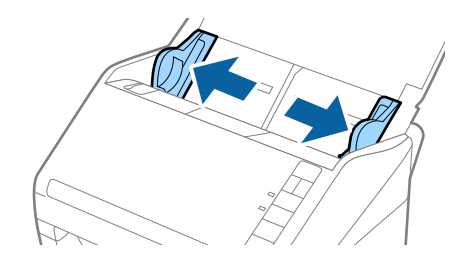

3. טען את מסמכי המקור במרכז מגש הקלט בסדר יורד של גודל נייר, כאשר הנייר הרחב ביותר נמצא מאחור והצר<br>ביותר נמצא בחזית.

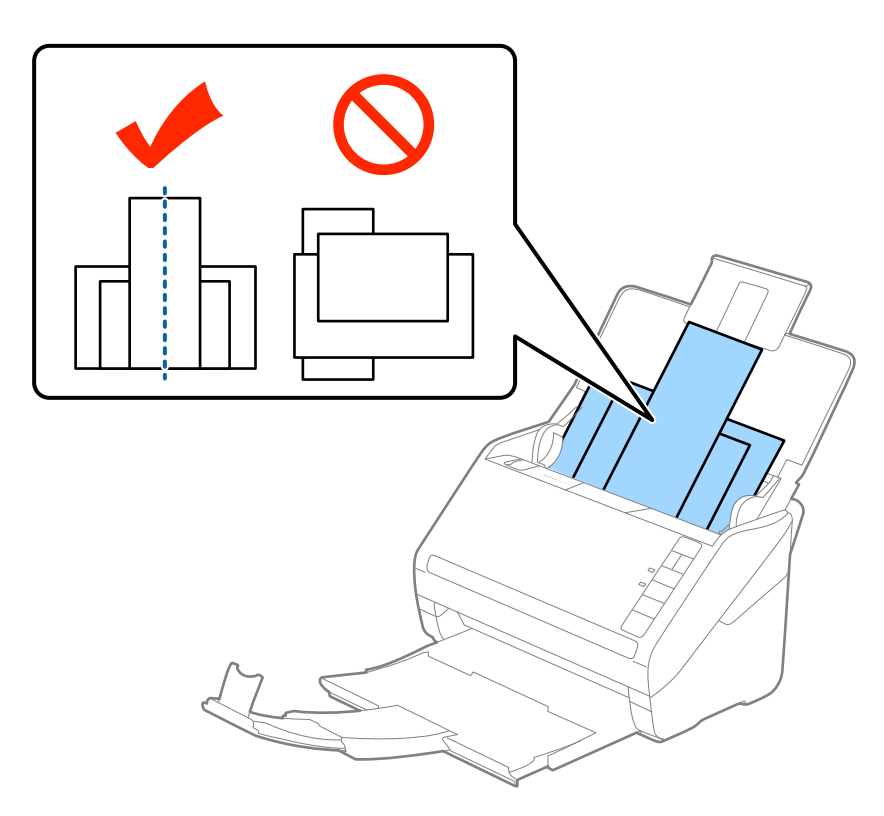

*לתשומת לבך:*

❏ *טען את מסמכי המקור לתוך מגש הקלט כשפניהם כלפי מטה והזז מעט את הקצוות העליונים בזווית הפונה לתוך ה-ADF.*

❏ *החלק את מסמכי המקור לתוך ה-ADF עד שהם ייתקלו בהתנגדות.*

.4 החלק את מדריכי הקצה כדי להתאים אותו לקצוות של מסמך המקור הרחב ביותר.

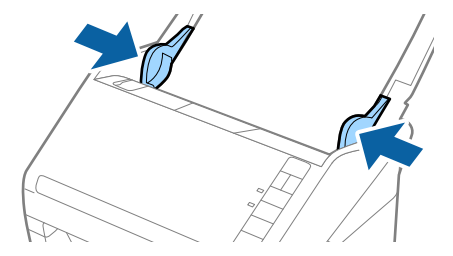

**מידע קשור**

| "סריקת גדלים או סוגים שונים של מסמכי מקור, אחד אחד (מצב הזנה [אוטומטי\)" בעמוד](#page-67-0) 68

# **סריקה בסיסית**

# **סריקה באמצעות 2 Scan Epson**

תוכל לסרוק את מסמכי המקור תוך שימוש בהגדרות מפורטות המתאימות למסמכי טקסט.

- . הנח את המקור.  $1$
- .Epson Scan 2 התחל .2
- Windows 10❏ לחץ על כפתור 'התחל' ואז בחר **כל האפליקציות** > **EPSON** < **2 Scan Epson**.
- Windows 8.1/Windows 8/Windows Server 2012 R2/Windows Server 2012❏ הזן את שם האפליקציה בצ'ארם של החיפוש ולאחר מכן בחר את הסמן שהוצג.
- Windows 7/Windows Vista/Windows XP/Windows Server 2008 R2/Windows❏ Server 2008/Windows Server 2003 R2/Windows Server 2003 לחץ על כפתור 'התחל' ובחר **כל התוכניות** או **תוכניות** > **EPSON** < **2 Scan Epson** < **Scan Epson** .**2**
	- Mac OS X❏ .**Epson Scan 2** < **Epson Software** < **אפליקציות** > **המשך** בחר

.3 הגדר את ההגדרות הבאות בלשונית **הגדרות ראשיות**.

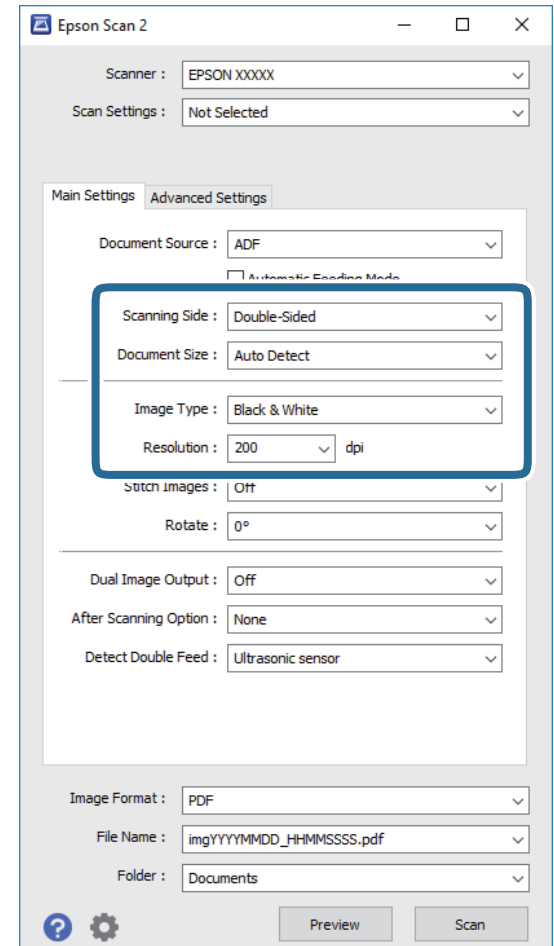

❏**צד לסריקה**: בחר את צד מסמך המקור שברצונך לסרוק.

❏**גודל מסמך**: בחר את גודל מסמך המקור שהנחת.

❏**סוג תמונה**: בחר את הצבע לשמירת התמונה הסרוקה.

❏**רזולוציה**: בחר את הרזולוציה.

*לתשומת לבך: ה-ADF מוגדר כ -מקור המסמך באופן אוטומטי.*

.4 במידת הצורך, בצע הגדרות סריקה אחרות.

המקדימה ייפתח, ותוצג התצוגה המקדימה של התמונה. ❏תוכללצפות בתצוגה מקדימהשל התמונה הסרוקה באמצעות לחיצה על כפתור **תצוגה מקדימה**. חלון התצוגה

מופקת תצוגה מקדימה, ומסמך המקור נפלט מתוך ה -ADF. הנח את שוב את מסמך המקור שנפלט.

למסמכי טקסט, כגון אלו שלהלן. ❏בלשונית **הגדרות מתקדמות**, תוכל לבצע התאמות תמונה תוך שימוש בהגדרות מפורטות המתאימות

❏**מסכת חידוד**: בחר כדי לשפר ולחדד את קווי המתאר של התמונה.

כתבי עת. ❏**תיקון סריקה**: בחר להסיר דפוסי moiré) צללים דמויי-רשת) המופיעים כאשר סורקים דברי דפוס כגון

❏**שיפור טקסט**: בחר כדי לחדד ולהבהיר את האותיות המטושטשות.

מסמך המכיל תמונות. ❏**חלוקה אוטומטית לאזורים**: בחר כדי לחדד אותיות ולהחליק תמונות בעת ביצוע סריקת שחור-לבן עבור

*אפשר שכמה פריטים לא יהיו זמינים בהגדרות אחרות שביצעת. לתשומת לבך:*

.5 הגדר את הגדרות שמירת הקובץ.

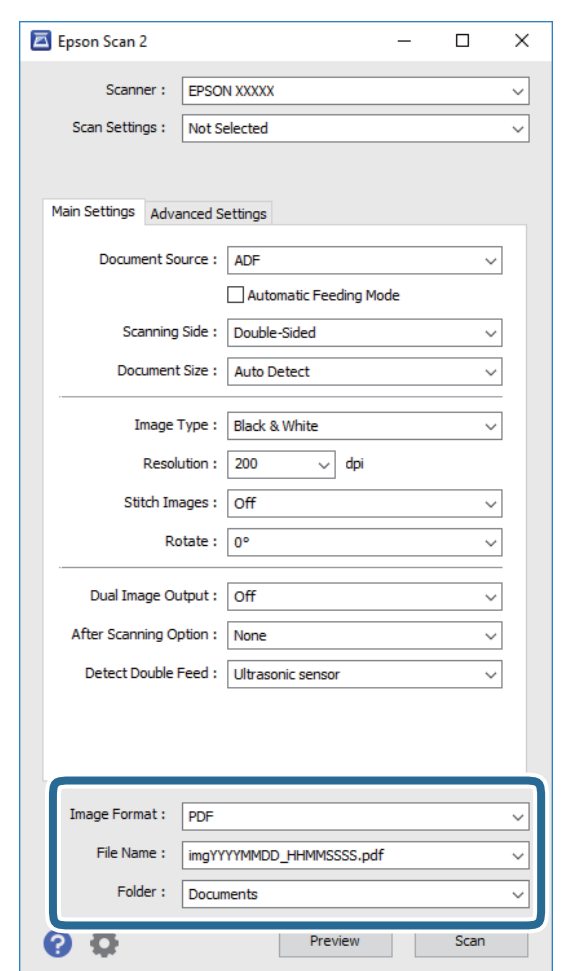

❏**פורמט תמונה**: בחר את פורמט השמירה מהרשימה.

תוכל לבצע הגדרות מפורטות עבור כל פורמט שמירה פרט לפורמטים BITMAP ו-PNG. אחרי בחירת<br>פורמט השמירה, בחר **אפשרויות** מתוך הרשימה.

❏**שם הקובץ**: בדוק את שם הקובץ המוצג כמיועד לשמירה.

תוכל לשנות את ההגדרות עבור שם הקובץ באמצעות בחירת **הגדרות** מתוך הרשימה.

<span id="page-58-0"></span>❏**תיקיה**: בחר מתוך הרשימה את תיקיית השמירה עבור התמונה הסרוקה. תוכל לבחור תיקיה אחרת או ליצור תיקיה חדשה באמצעות בחירת **בחר** מתוך הרשימה.

.6 לחץ **סרוק**.

התמונה הסרוקה נשמרת בתיקיה שציינת.

#### **מידע קשור**

- $|$  "הנחת מסמכי [מקור" בעמוד](#page-27-0)  $\blacktriangleright$
- 18 [בעמוד" Epson Scan 2"](#page-17-0) |
- | "הגדרת רזולוציה שמתאימה למטרת [הסריקה." בעמוד](#page-59-0) 60
	- $\epsilon$  "תכונות התאמת [תמונה" בעמוד](#page-68-0)  $\blacktriangleright$
- $\gamma$ 6 "עריכת עמודים סרוקים באמצעות 2 "Epson Scan" בעמוד  $^\bullet$

## **הגדרות דרושות עבור מסמכי מקור מיוחדים ב2- Scan Epson**

מיוחדים. עליך להגדיר פריטים מסויימים בלשונית **הגדרות ראשיות** בתוך 2 Scan Epsonבעת סריקת מסמכי מקור

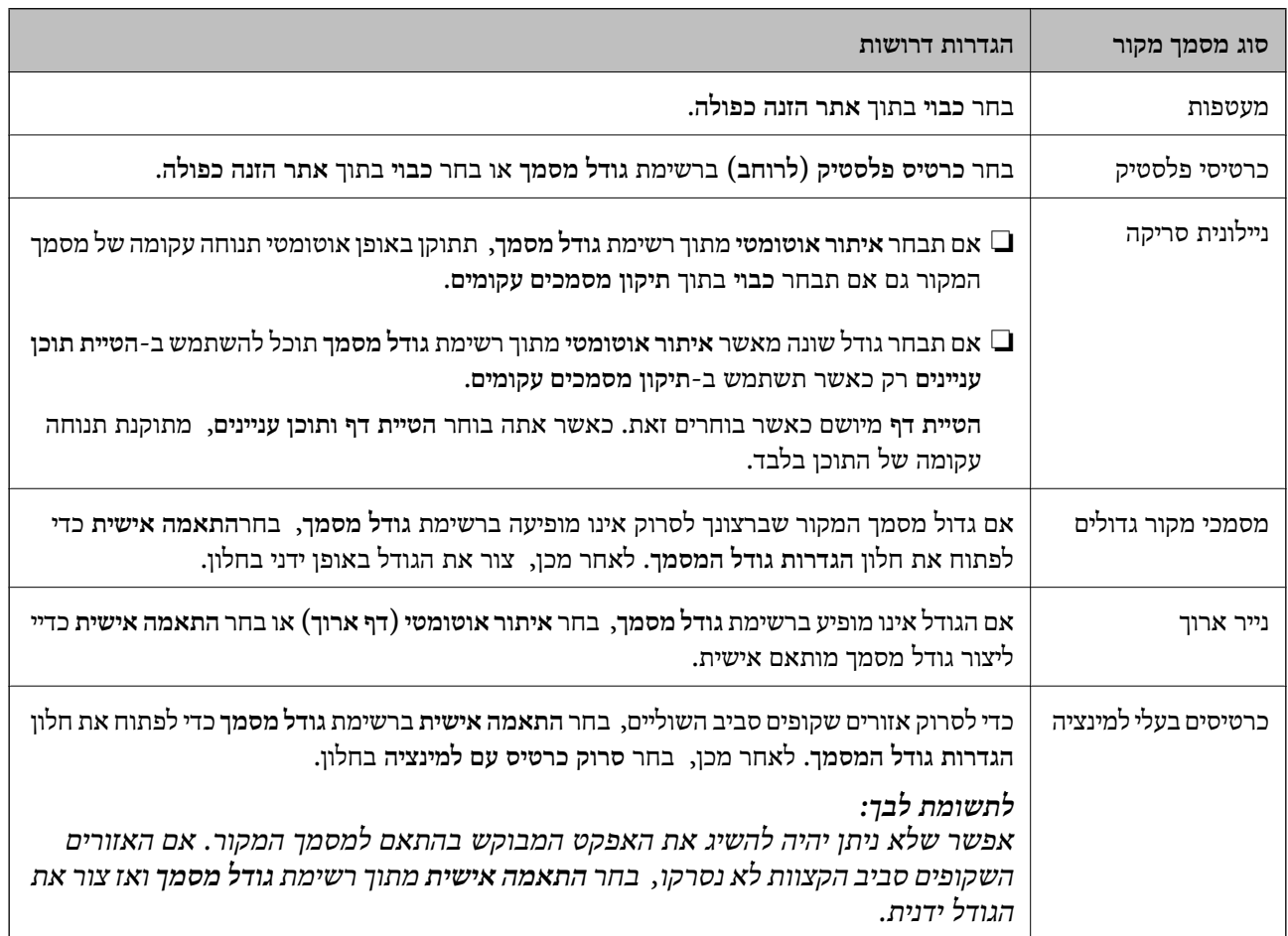

#### **מידע קשור**

 $|$  "הנחת מסמכי [מקור" בעמוד](#page-27-0)  $\blacktriangleright$ 

## **הגדרת רזולוציה שמתאימה למטרת הסריקה.**

## **היתרונות והחסרונות של הגדלת הרזולוציה**

<span id="page-59-0"></span>הרזולוציה היא מספר הפיקסלים (הנקודות הקטנות ביותר בתמונה) לכל אינץ' (25.4 מ"מ) ויחידת המידה היא נקודות לאינץ'). כשמגדילים את הרזולוציה, רמת הפרטים בתמונה גדלה. אולם החיסרון הוא שהקובץ (dpi גדול.

❏הקובץ גדל

(כשמכפילים את הרזולוציה, הקובץ גדל פי ארבעה).

פעולות הסריקה, השמירה והקריאה של התמונות אורכות זמן רב $\Box$ 

שליחה וקבלה של הודעות דוא"ל או פקסים אורכות זמן רב $\Box$ 

התמונה גדולה מדי מכדי להתאים למסך או להדפיס על נייר רגיל $\Box$ 

## **רשימת הרזולוציות המומלצות בהתאם למטרה**

עיין בטבלה ובחר ברזולוציה שמתאימה למטרת הסריקה.

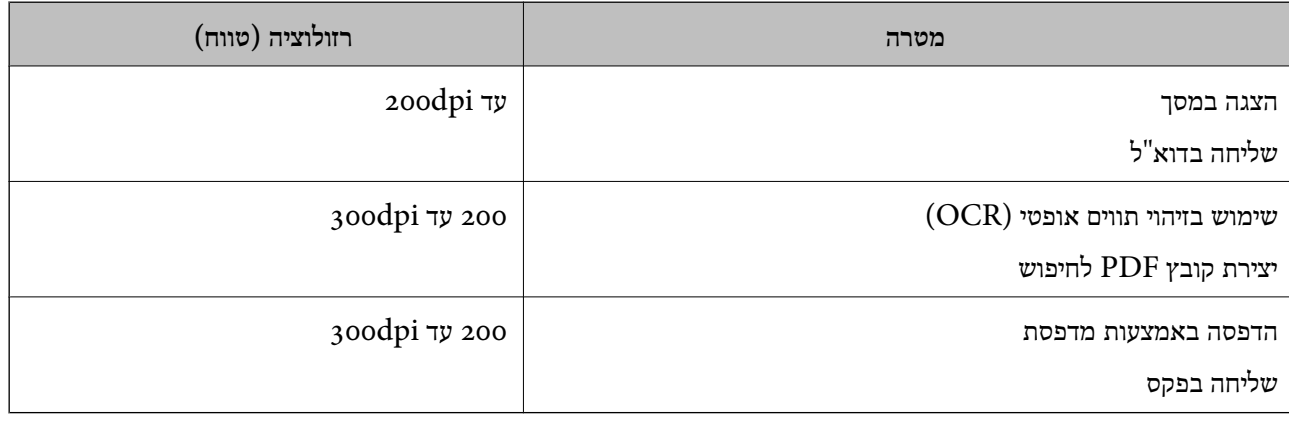

# **Document Capture Pro באמצעות סריקה ((Windows**

<mark>אפליקציה זו מאפשרת לך לבצע משימות שונות</mark> כגון שמירת התמונה במחשב, שליחתה בדוא"ל, הדפסתה,<br>והעלאתה לשרת או לשירות ענו. תוכל להשתמש גם במגווו של שיטות כדי למייו את המסמכים לקבצים נפרדים. למשל, באמצעות זיהוי ברקודים או תווים על הדפים. תוכל גם לרשום את הגדרות הסריקה עבור עבודה על מנת לפשט<br>את פעולות הסריקה. עיין בעזרה לפרטים על Document Capture Pro.

- .1 הנח את המקור.
- .Document Capture Pro התחל .2
	- Windows 10<del>□</del>

לחץ על כפתור 'התחל' ואז בחר **כל האפליקציות** > **Software Epson** < **Capture Document** .**Pro**

#### Windows 8.1/Windows 8❏

הזן את שם האפליקציה בצ'ארם של החיפוש ולאחר מכן בחר את הסמן שהוצג.

#### Windows 7/Windows Vista/Windows XP❏

לחץ על כפתור 'התחל' ואז בחר **כל התוכניות** או **תוכניות** >**Software Epson** <**Capture Document** .**Pro**

*אפשר שיהיה עליך לבחור את הסורק שבו אתה רוצה להשתמש מתוך רשימת הסורקים. לתשומת לבך:*

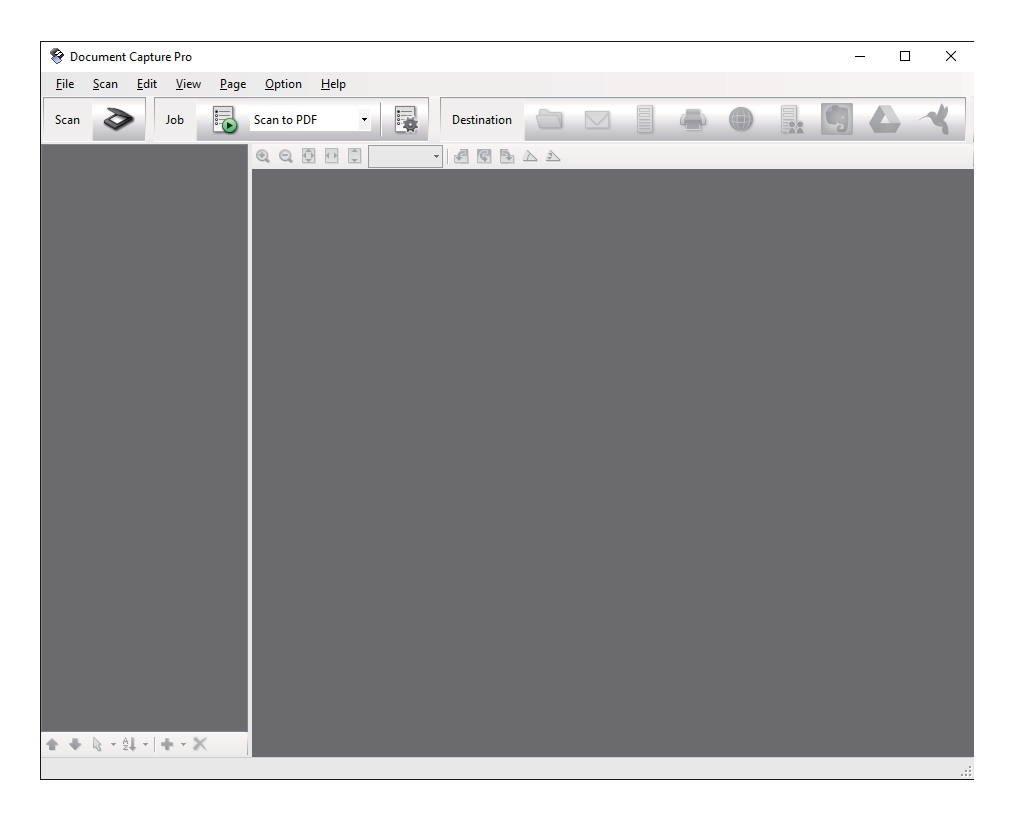

#### $\geq$   $\frac{1}{2}$ ,  $\leq$

מוצג חלון **סרוק**.

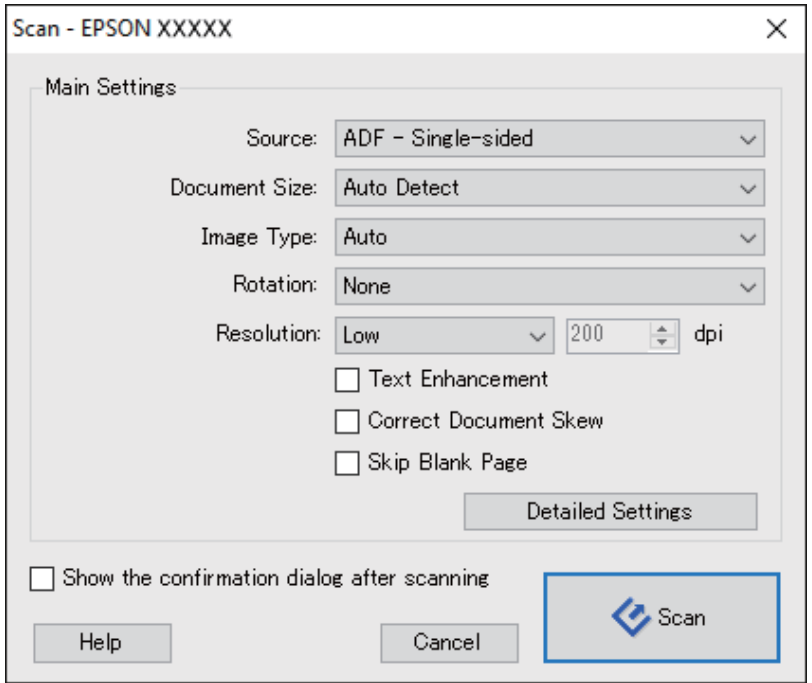

.4 בצע את ההגדרות הבאות.

❏**מקור**: בחר את המקור בו יונח מסמך המקור.

❏**גודל המסמך**: בחר את גודל מסמך המקור שהנחת.

❏**סוג התמונה**: בחר את הצבע בו ברצונך להשתמש כדי לשמור את התמונה הסרוקה.

❏**סיבוב**: בחר את זווית הסיבוב בהתאם למסמך המקור שברצונך לסרוק.

❏**רזולוציה**: בחר את הרזולוציה.

*תוכל גם לכוון את התמונה תוך שימוש בפריטים הבאים. לתשומת לבך:*

❏ *שיפור טקסט: בחר כדי לחדד ולהבהיר את האותיות המטושטשות.*

❏ *תקן עיוות במסמך: בחר לתקן את זווית מסמך המקורl.*

❏ *דלג על דף ריק: בחר כדי לדלג על דפים ריקים במקרה שיש כאלה במסמכי המקור.*

❏ *כפתור הגדרות מפורטות בחר להשתמש בתכונות2 Scan Epson על מנת להתאים את התמונות הסרוקות.*

.5 לחץ **סרוק**.

המסמך הסרוק מוצג ב-Pro Capture Document.

.6 בדוק את התמונות הסרוקות, וערוך אותן במידת הצורך.

.7 אחרי שתסיים לבדוק את התמונה, לחץ על אחד מסמלי היעד.

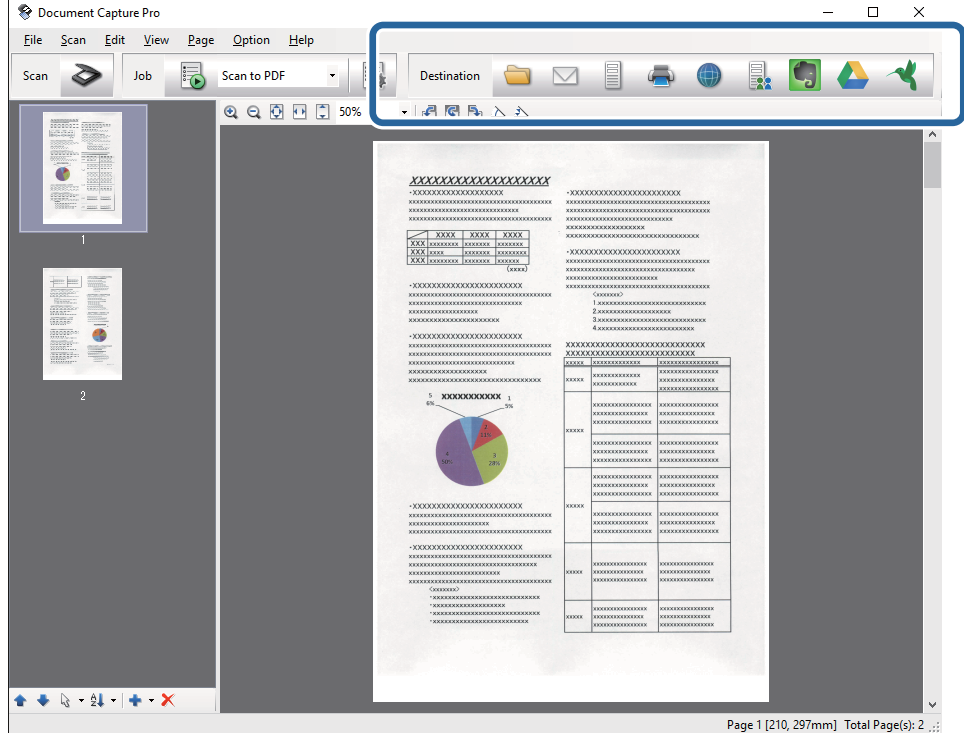

אחד החלונות הבאים יוצג בהתאם לסמל שבחרת; **שמירת אצווה**, **הגדרות העברה**, או חלון אחר. *לתשומת לבך:*

❏ *אם ברצונך להעלות לשירות ענן, עליך להגדיר מראש את החשבון שלך עם שירות ענן.*

- ❏ *אם ברצונך להשתמש ב - Evernote כיעד שלך, הורד את האפליקציה Evernote מאתר האינטרנט של Corporation Evernote והתקן אותה לפני שתשתמש בתכונה זו.*
- ❏ *בחלון שמירת אצווה או חלון הגדרות העברה לחץ הגדרות שם קובץ והפרדה, ואז לחץ החל הפרדת עבודות כדי למיין את המסמכים לקבצים נפרדים באמצעות מגוון שיטות זיהוי כגון ברקודים או טקסט בתוך התמונות הסרוקות.*
	- .8 בצע הגדרות עבור כל פריט בחלון, ולאחר מכן לחץ על **שלח** או **אישור**.
		- .9 פעל על פי ההוראות המוצגות על גבי המסך.

התמונה הסרוקה נשמרת בתיקייה, מצורפת לדוא"ל, מועלית לשירות ענן, וכן הלאה, בהתאם לפונקציה שבחרת.

**מידע קשור**

- $|$  "הנחת מסמכי [מקור" בעמוד](#page-27-0)  $\blacktriangleright$
- Document Capture18 [בעמוד " / Document Capture Pro"](#page-17-0) |
	- | "הגדרת רזולוציה שמתאימה למטרת [הסריקה." בעמוד](#page-59-0) 60

# **סריקה תוך שימוש ב -Capture OSDocument Mac ( (X**

אפליקציה זו מאפשרת לך לבצע משימות שונות כגון שמירת התמונה במחשב, שליחתה בדוא"ל, הדפסתה,<br>והעלאתה לשרת או לשירות ענן. תוכל לרשום את הגדרות הסריקה עבור עבודה על מנת לפשט את פעולות הסריקה.<br>עיין בעזרה לפרטים על Document Capt

*אל תשתמש בפונקציית מיתוג המשתמש המהיר בעת השימוש בסורק שלך. לתשומת לבך:*

- .1 הנח את המקור.
- .Document Capture התחל .2

בחר **מאתר** > **המשך** > **אפליקציות** > **Software Epson** < **Capture Document**.

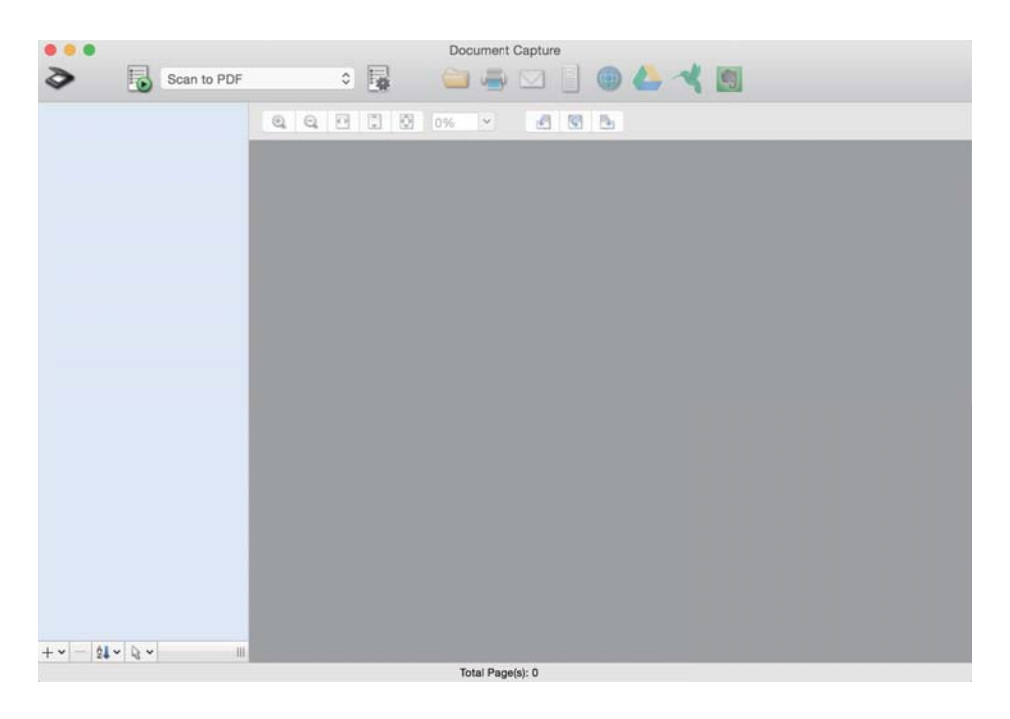

*אפשר שיהיה עליך לבחור את הסורק שבו אתה רוצה להשתמש מתוך רשימת הסורקים. לתשומת לבך:*

#### $\geq$   $\frac{1}{2}$   $\leq$

מוצג חלון **הגדרות סריקה**.

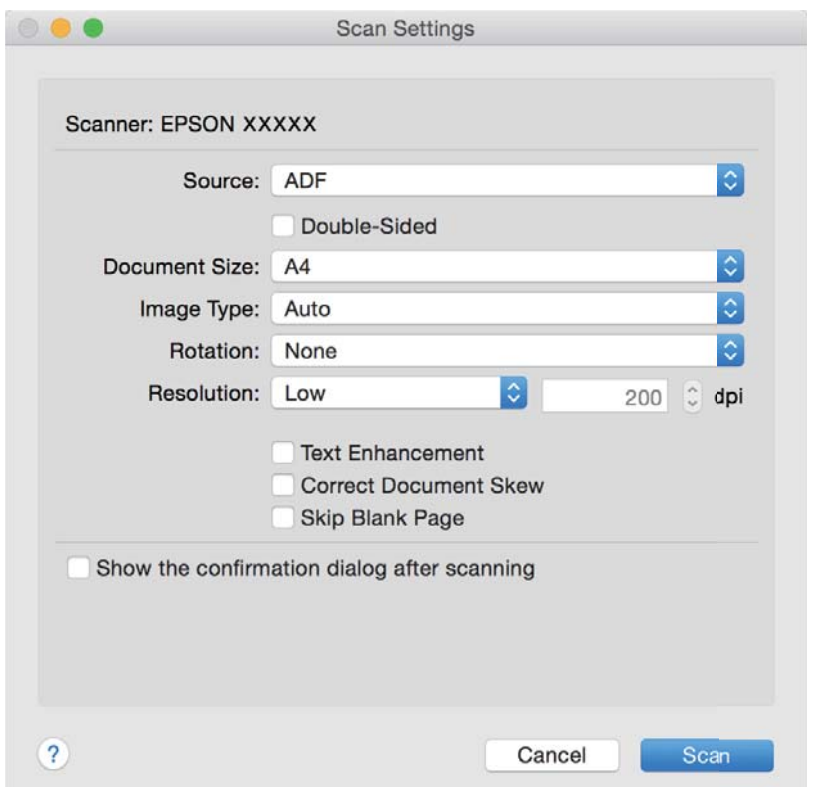

.4 בצע את ההגדרות הבאות.

❏**מקור**: בחר את המקור בו יונח מסמך המקור.

❏**גודל המסמך**: בחר את גודל מסמך המקור שהנחת.

❏**סוג התמונה**: בחר את הצבע בו ברצונך להשתמש כדי לשמור את התמונה הסרוקה.

❏**סיבוב**: בחר את זווית הסיבוב בהתאם למסמך המקור שברצונך לסרוק.

❏**רזולוציה**: בחר את הרזולוציה.

*תוכל גם לכוון את התמונה תוך שימוש בפריטים הבאים. לתשומת לבך:*

❏ *שיפור טקסט: בחר כדי לחדד ולהבהיר את האותיות המטושטשות.*

❏ *תקן עיוות במסמך: בחר לתקן את זווית מסמך המקורl.*

❏ *דלג על דף ריק: בחר כדי לדלג על דפים ריקים במקרה שיש כאלה במסמכי המקור.*

.5 לחץ **סרוק**.

המסמך הסרוק מוצג ב-Capture Document.

.6 בדוק את התמונות הסרוקות, וערוך אותן במידת הצורך.

.7 אחרי שתסיים לבדוק את התמונה, לחץ על אחד מסמלי היעד.

אחד מחלונות הגדרות ההעברה יוצג בהתאם לסמל שבחרת.

*לתשומת לבך:*

❏ *אם ברצונך להעלות לשירות ענן, עליך להגדיר מראש את החשבון שלך עם שירות ענן.*

❏ *אם ברצונך להשתמש ב - Evernote כיעד שלך, הורד את האפליקציה Evernote מאתר האינטרנט של Corporation Evernote והתקן אותה לפני שתשתמש בתכונה זו.*

- .8 בצע הגדרות עבור כל פריט בחלון, ולאחר מכן לחץ על **שלח** או **אישור**.
	- .9 פעל על פי ההוראות המוצגות על גבי המסך.

התמונה הסרוקה נשמרת בתיקייה, מצורפת לדוא"ל, מועלית לשירות ענן, וכן הלאה, בהתאם לפונקציה שבחרת.

**מידע קשור**

- $|$  "הנחת מסמכי [מקור" בעמוד](#page-27-0)  $\blacktriangleright$
- Document Capture18 [בעמוד " / Document Capture Pro"](#page-17-0) |
	- | "הגדרת רזולוציה שמתאימה למטרת [הסריקה." בעמוד](#page-59-0) 60

# **סריקה באמצעות לחצן הסורק**

תוכל לסרוק באמצעות הלחצן שבסורק שלך.

*לתשומת לבך:*

❏ *ודא ש 2 Scan Epson מותקנת במחשב ושהסורק מחובר למחשב שלך כהלכה.*

❏ *כאשר במחשב שלך מותקנת התוכנה Pro Capture WindowsDocument ( (או Capture Document X OS Mac((, תוכל להקצות את העבודה ללחצן שעל הסורק ולהפעיל את עבודת הסריקה בלחיצה על הלחצן. עם זאת, אפשרות זאת אינה זמינה כשמשתמשים בחיבור אלחוטי.*

❏ *כאשר משתמשים בחיבור אלחוטי עליך להפעיל את 2 Scan Epson במחשב לפני הסריקה.*

*אם מחשב כלשהו מחובר לסורק באמצעותUSBובאותו הזמן ישמחשב אחרשמחובר לסורק באמצעות חיבור אלחוטי והתוכנה 2 Scan Epson פועלת במחשב הזה, תמונות סרוקות נשמרות אצל הסורק המחובר בחיבור אלחוטי כאשר לוחצים על לחצן הסורק.*

- .1 הנח את המסמך.
- . $\pm$ לחץ על הלחצו  $\pm$

*לתשומת לבך: ,( (Mac OS XDocument Capture או) ) WindowsDocument Capture Pro- ב משתמשים כאשר המוצר מפעיל את העבודה שהוקצתה בחלון הגדרות עבודה.*

**מידע קשור**

- $|$  "הנחת מסמכי [מקור" בעמוד](#page-27-0) 28
	- $_1$ יבפתורים" בעמוד  $\blacklozenge$
- Document Capture18 [בעמוד " / Document Capture Pro"](#page-17-0) |

| "סריקה תוך שימוש בהגדרות סריקה [ספציפיות \(עבודה\)" בעמוד](#page-82-0) 83

**סריקה בסיסית**

# **סריקה מתקדמת**

# <span id="page-67-0"></span>**סריקת גדלים או סוגים שונים של מסמכי מקור, אחד אחד (מצב הזנה אוטומטי)**

תוכל לסרוק גדלים או סוגים שונים של מסמכי מקור, אחד אחד, באמצעות מצב הזנה אוטומטי. במצב זה, הסורק<br>מתחיל לסרוק אוטומטית כאשר מטעינים את מסמכי המקור לתוך ה-ADF.

- .Epson Scan 2 התחל .1
- .2 בחר **מצב הזנה אוטומטי** בלשונית **הגדרות ראשיות**.

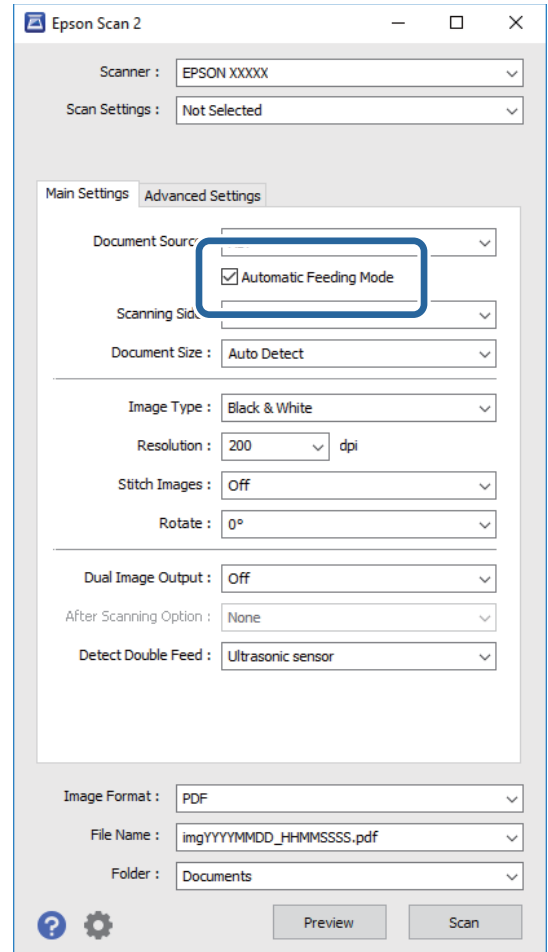

- 3. בצע הגדרות אחרות לסריקה בחלון הראשי של Epson Scan 2.
	- .4 לחץ **סרוק**.

מצב הזנה אוטומטי יופעל.

נורית ה - בסורק נדלקת, וחלון ה -**מצב הזנה אוטומטי** מוצג במחשב שלך.

<span id="page-68-0"></span>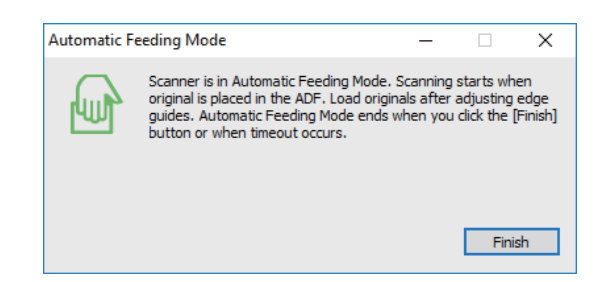

- .5 התאם את מדריכי הקצה, ואז הנח את מסמך המקור ב-ADF. הסריקה מתחילה באופן אוטומטי.
- . אחרי שהסריקה מסתיימת, הנח את מסמך המקור הבא בתוך ה-ADF.

חזור על נוהל זה עד שתסיים לסרוק את כל מסמכי המקור.

*לתשומת לבך:*

❏ *אם ברצונך לסרוק מסמכי מקור שזוהו כהזנה כפולה, כגון כרטיסי פלסטיק או מעטפות, לחץ על כפתור לפני הנחת מסמך המקור כדי לדלג על זיהוי ההזנה הכפולה.*

❏ *אם ברצונךלסרוק מסמכי מקור שעלולים להיתקע, כגון נייר דק, לחץ על כפתור לפני הנחת מסמך המקור כדי להאט את מהירות הסריקה.*

. אחרי שתסרוק את כל מסמכי המקור, לחץ על כפתור  $\heartsuit$  בסורק כדי לסגור את מצב הזנה אוטומטי.

*לתשומת לבך:*

❏ *תוכל גם לסגור את מצב הזנה אוטומטי באמצעות לחיצה על סיום בחלון מצב הזנה אוטומטי המוצג במחשב שלך.*

❏ *תוכל להגדיר הגדרות פסק זמן כדי לסיים את מצב הזנה אוטומטי.*

*בחר הגדרות ברשימת מקור המסמך כדי לפתוח את חלון הגדרות מקור המסמך. הגדר זמן קצוב למצב הזנה אוטומטי (דקות) בחלון.*

התמונה הסרוקה נשמרת בתיקיה שציינת.

**מידע קשור**

 $|$  "הנחת מסמכי [מקור" בעמוד](#page-27-0)  $\blacktriangleright$ 

# **יצירת תמונות סרוקות בהתאם לצרכים שלך**

#### **תכונות התאמת תמונה**

תוכל להתאים תמונות סרוקות באמצעות התכונות שבלשונית **הגדרות מתקדמות** בתוך 2 Scan Epson. מחוץ לכמה תכונות, תוכל בדוק את תוצאות ההתאמה בחלון התצוגה המקדימה.

*אפשר שכמה פריטים לא יהיו זמינים בהגדרות אחרות שביצעת. לתשומת לבך:*

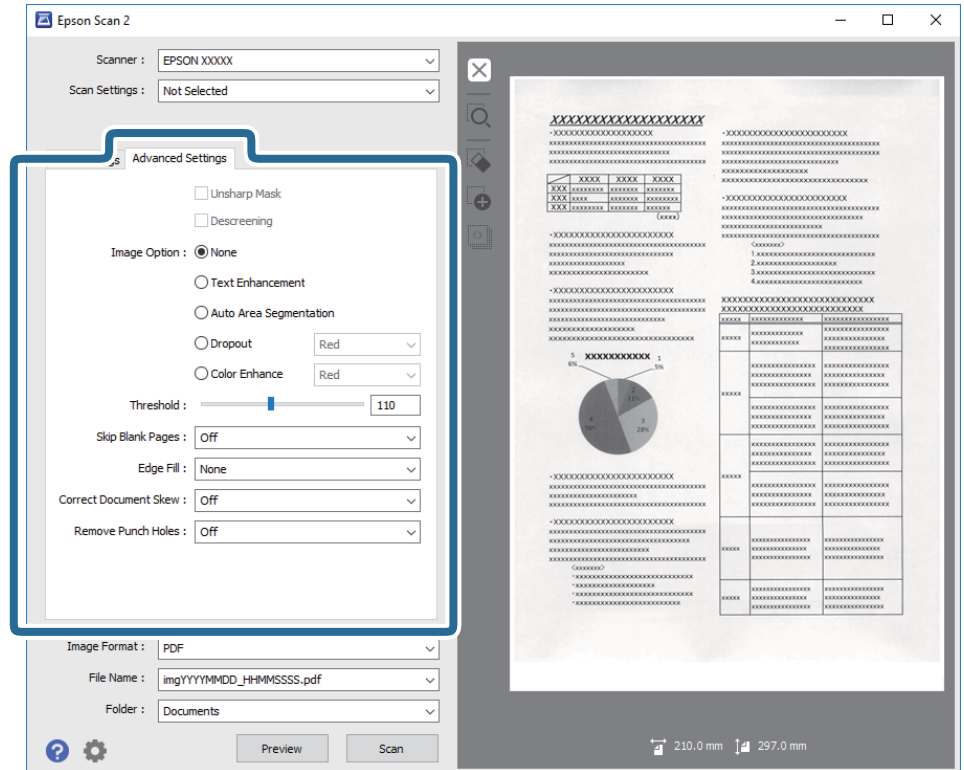

#### **מידע קשור**

- $\,$  מסכת חידוד $\,$  בעמוד 71 $\,$ ניתן לחדד את קווי המתאר של התמונה.
- $\gamma$ 1 "תיקון [סריקה" בעמוד](#page-70-0)  $^{\text{\textsf{''}}}$ תוכל להסיר דפוסי moiré) צללים דמויי-רשת) המופיעים כאשר סורקים דברי דפוס כגון כתבי עת.
	- $\gamma$ 2 שיפור [טקסט" בעמוד](#page-71-0)" $\blacklozenge$
	- ניתן לחדד אותיות מטושטשות במקור. ניתן גם למזער אזורים לא אחידים ברקע.
- | "חלוקה אוטומטית [לאזורים" בעמוד](#page-71-0) 72 כשסורקים בשחור-לבן או מסמך שמכיל תמונות אפשר להבליט את האותיות או לחדד את התמונות.
	- $\,$  נשירת [צבע" בעמוד](#page-71-0)" $\blacklozenge$

תוכל להסיר את הצבע שצויין מהתמונה הסרוקה, ואז לשמור אותה בגווני אפור או בשחור-לבן. כך למשל, תוכל<br>במהלך הסריקה למחוק סימנים או הערות שכתבת בשוליים בעט צבעונית.

 $\gamma$ 3 "שיפור [צבע" בעמוד](#page-72-0)  $^{\prime\prime}$ 

ניתן לשפר את הצבעים שנבחרו בתמונה הסרוקה ולשמור אותם כגווני אפור או בשחור-לבן. כך לדוגמה, ניתן<br>לשפר אותיות או קווים בגוונים בהירים.

 $\,$  בהירות" בעמוד 73 $\,$ 

ניתן לשנות את רמת הבהירות של כל התמונה.

 $\,$  ["ניגודיות" בעמוד](#page-72-0)" $\,$ 

ניתו לשנות את רמת הניגודיות של כל התמונה. כשמגדילים את הניגודיות, האזורים הבהירים הופכים לבהירים יותר והאזורים הכהים הופכים לכהים יותר. כשמקטינים את הניגודיות, ההבדלים בין האזורים הבהירים והכהים הופכים<br>למטושטשים יותר.

| ["גמא" בעמוד](#page-73-0) 74

ניתן לשנות את ערך הגמא (הבהירות של ערכי הביניים) של כל התמונה. אם התמונה בהירה או כהה מדי, ניתן<br>לשנות את הבהירות.

- <span id="page-70-0"></span>| ["סף" בעמוד](#page-73-0) 74 תוכל להתאים את הגבול עבור קובץ מונוכרום בינרי (שחור לבן). אם מעלים את הסף, שטח הצבע השחור גדל. אם<br>מורידים את הסף, שטח הצבע הלבן גדל.
	- $74$  "דלג על עמודים [ריקים" בעמוד](#page-73-0)"  $\blacktriangleright$ תוכל לדלג על עמודים ריקים במקור, אם ישנם.
	- | "מילוי [שוליים" בעמוד](#page-74-0) 75 ניתן להסיר את הצלליות שנוצרו סביב התמונה הסרוקה.
	- | "תיקון מסמכים [עקומים" בעמוד](#page-74-0) 75 תוכל לתקן את ההטייה של מסמך המקור.  $\,$ הסר חורי ניקוב $^{\prime\prime}$  בעמוד  $\,$
	- אם תסרוק מקור עם חורי ניקוב, תוכל להסיר את הצלליות של החורים מהתמונה הסרוקה.

#### **מסכת חידוד**

ניתן לחדד את קווי המתאר של התמונה.

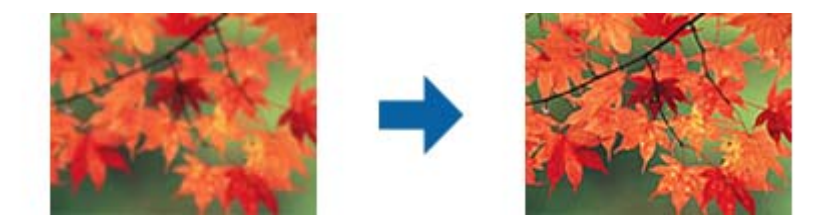

*התכונה הזו אינה זמינה כשבוחרים בכרטיסייה הגדרות ראשיות <sup>&</sup>gt; סוג תמונה <sup>&</sup>gt; שחור-לבן. לתשומת לבך:*

#### **תיקון סריקה**

תוכל להסיר דפוסי moiré) צללים דמויי-רשת) המופיעים כאשר סורקים דברי דפוס כגון כתבי עת.

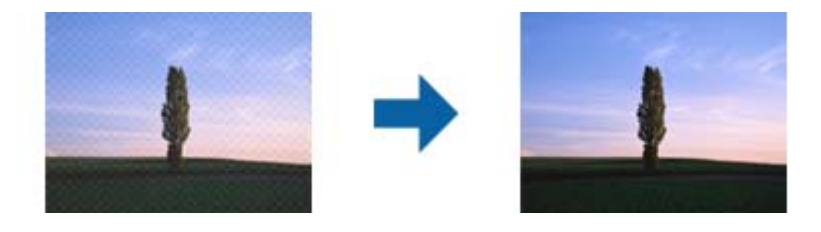

כדי לבדוק אם קיימים דפוסי moiré, הצג את התמונה בגודל של 100% (1:1). אם התמונה מוצגת בזום, התמונה<br>נראית מחוספסת, ואפשר שהיא תיראה כאילו יש בה דפוסי moiré.

#### *לתשומת לבך:*

❏ *כדי להשתמש בתכונה זו, הגדר את ה-רזולוציה בלשונית הגדרות ראשיות ברמה של 600 dpi או פחות.*

❏ *תכונה זו אינה זמינה כאשר בוחרים את לשונית הגדרות ראשיות > סוג תמונה > שחור-לבן.*

❏ *לא ניתן לבדוק את האפקט של התכונה הזו בחלון התצוגה המקדימה.*

❏ *תכונה זו מרככת את החדות של התמונה הסרוקה.*

#### **אפשרות תמונה**

ניתן לבחור אפקט לתמונה הסרוקה.

#### *שיפור טקסט*

ניתן לחדד אותיות מטושטשות במקור. ניתן גם למזער אזורים לא אחידים ברקע.

<span id="page-71-0"></span>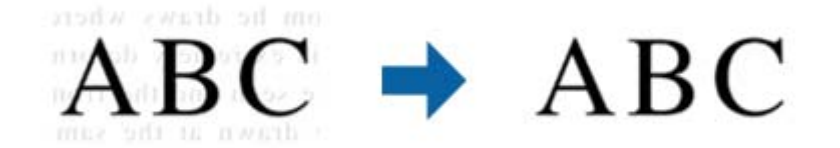

ניתן להגדיר את רמת האפקט על ידי בחירה בכרטיסייה **הגדרות ראשיות** > **סוג תמונה** > **צבע** או **גווני אפור**.

*לתשומת לבך:*

*כדי להשתמש בתכונה הזו, בחר בהגדרה רזולוציה בכרטיסייה הגדרות ראשיות את האפשרות dpi 600 או כל רזולוציה נמוכה יותר.*

#### *חלוקה אוטומטית לאזורים*

כשסורקים בשחור-לבן או מסמך שמכיל תמונות אפשר להבליט את האותיות או לחדד את התמונות.

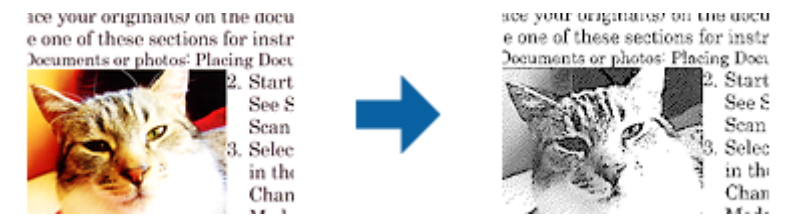

ניתן לשנות את האיכות של חלק בתמונה מהמקור באמצעות ההגדרה **בהירות** וההגדרה **ניגודיות**.

*לתשומת לבך:*

❏ *ניתן לערוך את ההגדרות של התכונה הזו רק כשבוחרים בכרטיסייה הגדרות ראשיות > סוג תמונה > שחור-לבן.*

❏ *כדי להשתמש בתכונה הזו, בחר בהגדרה רזולוציה בכרטיסייה הגדרות ראשיות ובחר בערך dpi 600 או כל רזולוציה נמוכה יותר.*

#### *נשירת צבע*

תוכל להסיר את הצבע שצויין מהתמונה הסרוקה, ואז לשמור אותה בגווני אפור או בשחור-לבן. כך למשל, תוכל<br>במהלך הסריקה למחוק סימנים או הערות שכתבת בשוליים בעט צבעונית.

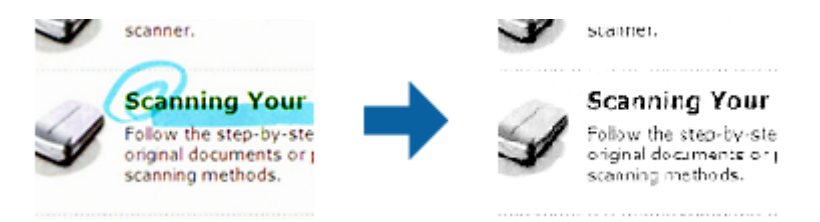
להסיר בעת בדיקת חלון התצוגה המקדימה (במערכת הפעלה Windows בלבד). אם תבחר **התאמה אישית** מתוך רשימת הצבע שבתוך **נשירת צבע**, תוכל לבצע את ההגדרות עבור הצבע שברצונך

לתשומת לבך:<br>תכונה זו אינה זמינה כאשר בוחרים את לשונית הגדרות ראשיות > סוג תמונה > אוטו' או צבע.

#### *שיפור צבע*

ניתן לשפר את הצבעים שנבחרו בתמונה הסרוקה ולשמור אותם כגווני אפור או בשחור-לבן. כך לדוגמה, ניתן לשפר<br>אותיות או קווים בגוונים בהירים.

# $ABC \rightarrow ABC$

לשפר תוך כדי בדיקת התוצאות בחלון התצוגה המקדימה (ב-Windows בלבד). אם בוחרים באפשרות **התאמה אישית** מרשימת הצבעים **שיפור צבע**, ניתן לערוך את ההגדרות של הצבע שרוצים

*התכונה הזו אינה זמינה כשבוחרים בכרטיסייה הגדרות ראשיות <sup>&</sup>gt; סוג תמונה <sup>&</sup>gt; אוטו' או צבע. לתשומת לבך:*

#### **בהירות**

ניתן לשנות את רמת הבהירות של כל התמונה.

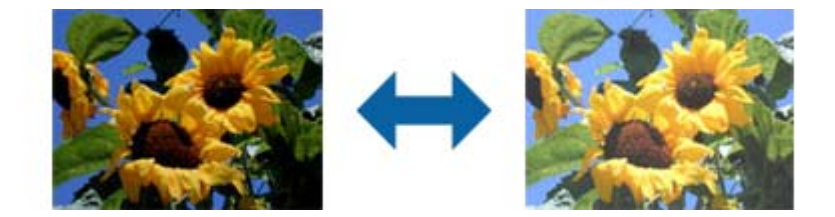

#### *לתשומת לבך:*

*ייתכן שהתכונה הזו לא תהיה זמינה, בהתאם להגדרות שנבחרו בכרטיסייה הגדרות ראשיות > סוג תמונה או להגדרות שנבחרו בכרטיסייה הגדרות מתקדמות.*

#### **ניגודיות**

ניתןלשנות את רמת הניגודיות של כל התמונה. כשמגדילים את הניגודיות, האזורים הבהירים הופכים לבהירים יותר והאזורים הכהים הופכים לכהים יותר. כשמקטינים את הניגודיות, ההבדלים בין האזורים הבהירים והכהים הופכים<br>למטושטשים יותר.

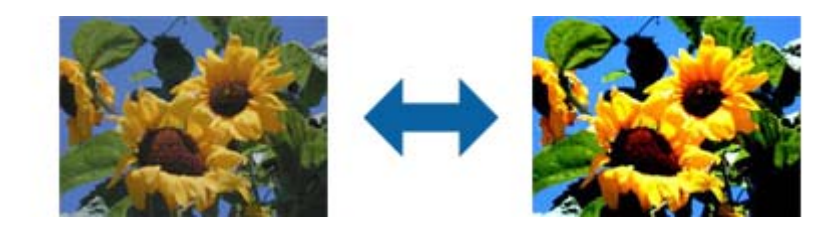

#### *לתשומת לבך:*

*ייתכן שהתכונה הזו לא תהיה זמינה, בהתאם להגדרות שנבחרו בכרטיסייה הגדרות ראשיות > סוג תמונה או להגדרות שנבחרו בכרטיסייה הגדרות מתקדמות.*

#### **גמא**

ניתן לשנות את ערך הגמא (הבהירות של ערכי הביניים) של כל התמונה. אם התמונה בהירה או כהה מדי, ניתן לשנות<br>את הבהירות.

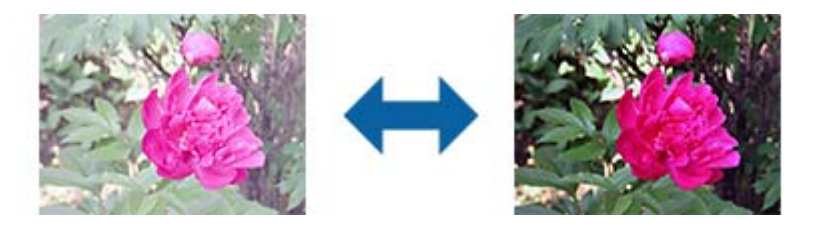

#### *לתשומת לבך:*

*ייתכן שהתכונה הזו לא תהיה זמינה, בהתאם להגדרות שנבחרו בכרטיסייה הגדרות ראשיות > סוג תמונה או להגדרות שנבחרו בכרטיסייה הגדרות מתקדמות.*

#### **סף**

תוכל להתאים את הגבול עבור קובץ מונוכרום בינרי (שחור לבן). אם מעלים את הסף, שטח הצבע השחור גדל. אם<br>מורידים את הסף, שטח הצבע הלבו גדל.

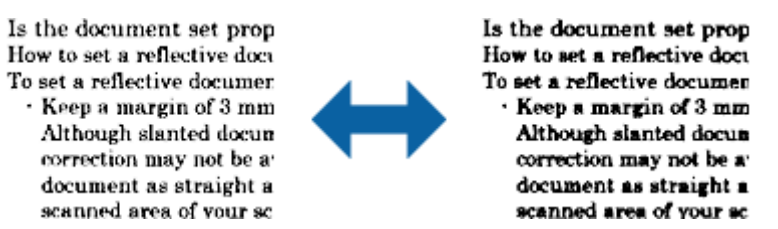

#### *לתשומת לבך:*

*אפשרשתכונה זולא תהיה זמינה, בהתאם להגדרות בלשונית הגדרות ראשיות>סוג תמונה או ההגדרות בלשונית הגדרות מתקדמות.*

### **דלג על עמודים ריקים**

תוכל לדלג על עמודים ריקים במקור, אם ישנם.

תוכל לבחור ברמת הזיהוי של העמודים הריקים. אם מגדירים ערך גבוהה ניתן לדלג על דפים בהירים שיזוהו כעמודים ריקים.

אם התוצאות אינן כפי שציפית, בחר באפשרות דלג על עמודים ריקים > הגדרות ושנה את הערך של רמת משתמש<br>מוגדרת. בחר שוב באפשרות דלג על עמודים ריקים > רמת משתמש מוגדרת.

*לתשומת לבך:*

❏ *ייתכן שהמערכת תדלג על חלק מהדפים מכיוון שהם יזוהו כעמודים ריקים.*

❏ *התכונה הזו אינה זמינה כשסורקים בסריקה דו-צדדית שני דפים מחוברים.*

#### **מילוי שוליים**

ניתן להסיר את הצלליות שנוצרו סביב התמונה הסרוקה.

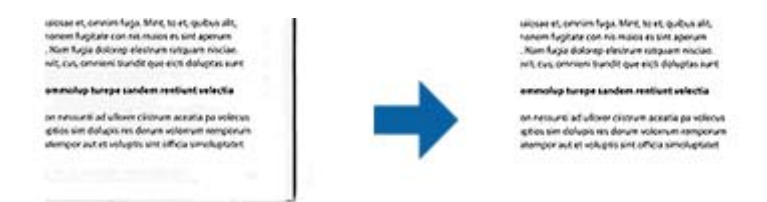

כשסורקים מקור דו-צדדי, ההגדרות לטווח מילוי השוליים בגב המקור הן תמונת המראה של ההגדרות בצד<br>הקדמי.

למטה, משמאל ומימין. אם בוחרים באפשרות **הגדרות**, המסך **רמת מילוי שוליים** יוצג וניתן לשנות את טווחי מילוי השוליים למעלה,

*לא ניתן לבדוק את האפקט של התכונה הזו בחלון התצוגה המקדימה. לתשומת לבך:*

#### **תיקון מסמכים עקומים**

תוכל לתקן את ההטייה של מסמך המקור.

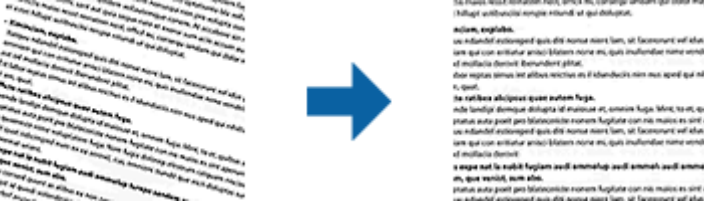

**כבוי**

ההטייה של מסמך המקור לא תוקנה.

**הטיית דף**

מתקנת את ההטייה של מסמכי מקור שהוזנו עקום.

**הטיית תוכן עניינים**

מתקנת את ההטייה של תוכן מסמך המקור שהודפס בזווית וכן הלאה.

**הטיית דף ותוכן עניינים**

מתקנת את ההטייה של מסמך מקור שהוזן עקום וגם את התוכן של מסמך המקור.

*לתשומת לבך:*

❏ *בעת השימוש בתכונה זו, האזורים שהוזנו עקום יתוקנו באמצעות צבע לבן.*

❏ *כדי להשתמש בתכונה זו, הגדר את ה-רזולוציה בלשונית הגדרות ראשיות ברמה של 600 dpi או פחות.*

❏ *אפשר שלא יהיה ביכולתה של תכונה זו לתקן מסמכים שהעיקום שלהם מופרז.*

❏ *לא ניתן לבדוק את האפקט של התכונה הזו בחלון התצוגה המקדימה.*

#### **הסר חורי ניקוב**

אם תסרוק מקור עם חורי ניקוב, תוכל להסיר את הצלליות של החורים מהתמונה הסרוקה. ניתן להסיר צלליות של חורי ניקוב עגולים או מרובעים אם הם במרחק של עד 20 מ"מ (0.79 אינץ') מהקצה של<br>המקור.

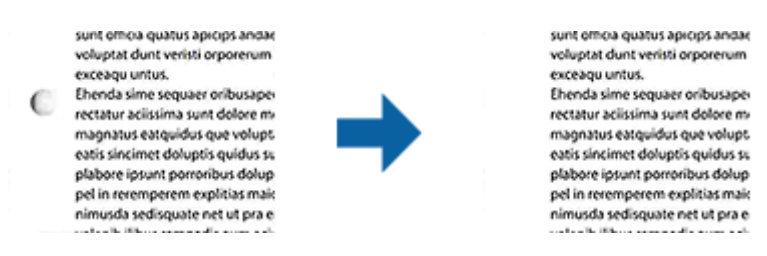

#### *לתשומת לבך:*

❏ *התכונה הזו זמינה רק אם סורקים מקור לבן או בגוון בהיר.*

❏ *בהתאם למקור שסורקים, ייתכן שלא יהיה ניתן להסיר את הצלליות של חורי הניקוב.*

❏ *לא ניתן לבדוק את האפקט של התכונה הזו בחלון התצוגה המקדימה.*

### **עריכת עמודים סרוקים באמצעות 2 Scan Epson**

תוכל לערוך עמודים של תמונות סרוקות באמצעות התכונות שבלשונית **הגדרות ראשיות** בתוך 2 Scan Epson.

#### **תמונות מחוברות**

כשסורקים בסריקה דו-צדדית ניתן לחבר בין התמונות של הצד הקדמי והאחורי של המקור. בחר בפריסה לתמונות שיחוברו.

*התכונה הזו זמינה רק כשבוחרים באפשרות דו-צדדית בהגדרה צד לסריקה. לתשומת לבך:*

#### **סיבוב**

ניתן לסובב את המקור בכיוון השעון ולסרוק אותו. בחר בזווית הסיבוב בהתאם למקור שסורקים.

*לתשומת לבך:*

*אם בוחרים באפשרות אוטו' וסורקים את המקור, התמונה מסובבת עלידי זיהוי הכיווןשל הטקסט. עם זאת, בהתאם לגודל התמונה ייתכן שהתהליך יהיה ארוך מהרגיל.*

*האפשרות אוטו' זמינה רק אם רכיב ה-OCR של Scan EPSON) Windows (או רכיב ה-OCR של Scan EPSON .מותקנים) Mac OS X) 2*

### **שמירה כ-PDF ניתן לחיפוש**

תוכל לשמור את התמונה הסרוקה כ-PDF ניתן לחיפוש. זהו PDF שבו מוטמעים נתונים טקסט ברי-חיפוש.

*לתשומת לבך:*

❏ *הטקסט במסמכי המקור מזוהה באמצעות זיהוי תווים אופטי (OCR(, ולאחר מכן הוא מוטמע בתמונה הסרוקה.*

❏ *תכונה זו זמינה רק כאשר רכיב ה-OCR של Scan EPSON) במערכת הפעלה Windows (או רכיב ה-OCR של .מותקן) Mac OS Xהפעלה במערכת (Epson Scan 2*

- .1 הנח את המקור.
- .Epson Scan 2 התחל .2
- .3 בצע הגדרות עבור כל פריט בלשונית **הגדרות ראשיות**.
	- .4 לחץ **תצוגה מקדימה**.
- .5 הנח שוב את מסמך המקור שנפלט בעת השימוש ב-ADF.
- .6 בדוק את התצוגה המקדימה ובצע הגדרות נוספות בלשונית **הגדרות מתקדמות** במידת הצורך.
	- .7 בחר **PDF ניתן לחיפוש** מתוך רשימת **פורמט תמונה**.
- .8 בחר **אפשרויות** מתוך רשימת **פורמט תמונה**כדי לפתוח את חלון **אפשרויות של פורמט תמונה**.
	- .9 בחר בלשונית **טקסט** בחלון **אפשרויות של פורמט תמונה**.
		- .10בדוק שהשפה של המקור נבחרה ברשימת **שפת טקסט**.
	- .11לחץ **אישור** כדי לסגור את חלון **אפשרויות של פורמט תמונה**.
		- .12בדוק את שם הקובץ המיועד לשמירה ב-**שם הקובץ**.
	- .13בחר את התיקיה המיועדת לשמירה עבור התמונה הסרוקה מתוך רשימת **תיקיה**.
		- .14לחץ **סרוק**.

התמונה הסרוקה נשמרת כ-PDF ניתן לחיפוש.

**מידע קשור**

- | "סריקה באמצעות [2 Scan Epson "בעמוד](#page-55-0) 56
	- $|$  "הנחת מסמכי [מקור" בעמוד](#page-27-0)  $\blacktriangleright$
- | "טקסט אינו מזוהה נכונה כאשר [שומרים](#page-115-0) אותו בתור [PDF](#page-115-0) ניתן [לחיפוש" בעמוד](#page-115-0) 116

### **שמירת קובץ בפורמט Office) עבור Windows בלבד)**

תוכל לשמור את התמונה הסרוקה בפורמט קובץ Office® Microsoft באמצעות Capture Document .Pro

תוכל לבחור בין הפורמטים הבאים.

- Microsoft® Word (.docx)❏
- Microsoft® Excel® (.xlsx)❏
- Microsoft® PowerPoint® (.pptx)❏

*תכונה זו זמינה רק כאשר רכיב ה-OCR של Scan EPSON מותקן. לתשומת לבך:*

- .1 הנח את המקור.
- .Document Capture Pro התחל .2
	- $\geq$   $\frac{1}{2}$   $\leq$

מוצג חלון **סרוק**.

- .4 בצע את הגדרות הסריקה, ואז לחץ על **סרוק**.
- .5 בדוק את התמונות הסרוקות, וערוך אותן במידת הצורך.
- .6 אחרי שתסיים לבדוק את התמונה, לחץ על אחד מסמלי היעד.

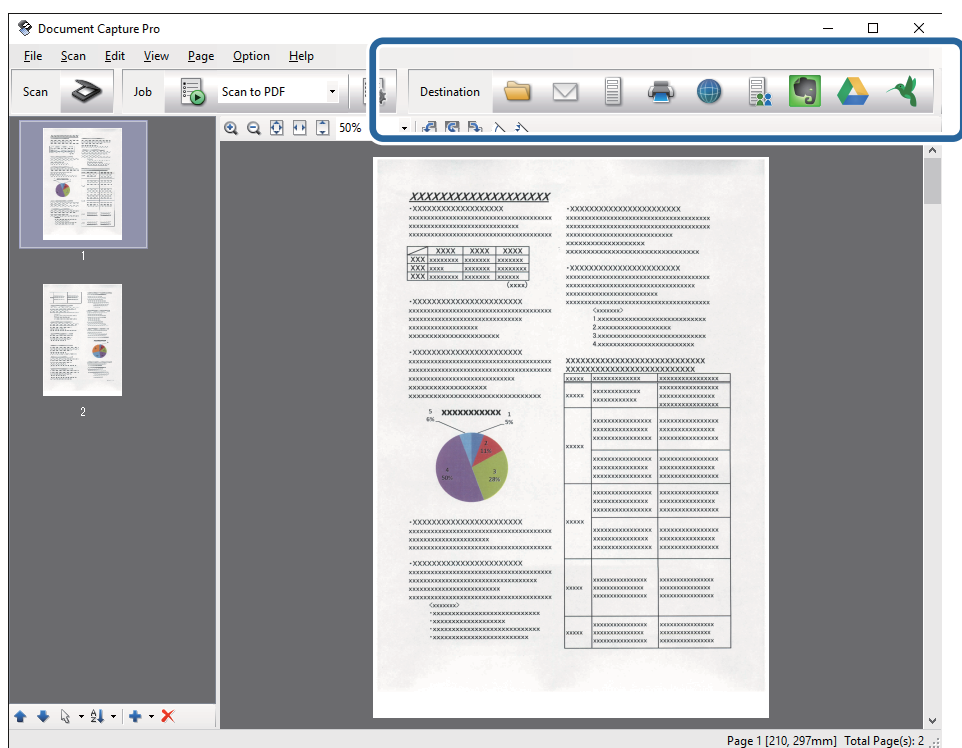

ייפתח חלון **שמירת אצווה**, **הגדרות העברה**, או חלון אחר.

- .7 בחר את פורמט קובץ Office בו ברצונך לשמור מתוך רשימת ה -**סוג הקובץ**.
	- .8 לחץ **אפשרויות** כדי להציג את חלון **הגדרות מפורטות**.
- .9 בצע הגדרות עבור כל פריט, ואז לחץ על **אישור** כדי לסגור את חלון **הגדרות מפורטות**.
	- .10בצע הגדרות נוספות בהתאם לצורך ואז לחץ על **שלח** או **אישור**.
		- התמונה הסריקה נשמרת כקובץ בפורמט Office.

#### **מידע קשור**

| "סריקה באמצעות [Pro Capture WindowsDocument "\( \(בעמוד](#page-59-0) 60

#### $|$  "הנחת מסמכי [מקור" בעמוד](#page-27-0)  $\blacktriangleright$

### **סוגים שונים של שמירה והעברה**

### **מיון ושמירה של תמונות סרוקות לתיקיה נפרד (עבור Windows בלבד)**

תוכל למיין תמונות סרוקות באופן אוטומטי ולשמור אותם בתיקיה נפרדת באמצעות Capture Document .Pro

כדי למיין תמונות סרוקות, תוכל להשתמש במגוון שיטות זיהוי כגון הכנסת עמודים ריקים בין מסמכי המקור או צירוף<br>ברקודים למסמכי המקור.

- הסרוקות. .1 הנח את מסמכי המקור, כולל אינדיקטורים כמו עמודים ריקים בין הדפים כאשר רוצים להפריד את התמונות
	- .Document Capture Pro התחל .2
		- $\geq$  לחץ  $\geq$ . מוצג חלון **סרוק**.
	- .4 בצע את הגדרות הסריקה, ואז לחץ על **סרוק**.
	- .5 בדוק את התמונות הסרוקות, וערוך אותן במידת הצורך.
		- .6 אחרי שתסיים לבדוק את התמונה, בחר את היעד. מוצג חלון **שמירת אצווה** של חלון **הגדרות העברה**.
			- .7 לחץ **הגדרות שם קובץ והפרדה**.
		- .8 בחר **החל הפרדת עבודות**, ואז לחץ **הגדרות הפרדה**.
	- .9 בחר את שיטת ההפרדה ואת השיטה לציון שם התיקייה בחלון**הגדרות הפרדת עבודות** ואז לחץ על **אישור**.
		- .10בצע הגדרות אחרות בחלון **הגדרות שם קובץ והפרדה** ואז לחץ על **אישור**.
		- .11בצע הגדרות אחרות בחלון **שמירת אצווה** או בחלון **הגדרות העברה** ואז לחץ על **אישור** או **שלח**. תמונות סרוקות נשמרות בנפרד בהתאם לשיטת ההפרדה שנבחרה.

#### **מידע קשור**

- | "סריקה באמצעות [Pro Capture WindowsDocument "\( \(בעמוד](#page-59-0) 60
	- $|$  "הנחת מסמכי [מקור" בעמוד](#page-27-0)  $\blacktriangleright$

### **סריקה לשירות ענן**

תוכל להעלות תמונות סרוקות לשירותי ענן באמצעות Pro Capture WindowsDocument ( (או .( (Mac OS XDocument Capture

#### *לתשומת לבך:*

❏ *צור חשבון שירות ענן לפני שתשתמש בפונקציה זו.*

❏ *אם ברצונך להשתמש ב - Evernote כיעד שלך, הורד את האפליקציה Evernote מאתר האינטרנט של Evernote Corporation והתקן אותה לפני שתשתמש בתכונה זו.*

- .1 הנח את המקור.
- .( (Mac OS XDocument Capture או) ) WindowsDocument Capture Pro התחל .2
	- $\geq$  לחץ  $\geq$ .

מוצג חלון **סרוק**.

- .4 בצע את הגדרות הסריקה, ואז לחץ על **סרוק**.
- .5 בדוק את התמונות הסרוקות, וערוך אותן במידת הצורך.
	- .6 אחרי שתסיים לבדוק את התמונה, לחץ על סמל היעד.

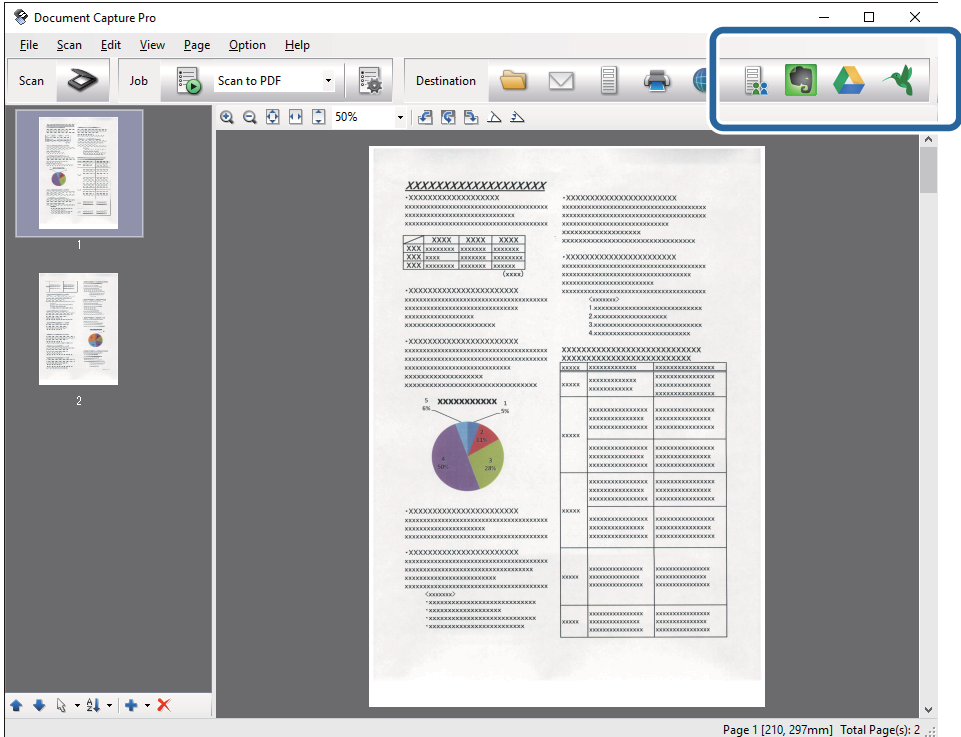

מוצג חלון **הגדרות העברה**.

.7 בצע הגדרות עבור כל פריט, ולאחר מכן לחץ **שלח**. התמונה הסרוקה נשלחת לשירות הענן הנבחר.

**מידע קשור**

- | "סריקה באמצעות [Pro Capture WindowsDocument "\( \(בעמוד](#page-59-0) 60
	- | "סריקה תוך שימוש [ב-Capture XDocument OS Mac "\( \(בעמוד](#page-63-0) 64
		- $|$  "הנחת מסמכי [מקור" בעמוד](#page-27-0) 28

### **העלאה לשרת FTP**

תוכל להעלות תמונות סרוקות לשרת FTP באמצעות Pro Capture WindowsDocument ( (או .( (Mac OS XDocument Capture

- .1 הנח את המקור.
- .( (Mac OS XDocument Capture או) ) WindowsDocument Capture Pro התחל .2
	- $\geq$   $\sqrt{15}$ .

מוצג חלון **סרוק**.

- .4 בצע את הגדרות הסריקה, ואז לחץ על **סרוק**.
- .5 בדוק את התמונות הסרוקות, וערוך אותן במידת הצורך.
	- . אחרי שתסיים לבדוק את התמונה, לחץ על הסמל  $\,{}^{\mathbb{E}}$  . מוצג חלון **הגדרות העברה**.
- .7 בצע הגדרות עבור כל פריט, ולאחר מכן לחץ **שלח**. *צור קשר עם מנהל הרשת שלך עבור ההגדרות של שרת ה-FTP שלך. לתשומת לבך:*

התמונה הסרוקה נשלחת לשרת ה -FTP שלך.

**מידע קשור**

- | "סריקה באמצעות [Pro Capture WindowsDocument "\( \(בעמוד](#page-59-0) 60
- | "סריקה תוך שימוש [ב-Capture XDocument OS Mac "\( \(בעמוד](#page-63-0) 64
	- $|$  "הנחת מסמכי [מקור" בעמוד](#page-27-0)  $\blacktriangleright$

### **צירוף תמונות סרוקות לדוא"ל**

תוכל לצרף תמונות סרוקות ישירות לדוא"ל באמצעות Pro Capture WindowsDocument ( (או .( (Mac OS XDocument Capture

- .1 הנח את המקור.
- .( (Mac OS XDocument Capture או) ) WindowsDocument Capture Pro התחל .2
	- $\geq$  לחץ  $\geq$ .

מוצג חלון **סרוק**.

- .4 בצע את הגדרות הסריקה, ואז לחץ על **סרוק**.
- .5 בדוק את התמונות הסרוקות, וערוך אותן במידת הצורך.
- . אחרי שתסיים לבדוק את התמונה, לחץ על הסמל  $\mathbb S$ . מוצג חלון **שמירת אצווה**.
- .7 בצע הגדרות עבור כל פריט, ולאחר מכן לחץ **אישור**. לקוח הדוא"ל במחשב שלך יופעל אוטומטית, והתמונה הסרוקה תצורף לדוא"ל .

**מידע קשור**

- | "סריקה באמצעות [Pro Capture WindowsDocument "\( \(בעמוד](#page-59-0) 60
- | "סריקה תוך שימוש [ב-Capture XDocument OS Mac "\( \(בעמוד](#page-63-0) 64
	- $|$  "הנחת מסמכי [מקור" בעמוד](#page-27-0)  $\blacktriangleright$

#### **הדפסת תמונות סרוקות**

תוכל להדפיס תמונות סרוקות ישירות ממדפסת Epson המחוברת למחשב.

*לפני השימוש בתכונה זו, בדוק את הפריטים הבאים. לתשומת לבך:*

❏ *מדפסת Epson מחוברת לאותו מחשב שאליו מחובר הסורק.*

❏ *מנהל ההתקן של המדפסת הותקן במחשב בצורה נכונה.*

- .1 הנח את המקור.
- .( (Mac OS XDocument Capture או) ) WindowsDocument Capture Pro התחל .2
	- $\geq$   $\gamma$ <sup>7</sup>.3

מוצג חלון **סרוק**.

- .4 בצע את הגדרות הסריקה, ואז לחץ על **סרוק**.
- .5 בדוק את התמונות הסרוקות, וערוך אותן במידת הצורך.
	- . אחרי שתסיים לבדוק את התמונה, לחץ על הסמל  $\cdot$ . חלון **הגדרות הדפסה** נפתח.
	- .7 בצע הגדרות עבור כל פריט, ולאחר מכן לחץ **אישור**. התמונה הסרוקה מודפסת מתוך המדפסת.

#### **מידע קשור**

- | "סריקה באמצעות [Pro Capture WindowsDocument "\( \(בעמוד](#page-59-0) 60
- | "סריקה תוך שימוש [ב-Capture XDocument OS Mac "\( \(בעמוד](#page-63-0) 64
	- $|$  "הנחת מסמכי [מקור" בעמוד](#page-27-0)  $\blacktriangleright$

### **סריקה תוך שימוש בהגדרות סריקה ספציפיות (עבודה)**

תוכל ליצור "עבודה" שהוגדרה מראש עבור הגדרות סריקה ספציפיות כגון שיטות המיון, פורמט השמירה, היעד, וכן הלאה.

תוכללהגדיר את העבודה בתוך Pro Capture WindowsDocument ( (או בתוך Capture Document .((Mac OS X

תוכלגם להקצות את העבודה ללחצן בסורק, ולהריץ את העבודה באמצעות לחיצה על הלחצן. (בעת שימוש בחיבור USB בלבד)

*לתשומת לבך: Pro Capture Document וCapture Document אינן תומכות בסריקה מהתחתית בעת שימוש בחיבור אלחוטי.*

#### **הגדרת עבודה**

- .( (Mac OS XDocument Capture או) ) WindowsDocument Capture Pro התחל .1
	- .2 לחץ על סמל (**נהל עבודות**) בחלון הראשי. מוצג חלון **ניהול עבודות**.
	- .3 בחלון **ניהול עבודות** לחץ על **הוסף** (Windows (או על סמל ה +- (X OS Mac(. חלון **הגדרות עבודה** נפתח.
		- .4 הגדר את הגדרות העבודה בחלון **הגדרות עבודה**.
			- ❏**שם העבודה**: הזן שם עבור העבודה.
		- ❏לשונית **סרוק**: הגדר הגדרות סריקה בלשונית.
		- ❏לשונית **פלט**: הגדר את פורמט הפלט של התמונה הסרוקה בלשונית.
			- ❏**יעד**: בחר את היעד עבור התמונה הסרוקה.
			- .5 לחץ **אישור** כדי לסגור את חלון **הגדרות עבודה**.
		- .6 לחץ **אישור** בחלון **ניהול עבודות**. עבודה זו מוגדרת ב-Pro Capture Document או Capture Document.

### **הקצאת עבודה לכפתור הסורק**

תוכל להקצות עבודה לכפתור הסורק ואז להריץ את העבודה באמצעות לחיצה על הכפתור.

- .( (Mac OS XDocument Capture או) ) WindowsDocument Capture Pro התחל .1
	- .2 לחץ על סמל (**נהל עבודות**) בחלון הראשי. מוצג חלון **ניהול עבודות**.
- .3 לחץ **הגדרות אירוע** בחלון **ניהול עבודות** (Windows(, או לחץ על סמל בתחתית המסך (OS Mac .(X
	- .4 לחץ על שם העבודה כדי לבחור את העבודה שברצונך להקצות מהתפריט הנגלל.
		- .5 לחץ **אישור** בחלון **ניהול עבודות**. העבודה תוקצה לכפתור הסורק.

#### **מידע קשור**

- $_1$  ["כפתורים" בעמוד](#page-13-0)  $\blacklozenge$
- | "סריקה באמצעות לחצן [הסורק" בעמוד](#page-65-0) 66
	- $|$  "הנחת מסמכי [מקור" בעמוד](#page-27-0) 28

### **סריקת כרטיסי ביקור באמצעות BizCard! Presto**

תוכל לסרוק כרטיסי ביקור ולהמיר אותם לטקסט בר-עריכה באמצעות BizCard! Presto.

עיין בעזרה של התוכנה למידע נוסף על השימוש בתוכנה ובפונקציות שלה. כדי להציג את העזרה, בחר אותה מתפריט<br>הטזרה של התוכנה.

- .1 הנח את הכרטיס על הסורק.
- .Presto! BizCard התחל .2
- Windows 10❏
- לחץ על כפתור 'התחל' ואז בחר **כל האפליקציות** > **NewSoft** < **BizCard! Presto**.
	- Windows 8.1/Windows 8❏

הזן את שם האפליקציה בצ'ארם של החיפוש ולאחר מכן בחר את הסמן שהוצג.

Windows 7/Windows Vista/Windows XP❏

לחץ על כפתור 'התחל' ואז בחר **כל התוכניות** או **תוכניות** > **NewSoft** < **BizCard! Presto**.

#### Mac OS X❏

בחר **המשך** > **אפליקציות** > **NewSoft** < **BizCard! Presto**.

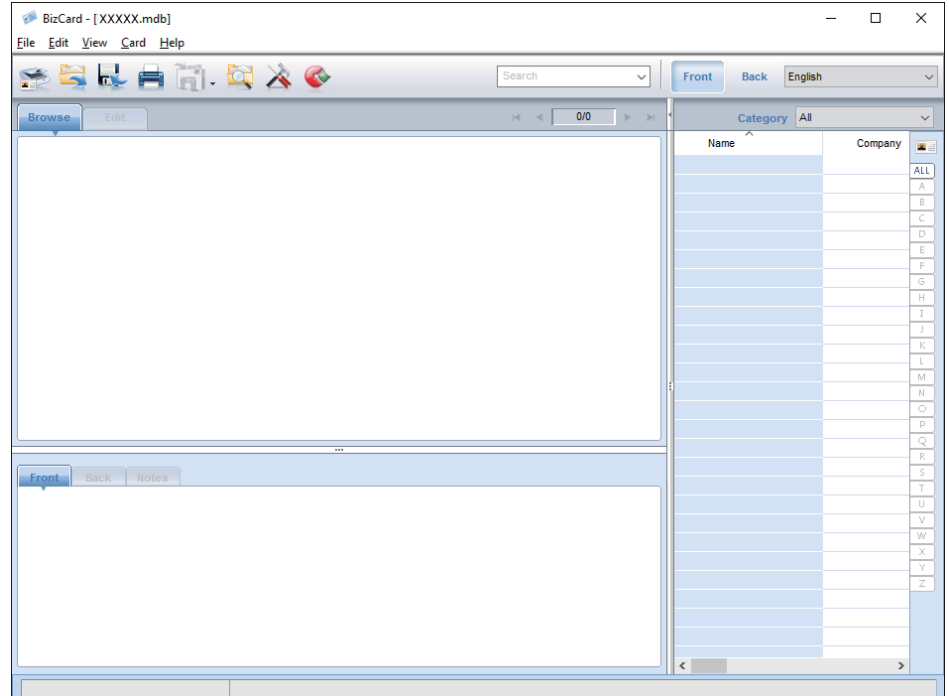

- .3 לחץ על סמל ב-1 בפינה השמאלית העליונה של החלון. חלון 2 Scan Epson נפתח.
- .4 הגדר כל פריט בחלון 2 Scan Epson ואז סרוק. כרטיס הביקור נסרק ומומר לטקסט בר-עריכה בחלון BizCard! Presto.

#### **מידע קשור**

- 18 [בעמוד" Presto! BizCard"](#page-17-0) |
	- $|$  "הנחת מסמכי [מקור" בעמוד](#page-27-0) 28

### **סריקה מהתקנים חכמים באמצעות תגית NFC**

תוכל לחבר את הההתקן החכם שלך באופן אוטומטי לסורק באמצעות האפליקציה DocumentScan Epson .( (Near Field CommunicationNFC- ה ופונקציית

תכונה זו זמינה עבור התקנים חכמים בעלי מערכת הפעלה 4.0 Android או מאוחרת יותר, התומכים ב- .NFC

לפני השימוש בתכונה זו, אפשר את הפונקציה NFC בהתקן החכם שלך.

*לתשומת לבך:*

- ❏ *המיקום של אנטנת ה-NFC משתנה בהתאם להתקן החכם. לפרטים נוספים, עיין במדריך שסופק עם ההתקן החכם שלך.*
- ❏ *אם הסורק אינו יוצר תקשורת עם ההתקן החכם אפילו אחרישנגעת בו בתגית, נסה לשנות את המיקוםשל ההתקן החכם ולגעת איתו שוב בתגית.*
- ❏ *אם קיימים מכשולים כגון מתכת בין תגית NFC של הסורגלבין אנטנט ה-NFC של ההתקן החכם, אפשר שלא יהיה ביכולתו של הסורק ליצור תקשורת עם ההתקן החכם.*
- ❏ *אם הסורק כבר מחובר לרשת ה-Fi-Wi לפני שאתה משתמש בתכונה זו, ההתקן החכם שלך יתחבר אל הסורק באמצעות רשת זו. במידה ולא, יחוברו הסורק וההתקן החכם שלך במצב AP. במצב AP ניתן לחבר עד לארבעה התקנים לסורק בעת ובעונה אחת.*
	- .1 הנח את המקור.
	- .2 ודא ש -DocumentScan Epsonהותקן בהתקן החכם שלך.

במידה ולא, גם באנטנת ה-NFC של ההתקן החכם בתג ה-NFC של הסורק. התקן אתEpson<br>DocumentScanבר האפליקציה שהוצג.

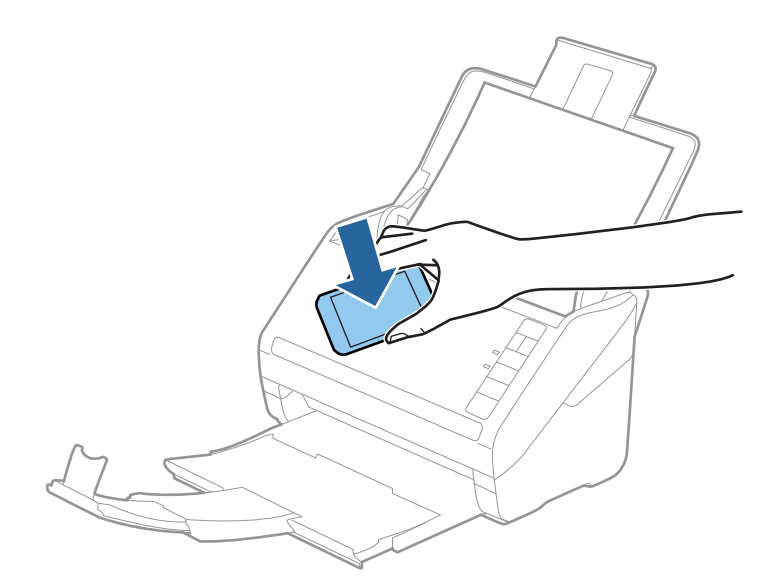

- .3 צור מגע ביון אנטנת ה -NFC של ההתקן החכם שלך לבין תג ה -NFC של הסורק. DocumentScan Epson יופעל, והסורק וההתקן החכם יחוברו באופן אוטומטי.
- .4 למידע על סריקה, פעל בהתאם להוראותDocumentScan Epsonהמוצגות על גבי המסך.

#### **מידע קשור**

- $_1$ יבפתורים" בעמוד  $\blacklozenge$
- $|$  "הנחת מסמכי [מקור" בעמוד](#page-27-0)  $\blacktriangleright$

### **הגדרות רשת**

### **סוגי חיבורי רשת**

### **Wi-Fi חיבור**

חבר את הסורק ואת המחשב או ההתקן החכם אל נקודת הגישה. זוהי שיטת החיבור הטיפוסית עבור רשתות ביתיות<br>או משרדיות כאשר מחברים מחשבים דרך Wi-Fi באמצעות נקודת הגישה.

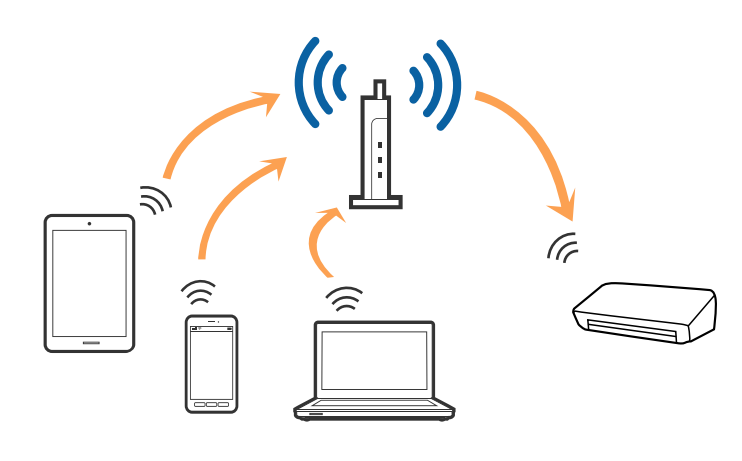

**מידע קשור**

- | "התחברות [למחשב" בעמוד](#page-87-0) 88
- | "התחברות להתקן [חכם" בעמוד](#page-89-0) 90
- | "ביצוע [הגדרות](#page-89-0) [Fi-Wi](#page-89-0) מלוח [הבקרה" בעמוד](#page-89-0) 90

### **חיבור מצב AP**

יש להשתמש בשיטות חיבור זו כאשר לא משתמשים ב-Fi-Wiבבית או במשרד, או כאשר רוצים לחבר ישירות בין הסורק לבין התקן חכם. במצב זה פועל הסורק כנקודת גישה וניתןלחבר אל הסורק עד לארבעה התקנים בלא שיהיה צורך להשתמש בנקודת גישה סטנדרטית. עם זאת, התקנים המחוברים ישירות לסורק אינם יכולים לתקשר אלו עם<br>אלו באמצעות הסורק. *מצב AP הוא שיטת חיבור שנועדה להחליף את שיטת Hoc Ad. לתשומת לבך:*

<span id="page-87-0"></span>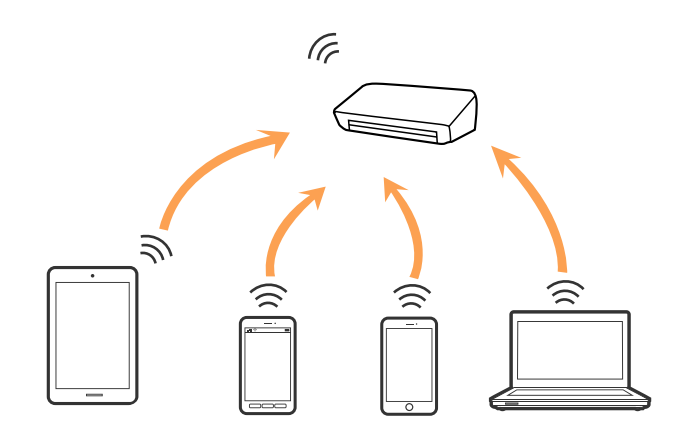

ניתן לחבר את הסורק באמצעות Wi-Fi ומצב AP בעת ובעונה אחת. עם זאת, תתחיל חיבור רשת במצב AP כאשר<br>הסורק מחובר באמצעות Wi-Fi, ינותק ה-Wi-Fi זמנית.

**מידע קשור**

91 "ביצוע [הגדרות](#page-90-0) מצב  ${\rm A}{\rm P}$ " בעמוד  $\blacktriangleright$ 

### **התחברות למחשב**

<mark>אנו ממליצים להשתמש בתוכנת ההתקנה כדי לחבר את</mark> הסורק למחשב. ניתן להפעיל את תוכנת ההתקנה באחת<br>מהשיטות הבאות.

ם התקנה מתור אתר האינטרנט.  $\Box$ 

גש לאתר האינטרנט שלהלן, והזן את שם המוצר.

<http://epson.sn>

<mark>גש אל התקנה, ואז לחץ על הורד בחל</mark>ק של ההורדה וההתחברות. לחץ לחיצה בודדת או כפולה על הקובץ שהורדת<br>כדי להריץ את תוכנת ההתקנה. פעל על פי ההוראות המוצגות על גבי המסך.

∟התקנה באמצעות דיסק התוכנה (רק עבור דגמים המגיעים עם דיסק תוכנה ומשתמשים שהמחשב שלהם מצוייד ∏<br>בכונן דיסקים).

הכנס את דיסק התוכנה לתוך המחשב, ולאחר מכן פעל על פי ההוראות המוצגות על גבי המסך.

**בחירת שיטות החיבור**

פעל בהתאם להוראות המוצגות על גבי המסך עד שיוצג המסך הבא, ואז בחר את שיטת החיבור בין הסורק<br>למחשב.

#### Windows❏

בחר את סוג החיבור ואז לחץ על **הבא**.

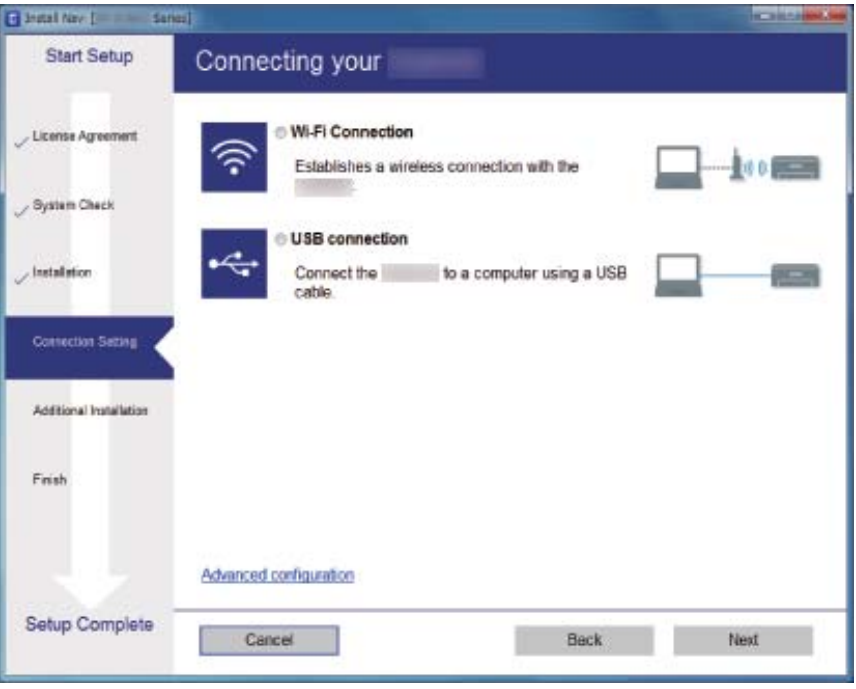

### Mac OS X❏

בחר את סוג החיבור.

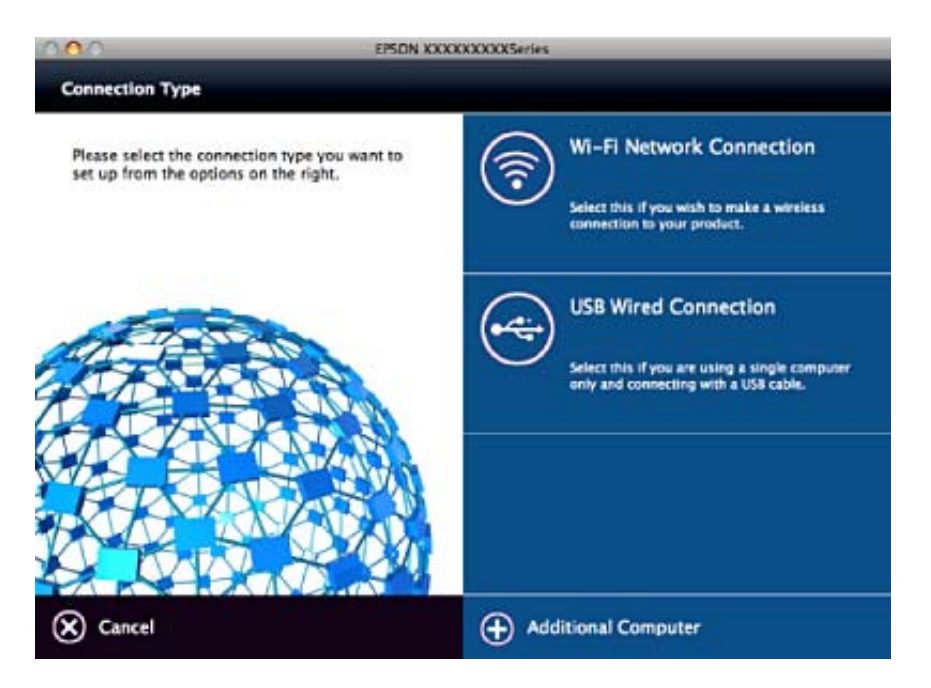

פעל על פי ההוראות המוצגות על גבי המסך. התוכנה הדרושה תותקן.

### **התחברות להתקן חכם**

<span id="page-89-0"></span>תוכל להשתמש בסורק מהתקן חכם כאשר אתה מחבר את הסורק לאותה רשת(Wi-Fi (SSID כמו ההתקן החכם.<br>כדי להשתמש בסורק מהתקן חכם, בצע את ההגדרות מ-Epson DocumentScan.

*לתשומת לבך:*

❏ *אם ברצונך לחבר מחשב והתקן חכם לסורק בעת ובעונה אחת, אנו ממליצים לחבר תחילה את המחשב.*

❏ *תוכל להתקין את DocumentScan Epson מחנות האפליקציות או מ -Play Google.*

### **ביצוע הגדרות Fi-Wi מלוח הבקרה**

תוכל לבצע הגדרות רשת מלוח הבקרה הסורק. אחרי חיבור הסורק לרשת, חבר את הסורק אל ההתקן בו ברצונך<br>להשתמש (מחשב, טלפון חכם, טבלט וכו הלאה).

### **ביצוע הגדרות Fi-Wi באמצעות התקנת לחצן (WPS(**

תוכל להגדיר באופן אוטומטי את רשת ה-Wi-Fi באמצעות לחיצה על כפתור בנקודת הגישה. אם התנאים הבאים<br>מתקיימים תוכל לבצע את ההגדרות באמצעות שיטה זו.

❏נקודת הגישה תואמת WPS) הגדרת Fi-Wi מוגנת).

ם חיבור ה-Wi-Fi הנוכחי נוצר באמצעות לחיצה על כפתור בנקודת הגישה.  $\Box$ 

לתשומת לבך:<br>אם אינך יכול למצוא את הכפתור או שאתה מבצע את ההתקנה באמצעות תוכנה, עיין בתיעוד הנלווה לנקודת הגישה.

.1 לחץ והחזק את הכפתור [WPS [בנקודת הגשיה עד שנורית האבטחה תהבהב.

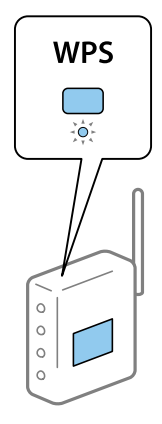

אם אינם יודע היכן ממוקם הכפתור [WPS], או שאין כפתורים בנקודת הגישה, עיין בתיעוד הנלווה לנקודת<br>הגישה שלך כדי לקרוא פרטים.

. לחץ על כפתור כם בלוח הבקרה של הסורק את שנורית  $\widehat{\mathbb{R}}$  תהבהב בצבע כחול (בערך 3 שניות). הגדרת החיבור מתחילה. נורית ונורית מהבהבות לסירוגין. נורית מוארת בכחול כאשר החיבור הושלם.

*לתשומת לבך:*

<span id="page-90-0"></span>*החיבור נכשל אם נורית נדלקת. אחרי שחרור השגיאה באמצעות לחיצה על כפתור הפעל מחדש את נקודת הגישה, קרב אותה אל הסורק, ואז נסה שוב.*

**מידע קשור**

| "סריקה [בסיסית" בעמוד](#page-55-0) 56 | "סריקה [מתקדמת" בעמוד](#page-67-0) 68  $\,$  "בעיות [רשת" בעמוד](#page-116-0)  $\,$ 

### **ביצוע הגדרות Fi-Wi באמצעות התקנת קוד (WPS (PIN**

תוכל להתחבר לנקודת גישה באופן אוטומטי באמצעות קוד PIN. תוכל להשתמש בשיטה זו כדי לבצע התקנה אם נקודת הגישה מצויידת ביכולת WPS) (יכולת Wi-Fi Protected Setup). הזן קוד PIN לנקודת הגישה<br>באמצעות מחשב.

- .1 לחץ בעת ובעונה אחת על כפתור �� ועל כפתור **כ**� בלוח הבקרה של הסורק עד שנורית �� תהבהב בצבע<br>כחול (בערר 3 שניות).
- o. באמצעות המחשב שלך, בתוך שתי דקות, תוכל להזין לתוך נקודת הגישה את קוד ה-PIN (מספר בן שמונה -<br>ספרות) המופיע על התווית המודבקת לסורק.

הגדרת החיבור מתחילה. נורית ונורית מהבהבות לסירוגין.

מוארת בכחול כאשר החיבור הושלם.

*לתשומת לבך:*

❏ *עיין במדריך המלווה את נקודת הגישה שלך לפרטים על הזנת קוד PIN.*

❏ *החיבור נכשל אם נורית נדלקת. אחרי שחרור השגיאה באמצעות לחיצה על כפתור הפעל מחדש את נקודת הגישה, קרב אותה אל הסורק, ואז נסה שוב.*

**מידע קשור**

- | "סריקה [בסיסית" בעמוד](#page-55-0) 56
- | "סריקה [מתקדמת" בעמוד](#page-67-0) 68
	- | "בעיות [רשת" בעמוד](#page-116-0) 117

### **ביצוע הגדרות מצב AP**

שיטה זו מאפשרת לך לחבר את הסורק ישירות אל התקנים ללא נקודת גישה. הסורק פועל כנקודת גישה.

### *חשוב:* c

*כאשר מתחבר אל הסורק מהתקן חכם באמצעות חיבור מצב AP, הסורק מחובר לאותה רשת Fi-Wi) אותו מספר SSID (כמו ההתקן החכם, והתקשורת נוצרת ביניהם. מאחר וההתקן החכם מחובר באופן אוטומטי לרשתות F-Wi אחרות ברות-חבור אם הסורק מכובה, הסורק לא יחובר לרשת ה-Fi-Wi הקודמת שוב אם מכבים אותו. התחבר שוב מההתקן החכם אל ה-SSID של הסורק במצב AP. אם אינך רוצה להתחבר בכל פעם שאתה מדליק או מכבה את הסורק, אנו ממליצים להשתמש ברשת Fi-Wi באמצעות חיבור הסורק לנקודת גישה.*

.1 לחץ על כפתור  $\widehat{\mathfrak{T}}$  בלוח הבקרה של הסורק.

יוריה מוארת בכחול כאשר חיבור מצב AP מאופשר.

.2 התחבר מהתקן חכם או מחשב אל הסורק באמצעות מספר ה -SSID של הסורק וסיסמה. *לתשומת לבך:*

❏ *ותוכל לבדוק את ה-SSID ואת הסיסמה בתווית המודבקת לסורק.*

❏ *להוראות ההפעלה עיין בתיעוד שסופק עם ההתקן החכם או עם המחשב שלך.*

#### **מידע קשור**

- | "סריקה [בסיסית" בעמוד](#page-55-0) 56
- | "סריקה [מתקדמת" בעמוד](#page-67-0) 68
	- | "בעיות [רשת" בעמוד](#page-116-0) 117

### **בדיקת מצב הרשת באמצעות נורית הרשת**

תוכל לבדוק את מצב חיבור הרשת שלך באמצעות נורית הרשת בלוח הבקרה של הסורק.

**מידע קשור**

- $\,$  ["נוריות" בעמוד](#page-15-0) 16"
- $17$  אינדיקטורים של [שגיאה" בעמוד](#page-16-0)  $\blacktriangleright$

### **החלפה והוספה של נקודות גישה חדשות**

במקרה של שינוי ב-SSID כתוצאה מהחלפת נקודת גישה או הוספת נקודת גישה וקביעת סביבת רשת חדשה, יש<br>לאפס את הגדרות ה-Wi-Fi.

#### **מידע קשור**

| "שינוי שיטות החיבור אל המחשב" בעמוד 92

### **שינוי שיטות החיבור אל המחשב**

השימוש בתוכנת ההתקנה כדי להתקין מחדש עם שיטת חיבור שונה.

ם התקנה מתור אתר האינטרנט.  $\Box$ 

גש לאתר האינטרנט שלהלן, והזן את שם המוצר.

#### <http://epson.sn>

<mark>גש אל התקנה, ואז לחץ על הורד בחלק של הה</mark>ורדה וההתחברות. לחץ לחיצה בודדת או כפולה על הקובץ שהורדת<br>כדי להריץ את תוכנת ההתקנה. פעל על פי ההוראות המוצגות על גבי המסר.

התקנה באמצעות דיסק התוכנה (רק עבור דגמים המגיעים עם דיסק תוכנה ומשתמשים שהמחשב שלהם מצוייד [<br>בכונו דיסקים).

הכנס את דיסק התוכנה לתוך המחשב, ולאחר מכן פעל על פי ההוראות המוצגות על גבי המסך.

#### **בחירת שינוי שיטות החיבור**

פעל בהתאם להוראות המוצגות על גבי המסך עד שיוצג המסך הבא.

#### Windows❏

בחר את **שינוי או הגדרה מחדש של שיטת החיבור** במסך בחר התקנת תוכנה ואז לחץ **הבא**.

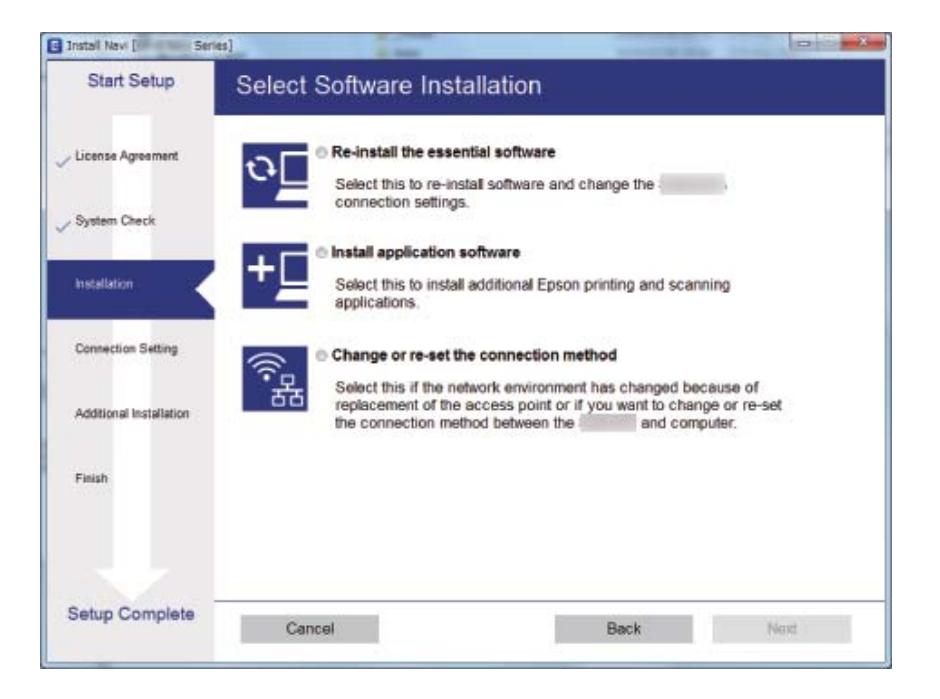

#### Mac OS X❏

בחר כיצד ברצונך לחבר את הסורק למחשב שלך.

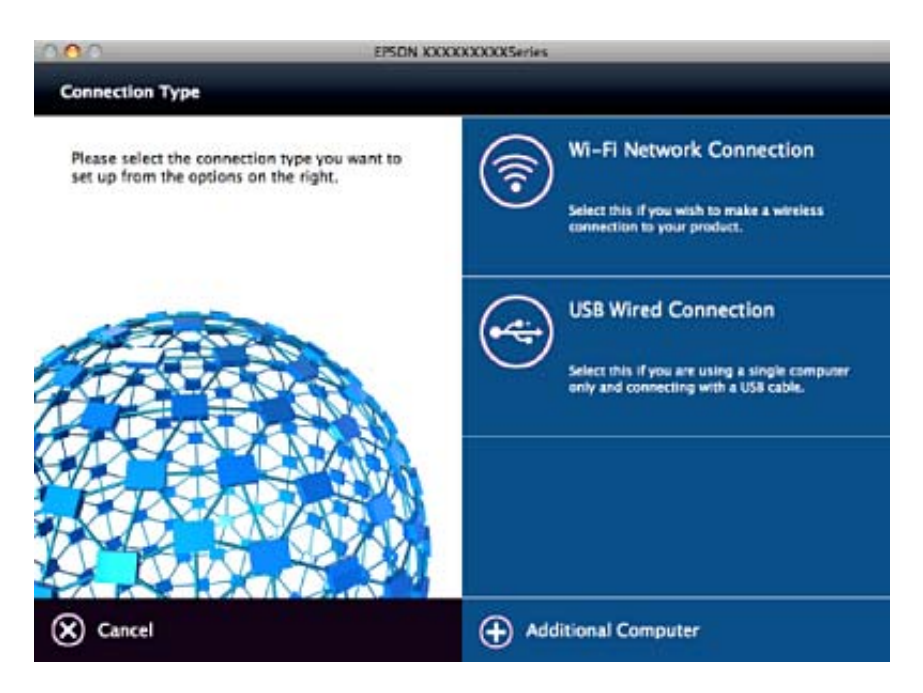

## **השבתת הגדרת הרשת מלוח הבקרה**

תוכל להשבית את הגדרות הרשת.

.AP ומצב Wi-Fi ומצב ה $\widehat{\mathbb{R}}$  למשך יותר מ3- שניות כדי להשבית חיבור. נורית המונורית המה כבות כאשר אלה מושבתים.<br>. *לתשומת לבך: לחץ על כפתור כדי לחבר מחדש את ה-Fi-Wi ואת מצב AP.*

### **שחזור הגדרות הרשת מלוח הבקרה**

תוכל לשחזר את כל הגדרות הרשת שלך אל ערכי ברירת המחדל שלהם.

- .1 כבה את הסורק.
- ר. תוך לחיצה על כפתור השל לחץ על כפתור של עד שנורית השפה יודלקו בו-זמנית.  $\mathbb C$ נורית  $\widehat{\widehat{\cdot}}$  ונורית  $\widehat{\widehat{\cdot}}$  מהבהבים לסירוגין ונכבים כאשר השחזור הושלם.

### **תחזוקה**

### **ניקוי המעטפת החיצונית של הסורק**

נגב כל כתם מהמארז החיצוני באמצעות מטלית יבשה או מטלית לחה שהורטבה בחומר ניקוי עדין ומים.

*חשוב:* c

❏ *לעולם אין להשתמש באלכוהול, מדלל, או כל ממיס משתך אחר כדי לנקות את הסורק. הדבר עלול לגרום לעיוות או שינויים בצבע.*

❏ *אין להניח למים לחדור לתוך המוצר. הדבר עלול לגרום לתקלה.*

❏ *לעולם אין לפתוח את מארז הסורק.*

- . לחץ על כפתור  $\mathsf{U}$  כדי לכבות את הסורק.  $_1$ 
	- .2 הוצא את תקע מתאם ז "ח מהסורק.
- .3 נקה את המארז החיצוני במטלית לחה שהורטבה בחומר ניקוי עדין ומים.

### **ניקוי בתוך הסורק**

אחרי שמשתמשים בסורק זמן מה, אפשר שאבק נייר ואבק מהחדר יצטברו על הגליל או על חלק הזכוכית שבתוך הסורק וייגרמו לבעיות בהזנת הנייר או באיכות התמונות הסרוקות. נקה את פנים הסורק כל 5, 000. תוכל לבדוק את<br>מספר הסריקות המעודכן ב-Epson Scan 2 Utility.

יש להשתמש בערכת ניקוי Epson מקורית עבור כתמים. כדי להסיר כתמים, יש להשתמש בכמות קטנה של חומר<br>ניקוי על מטלית הניקוי. לאחר מכן, יש לנגבם במטלית הניקוי ללא חומר ניקוי, או במטלית יבשה.

### *חשוב:* c

❏ *לעולם אין להשתמש באלכוהול, מדלל, או כל ממיס משתך אחר כדי לנקות את הסורק. הדבר עלול לגרום לעיוות או שינויים בצבע.*

❏ *לעולם אין לרסס נוזל או חומר סיכה על הסורק. נזק לציוד או למעגלים עלול לגרום לפעולות בלתי תקינות.*

❏ *לעולם אין לפתוח את מארז הסורק.*

- .1 לחץ על כפתור  $\rm C$  כדי לכבות את הסורק.
	- . הוצא את תקע מתאם ז $^"$ ח מהסורק.  $\,$

.3 משוך את ידית פתיחת המכסה ופתח את מכסה הסורק.

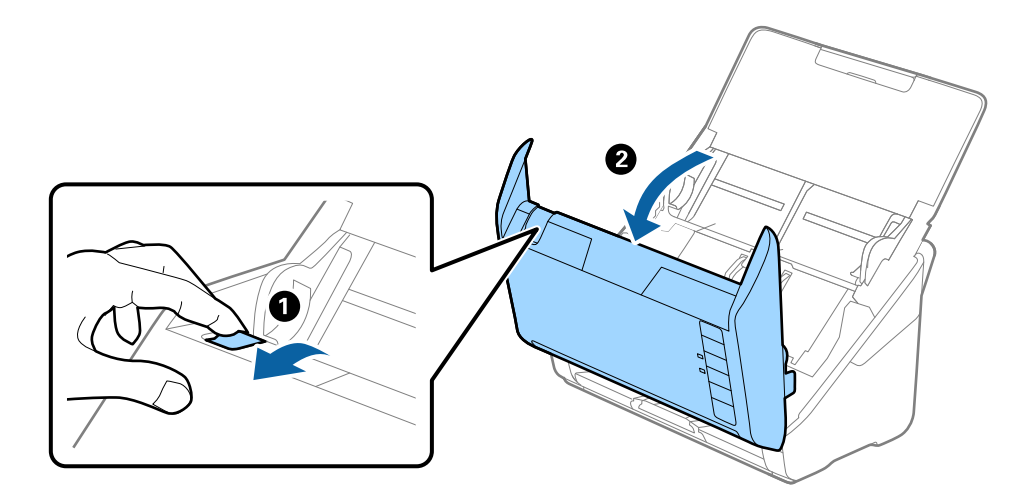

4. יש לנגב כתמים כלשהם מגליל הפלסטיק וממשטח הזכוכית שבתוך תחתית מכסה הסורק באמצעות מטלית לחה<br>או ערכת ניקוי מקורית של Epson.

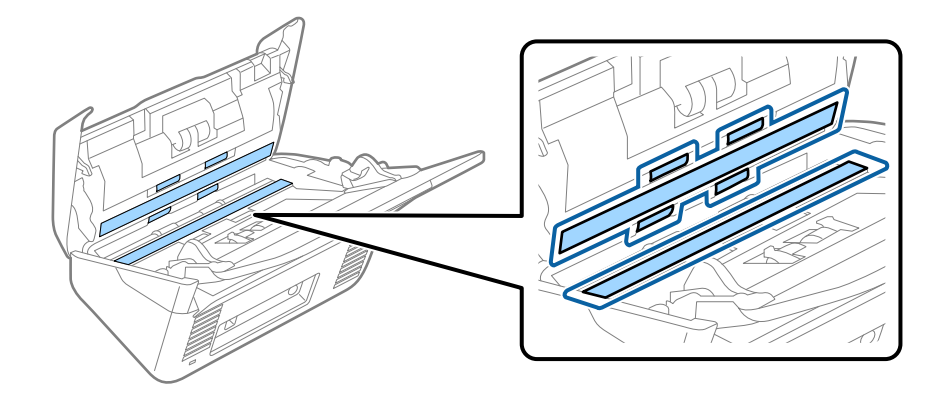

### *חשוב:* c

❏ *אין להפעיל כח רב מדי על משטח הזכוכית.*

❏ *אין להשתמש במברשת או בכלי קשיח. כל שריטה של הזכוכית עלולה להשפיע על איכות הסריקה.*

❏ *אין לרסס חומר ניקוי ישירות על גבי משטח הזכוכית.*

.5 יש לנגב כתמים כלשהם על החיישנים באמצעות מטוש כותנה.

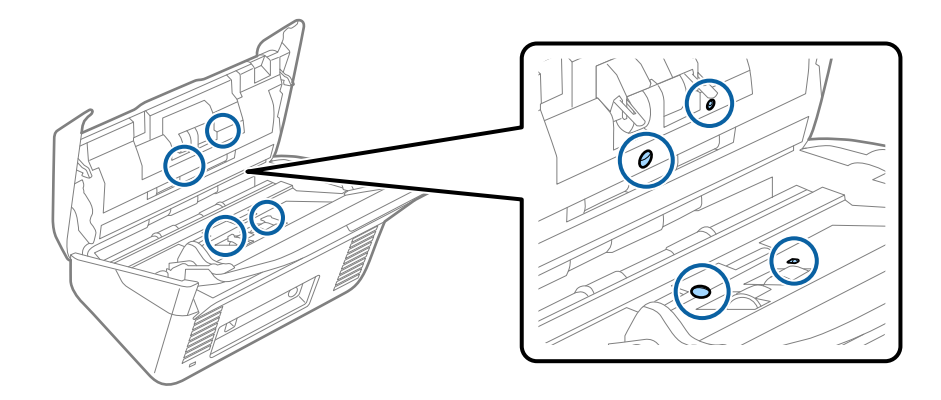

### *חשוב:* c

*אין להספיג את מטוש הכותנה בנוזל, כגון חומר ניקוי.*

.6 פתח את המכסה, ואז הסר את גליל ההפרדה. למידע נוסף עיין בסעיף "החלפת ערכת מכלול הגלילים".

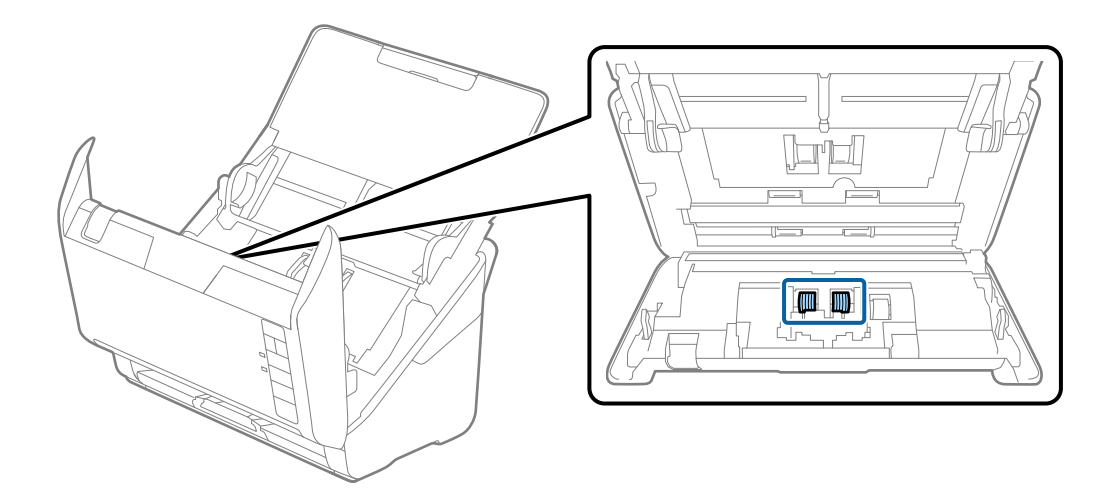

.7 נגב כל כתם על גליל ההפרדה באמצעות מטלית רכה או ערכת ניקוי מקורית של Epson.

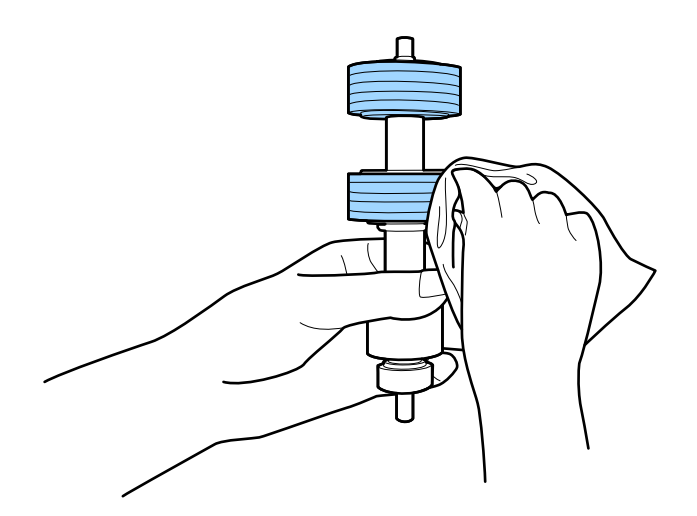

.8 פתח את המכסה, ואז הסר את גליל ההרמה. למידע נוסף עיין בסעיף "החלפת ערכת מכלול הגלילים".

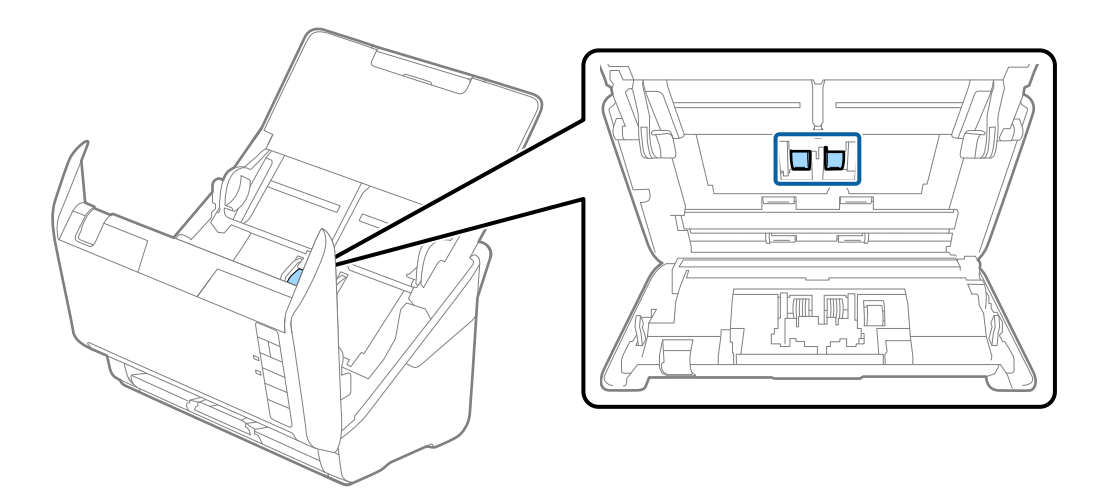

.9 נגב כל כתם על גליל ההרמה באמצעות מטלית רכה או ערכת ניקוי מקורית של Epson.

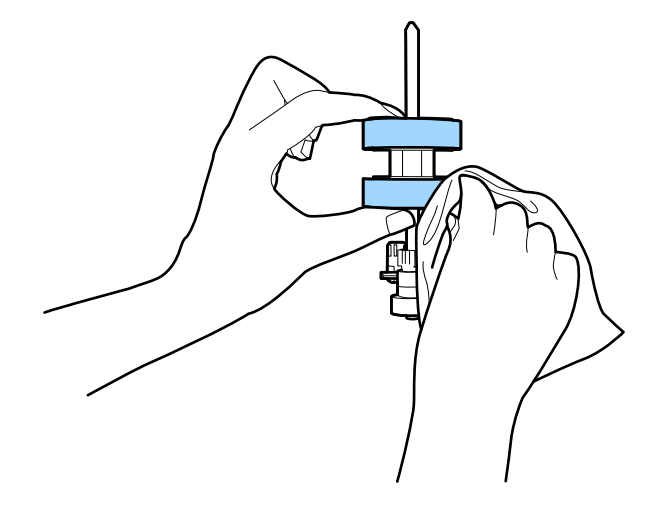

.10תקע את מתאם הז"ח והדלק את הסורק.

 $\,11$ . לחץ על כפתור ₪ למשך יותר משתי שניות בעת פתיחת מכסה הסורק. הגלילים בתחתית ינועו לרגע, ולאחר מכן

ייכנס הסורק למצב ניקוי. הגלילים מסתובבים מעט בכל פעם שאתה לוחץ על כפתור !≡!. לחץ על כפתור !≣! כדי להזיז את הגלילים, ואז נגב את פני הגלילים במטלית רכה. חזור על צעדים אלה מספר פעמים.

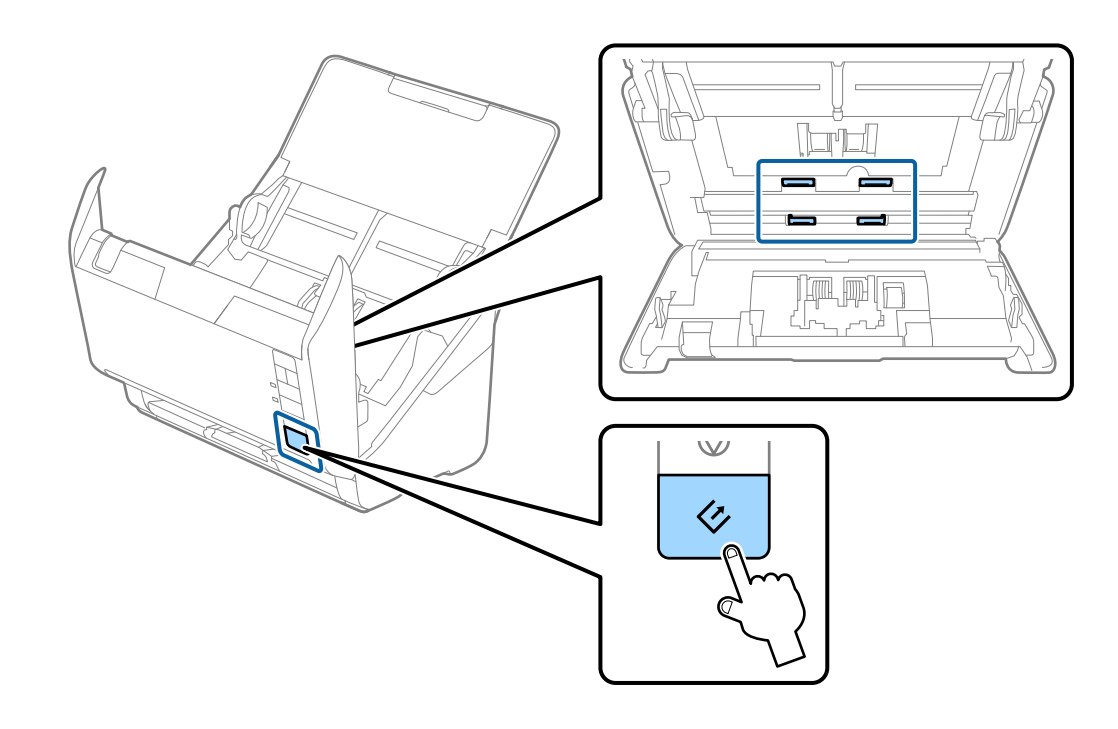

*היזהר שידיך או שערך לא יילכדו במנגנון בעת הפעלת הגליל. הדבר יכול לגרום פציעה.* !*זהירות:*

.<br>סגור את מכסה הסורק.<br>

הסורק יוצא ממצב ניקוי.

#### **מידע קשור**

- $_2$ ן "קודי ערכת [ניקוי" בעמוד](#page-20-0)  $\blacklozenge$
- | "החלפת ערכת מכלול [הגלילים" בעמוד](#page-99-0) 100

### **החלפת ערכת מכלול הגלילים**

<span id="page-99-0"></span>יש להחליף את ערכת מכלול הגלילים (גליל האיסוף וגליל ההפרדה) כאשר מספר הסריקות עול על מחזור החיים של<br>הגלילים. כאשר הודעת ההחלפה מוצגת במחשב שלך, פעל על פי הצעדים הבאים כדי לבצע את ההחלפה.

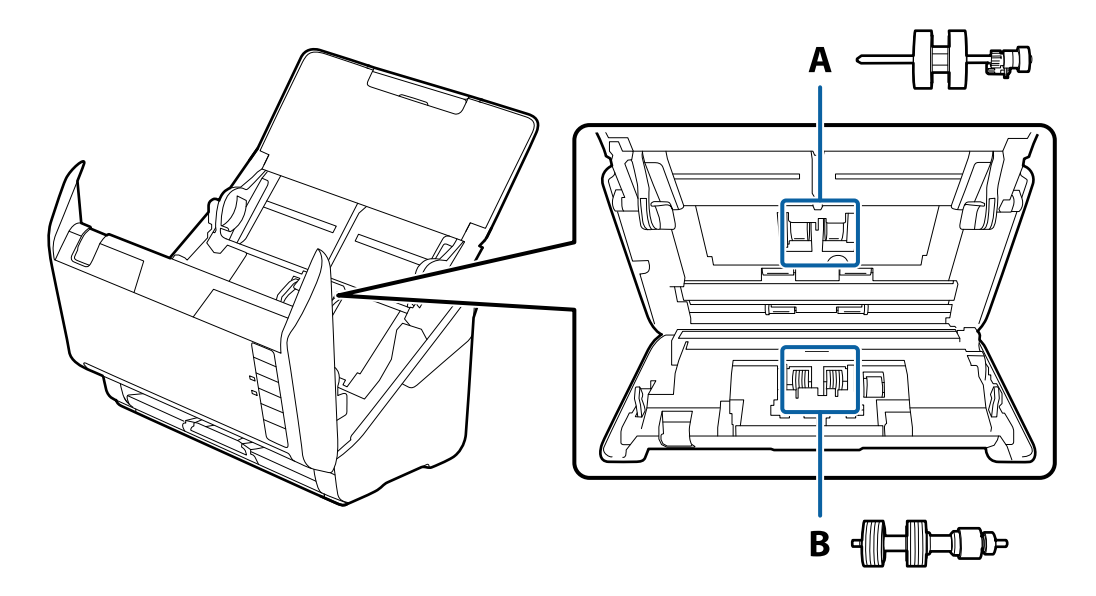

- A: גליל איסוף, B: גליל הפרדה
- .1 לחץ על כפתור  $\operatorname{\mathsf{U}}$  כדי לכבות את הסורק.
	- . הוצא את תקע מתאם ז"ח מהסורק.
- . משוך את ידית פתיחת המכסה ופתח את מכסה הסורק.  $3$

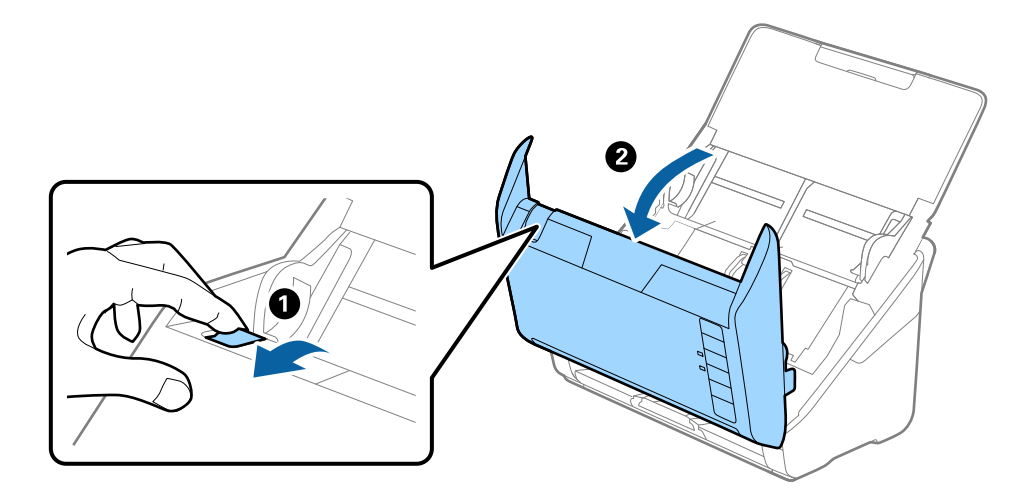

#### **תחזוקה**

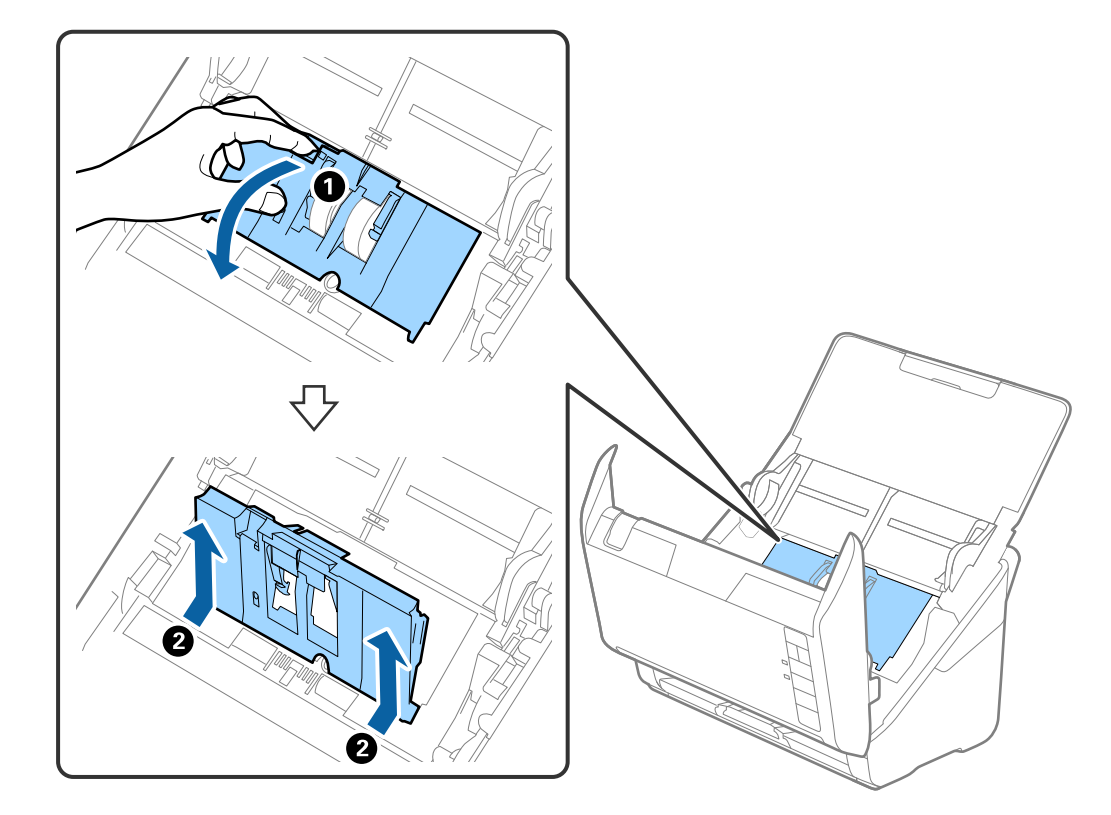

.4 פתח את מכסה גליל האיסוף, ואז החלק אותו והסר אותו.

.5 משוך כלפי מטה את האביזר של ציר הגליל, ואז החלק והסר את גלילי האיסוף המותקנים.

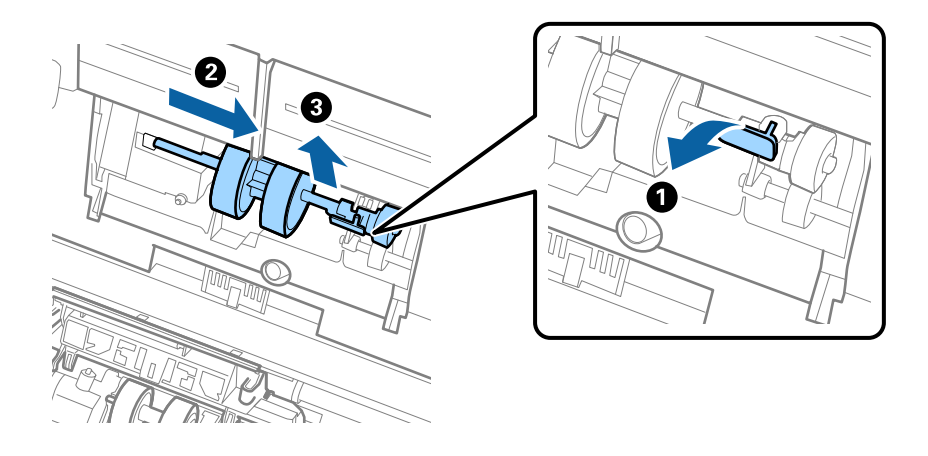

### *חשוב:* c

*אל תמשוך את גליל האיסוף החוצה בכוח. הדבר עלול להזיק לפנים הסורק.*

#### **תחזוקה**

6. תוך שאתה מחזיק את האביזר, החלק את גליל האיסוף החדשה שמאלה והכנס אותו לתוך החור שבגוף. לחץ על<br>האביזר כדי לקבע אותו במקומו.

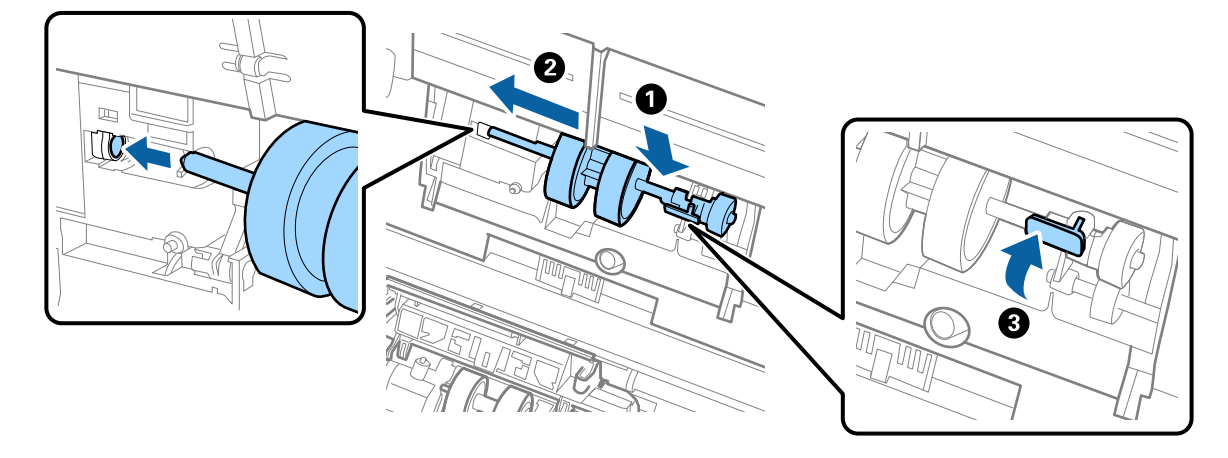

.7 הנח את כסה מכסה גליל האיסוף בתוך החריץ והחלק אותו. סקור את המכסה היטב.

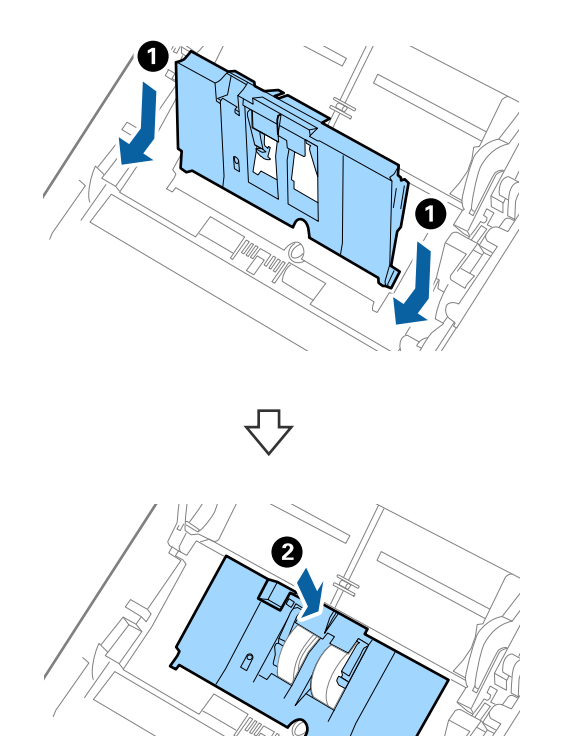

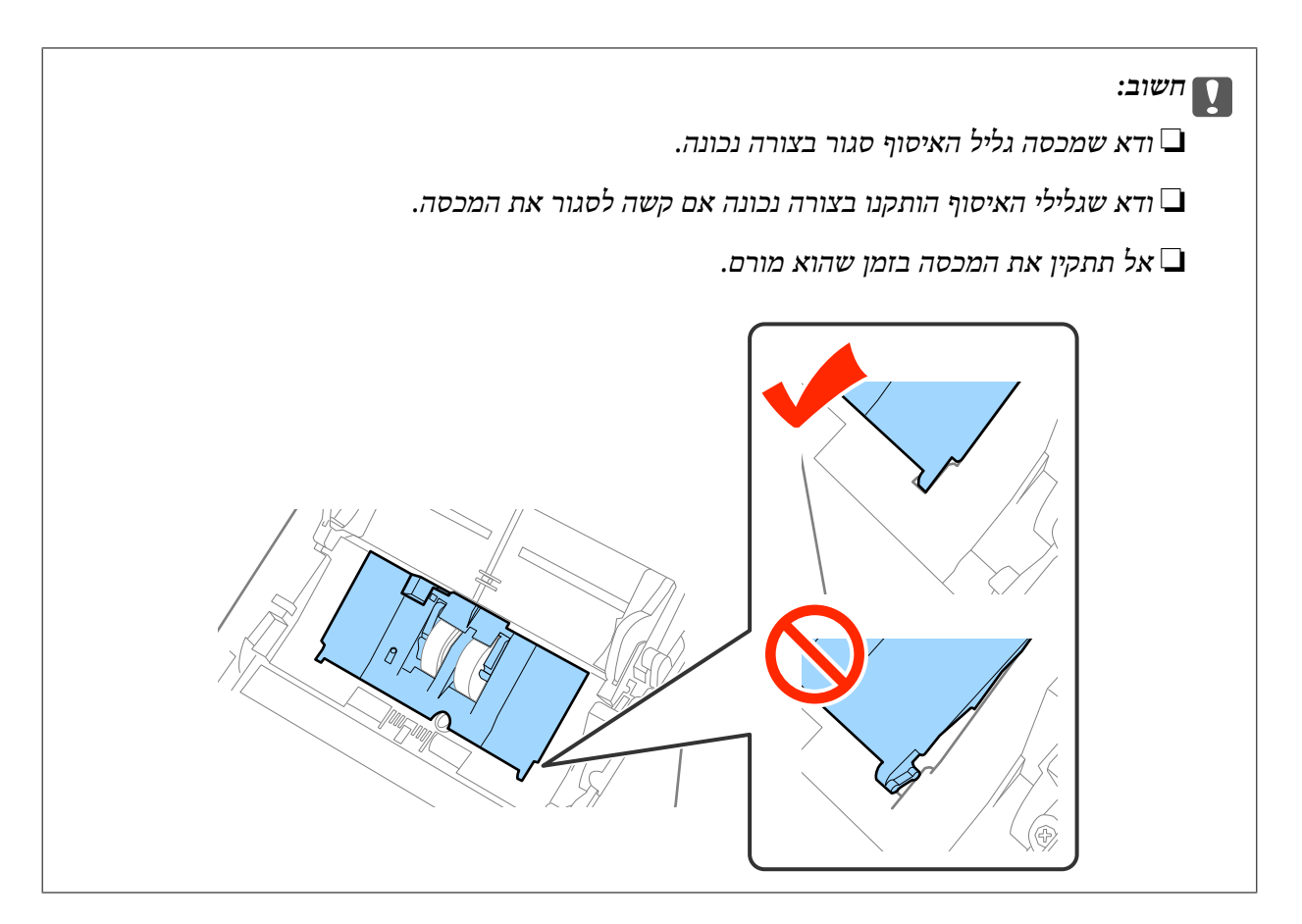

.8 דחוף את הווים משני צידי מכסה גליל ההפרדה כדי לפתוח את המכסה.

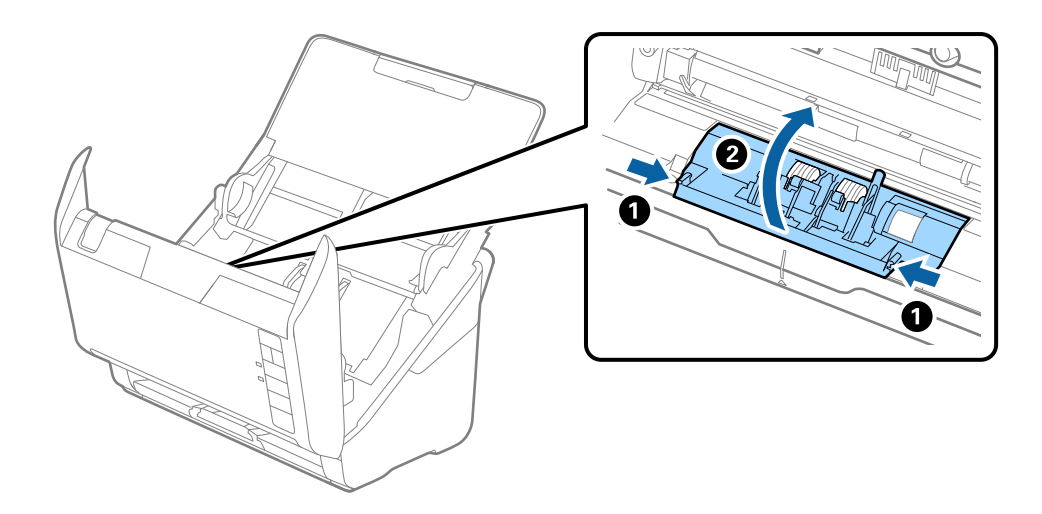

#### **תחזוקה**

.9 הרם את צידו השמאלי של גליל ההפרדה ואז החלק והסר את גלילי ההפרדה המותקנים.

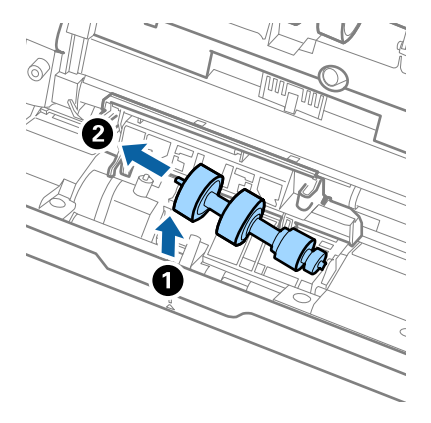

.10הכנס את ציר גליל ההפרדה החדשה לתוך החור בצד ימין ואז הורד את הגליל.

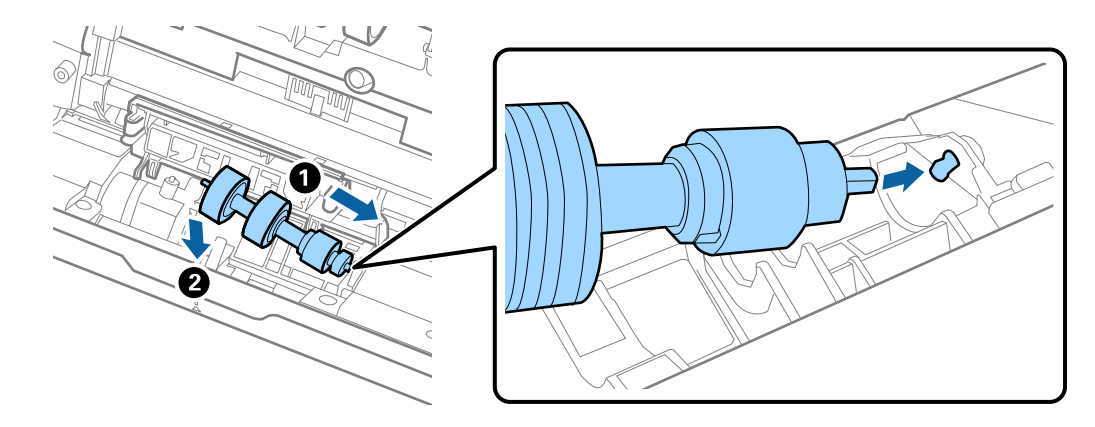

.11סגור את מכסה גליל ההפרדה.

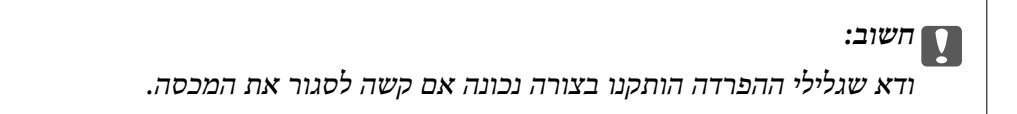

- .12סגור את מכסה הסורק.
- .13תקע את מתאם הז"ח והדלק את הסורק.
- .14אפס את מספר הסריקה באמצעות Utility 2 Scan Epson.

<mark>לתשומת לבך:</mark><br>יש לסלק את גליל האיסוף ואת גליל ההפרדה בהתאם לכללים ולתקנות של הרשות המקומית שלך. אין לפרק אותם.

**מידע קשור**

 $_{21}$  "קודי ערכת מכלול [גלילים" בעמוד](#page-20-0)  $\blacklozenge$ 

#### **איפוס מספר הסריקות**

אפס את מספר הסבריקות באמצעות Epson Scan 2 Utility אחרי החלפת ערכת מיכלול הגלילים.

.1 הדלק את הסורק.

- .Epson Scan 2 Utility התחל .2
	- Windows 10❏

**Utility**. לחץ על כפתור 'התחל' ואז בחר **כל האפליקציות** <sup>&</sup>gt; **EPSON** <sup>&</sup>lt; **2 Scan Epson** <sup>&</sup>lt; **2 Scan Epson**

- Windows 8.1/Windows 8/Windows Server 2012 R2/Windows Server 2012❏ .**Epson Scan 2 Utility** < **Epson** < **אפליקציות** > **התחל** מסך
- Windows 7/Windows Vista/Windows XP/Windows Server 2008 R2/Windows❏ Server 2008/Windows Server 2003 R2/Windows Server 2003 **Utility**. לחץ על כפתור 'התחל' ואז **כל התוכניות** (או **תוכניות**) <sup>&</sup>gt; **EPSON** <sup>&</sup>lt; **2 Scan Epson** <sup>&</sup>lt; **2 Scan Epson**
	- Mac OS X❏

.**Epson Scan 2 Utility** < **EPSON Software** < **אפליקציות** > **המשך** בחר

- .3 לחץ על לשונית **מונה**.
- .4 לחץ **איפוס**ערכת מיכלול הגלילים.

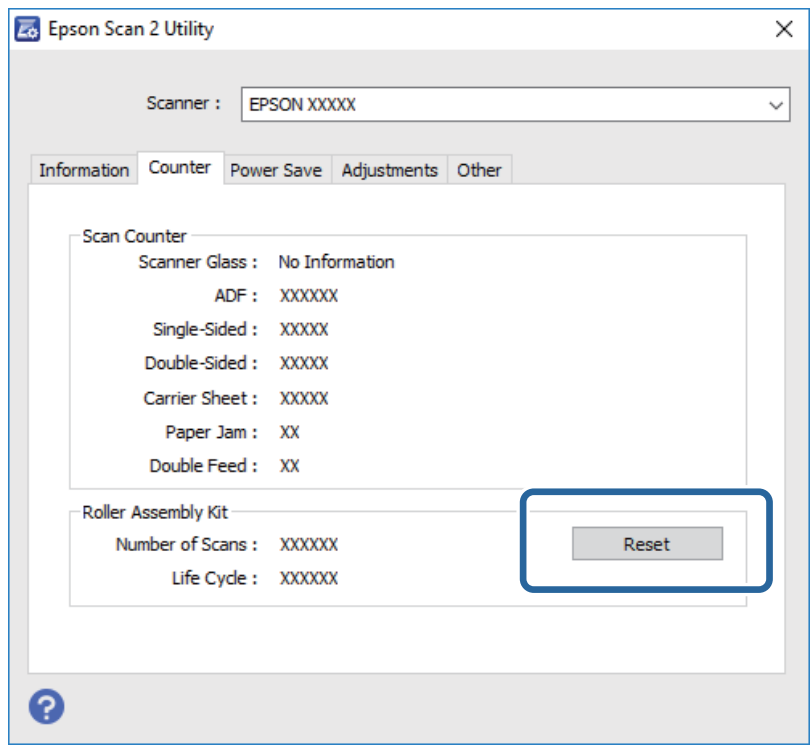

- **מידע קשור**
- | "החלפת ערכת מכלול [הגלילים" בעמוד](#page-99-0) 100

### **חסכון באנרגיה**

תוכל לחסוך אנרגיה באמצעות מצב שינה או מצב כיבוי אוטומטי כאשר הסורק אינו מבצע פעולות. תוכל להגדיר את פרק הזמן שיחלוף לפני שהסורק ייכנס למצב שינה ויכבה את עצמו אוטומטית. כל הארכה תשפיע על יעילותו<br>האנרגטית של המוצר. קח בחשבוו את הסביבה לפני שתבצע שינויים כלשהם.

- .Epson Scan 2 Utility התחל .1
	- Windows 10<del>□</del>

**Utility**. לחץ על כפתור 'התחל' ואז בחר **כל האפליקציות** <sup>&</sup>gt; **EPSON** <sup>&</sup>lt; **2 Scan Epson** <sup>&</sup>lt; **2 Scan Epson**

Windows 8.1/Windows 8/Windows Server 2012 R2/Windows Server 2012❏ .**Epson Scan 2 Utility** < **Epson** < **אפליקציות** > **התחל** מסך

Windows 7/Windows Vista/Windows XP/Windows Server 2008 R2/Windows❏ Server 2008/Windows Server 2003 R2/Windows Server 2003

**Utility**. לחץ על כפתור 'התחל' ואז **כל התוכניות** (או **תוכניות**) <sup>&</sup>gt; **EPSON** <sup>&</sup>lt; **2 Scan Epson** <sup>&</sup>lt; **2 Scan Epson**

```
Mac OS X❏
```

```
.Epson Scan 2 Utility < EPSON Software < אפליקציות > המשך בחר
```
- .2 לחץ על לשונית **חסכון בחשמל**.
- .3 הגדר אתe **שעון עצר לשינה (דקות)** או את **שעון עצר לכיבוי (דקות)**, ואז לחץ **הגדר**.

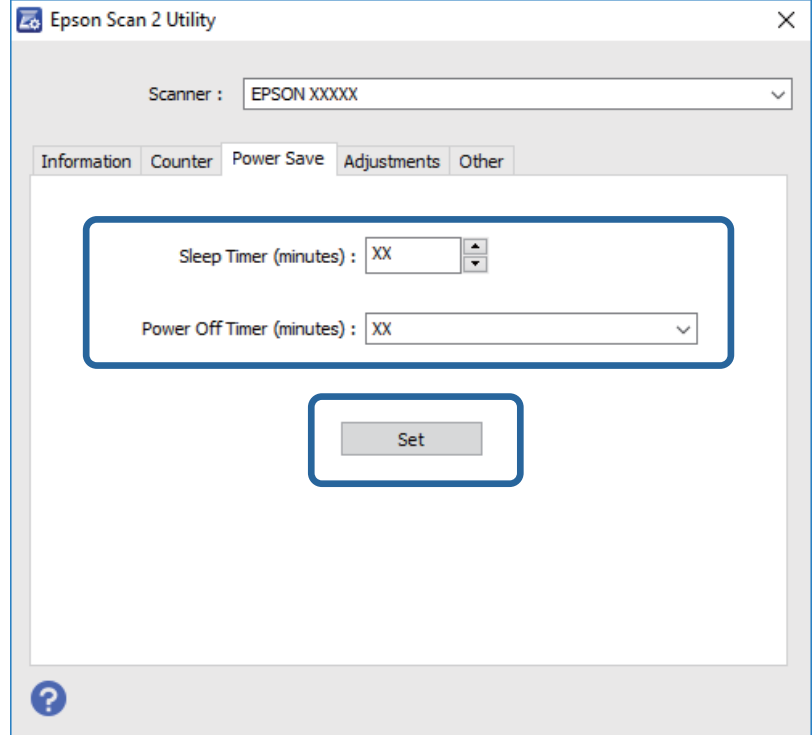

### **העברת הסורק**

כאשר אתה רוצה להעביר את הסורק או להזיז אותו כדי לבצע תיקונים, פעל על פי השלבים המובאים להלן כדי לארוז<br>את הסורק.

- .1 לחץ על כפתור  $\bigcup$  כדי לכבות את הסורק.
	- . הוצא את תקע מתאם ז $"$ ח מהסורק.  $\,$ 
		- .3 הסר את כבל ה -USB.
	- .4 סגור את מגש הקלט ואת מגש הפלט.

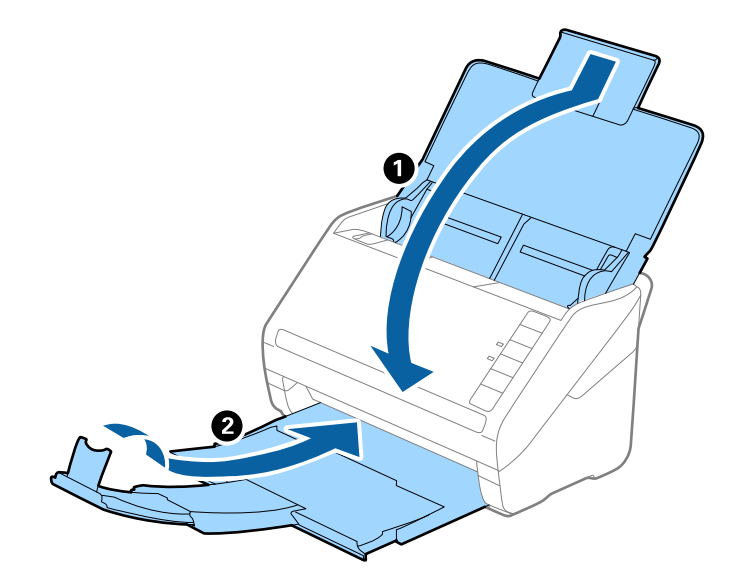

### *חשוב:* c

*ודא שסגרת היטב את מגש הקלט; אחרת הוא עלול להינזק במהלך ההעברה.*

.5 צרף את חומרי האריזה שהגיעו עם הסורק, ואז חזור וארוז את הסורק באריזתו המקורית או בקופסה איתנה.

### **עדכון אפליקציות וקושחה**

<mark>אפשר שיהיה ביכולתך לאפס בעיות מסוימות ולשפר או להוסיף פונקציות באמצעות עדכון האפליקציות והקושחה.</mark><br>דאג להשתמש בגרסה העדכנית ביותר של האפליקציות והקושחה.

- .1 ודא שהסורק והמחשב מחוברים, ושהמחשב מחובר לאינטרנט.
- .2 התחל Updater Software EPSON, ועדכן את האפליקציות או הקושחה. *אין תמיכה במערכות הפעלה Server Windows. לתשומת לבך:*

Windows 10❏

**Updater**. לחץ על כפתור 'התחל' ובחר **כל האפליקציות** <sup>&</sup>gt; **Software Epson** <sup>&</sup>lt; **Software EPSON**

Windows 8.1/Windows 8❏

הזן את שם האפליקציה בצ'ארם של החיפוש ולאחר מכן בחר את הסמן שהוצג.

Windows 7/Windows Vista/Windows XP❏

**Updater**. לחץ על כפתור 'התחל' ואז בחר **כל התוכניות** או **תוכניות** <sup>&</sup>gt; **Software Epson** <sup>&</sup>lt; **Software EPSON**

Mac OS X❏

.**EPSON Software Updater** < **Epson Software** < **אפליקציות** > **המשך** > **מאתר** בחר

*חשוב:* c

*אל תכבה את המחשב או את הסורק בזמן העדכון.*

*אם אינך מוצא את האפליקציה שברצונך לעדכן ברשימה, לא תוכל לעדכן באמצעות Updater Software EPSON. לתשומת לבך: חפש את הגרסאות העדכניות ביותר של האפליקציות באתר האינטרנט המקומי של Epson.*

*[http://www.epson.com](http://www.epson.com/)*
# **פתרון בעיות**

### **בעיות סורק**

### **נוריות הסורק מצביעות על שגיאה**

במידה ונוריות הסורק מצביעות על שגיאה, בדוק את הדברים הבאים.

ם ודא שאין מסמכי מקור תקועים בסורק.  $\Box$ 

בעת הזנת מסכי מקור רבים, פתח את מכסה ה- ADF והסר את מסמכי המקור. לאחר מכן, סגור את מכסה  $\Box$ <br>ה-ADF.

❏ודא שמסה הסורק סגור.

❏ודא שהסורק מחובר למחשב כראוי.

אם ארעה שגיאת חיבור Fi-Wi, בדוק את הגדרות החיבור של ה -Fi-Wi.

ם ודא ש-2- $\text{Epson}$  מותקן כראוי.

 $\Box$ אם עדכון הקושחה נכשל והסורק נכנס למצא שחזור, עדכן את הקושחה לפני שתשתמש שוב בחיבור USB.

בר את הסורק והדלק אותו שוב. אם הבעיה לא נפתרה, אפשר שיש תקלה בסורק או שיש להחליף את מקור האור⊇<br>ביחידת הסורק. צור קשר עם הסוכו שלר.

**מידע קשור**

- $17$  אינדיקטורים של [שגיאה" בעמוד](#page-16-0)  $\blacktriangleright$
- | "מסמך המקור נתקע בסורק לעיתים [תדירות" בעמוד](#page-111-0) 112

### **הסורק אינו נדלק**

תדא שמתאם זרם החילופין מחובר בצורה איתנה אל הסורק ואל המחשב.  $\Box$ 

הדא ששקע החשמל תקין. הכנס לשקע החשמל התקן נוסף וודא שביכולתך להדליק אותו.  $\square$ 

# **בעיות בהתחלת הסריקה**

# **לא ניתן להפעיל את 2 Scan Epson**

❏ודא שהסורק מחובר למחשב כראוי.

אם ארעה שגיאת חיבור Fi-Wi, בדוק את הגדרות החיבור של ה -Fi-Wi.

❏ודא שכבל ה -USB מחובר בצורה איתנה אל הסורק ואל המחשב.

- ם השתמש בכבל ה-USB שהגיע עם הסורק.
- אם אתה משתמש בסורק עם יחידת מימשק רשת,  $\,$ אנא ודא שכבל הרשת מחובר בצורה איתנה.  $\Box$ 
	- ❏ודא שהסורק דלוק.
	- המתן עד שנורית המצב תפסיק להבהב עדות לכך שהסורק מוכן לסרוק.  $\Box$
- חבר את הסורק ישירות אל יציאת ה-USB של המחשב. אפשר שהסורק לא יפעל בצורה נאותה כאשר הוא מחובר G המחשב. <br>למחשב באמצעות מפצל USB אחד או יותר.
	- המקורה המתמש ביישום כלשהו תואם TWAIN, ודא שבחרת את הסורק הנכון כהגדרת הסורק או TwAIN, אם אתה

# **לחיצה על לחצן הסורק אינה מפעילה את האפליקציה הנכונה**

- ❏ודא שהסורק מחובר למחשב כהלכה.
- ודא ש-Epson Scan 2- ואפליקציות אחרות הותקנו בצורה נכונה. Epson Scan 2-
- הותקנו) ) Mac OS XDocument Capture או) ) WindowsDocument Capture Pro- ש ודא ❏.נכונה בצורה
- ❏ודאשהוקצו ההגדרות הנכונות ללחצן הסורק ב-Pro Capture WindowsDocument ( (אוDocument .( (Mac OS XCapture
- בעת שימוש בחיבור אלחוטי אין אפשרות להריץ את העבודה שהוקצתה ללחצן סורק על ידי לחיצה על הלחצן כיוון  $\Box$ בחיבור אלחוטי. ש -Pro Capture Document ו-Capture Document אינן תומכות בסריקה מהלחצן כאשר משתמשים
	- כדי להפעיל את הסריקה על ידי לחיצה על הלחצן, הפעל את 2 Scan Epson במחשב לפני הסריקה.

#### **מידע קשור**

| "סריקה באמצעות לחצן [הסורק" בעמוד](#page-65-0) 66

### **בעיות בהזנת נייר**

#### **מוזנים מסמכי מקור רבים**

אם מוזנים מסמכי מקור רבים, פתח את מכסה הסורק והסר את מסמכי המקור. לאחר מכן, סגור את מכסה<br>הסורק.

אם מסמכי מקור מרובים מוזנים לעיתים קרובות, נסה את הפעולות הבאות.

תם הטענת מסמכי מקור ללא תמיכה, עלול הסורק להזין מסמכי מקור רבים בבת אחת.  $\Box$ 

ם נקה את הגלילים שבתור הסורק. $\Box$ 

הפחת את מספר מסמכי המקור שאתה מניח בבת אחת. $\Box$ 

 $\Box$ לחץ על כפתור  $\blacktriangleright$  כדי להאיט את מהירות הסריקה.

❏הפעל את **מצב הזנה אוטומטי** בתוך 2 Scan Epson, וסרוק את מסמכי המקור אחד.

**מידע קשור**

- | "ניקוי בתוך [הסורק" בעמוד](#page-94-0) 95
- | "סריקת גדלים או סוגים שונים של מסמכי מקור, אחד אחד (מצב הזנה [אוטומטי\)" בעמוד](#page-67-0) 68

### **הסרת מסמכי מקור תקועים מתוך הסורק**

אם מסמך מקור נתקע בתוך הסורק, פעל בהתאם לצעדים הבאים כדי להסירו.

- $1$ . הסר את כל מסמכי המקור שנשארו במגש הקלט.
- .2 משוך את ידית פתיחת המכסה ופתח את מכסה הסורק.

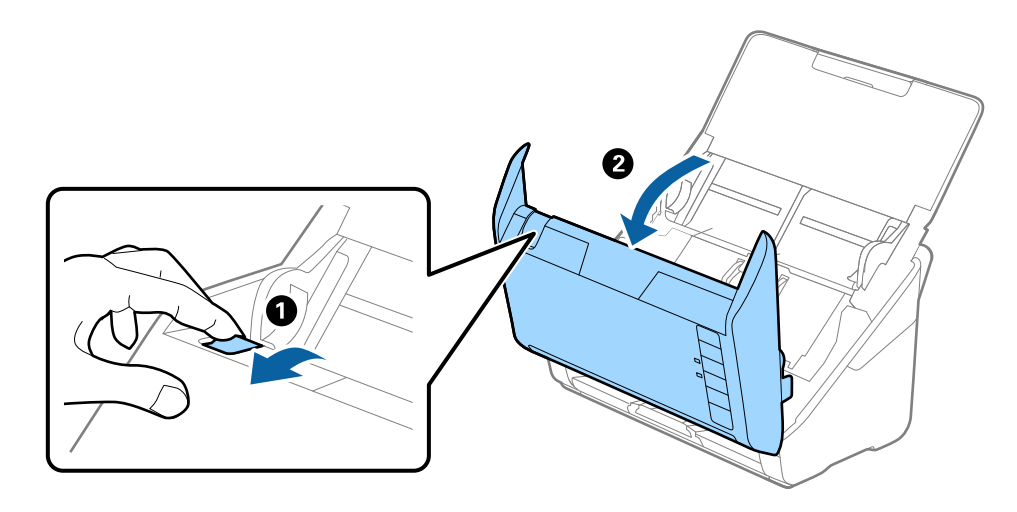

.3 הסר בזהירות כל מסמך מקור שנשאר בתוך הסורק.

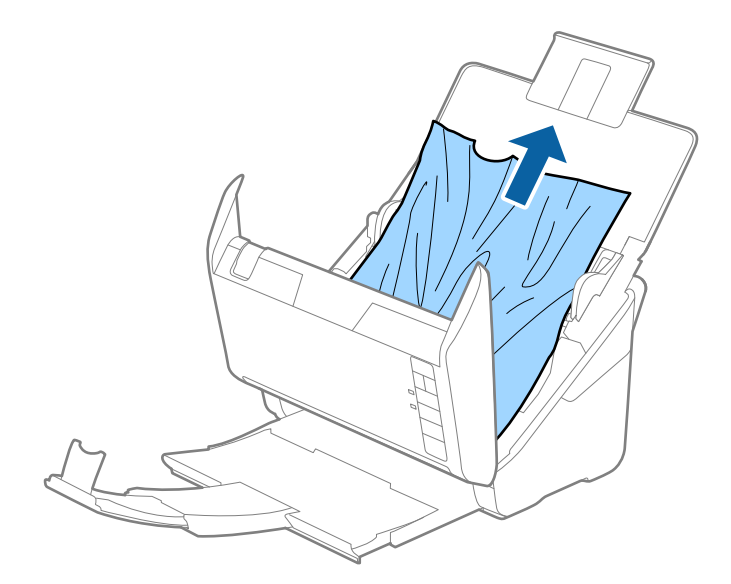

<span id="page-111-0"></span>4. הסר בזהירות כל מסמך מקור תקוע מתוך מגש הפלט בכיוון החץ אם אין ביכולתך למשוך את מסמכי המקור<br>ישירות כלפי מטלה.

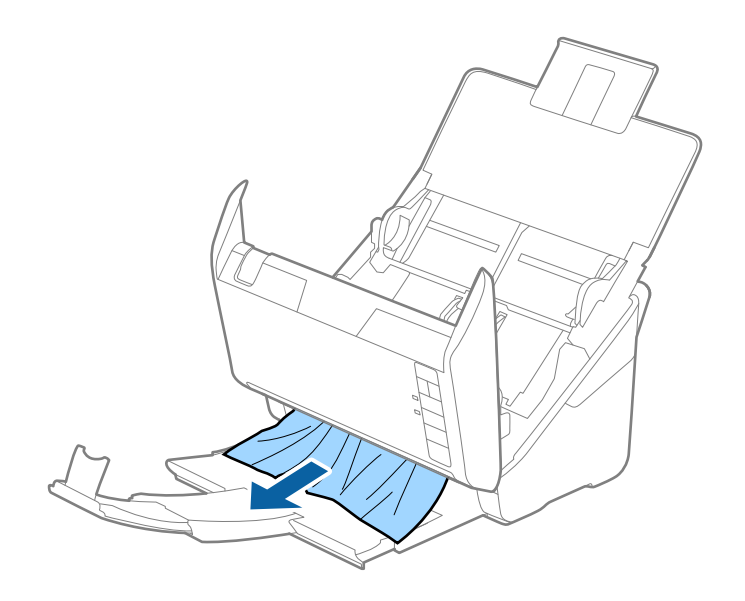

# *חשוב:* c

*ודא שלא נשאר ניר תקוע בתוך הסורק.*

.5 סגור את מכסה הסורק.

### **מסמך המקור נתקע בסורק לעיתים תדירות**

אם מסמך המקור נתקע בסורק לעיתים תדירות, נסה את הפתרונות הבאים.

 $\Box$ לחץ על כפתור  $\blacktriangleright$  כדי להאיט את מהירות הסריקה.

❏נקה את הגלילים שבתוך הסורק.

ם מסמכי המקור שנפלטו נתקעים במגש הפלט, אחסן את מגש הפלט ואל תשתמש בו.  $\Box$ 

**מידע קשור** | "ניקוי בתוך [הסורק" בעמוד](#page-94-0) 95

# **מסמכי המקור מתלכלכים**

נקה את פנים הסורק.

**מידע קשור**

| "ניקוי בתוך [הסורק" בעמוד](#page-94-0) 95

### **מהירות הסריקה יורדת בעת סריקה רציפה**

בעת סריקה רציפה באמצעות ה- ADF, מהירות הסריקה יורדת כדי למנוע התחממות-יתר שעלולה להזיק למנגנון<br>הסריקה. עם זאת. תוכל להמשיר לסרוק.

על מנת לחזור אל מהירות הסריקה הרגילה, השאר את הסורק ללא פעולה במשך לפחות 30 דקות. מהירות הסריקה<br>אינה חוזרת למצבה אפילו אם מכבים את הסורק.

### **הסריקה אורכת זמן רב**

ם כאשר הרזולוציה גבוהה, הסריקה עשויה לארוך זמן מה.  $\Box$ 

ם מחשבים בעלי יציאות 3.0 USB) (סופר-מהירות) או 2.0 USB (מהירות גבוהה) יכולים לסרוק מהר יותר מאשר  $\Box$ עונה על דרישות המערכת. אלו המצוידים ביציאות 1.1 USB. אם אתה משתמש ביציאת 3.0 USB או 2.0 USB עם הסורק, ודא שהיא

 $\Box$ בעת השימוש בתוכנת אבטחה, החרג את קובץ TWAIN. $\log$  מהניטור, או הגדר את קובץ TWAIN. $\Box$ כמיועד לקריאה בלבד. למידע נוסף על הפונקציות של תוכנת האבטחה שלך, עיין בעזרה וכן הלאה שסופקו עם<br>התוכנה. קובץ TWAIN.log נשמר במקומות הבאים.

> :Windows 10/Windows 8.1/Windows 8/Windows 7/Windows Vista❏ Users\(user name)\AppData\Local\Temp\:C

> > :Windows XP❏

Documents and Settings\(user name)\Local Settings\Temp\:C

### **בעיות בתמונות הסרוקות**

### **קווים מופיעים בתוצאות הסריקה לאחר סריקה באמצעות ADF**

 $ADF$ נקה את ה-

אם יש לכלוך על ה- $\rm{D}$  עשויים להופיע קווים בתמונה הסרוקה.

ם נקה את הלכלוך שנדבק למקור.  $\Box$ 

#### **מידע קשור** | "ניקוי בתוך [הסורק" בעמוד](#page-94-0) 95

### **איכות התמונה גסה**

הרזולוציה נמוכה, נסה להגביר את הרזולוציה ולאחר מכו את הסריקה. $\Box$ 

סרוק. ❏בתוך 2 Scan Epson, התאם את התמונה תוך שימוש בפריטים בלשונית **הגדרות מתקדמות** ולאחר מכן,

**מידע קשור**

- | "הגדרת רזולוציה שמתאימה למטרת [הסריקה." בעמוד](#page-59-0) 60
	- $\epsilon$  "תכונות התאמת [תמונה" בעמוד](#page-68-0)  $\blacktriangleright$

### **הרחבה או כיווץ של התמונה הסרוקה**

Utility 2 Scan. תכונה זו זמינה רק עבור Windows. בעת הרחבה או כיווץ של התמונה הסרוקה, תוכל לשנות את יחס ההרחבה באמצעות תכונת **התאמות** ב-Epson

*Utility 2 Scan Epson היא אפליקציה המגיעה עם 2 Scan Epson. לתשומת לבך:*

- .Epson Scan 2 Utility התחל .1
	- Windows 10❏

**Utility**. לחץ על כפתור 'התחל' ואז בחר **כל האפליקציות** <sup>&</sup>gt; **EPSON** <sup>&</sup>lt; **2 Scan Epson** <sup>&</sup>lt; **2 Scan Epson**

- Windows 8.1/Windows 8/Windows Server 2012 R2/Windows Server 2012❏ הזן את שם האפליקציה בצ'ארם של החיפוש ולאחר מכן בחר את הסמן שהוצג.
- Windows 7/Windows Vista/Windows XP/Windows Server 2008 R2/Windows❏ Server 2008/Windows Server 2003 R2/Windows Server 2003 **Utility**. לחץ על כפתור 'התחל' ואז **כל התוכניות** או **תוכניות** <sup>&</sup>gt; **EPSON** <sup>&</sup>lt; **2 Scan Epson** <sup>&</sup>lt; **2 Scan Epson**
	- .2 בחר את לשונית **התאמות**.
	- .3 נצל את **הרחבה/כיווץ** כדי לשנות את יחס ההרחבה של תמונות סרוקות.
		- .4 לחץ **הגדר** כדי להחיל את ההגדרות על הסורק.

### **חומר חיצוני מופיע ברקע התמונות**

אפשר שהתמונות בגב מסמך המקור יופיעו בתמונה הסרוקה.

❏בתוך 2 Scan Epson, בחר את לשונית **הגדרות מתקדמות** ואז התאם את **בהירות**.

בלשונית **הגדרות מתקדמות**. אפשר שתכונה זולא תהיה זמינה, בהתאם להגדרות בלשונית **הגדרות ראשיות** <sup>&</sup>gt; **סוג תמונה** או הגדרות אחרות

❏בתוך 2 Scan Epson, בחר בלשונית**הגדרות מתקדמות** ואז **אפשרות תמונה** > **שיפור טקסט**.

**מידע קשור**

- $\,$  בהירות" בעמוד" $\blacklozenge$ ניתן לשנות את רמת הבהירות של כל התמונה.
	- $\,$  שיפור [טקסט" בעמוד](#page-71-0)" $\blacktriangleright$

ניתן לחדד אותיות מטושטשות במקור. ניתן גם למזער אזורים לא אחידים ברקע.

### **הטקסט מטושטש**

❏בתוך 2 Scan Epson, בחר בלשונית**הגדרות מתקדמות** ואז **אפשרות תמונה** > **שיפור טקסט**.

בלשונית **הגדרות מתקדמות**. כאשר מעלים את ה -**סף**, השחור מתחזק. ❏בתוך 2 Scan Epson, כאשר **סוג תמונה** בתוך לשונית **הגדרות ראשיות** הוגדרה למצב **שחור-לבן**, התאם **סף**

אם הרזולוציה נמוכה, נסה להגביר את הרזולוציה ולאחר מכו את הסריקה.  $\Box$ 

#### **מידע קשור**

- $\gamma$ 2 שיפור [טקסט" בעמוד](#page-71-0)" $\blacklozenge$
- ניתן לחדד אותיות מטושטשות במקור. ניתן גם למזער אזורים לא אחידים ברקע.
- | ["סף" בעמוד](#page-73-0) 74 תוכל להתאים את הגבול עבור קובץ מונוכרום בינרי (שחור לבן). אם מעלים את הסף, שטח הצבע השחור גדל. אם<br>מורידים את הסף, שטח הצבע הלבן גדל.
	- | "הגדרת רזולוציה שמתאימה למטרת [הסריקה." בעמוד](#page-59-0) 60

# **מופיעות תבניות מוארה (צלליות דמויות רשת)**

אם המקור הוא מסמך מודפס, ייתכן שיופיעו תבניות מוארה (צלליות דמויות רשת) בתמונה הסרוקה.

❏בכרטיסייה **הגדרות מתקדמות** ב- 2 Scan Epson, בחר באפשרות **תיקון סריקה**.

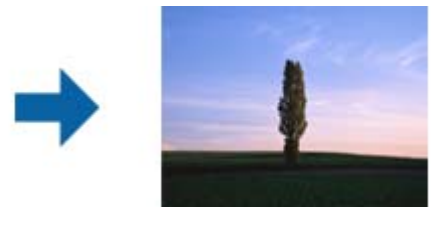

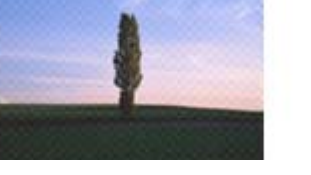

שנה את הרזולוציה ונסה לסרוק שוב. $\Box$ 

#### **מידע קשור**

- $\,$  "תיקון [סריקה" בעמוד](#page-70-0)" $\blacklozenge$
- תוכל להסיר דפוסי moiré) צללים דמויי-רשת) המופיעים כאשר סורקים דברי דפוס כגון כתבי עת. | "הגדרת רזולוציה שמתאימה למטרת [הסריקה." בעמוד](#page-59-0) 60
	-

### **קצה מסמך המקור לא נסרק כאשר בוצע זיהוי אוטומטי של גודל מסמך המקור**

- **המסמך** התאם **חתוך שוליים עבור גודל "אוטו'"**. ❏בתוך 2 Scan Epson, בחר את לשונית **הגדרות ראשיות** ואז בחר **גודל מסמך** <sup>&</sup>gt; **הגדרות**. בחלון **הגדרות גודל**
- בחר את גודל מסמך המקור הנכון מתוך רשימת **גודל מסמך**. ❏בהתאם למסמך המקור, אפשר שזיהוי שטח קובץ המקור לא יזוהה נכונה בעת השימוש בתכונת **איתור אוטומטי**.

לתשומת לבך:<br>אם גודל מסמך המקור שברצונך לסרוק אינו נמצא ברשימה, בחר התאמה אישית, ואז צור את הגודל באופן ידני.

## **טקסט אינו מזוהה נכונה כאשר שומרים אותו בתור PDF ניתן לחיפוש**

בלשונית **טקסט**. ❏בחלון**אפשרויות של פורמט תמונה** בתוך 2 Scan Epson, ודא שהאפשרות **שפת טקסט** הוגדרה בצורה נכונה

 $\Box$ ודא שהמקור הונח בצורה נכונה.

 $\Box$ יש להשתמש במקור בעל כתב ברור. זיהוי הכתב עשוי להשתבש עבור הסוגים הבאים של מסמכי מקור.

ם מסמכי מקור שהועתקו מספר פעמים  $\Box$ 

❏מסמכי מקור שהתקבלו באמצעות הפקס (ברזולוציות נמוכות)

מסכי מקור שבהם המרווח בין אותיות או המרווח בין שורות קטן מדי $\Box$ 

ם מסכי מקור בעלי שורות או הדגשה בקו תחתון על פני הטקסט $\Box$ 

❏מסמכי מקור עם כתב יד

ם מסמכי מקור עם קפלים או קמטים  $\Box$ 

∟בתוך Epson Scan 2, כאשר סוג תמונה בתוך לשונית הגדרות ראשיות הוגדרה למצב שחור-לבן, התאם סף<br>בלשונית הגדרות מתקדמות. כאשר אתה מעלה את סף, השטח של הצבע השחור הופך לגדול יותר.

❏בתוך 2 Scan Epson, בחר בלשונית**הגדרות מתקדמות** ואז **אפשרות תמונה** > **שיפור טקסט**.

#### **מידע קשור**

- | ["שמירה](#page-75-0) כ[-PDF](#page-75-0) ניתן [לחיפוש" בעמוד](#page-75-0) 76
	- $\gamma$ 2 שיפור [טקסט" בעמוד](#page-71-0)" $\blacklozenge$

ניתן לחדד אותיות מטושטשות במקור. ניתן גם למזער אזורים לא אחידים ברקע.

| ["סף" בעמוד](#page-73-0) 74

תוכל להתאים את הגבול עבור קובץ מונוכרום בינרי (שחור לבן). אם מעלים את הסף, שטח הצבע השחור גדל. אם<br>מורידים את הסף, שטח הצבע הלבן גדל.

# **לא ניתן לפתור בעיות בתמונה סרוקה**

Utility. אם ניסית את כל הפתרונות והבעיה לא נפתרה, אפס את הגדרות 2 Scan Epsonבאמצעות 2 Scan Epson

*Utility 2 Scan Epson היא אפליקציה המגיעה עם 2 Scan Epson. לתשומת לבך:*

- .Epson Scan 2 Utility התחל .1
	- Windows 10<del>□</del>

לחץ על כפתור 'התחל' ואז בחר **כל האפליקציות** > **EPSON** < **Utility 2 Scan Epson**.

Windows 8.1/Windows 8/Windows Server 2012 R2/Windows Server 2012❏ הזן את שם האפליקציה בצ'ארם של החיפוש ולאחר מכן בחר את הסמן שהוצג.

<span id="page-116-0"></span>Windows 7/Windows Vista/Windows XP/Windows Server 2008 R2/Windows❏ Server 2008/Windows Server 2003 R2/Windows Server 2003 **Utility**. לחץ על כפתור 'התחל' ואז **כל התוכניות** או **תוכניות** <sup>&</sup>gt; **EPSON** <sup>&</sup>lt; **2 Scan Epson** <sup>&</sup>lt; **2 Scan Epson**

Mac OS X❏

.**Epson Scan 2 Utility** < **Epson Software** < **אפליקציות** > **המשך** בחר

- .2 בחר את לשונית **אחר**.
	- .3 לחץ **איפוס**.

*אם האתחול אינו פותר את הבעיה, הסר את 2 Scan Epson והתקן מחדש. לתשומת לבך:*

### **בעיות רשת**

## **כאשר לא ניתן לבצע הגדרות רשת**

כבה את ההתקנים שאתה רוצה לחבר אל הרשת. המתן כ-10 שניות, ולאחר מכן הדלק את ההתקנים בסדר הבא: נקודת גישה, מחשב או התקן חכם, ואז את הסורק. קרב את הסורק והמחשב או ההתקן החכם אל נקודת הגישה כדי<br>לסייע לתקשורת גלי הרדיו, ואז נסה לבצע שוב את הגדרות הרשת.

### **אין אפשרות להתחבר מהתקנים שונים על אף שאין בעיה בהגדרות הרשת**

אם אין ביכולתך להתחבר ממחשב או מהתקן חכם אל הסורק אף על פי שאין בעיה בהגדרות הרשת של הסורק, עיין<br>בהסברים להלן.

כאשר אתה משתמש בנקודות גישה רבות בו-זמנית, ייתכן שלא תוכל להשתמש בסורק מהמחשב או מההתקן  $\Box$ החכם, בהתאם להגדרות של נקודות הגישה. חבר את המחשב או את ההתקן החכם לאותה נקודת גישה של הסורק.

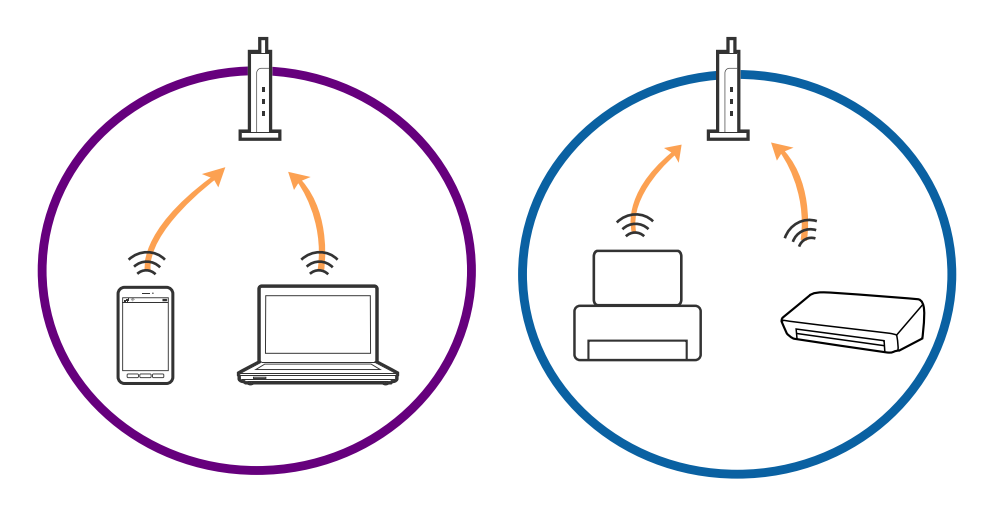

יתכן שלא תוכל להתחבר לנקודת הגישה כאשר יש לנקודת הגישה מספרי SSID רבים ויש התקנים המחוברים <del>⊡</del><br>למספרי SSID שונים באותה נקודת גישה. חבר את המחשב או את ההתקן החכם לאותו SSID של הסורק.

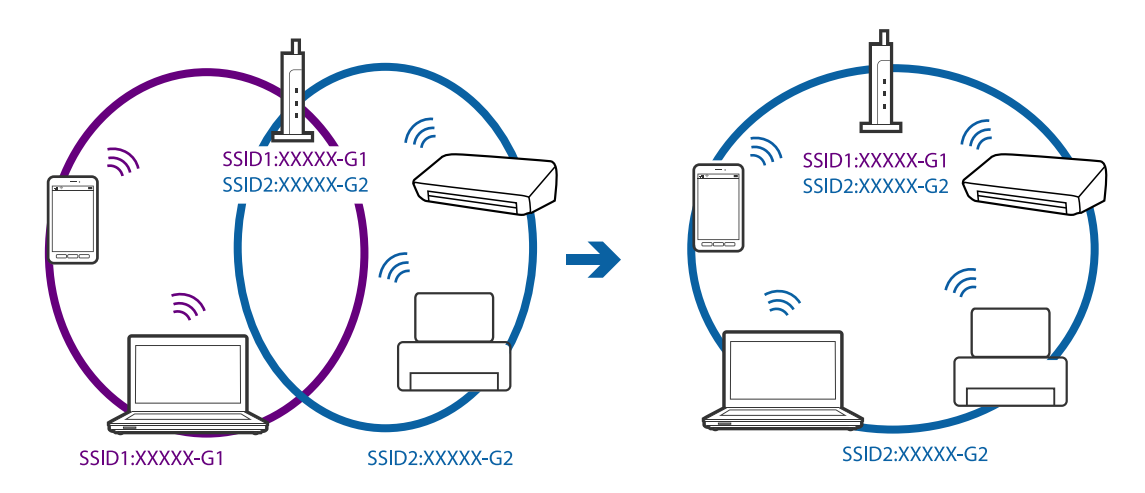

❏לנקודת גישה תואמת a802.11IEEE ו-g802.11IEEE כאחד, יש SSIDs של 2.4 GHz ו- 5 GHz. אם תחבר את המחשב או את ההתקן החכם ל-SSID של GHz 5 לא תוכל להתחבר לסורק משום שהסורק תומך רק<br>בתקשורת על פני 2.4 GHz. חבר את המחשב או את ההתקן החכם לאותו SSID של הסורק.

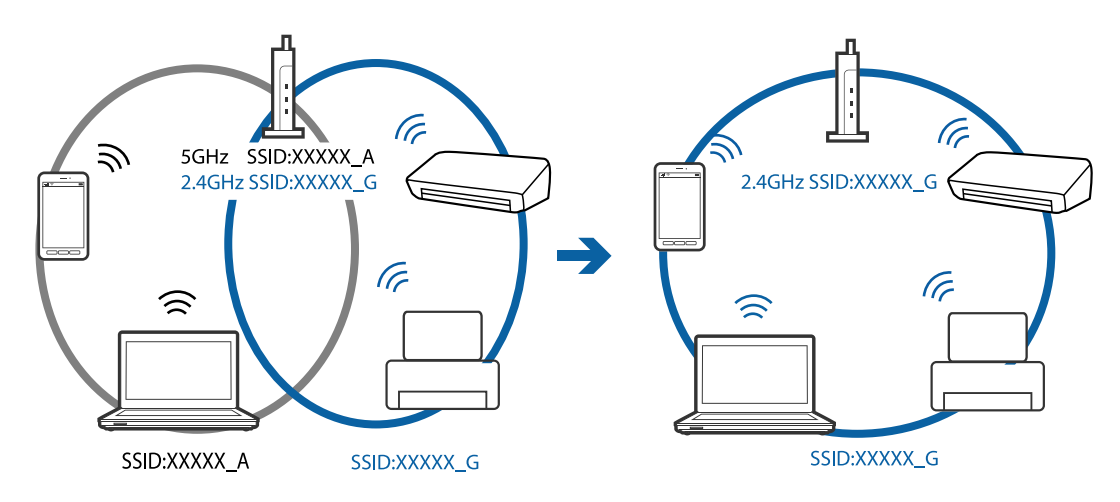

למרבית נקודות הגישה יש תכונת מפריד פרטיות החוסם את התקשורת בין התקנים מחוברים. אם אין ביכולתך  $\Box$ ליצור תקשורת בין הסורק והמחשב או ההתקן החכם אף על פי שהם מחוברים לאותה הרשת, השבת את מפריד<br>הפרטיות בנקודת הגישה. לפרטים נוספים, עיין במדריך שסופק עם נקודת הגישה.

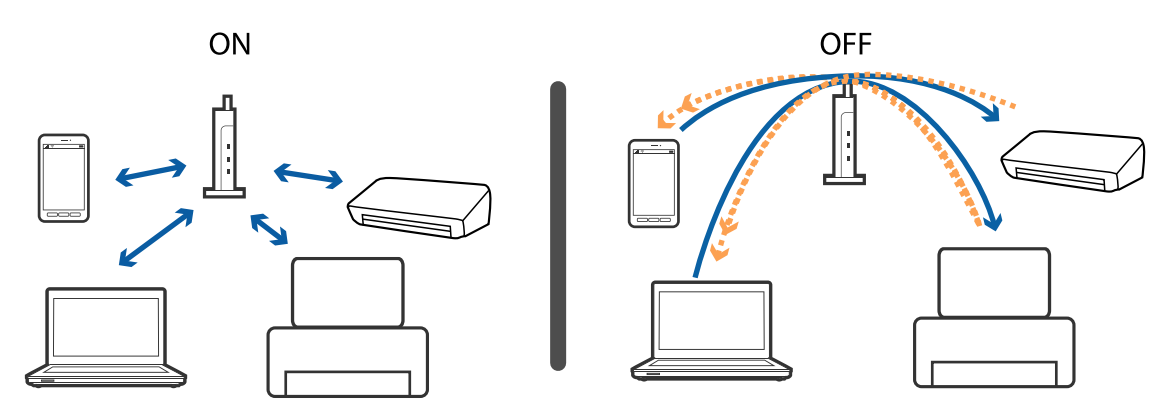

**מידע קשור**

- | "בדיקת ה -SSID המחובר לסורק" בעמוד 119
	- $\text{119}$  "בדית ה-SSID עבור המחשב" בעמוד  $\blacklozenge$

### **בדיקת ה -SSID המחובר לסורק**

תוכל לבדוק את ה- SSID המחובר ב-Web Config.

<span id="page-118-0"></span>ותוכל לבדוק את ה-SSID ואת הסיסמה של הסורק עצמו בתווית המודבקת לסורק. אלה משמשים כאשר אתה<br>מחבר את הסורק במצב חיבור AP.

**מידע קשור** 19 "בעמוד "Web Config"

### **בדית ה -SSID עבור המחשב**

#### **Windows**

בחר **לוח הבקרה** > **רשת ואינטרנט** > **מרכז רשת ושיתוף**.

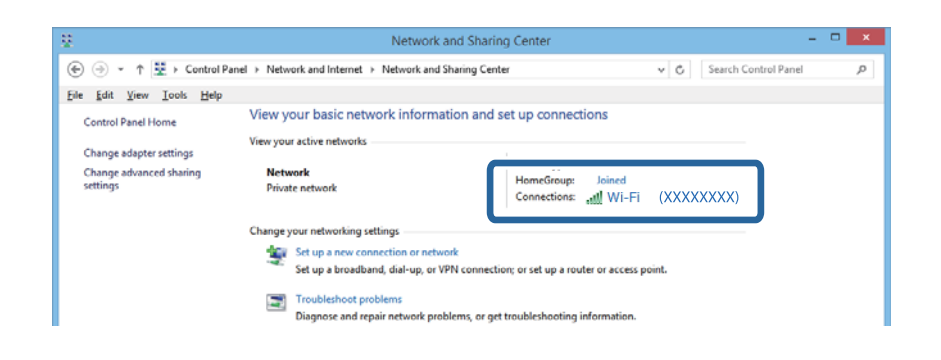

#### **Mac OS X**

לחץ על סמל ה -WiFi בראש מסך המחשב. תוצג רשימת מספרי SSID כאשר ה -SSID המחובר מסומן בווי.

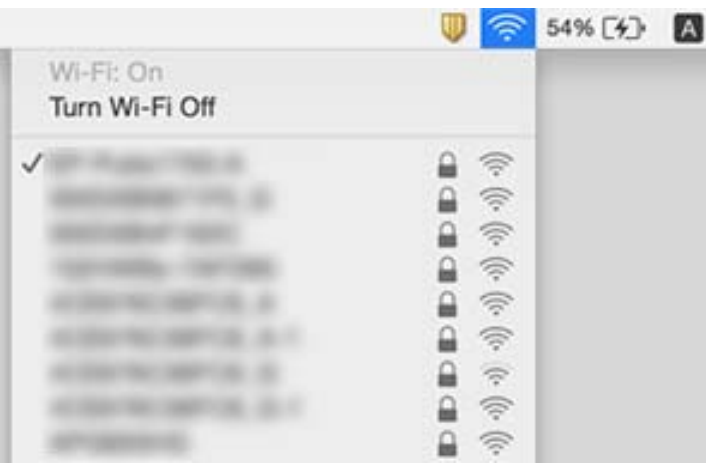

# **סורק המחובר באמצעות חיבור רשת אינו מצליח לסרוק לפתע**

- עתרי שינוי נקודת הגישה או הספק שלך, נסה לקבוע שוב הגדרות רשת עבור הסורק. חבר את המחשב או את ∏<br>ההתקן החכם לאותו SSID של הסורק.
- כבה את ההתקנים שאתה רוצה לחבר אל הרשת. המתן כ $\alpha$ 10 שניות, ולאחר מכן הדלק את ההתקנים בסדר $\Box$ הבא: נקודת גישה, מחשב או התקן חכם, ואז — הסורק. קרב את הסורק והמחשב או ההתקן החכם אל נקודת<br>הגישה כדי לסייע לתקשורת גלי הרדיו, ואז נסה לקבוע שוב את הגדרות הרשת.
- ם נסה לגשת לאתר אינטרנט כלשהו מהמחשב כדי לוודא שהגדרות הרשת של המחשב נכונות. אם אינך יכול לגשת <mark>⊥</mark><br>לשום אתר אינטרנט, הרי שיש בעיה במחשב. לפרטים נוספים, עיין במדריך שסופק עם המחשב שלך.
	- ❏בדוק אם הגדרות הרשת נכונות ב-Utility 2 Scan Epson.
- בעת סריקה מלחצן הסורק, ודא שהפעלת את Epson Scan 2 במחשב שלך לפני הלחיצה על לחצן הסורק.  $\Box$

**מידע קשור**

- | "בדיקת ה -SSID המחובר [לסורק" בעמוד](#page-118-0) 119
	- בדית ה[-SSID](#page-118-0) עבור [המחשב" בעמוד](#page-118-0) 119" <br/> $\blacklozenge$
- $_{117}$  אין אפשרות להתחבר מהתקנים שונים על אף שאין בעיה בהגדרות [הרשת" בעמוד](#page-116-0)  $\blacktriangleright$

# **סורק המחובר באמצעות USB אינו מצליח לסרוק לפתע**

- נתק את כבל ה-USB מהמחשב. לחץ בלחצן העכבר הימני על אייקון הסורק המוצג במחשב, ואז בחר באפשרות  $\Box$ הושלמה. **הסר התקן**. חבר את כבל ה -USB אל המחשב ונסה סריקת בדיקה. אם הסריקה אפשרית, הרי שההתקנה
	- התקו מחדש את חיבור ה-USB בהתאם לצעדים שבסעיף [החלפת שיטת החיבור למחשב] במדריך זה.  $\square$
- אם מחשב כלשהו מחובר לסורק באמצעות  $\rm{USB}$  ובאותו הזמן יש מחשב אחר שמחובר לסורק באמצעות חיבור  $\Box$ אלחוטי והתוכנה 2 Scan Epson פועלת במחשב הזה, תמונות סרוקות נשמרות אצל הסורק המחובר בחיבור אלחוטי כאשר לוחצים על לחצן הסורק. סרוק מהמחשב במקום להשתמש בלחצן הסורק, או סגור את Epson<br>2 Scan במחשב המחובר בחיבור אלחוטי.

**מידע קשור**

 $|$  שינוי שיטות החיבור אל [המחשב" בעמוד](#page-91-0)  $\blacklozenge$ 

# **הסרה והתקנה של אפליקציות**

# **הסרת ההתקנה של האפליקציה שלך**

אפשר שיהיה עליך להסיר ואז לחזור ולהתקין את האפליקציות שלך על מנת לפתור בעיות מסוימות או כאשר אתה משדרג את מערכת ההפעלה שלך. כנס אל המחשב כמנהל. הזן את סיסמת המנהל אם המחשב יבקש ממך לעשות זאת.

### **הסרת האפליקציה שלך עבור Windows**

- .1 צא מכל האפליקציות הפועלות.
	- .2 נתק את הסורק מהמחשב.
		- .3 פתח את לוח הבקרה:

Windows 10❏

לחץ לחיצה ימנית על כפתור 'התחל' או לחץ והחזק אותו, ואז בחר **לוח בקרה**.

Windows 8.1/Windows 8/Windows Server 2012 R2/Windows Server 2012❏ בחר **שולחן עבודה** > **הגדרות** > **לוח בקרה**.

Windows 7/Windows Vista/Windows XP/Windows Server 2008 R2/Windows❏ Server 2008/Windows Server 2003 R2/Windows Server 2003 לחץ על כפתור 'התחל' ובחר **לוח בקרה**.

.4 פתח **הסר התקנה של תוכנית** (או **הוסף או הסר תוכניות**):

Windows 10/Windows 8.1/Windows 8/Windows 7/Windows Vista/Windows❏ Server 2012 R2/Windows Server 2012/Windows Server 2008 R2/Windows Server 2008

בחר **הסר התקנת תוכנית** ב**תוכניות**.

Windows XP/Windows Server 2003 R2/Windows Server 2003❏ לחץ **הוסף או הסר תוכניות**.

- .5 בחר את האפליקציה שברצונך להסיר.
	- .6 הסר את התקנת האפליקציות:  $6$

Windows 10/Windows 8.1/Windows 8/Windows 7/Windows Vista/Windows❏ Server 2012 R2/Windows Server 2012/Windows Server 2008 R2/Windows Server 2008

לחץ **הסר התקנה/שינוי** או **הסר התקנה**.

Windows XP/Windows Server 2003 R2/Windows Server 2003❏ לחץ **שנה/הסר** או **הסר**.

*אם מוצג חלון הבקרה של חשבון המשתמש, לחץ 'המשך'. לתשומת לבך:*

.7 פעל על פי ההוראות המוצגות על גבי המסך.

*לתשומת לבך:*

*אפשר שתוצג הודעה המעודדת אותךלהפעיל מחדש את המחשב של. אם היא מוצגת, ודא שבחרת אני רוצה להפעיל מחדש את המחשב שלי עתה ואז לחץ סיים.*

### **הסרת האפליקציות שלך במערכת הפעלה X OS Mac**

*ודא שהתקנת את Updater Software EPSON. לתשומת לבך:*

1. הורד את תוכנת הסרת ההתקנה באמצעות EPSON Software Updater.

מרגע שהורדת את תוכנת הסרת ההתקנה, אין צורך להוריד אותה שוב בכל פעם שאתה מסיר את<br>האפליקציה.

- .2 נתק את הסורק מהמחשב.
- **וסריקה**, **הדפסה ופקס**), ואז הסר את הסורק מרשימת הסורקים. .3 על מנת להסיר את מנהל ההתקן של הסורק, בחר **העדפות מערכת** מתפריט <sup>&</sup>gt; **מדפסות וסורקים** (או **הדפסה**
	- .4 צא מכל האפליקציות הפועלות.
	- .5 בחר **מאתר** > **המשך** > **אפליקציות** > **Software Epson** < **תוכנת הסרת התקנה**.
		- .6 בחר את האפליקציה שברצונך להסיר, ולאחר מכן לחץ על 'הסר התקנה'.

# *חשוב:* c

*תוכנת 'הסרת ההתקנה' מסירה את כל מנהלי ההתקן עבור סורקי Epson הנמצאים במחשב. אם אתה משתמש בכמה סורקים של Epson ואתה רק רוצה למחוק כמה ממנהלי ההתקנים, מחק תחילה את כולם, ולאחר מכן התקן שוב את מנהלי ההתקן הדרושים עבור הסורקים.*

#### *לתשומת לבך:*

*אם אינך מוצא את האפליקציהשברצונךלעדכן ברשימת האפליקציות, לא תוכללהסיר את ההתקנה באמצעות תוכנת הסרת ההתקנה. במצב זה, בחר מאתר>המשך>אפליקציות>Software Epson, בחר את האפליקציהשברצונך להסיר, ולאחר מכן גרור אותה אל סמל האשפה.*

# **התקנת האפליקציות שלך**

פעל על פי הצעדים הבאים על מנת להתקין את האפליקציות הדרושות.

*לתשומת לבך:*

❏ *כנס אל המחשב כמנהל. הזן את סיסמת המנהל אם המחשב יבקש ממך לעשות זאת.*

❏ *בעת התקנה חוזרת של אפליקציות, יש להסיר אותן תחילה.*

- .1 צא מכל האפליקציות הפועלות.
- .2 בעת התקנה של 2 Scan Epson, נתק זמנית את הסורק ואת המחשב.

*אל תחבר את הסורק והמחשב לפני שקיבלת הוראה לעשות זאת. לתשומת לבך:*

.3 התקן את האפליקציה ופעל בהתאם להוראות המובאות באתר האינטרנט שלהלן.

# [http://epson.sn](http://epson.sn/?q=2) *במערכת הפעלה Windows תוכל להשתמש בדיסק התוכנה שהגיע עם הסורק. לתשומת לבך:*

# **מפרט טכני**

# **מפרט כללי עבור הסורק**

*המפרט נתונן לשינויים ללא הודעה מוקדמת. לתשומת לבך:*

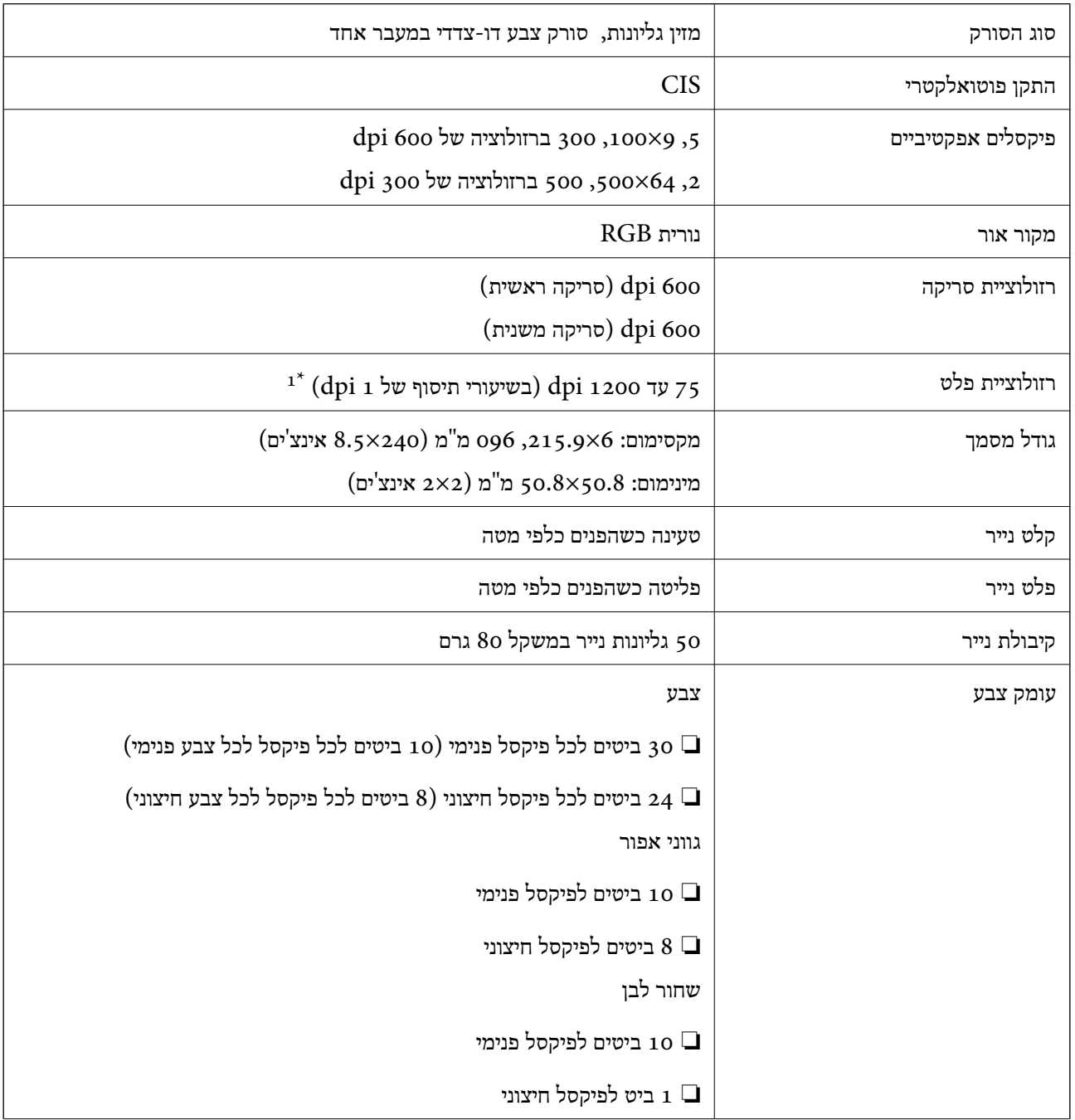

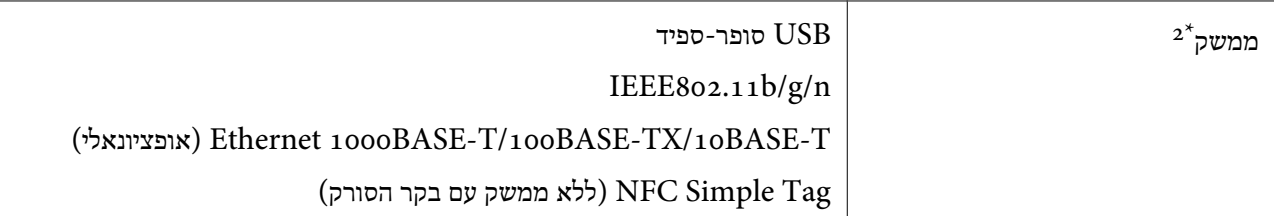

- עד 303 393,7 461.0 עד 393.7) עד 300 קו $\mathrm{d}$ 0 עד 215 מ"מ (15.5 עד 215 אינצ'ים) לאורך), 75 עד 200  $\mathrm{d}$ 461.0 מ"מ (215 עד 240 אינצ'ים) לאורך)
	- . לא ניתן להשתמש בחיבור USB ובחיבור רשת בעת ובעונה אחת.  $2^\star$

# **Wi-Fi מפרט**

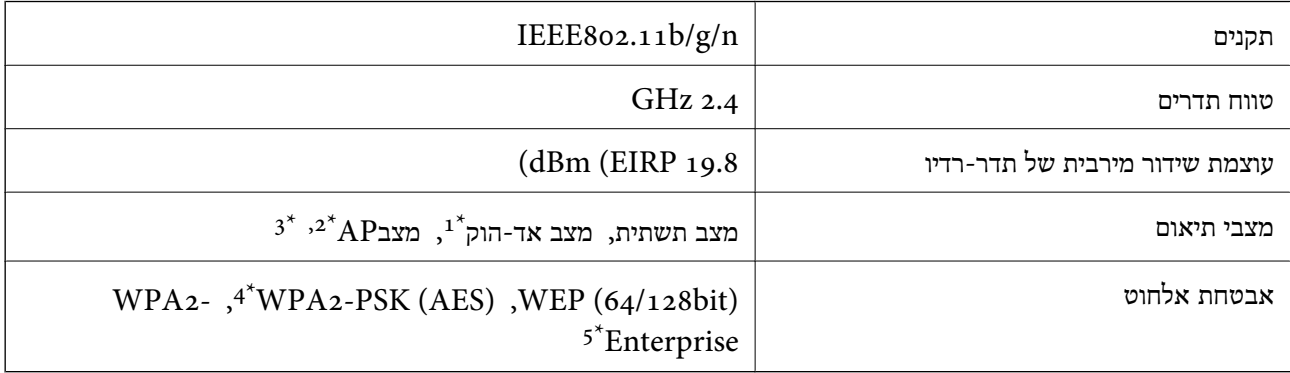

- $\times$ 1 אין תמיכה עבור 110.08 IEEE.
- $\times$  אין תמיכה עבור 10.08 IEEE.
- יבעת ובעונה אחת. עיתן עהשתמש במצב חיבור AP ובמצב חיבור עלהשתמש במצב חיבור  $3^\star$ 
	- \*4 תואם תקני 2WPA עם תמיכה עבור Personal 2WPA/WPA.
	- \*5 תואם תקני 2WPA עם תמיכה עבור Enterprise 2WPA/WPA.

# **פרוטוקול אבטחה**

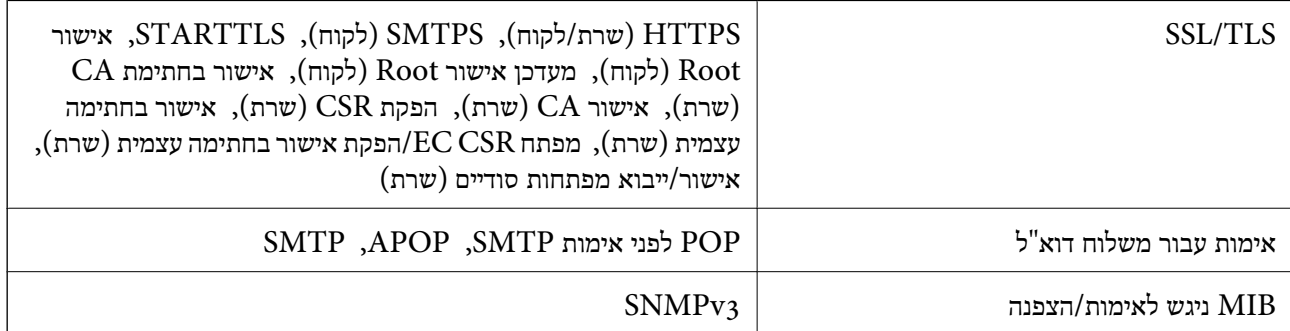

# **מפרטי ממדים**

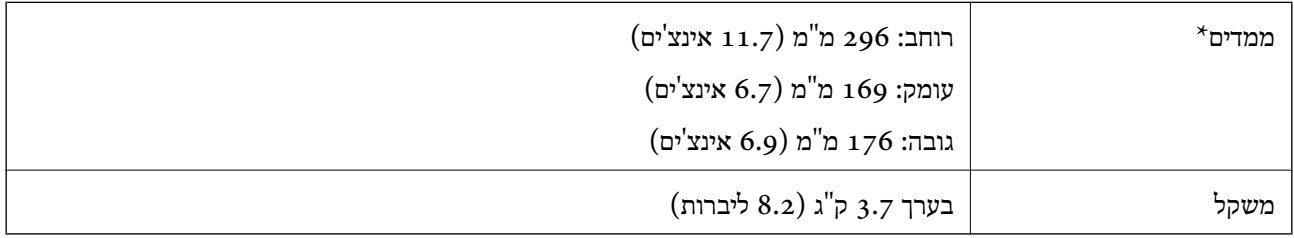

\* ללא חלקים בולטים.

# **מפרט חשמלי**

# **מפרט חשמלי של הסורק**

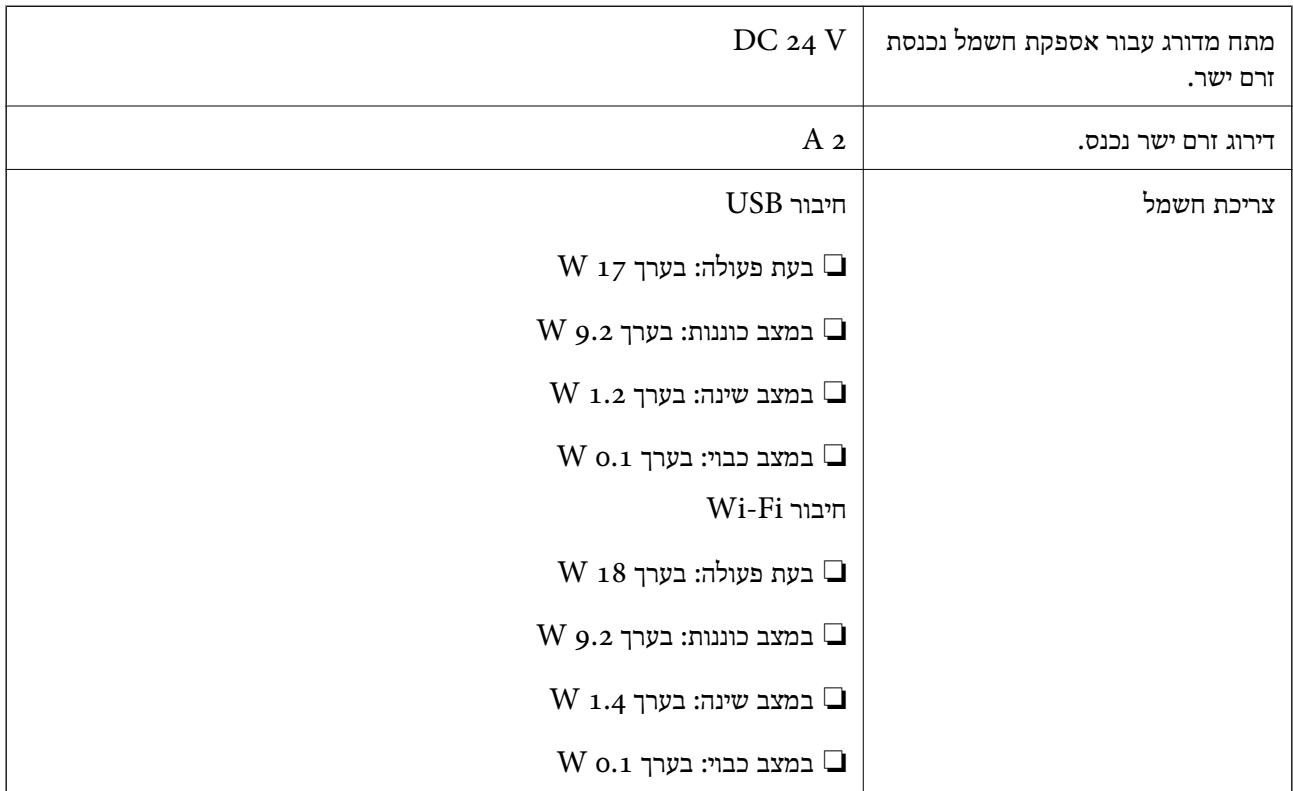

# **מפרט חשמלי עבור מתאם ז"ח**

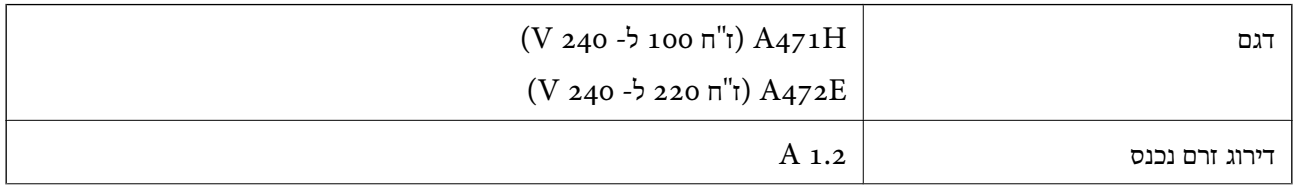

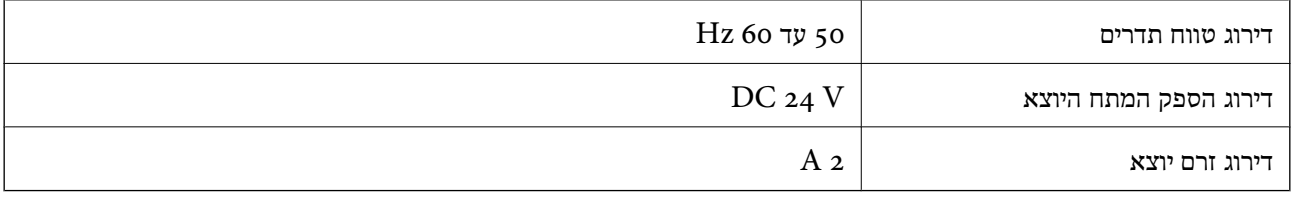

# **מפרט סביבתי**

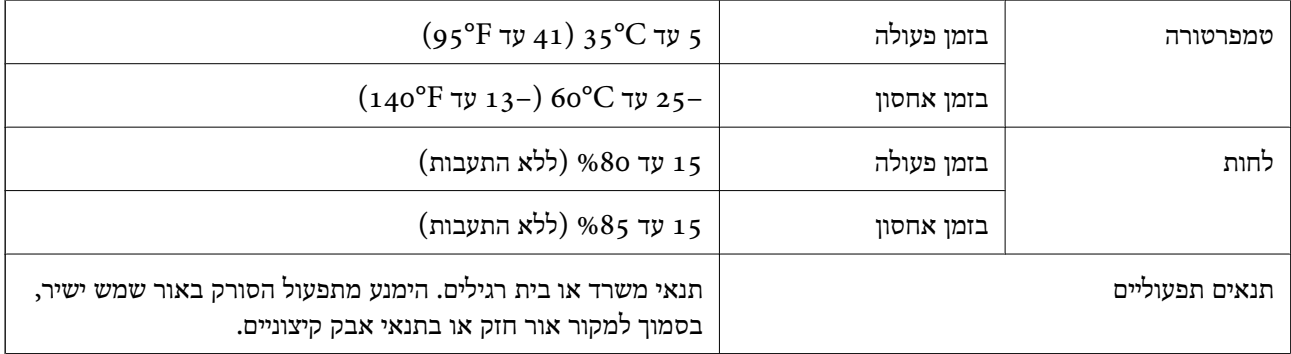

# **דרישות מערכת**

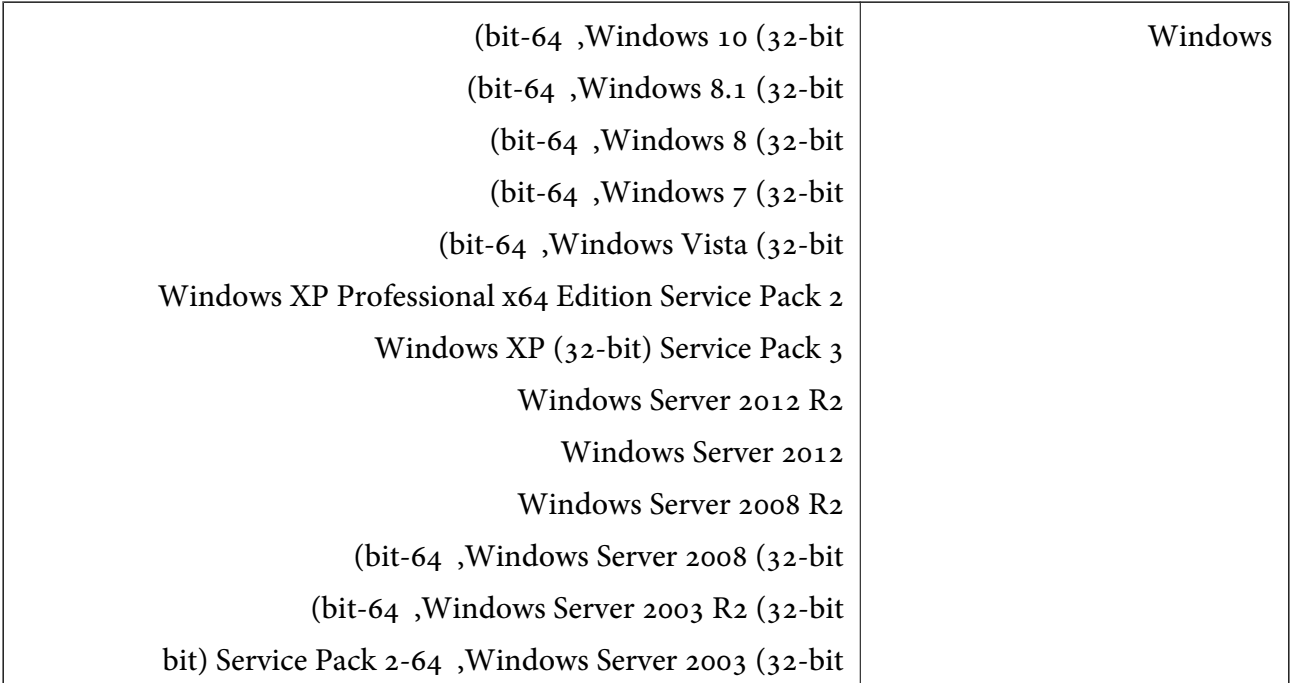

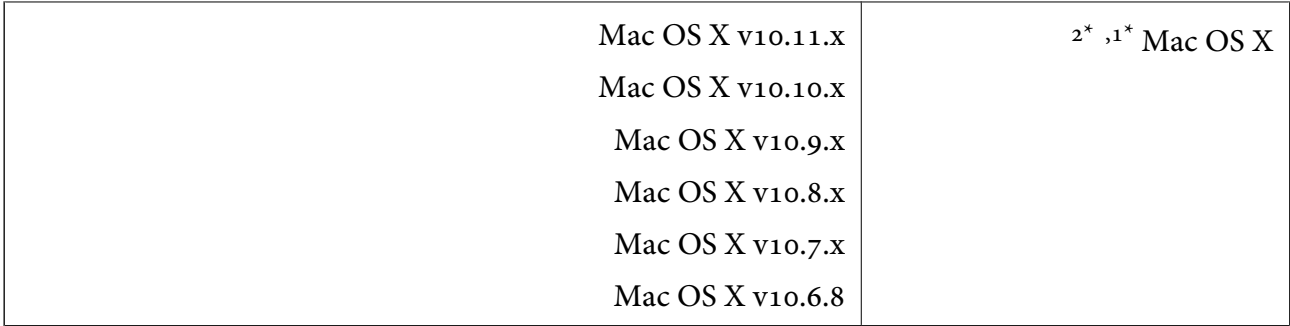

או מאוחרת ממנה. אין תמיכה במיתוג משתמש מהיר במערכת הפעלה  $\rm Mac$  או מאוחרת ממנה.

.<br>מ<br/>ב $\,$  Alac OS X אין תמיכה במערכת של UNIX (UFS) אין <br/>  $\,$  2\*

# **תקנים ואישורים**

# **תקנים ואישורים עבור דגמי ארה"ב**

**מוצר**

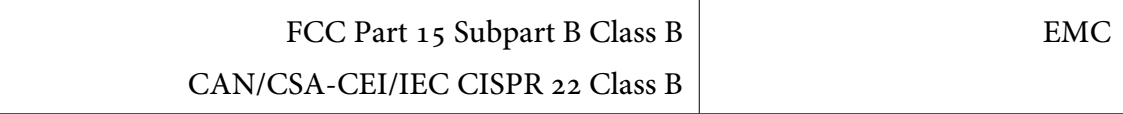

הציוד מכיל את מודול האלחוט שלהלן.

Askey Computer Corporation :יצרן

(WLU6320-D69 (RoHS :סוג

מוצר זה תואם לכללי Part 15 של כללי ה-FCC ול- RSS-210 של כללי ה-IC. Epson לא תישא בכל אחריות בגין אי-עמידה בדרישות ההגנה שמקורה בעריכת שינויים בלתי-מומלצים במוצר. ההפעלה כפופה לשני תנאים: (1) סור שהתקן זה יגרום להפרעה מזיקה, ו-(2) התקן זה חייב לקבל כל הפרעה שתתקבל, כולל הפרעה שעשויה<br>לגורם לפעולה בלתי רצויה של ההתקו.

על מנת למנוע הפרעת רדיו של שירות ברשיון, מיועד התקן זה לשימוש פנים ויש להרחיק אותו מחלונות כדי לספק<br>מיסור מרבי. ציוד (או אנטנה השידור שלו) המותקן בחוץ מחייב רשיון.

#### **מתאם ז "ח (H471A(**

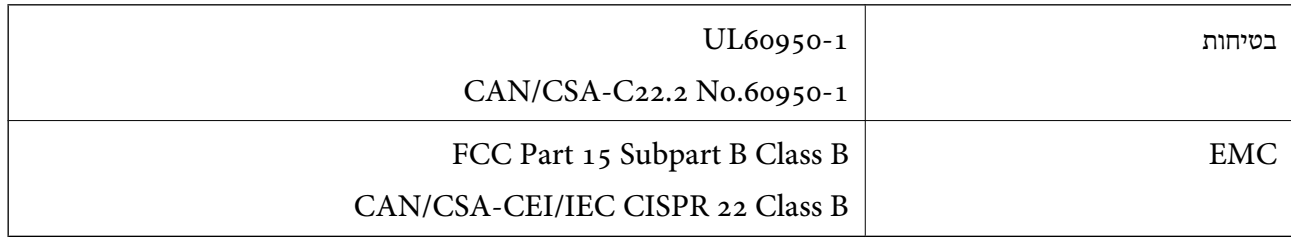

### **תקנים ואישורים עבור דגמים אירופיים**

**מוצר ומתאם ז "ח** 

עבור משתמשים אירופיים

EU. הטקסט המלא של הוראת התאימות של ה -EU זמין באתר האינטרנט שלהלן. חברת Corporation Epson Seiko מצהירה בזאת שדגמי ציוד הרדיו שלהלן תואמים להוראה 2014/53/

<http://:www.epson.eu/conformity>

J381B

A472E ,A471H

לשימוש אך ורק באירלנד, בריטניה, אוסטריה, גרמניה, ליכטנשטיין, שווייץ, צרפת, בלגיה, לוקסמבורג,<br>הולנד, איטליה, פורטוגל, ספרד, דנמרק, פינלנד, נורווגיה, שוודיה, איסלנד, קרואטיה, קפריסין, יוון,<br>סלובניה, מלטה, בולגריה, צ'כיה, אס

Epson לא תישא בכל אחריות בגין אי-עמידה בדרישות ההגנה שמקורה בעריכת שינויים בלתי-מומלצים במוצר.

# $C \in$

# **תקנים ואישורים עבור דגמים אוסטרליים**

**מוצר**

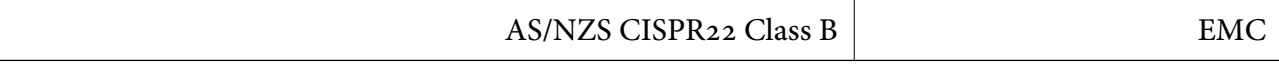

Epson מצהירה בזאת שדגמי הציוד שלהלן תואמים את דרישות היסוד והוראות רלוונטיות אחרות של /AS :NZS<sub>4268</sub>

J381B

Epson לא תישא בכל אחריות בגין אי-עמידה בדרישות ההגנה שמקורה בעריכת שינויים בלתי-מומלצים במוצר.

**מתאם ז "ח (H471A(**

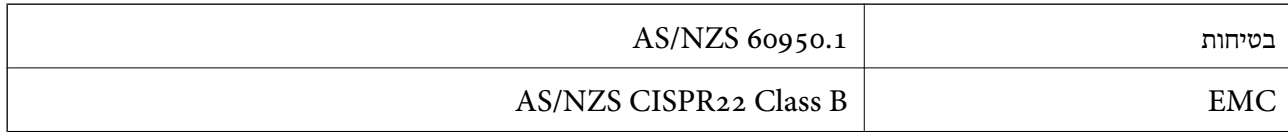

# **היכן מקבלים עזרה**

# **אתר אינטרנט לתמיכה טכנית**

אם אתה זקוק לעוד עזרה, בקר באתר התמיכה של Epson בכתובת להלן. בחר את המדינה או את האזורשלךועבור אל הדף באתר של Epson העוסק בתמיכה. מנהלי ההתקנים העדכניים, הוראות למשתמש או חומר אחר<br>להורדה — כולם זמינים אף הם באתר זה.

<http://support.epson.net/>

(אירופה(<http://www.epson.eu/Support>

Epson לקבלת סיוע. אם מוצר Epson שברשותך אינו פועל כהלכה ואינך יכול לפתור את הבעיה צור קשר עם שירותי התמיכה של

# **יצירת קשר עם התמיכה של Epson**

# **לפני יצירת קשר עם Epson**

אם מוצר Epson שברשותך אינו פועל כהלכה ואינך יכול לפתור את הבעיה באמצעות שימוש במידע פתרון הבעיות<br>בהוראות למשתמש של המוצרים שלך, צור קשר עם שירותי התמיכה של Epson לקבלת סיוע. אם התמיכה של Epson לאזור שלך אינה מופיעה ברשימה להלן, צור קשר עם הספק במקום שבו קנית את המוצר שלך. בהוראות למשתמש של המוצרים שלך, צור קשר עם שירותי התמיכה של Epson לקבלת סיוע. אם התמיכה של

אנשי התמיכה של Epson יוכלו לעזור לך במהירות רבה הרבה יותר אם תתן להם את המידע להלן:

❏המספר הסידורי של המוצר

(תווית המספר הסידורי של המוצר נמצאת בדרך כלל בעורף המוצר)

❏דגם המוצר

❏גרסת התוכנה של המוצר

(לחץ על **About**, **Info Version**, או לחצן דומה הנמצא בתכנת המוצר)

ם מותג המחשב שלר והדגם שלו $\Box$ 

שם מערכת ההפעלה של המחשב שלך והגרסה שלה $\Box$ 

שמות וגרסאות של יישומי התכנה המשמשים אותך בדרך כלל עם המוצר  $\Box$ 

*לתשומת לבך:*

*יתכן שנתוני רשימת החיוג של הגדרות הפקס ו/או הגדרות הרשת שלך שמורים בזיכרון של המוצר, תלוי באיזה מוצר* מדובר. הנתונים ו/או ההגדרות יכולים לאבוד בגלל תקלה במוצר או תיקון בו. Epson לא תהיה אחראית על אבדן נתונים *כלשהם, עלגיבוי נתונים או על ההגדרות או על כל שילוב של שלושתם אפילו במהלך תקופת האחריות. מומלץ לגבות את הנתונים בעצמך או לנהל רשימות שלהם.*

# **עזרה למשתמשים באירופה**

למידע על דרכי יצירת קשר עם התמיכה של Epson עיין ב-Document Warranty European-Pan.

### **עזרה למשתמשים בטאיוואן**

אלה אנשי הקשר עבור מידע, תמיכה ושירותים:

**אינטרנט**

#### [http://www.epson.com.tw](http://www.epson.com.tw/)

מידע על מפרטי מוצרים, מנהל התקנים להורדה ושאילתות לגבי מוצרים עומדים לרשות המשתמשים.

#### **מוקד התמיכה של Epson**

טלפון: +886-2-80242008

צוות התמיכה שלנו יכול לעזור לך בנושאים הבאים דרך הטלפון:

שאילתות בנושא מכירות ומידע על מוצרים. $\Box$ 

שאלות או בשיות בקשר לשימוש במוצרים. $\Box$ 

שאילתות בנושא שירות תיקונים ואחריות. $\square$ 

**מרכז שירותי תיקונים:**

<http://www.tekcare.com.tw/branchMap.page>

תאגיד TekCare הוא מרכז שירות מורשה של .Epson Taiwan Technology & Trading Ltd הוא מרכז שירות

# **עזרה למשתמשים באוסטרליה**

אנשי Australia Epson מעוניינים לספק לך שירות לקוחות ברמה הגבוהה ביותר. נוסף על ההוראות למשתמש שברשותך אנו מספקים את המקורות להלן לקבלת מידע:

**אתר אינטרנט**

### [http://www.epson.com.au](http://www.epson.com.au/)

גישה לדפי האינטרנט של Australia Epson. האתר אמנם לא יפה כמו חופיה שלניו זילנד, אבל שווה לגלוש בו מפעם לפעם! באתר ניתן להוריד מנהלי התקנים, למצוא את נקודות השירות של Epson ולקבל מידע ותמיכה טכנית<br>למוצרים (בדוא"ל).

**מוקד התמיכה של Epson**

טלפון: 1300-361-054

מוקד התמיכה של Epson הוא קו ההגנה האחרון, ששומר שהלקוחות שלנו יזכו לסיוע מקצועי. הטלפנים במוקד<br>התמיכה יוכלו לסייע לך להתקין, להגדיר ולהפעיל את מוצרי Epson. נציגי השירות במוקד הטלפוני יוכלו לסייע לך למצוא מידע על מוצרי Epson חדשים ואת הכתובות של מרכזי השירות או המשווקים המורשים הקרובים אליך.<br>במוקד ניתן לקבל עזרה במגוון רחב של בעיות ושאלות.

מומלץ להכין את כל המידע הרלוונטי מראש לפני שמתקשרים. ככל שתכין מראש יותר מידע, כך נוכל לסייע לך<br>לפתור את הבעיה מהר יותר. מידע זה כולל את ההוראות למשתמש במוצר Epson שברשותך, את סוג המחשב,<br>מערכת ההפעלה, תוכנות יישומים וכ

**שינוע של המוצר**

Epson ממליצה לשמור את אריזת המוצר למקרה שיהיה צורך לשנע אותו בעתיד.

### **עזרה למשתמשים בסינגפור**

אלה מקורות המידע, התמיכה והשירותים הזמינים מ-Singapore Epson:

**אינטרנט**

[http://www.epson.com.sg](http://www.epson.com.sg/)

מידע על מפרטי מוצרים, על מנהלי התקנים להורדה, על שאלות נפוצות, שאילתות בנשא מכירות ותמיכה טכנית<br>דרך הדואר האלקטרוני עומדים לרשות המשתמשים.

**מוקד התמיכה של Epson** מספר חינם: 800-120-5564 צוות התמיכה שלנו יכול לעזור לך בנושאים הבאים דרך הטלפון: שאילתות בנושא מכירות ומידע על מוצרים. $\Box$ שאלות בקשר לשימוש במוצרים או פתרוו בעיות $\Box$ שאילתות בנושא שירות תיקונים ואחריות $\square$ 

# **עזרה למשתמשים בתאילנד**

אלה אנשי הקשר עבור מידע, תמיכה ושירותים:

#### **אינטרנט**

### [http://www.epson.co.th](http://www.epson.co.th/)

מידע על מפרטי מוצרים, על מנהלי התקנים להורדה, על שאלות נפוצות ושאילתות בדואר האלקטרוני עומדים<br>לרשות המשתמשים

**התמיכה הטלפונית של Epson** טלפון: 66-2685-9899 support@eth.epson.co.th : ל"דוא צוות התמיכה הטלפונית שלנו יכול לעזור לך בנושאים הבאים: שאילתות בנושא מכירות ומידע על מוצרים. $\square$ שאלות או בעיות בקשר לשימוש במוצרים. $\Box$ שאילתות בנושא שירות תיקונים ואחריות. $\square$ 

# **עזרה למשתמשים בווייטנאם**

אלה אנשי הקשר עבור מידע, תמיכה ושירותים:

### **התמיכה הטלפונית של Epson**

טלפון (הו צ 'י מין סיטי): 84-8-823-9239

טלפון (האנוי סיטי): 84-4-3978-4785 , 84-4-3978-4775

**מרכז השירות של Epson** 65 Truong Dinh Street, District 1, Hochiminh City, Vietnam. 29 Tue Tinh, Quan Hai Ba Trung, Hanoi City, Vietnam

### **עזרה למשתמשים באינדונזיה**

אלה אנשי הקשר עבור מידע, תמיכה ושירותים:

#### **אינטרנט**

### [http://www.epson.co.id](http://www.epson.co.id/)

 $\Box$ מידע על מפרטי מוצרים, מנהלי התקנים להורדה שאלות נפוצות, שאילתות מכירות ושאלות דרך דואר אלקטרוני $\Box$ 

### **הטלפון האדום של Epson**

טלפון: 62-21-572-4350

פקס: 62-21-572-4357

צוות התמיכה הטלפונית שלנו יכול לעזור לך בנושאים הבאים דרך הטלפון או הפקס:

שאילתות בנושא מכירות ומידע על מוצרים $\square$ 

ם חמיכה טכנית $\Box$ 

#### **מרכז השירות של Epson**

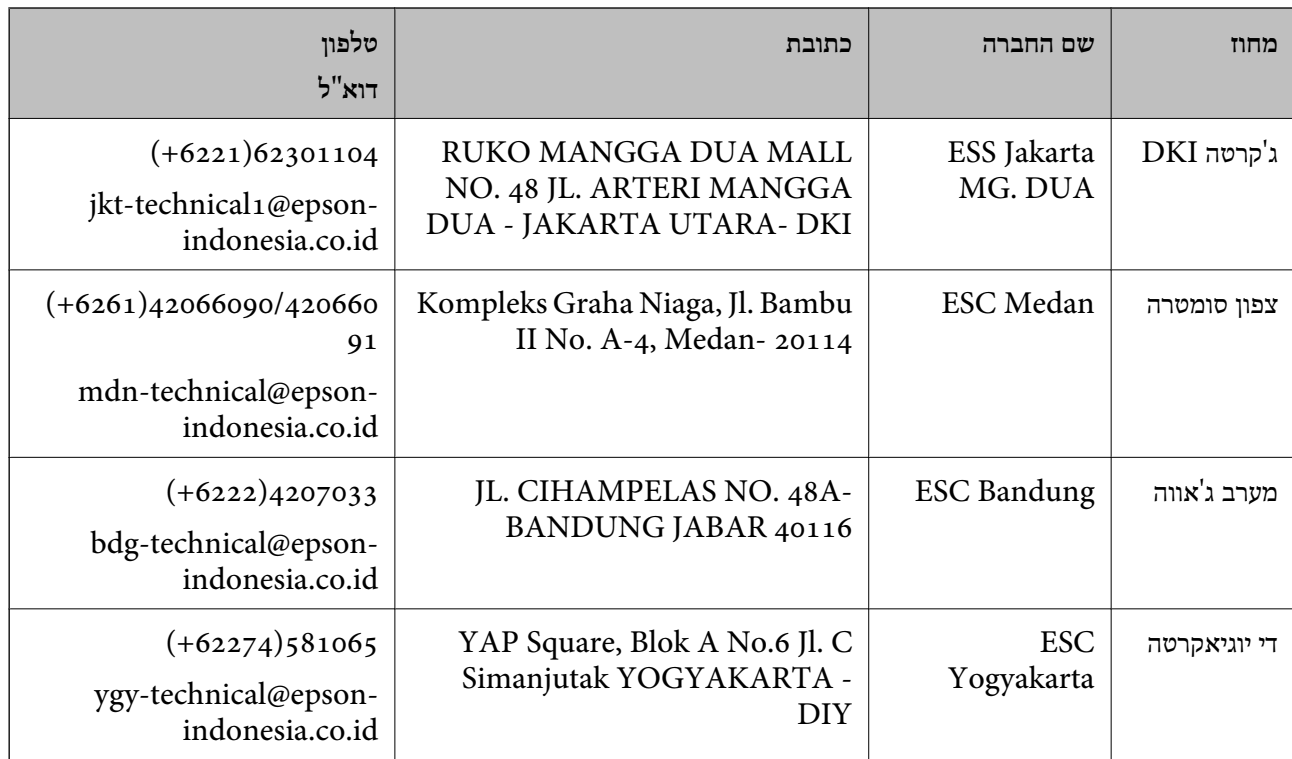

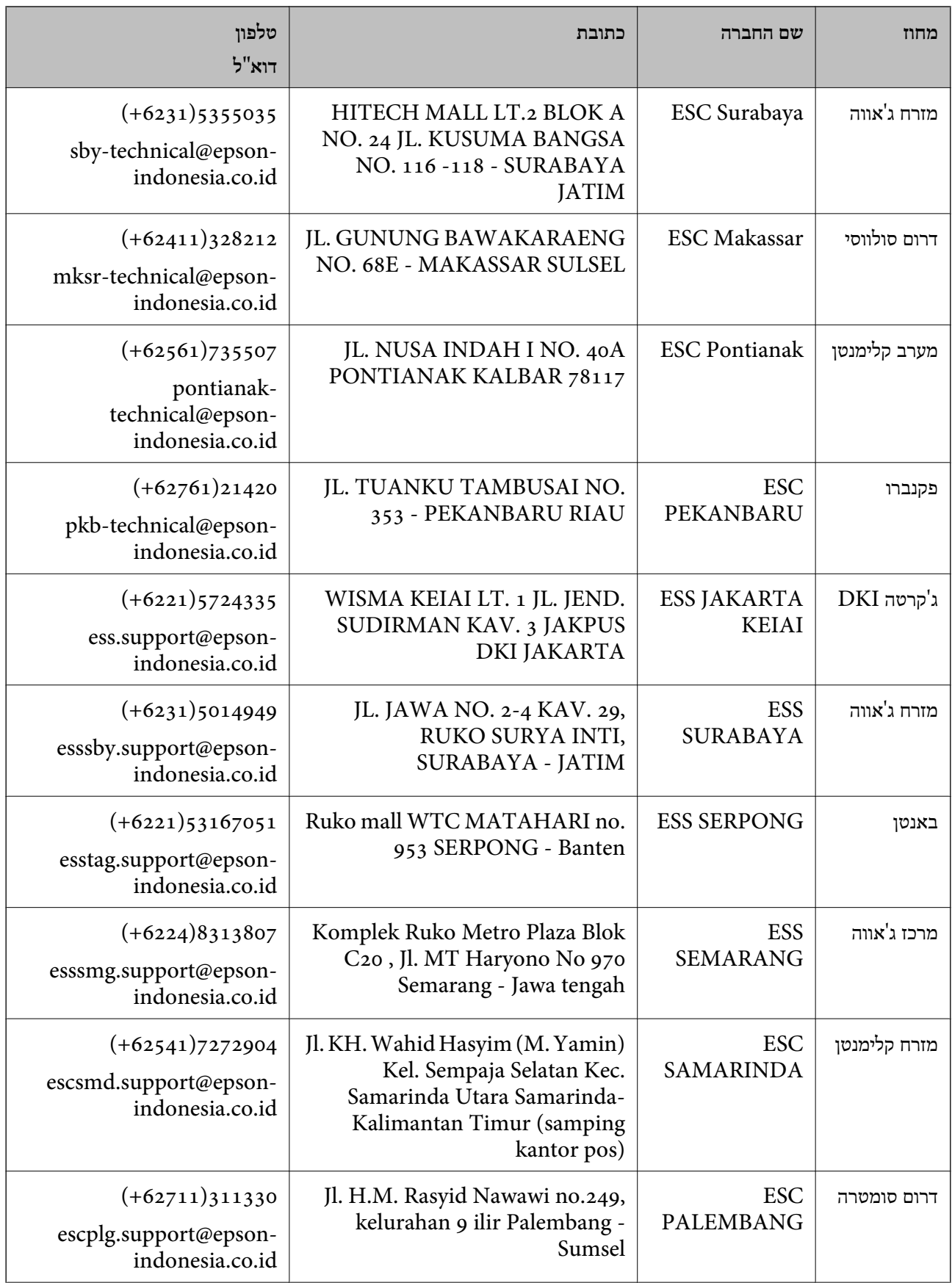

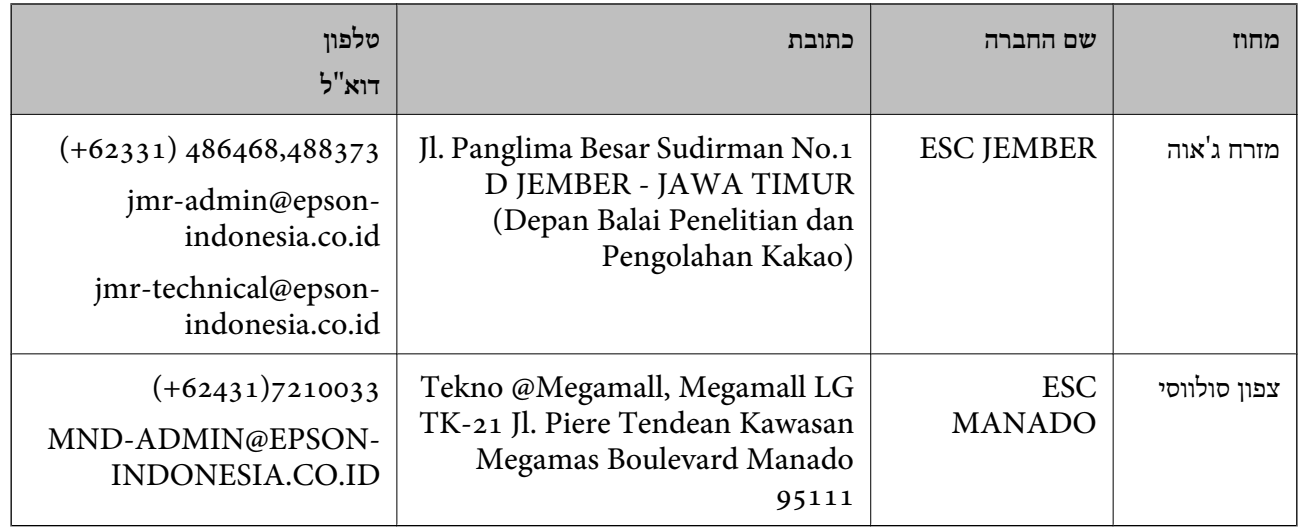

עבור ערים נוספות שלא מפורטת ברשימה זו, התקשר לתמיכה הטכנית במספר: .08071137766

### **עזרה למשתמשים בהונג קונג**

לקבלת תמיכה טכנית כמו גם שירותים אחרים לאחר המכירות המשתמשים מוזמנים ליצור קשר עם Epson Hong<br>Kong Limited.

#### **דף הבית באינטרנט**

### [http://www.epson.com.hk](http://www.epson.com.hk/)

Kong Hong Epson הקימה דף בית מקומי באינטרנט בסינית ובאנגלית כדי לספק למשתמשים את המידע להלן:

❏מידע על המוצר

❏תשובות לשאלות נפוצות

❏גרסאות עדכניות של מנהלי התקנים למוצרי Epson

**תמיכה טכנית בטלפון** באפשרותך גם ליצור קשר עם הצוות הטכני שלנו במספרי הטלפון והפקס להלן: טלפון: 852-2827-8911

פקס: 852-2827-4383

# **עזרה למשתמשים במלזיה**

אלה אנשי הקשר עבור מידע, תמיכה ושירותים:

#### **אינטרנט**

### [http://www.epson.com.my](http://www.epson.com.my/)

 $\Box$ מידע על מפרטי מוצרים, מנהלי התקנים להורדה

שאלות נפוצות, שאילתות מכירות ושאלות דרך דואר אלקטרוני $\Box$ 

**המוקד הטלפוני של Epson** טלפון: 1800-8-17349 +60 שאילתות בנושא מכירות ומידע על מוצרים $\square$ שאלות או בעיות בקשר לשימוש במוצרים. $\square$ שאילתות בנושא שירותי תיקונים ואחריות  $\square$ 

**משרד ראשי** טלפון: 603-56288288 פקס: 2088 8388/603-5621 603-5628

### **עזרה למשתמשים בהודו**

אלה אנשי הקשר עבור מידע, תמיכה ושירותים:

**אינטרנט**

#### [http://www.epson.co.in](http://www.epson.co.in/)

מידע על מפרטי מוצרים, מנהל התקנים להורדה ושאילתות לגבי מוצרים עומדים לרשות המשתמשים.

#### **תמיכה טלפונית**

❏שירות, מידע על מוצרים והזמנת חומרים מתכלים (קווי BSNL( מספר חינם: 18004250011 זמין בין ,09:00-18:00 בימי שני עד שבת (למעט חגים ציבוריים)

❏שירות (משתמשי CDMA ומכשירים ניידים) מספר חינם: 186030001600 זמין בין ,09:00-18:00 בימי שני עד שבת (למעט חגים ציבוריים)

# **עזרה למשתמשים בפיליפינים**

כדי לקבל תמיכה טכנית, כמו גם שירותים לאחר המכירות, המשתמשים מוזמנים ליצור קשר עם Epson Corporation Philippines במספרי הטלפון והפקס ובכתובת הדואר האלקטרוני הבאים:

#### **אינטרנט**

#### [http://www.epson.com.ph](http://www.epson.com.ph/)

מידע על מפרטי מוצרים, על מנהלי התקנים להורדה, על שאלות נפוצות ושאילתות בדואר האלקטרוני עומדים<br>לרשות המשתמשים.

**שירות לקוחות Philippines Epson**

מספר חינם (PLDT(: 1800-1069-37766

מספר חינם (דיגיטלי): 1800-3-0037766 (+632)441-9030 :Metro Manila <http://customercare.epson.com.ph> :אינטרנט אתר customercare@epc.epson.som.ph : ל"דוא צוות שירות הלקוחות שלנו יכול לעזור לך בנושאים הבאים דרך הטלפון: שאילתות בנושא מכירות ומידע על מוצרים  $\Box$ שאלות או בעיות בקשר לשימוש במוצרים. $\Box$ שאילתות בנושא שירות תיקונים ואחריות. $\Box$ 

### **Epson Philippines Corporation**

מספר ראשי: +632-706-2609 פקס: +632-706-2665